# **®YAMAHA**

# **MTX Setup Manual MTX Setup Manual**

**This manual serves as an introduction to possible installation methods and application examples for the MTX series of DSP processors used in conjunction with MTX-MRX Editor control software.**

**Please refer to the owner's manual on a device about the details of MTX, and refer to the "MTX-MRX Editor User Guide" (PDF file) about the details of MTX-MRX Editor.**

## **Special Notice**

- The software and this manual are the exclusive copyrights of Yamaha Corporation.
- Copying of the software or reproduction of this manual in whole or in part by any means is expressly forbidden without the written consent of the manufacturer.
- Yamaha makes no representations or warranties with regard to the use of the software and documentation and cannot be held responsible for the results of the use of this manual and the software.
- Future upgrades of application and system software and any changes in specifications and functions will be announced at the following website

http://www.yamahaproaudio.com/

- The screen displays as illustrated in this manual are for instructional purposes, and may appear somewhat different from the screens which appear on your computer.
- Copying of the commercially available musical data including but not limited to MIDI data and/or audio data is strictly prohibited except for your personal use.
- Ethernet is trademarks of Xerox Corporation.
- Windows is a registered trademark of Microsoft® Corporation in the United States and other countries.
- Bonjour is trademarks of Apple Inc., registered in the U.S. and other countries.
- The SDHC and SD logos are trademarks of SD-3C, LLC.

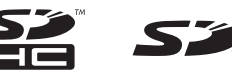

• MPEG Layer-3 audio coding technology licensed from Fraunhofer IIS and Thomson.

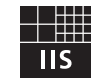

• The company names and product names in this manual are the trademarks or registered trademarks of their respective companies.

**EN**

# **Introduction**

The MTX Setup Manual explains how to create setups using the MTX and MTX-MRX Editor.

As examples, we will provide simple explanations of the typical setups described below.

For detailed parameter settings, refer to "MTX-MRX Editor User Guide" and to the owner's manual and installation manual of the XMV, MTX, DCP, MCP1, and PGM1.

When you install MTX-MRX Editor, the five example files described here will be found in the following folders.

#### **32-bit operating system**

C:\Program Files\Yamaha\MTX-MRX Editor\V\*.\*\ProjectFile

#### **64-bit operating system**

C:\Program Files(x86)\Yamaha\MTX-MRX Editor\V\*.\*\ProjectFile

\*.\* will be the version of the installed MTX-MRX Editor.

Example 1 : MTX3 basic system-\*.mtx Example 2 : MTX3 XMV digital system-\*.mtx Example 3 : MTX3+MCP1 cascade example-\*.mtx Example 4 : MTX5-D Dante system-\*.mtx Example 5 : MTX5-D+PGM1 Shopping mall-\*.mtx

-\* is a management number. In some cases, there will be no -\*.

## **Example 1) Basic MTX3 system example (analog connections)**

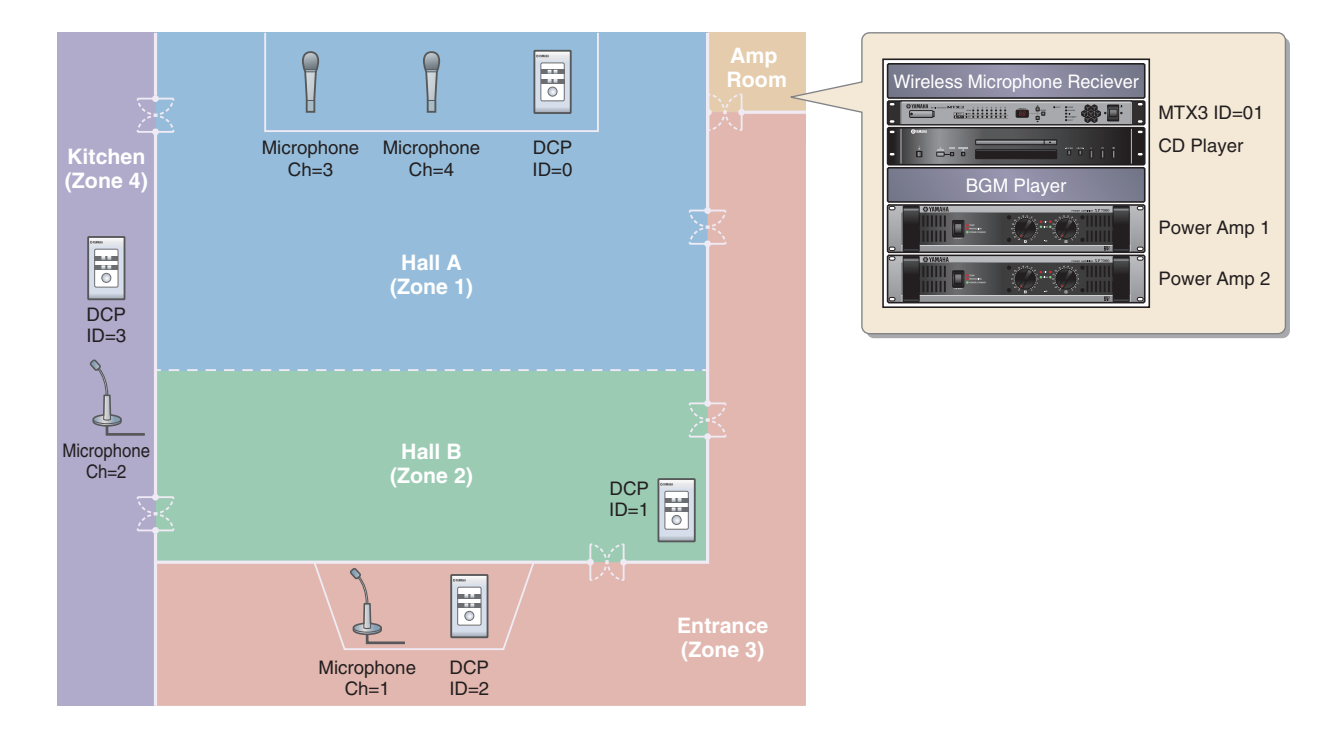

This example assumes that you're using the following equipment.

- MTX $3 \times 1$
- DCP1V4S  $\times$  4
- Amplifiers (four channels of amplification)
- Speakers (the number needed)
- SD memory card  $\times$  1
- Background music source such as a CD player  $\times$  1
- Paging microphones with switch  $\times$  2
- Wireless microphone receivers (2 channels)
- Wireless microphones  $\times$  2

The number of speakers is not specified; choose amps that are suitable for your speaker setup. You will also need to provide the appropriate number of cables.

## **Example 2) High audio quality system with XMV and YDIF connections (digital connections)**

This repeats the system of example 1, replacing the amps with an XMV series unit.

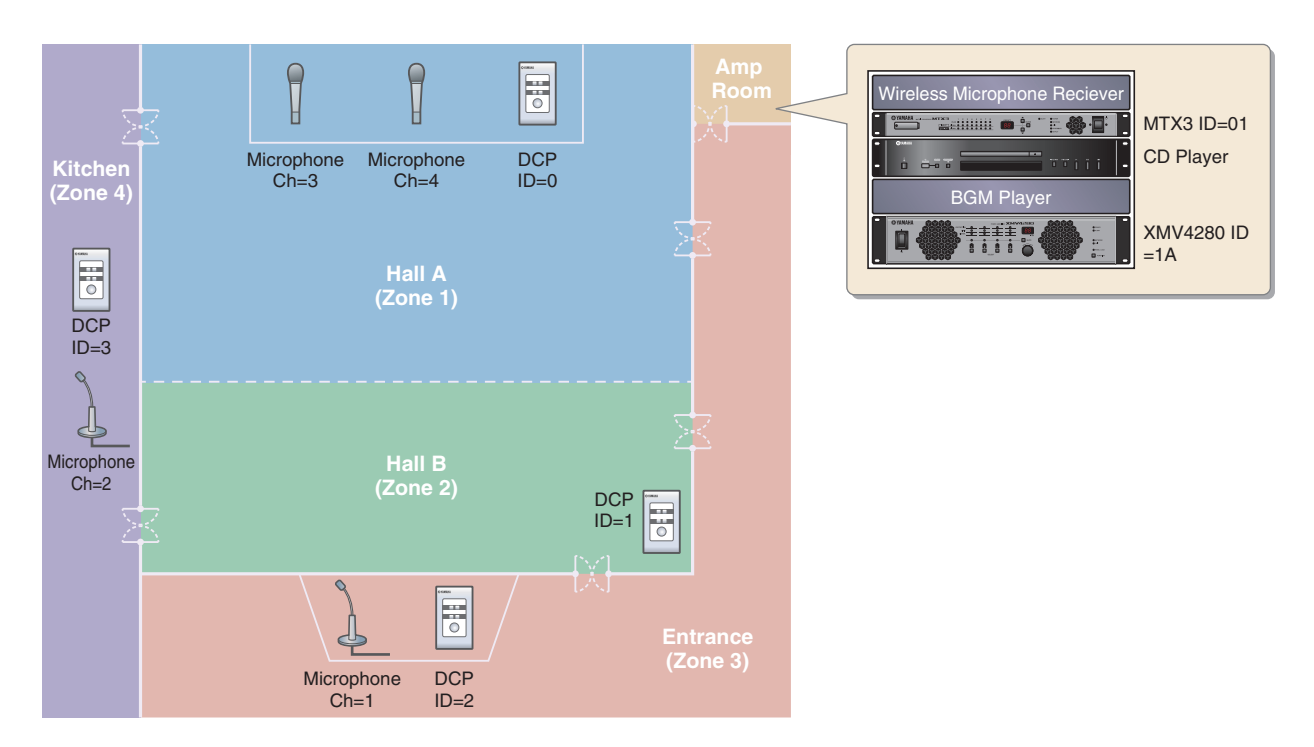

This example assumes that you're using the following equipment.

- MTX $3 \times 1$
- DCP1V4S  $\times$  4
- XMV4280 (four channels of amplification)  $\times$  1
- Speakers (the number needed)
- SD memory card  $\times$  1
- Background music source such as a CD player  $\times$  1
- Network switch  $\times$  1
- Paging microphones with switch  $\times$  2
- Wireless microphone receivers (2 channels)
- Wireless microphones  $\times$  2

The number of speakers is not specified; choose amps that are suitable for your speaker setup. You will also need to provide the appropriate number of cables.

#### **Example 3) Using cascade mode to add MTX input channels (analog connection)**

Cascade mode allows the matrix buses to be shared between MTX units. This mode lets you use two MTX units to increase the number of inputs, and output the combined inputs to a single amp. In cascade mode, audio cannot be transmitted to the XMV via YDIF.

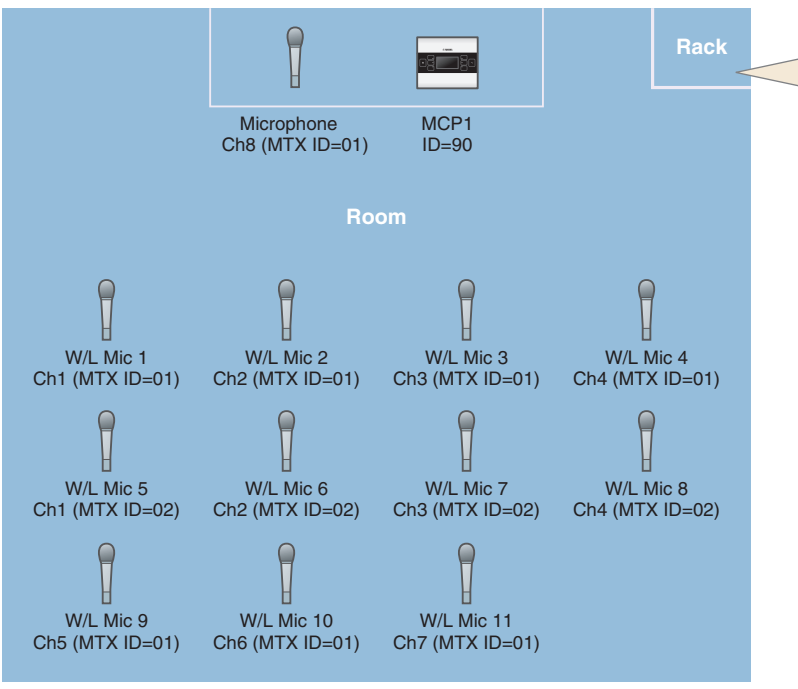

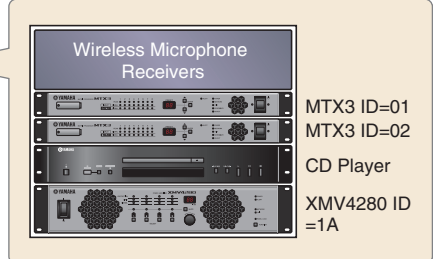

This example assumes that you're using the following equipment.

- MTX $3 \times 2$
- MCP $1 \times 1$
- XMV4280 (or an amp with analog input)  $\times$  1
- Background music source such as a CD player  $\times$  1
- Speakers (the number needed)
- PoE network switch  $\times$  1
- Microphone with switch (for the MC or chair)  $\times$  1
- Wireless microphone receivers (11 channels)
- Wireless microphones  $\times$  11

The number of speakers is not specified; choose amps that are suitable for your speaker setup. You will also need to provide the appropriate number of cables.

In order to supply power to the MCP1, the network switch must support PoE.

#### **Example 4) A system using Dante**

In this example, existing amps continue to be used, while we set up a new system at a distant location, with connections made using Dante.

The system using the existing amps is labeled System A, and the new system is labeled System B.

In example 4, our explanation will be centered on the network settings. For more about increasing the number of mics, DCP settings, or presets, refer to example 2.

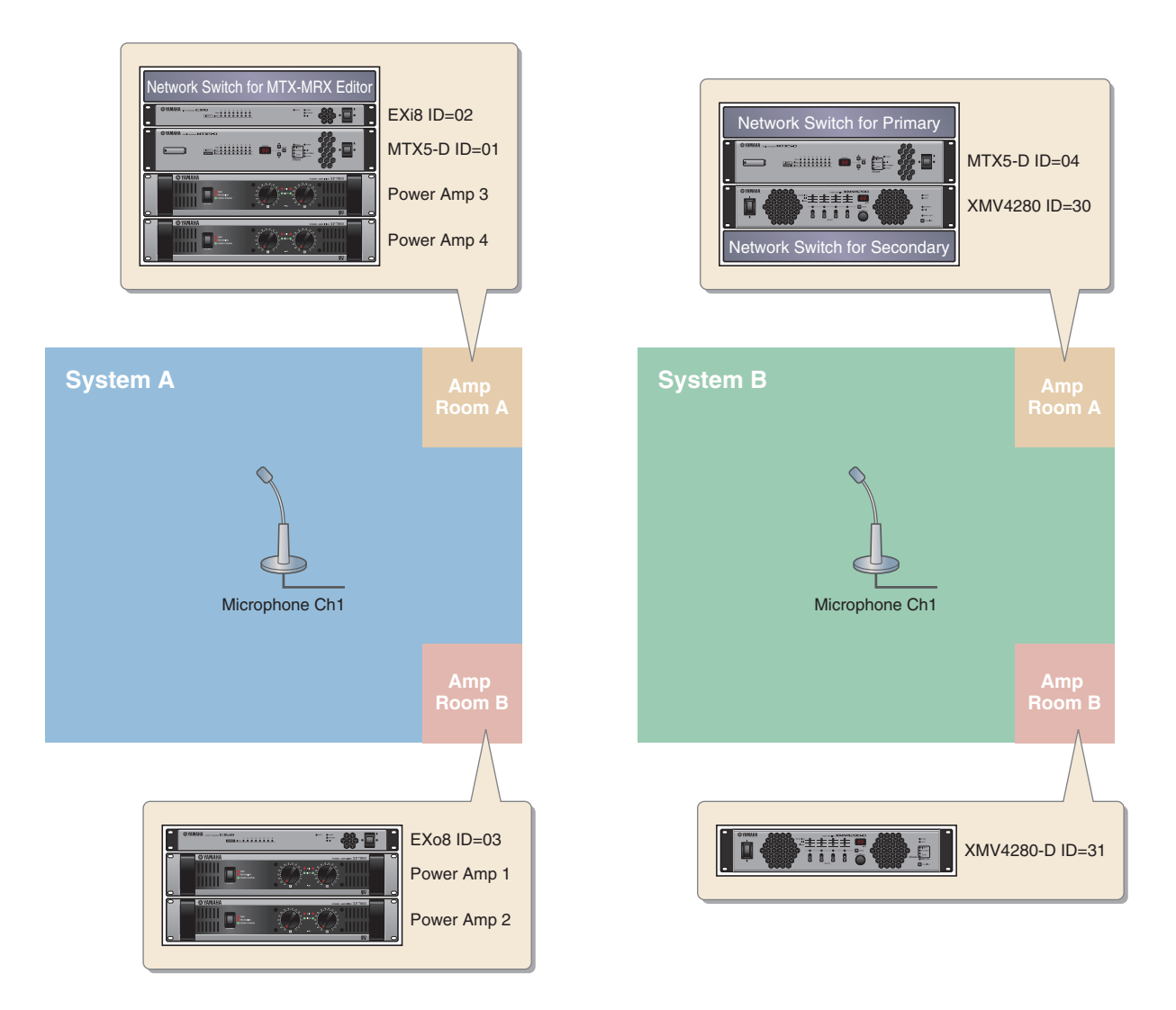

This example assumes that you're using the following equipment.

#### **System A**

- MTX5-D $\times$ 1
- Exi $8 \times 1$
- EXo $8 \times 1$
- Amplifiers (eight channels of amplification)
- Network switch  $\times$  1
- Speakers (the number needed)
- SD memory card  $\times$  1
- Paging microphones with switch  $\times$  1

#### **System B**

- MTX5-D $\times$ 1
- XMV4280  $\times$  1
- XMV4280-D $\times$ 1
- Network switch  $\times 2^*$
- Speakers (the number needed)
- SD memory card  $\times$  1
- Paging microphones with switch  $\times$  1
- \* As the network switch for Dante connections, we recommend that you use a model that provides IGMP snooping functionality.

The number of speakers is not specified; choose amps that are suitable for your speaker setup. You will also need to provide the appropriate number of cables.

## **Example 5) A system using the PGM1 for paging**

This example assumes a paging system using the PGM1, installed in a commercial space such as shopping mall. Although not shown here, restrooms are located in various places.

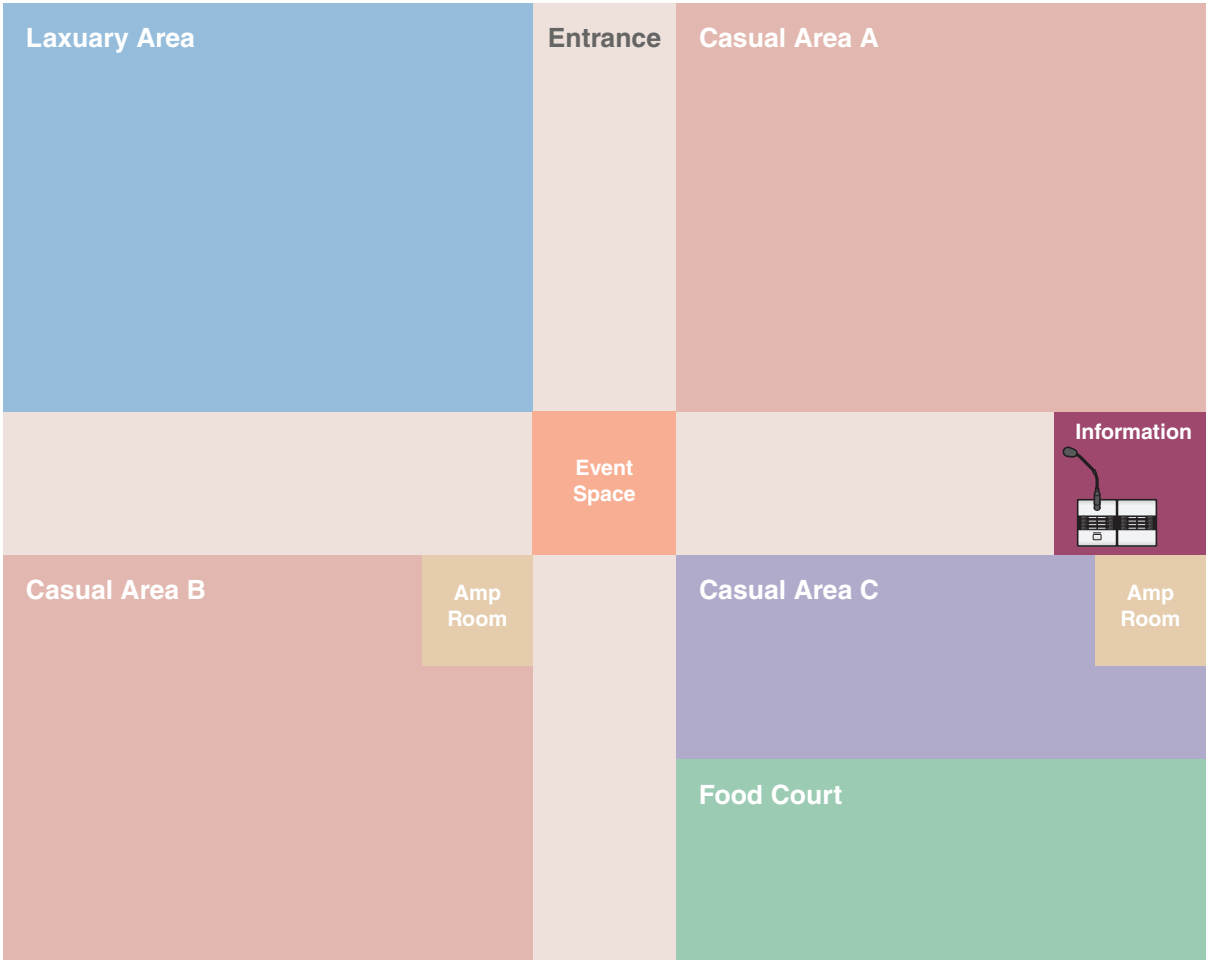

This example assumes that you're using the following equipment.

- MTX5-D $\times$ 1
- XMV8280-D × 2
- PGM $1 \times 1$
- PGX1  $\times$  1
- PoE gigabit network switch such as a SWR2100P-5G × 1
- Speakers (the number needed)
- SD memory card  $\times$  1
- Background music source such as a Blu Ray player  $\times$  3

The number of speakers is not specified; choose amps that are suitable for your speaker setup. You will also need to provide the appropriate number of cables.

# **Setup workflow**

The following table shows the workflow for connecting equipment such as MTX series matrix mixers and XMV series power amplifiers to your computer, and making settings in MTX-MRX Editor.

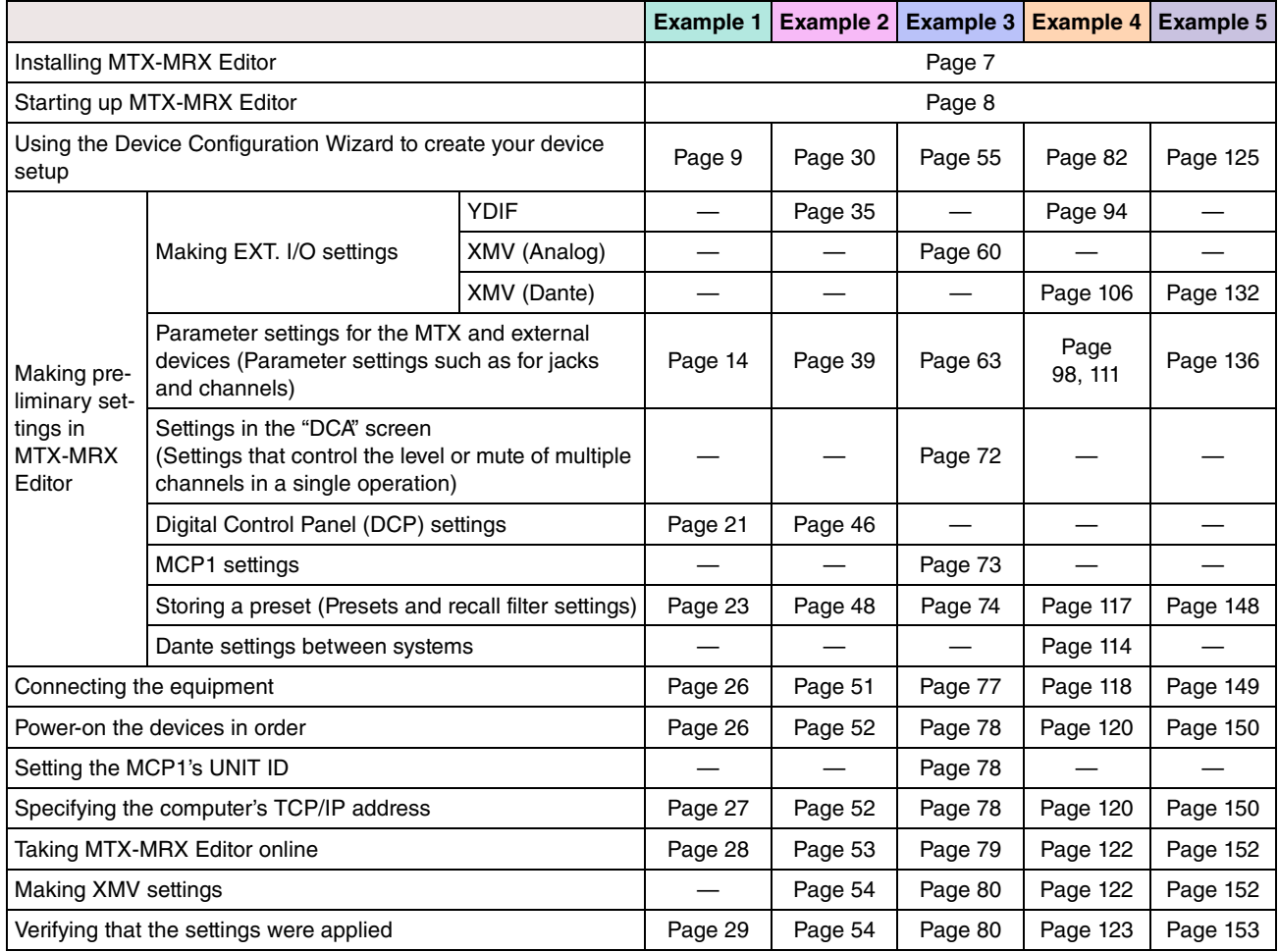

# <span id="page-6-0"></span>**Installing MTX-MRX Editor**

In order to connect MTX series devices to your computer, you'll need to download MTX-MRX Editor from the "download" page of the Yamaha Pro Audio website.

http://www.yamahaproaudio.com/

#### **System Requirements**

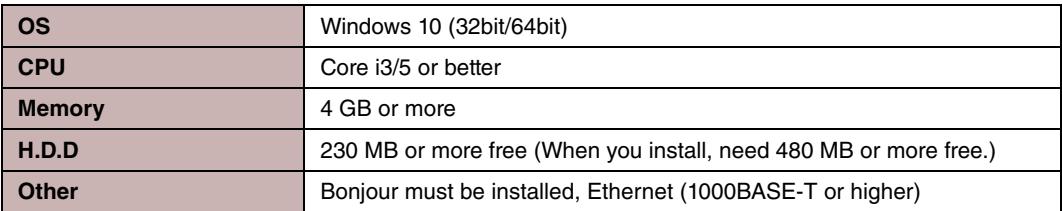

#### **NOTE**

The System Requirements described above are applied to the MTX-MRX Editor version 4.0.0. You can check the latest version information of each program and its system requirements at the following website

http://www.yamahaproaudio.com/

The system requirements may differ slightly depending on the particular computer.

Follow the steps below to install MTX-MRX Editor.

**1. After decompressing the downloaded file, double-click "setup.exe" in the decompressed file location.** 

The MTX-MRX Editor setup wizard will appear.

**2. Proceed with the installation as directed by the instructions in the screen.**

#### **NOTE**

If the computer you're using does not have Bonjour installed, a screen asking you to install Bonjour will appear during the installation.

If you are asked to install Bonjour, download Bonjour from the Yamaha Pro Audio website, and install it. Then install MTX-MRX Editor again.

http://www.yamahaproaudio.com/

# <span id="page-7-0"></span>**Starting up MTX-MRX Editor**

Follow the steps below to start up MTX-MRX Editor.

**1. Double-click the MTX-MRX Editor icon on the desktop.**

#### **NOTE**

The "User Account Control" dialog box may appear. Click [Continue] or [Yes].

**2. If the "Network Setup" dialog box appears, click [OK] or [Cancel].**

You'll be performing the setup during the step "Making settings in MTX-MRX Editor."

**3. The "Startup" dialog box will appear; click [New file] and then click [OK].**

The "Device Configuration Wizard" will start up. Now you can proceed to make basic settings.

We will use specific examples to explain "Using the Device Configuration Wizard to create your device setup" and subsequent steps.

**"[Using the Device Configuration Wizard to create your device setup"](#page-8-0) for example 1: Page [9](#page-8-0) "[Using the Device Configuration Wizard to create your device setup"](#page-29-0) for example 2: Page [30](#page-29-0) "[Using the Device Configuration Wizard to create your device setup"](#page-54-0) for example 3: Page [55](#page-54-0) "[Using the Device Configuration Wizard to create your device setup"](#page-81-0) for example 4: page [82](#page-81-0) "[Using the Device Configuration Wizard to create your device setup"](#page-124-0) for example 5: page [125](#page-124-0)**

# **Example 1) Basic MTX3 system example (analog connections)**

# <span id="page-8-1"></span><span id="page-8-0"></span>**Using the Device Configuration Wizard to create your device setup**

You will use MTX-MRX Editor's wizard to create your device setup before actually connecting your equipment. After you've made basic settings, you'll be able to print information about system cabling and ID numbers. Use the following procedure to make basic settings.

## **1. Type a name for the MTX/MRX System you'll be constructing, and click [Next>].**

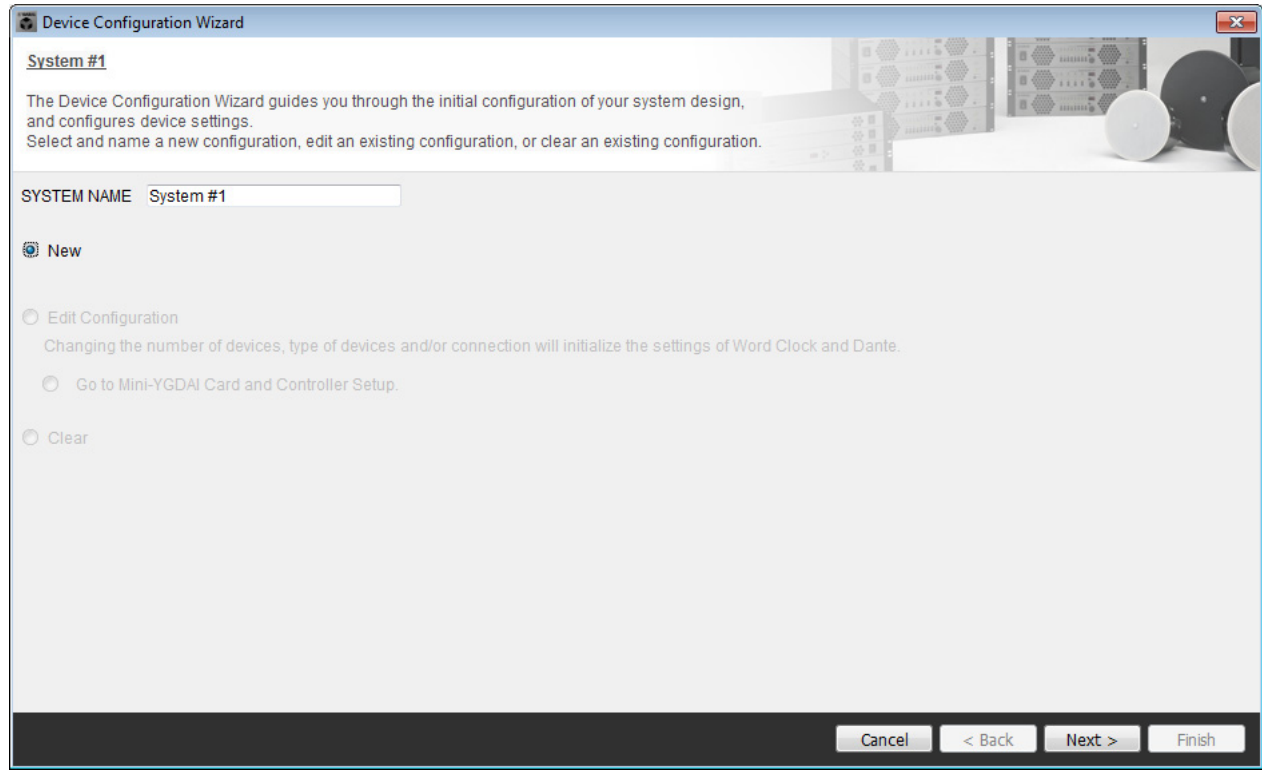

## **2. Specify the number of units that will be connected in your MTX/MRX System, and click [Next>].**

In "YDIF Connected," specify 1 as the number of MTX3 units.

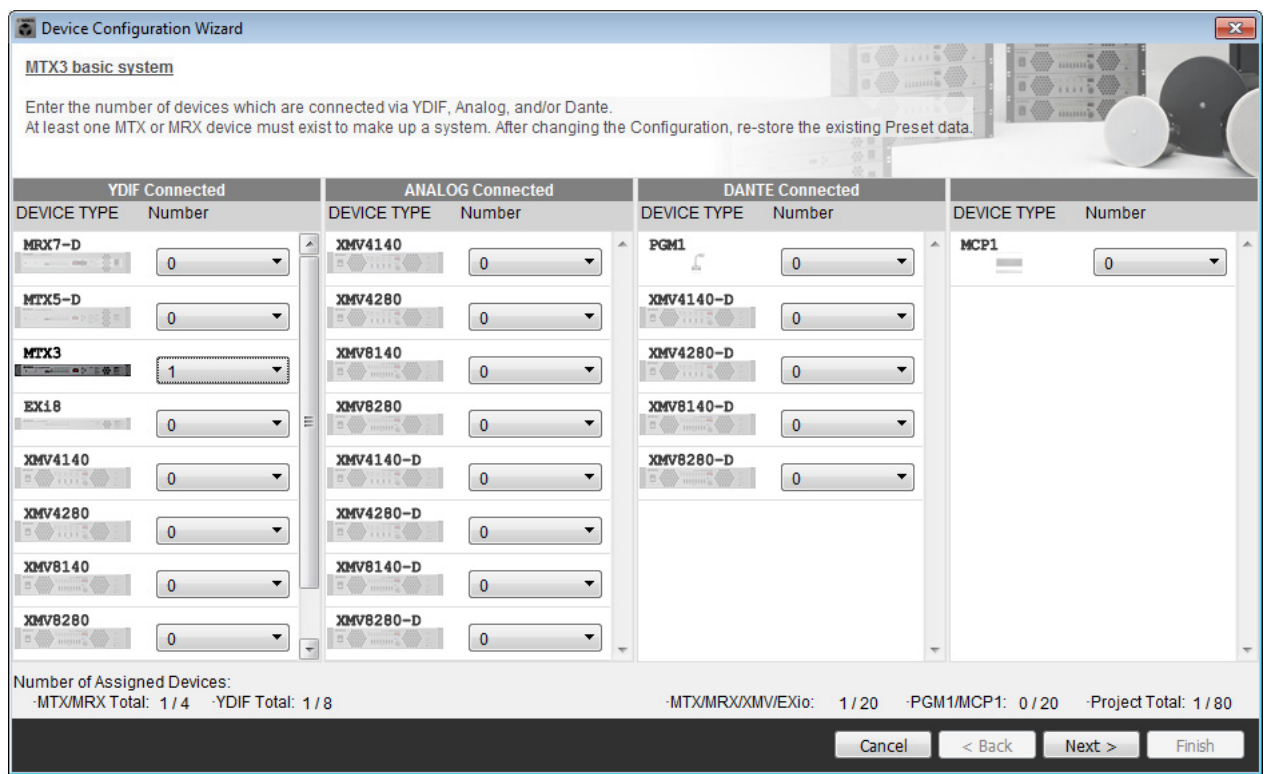

# **3. Verify that the MTX's UNIT ID is 1, and then click [Next>].**

Unless you have specific reasons for doing so, use the UNIT ID that is assigned.

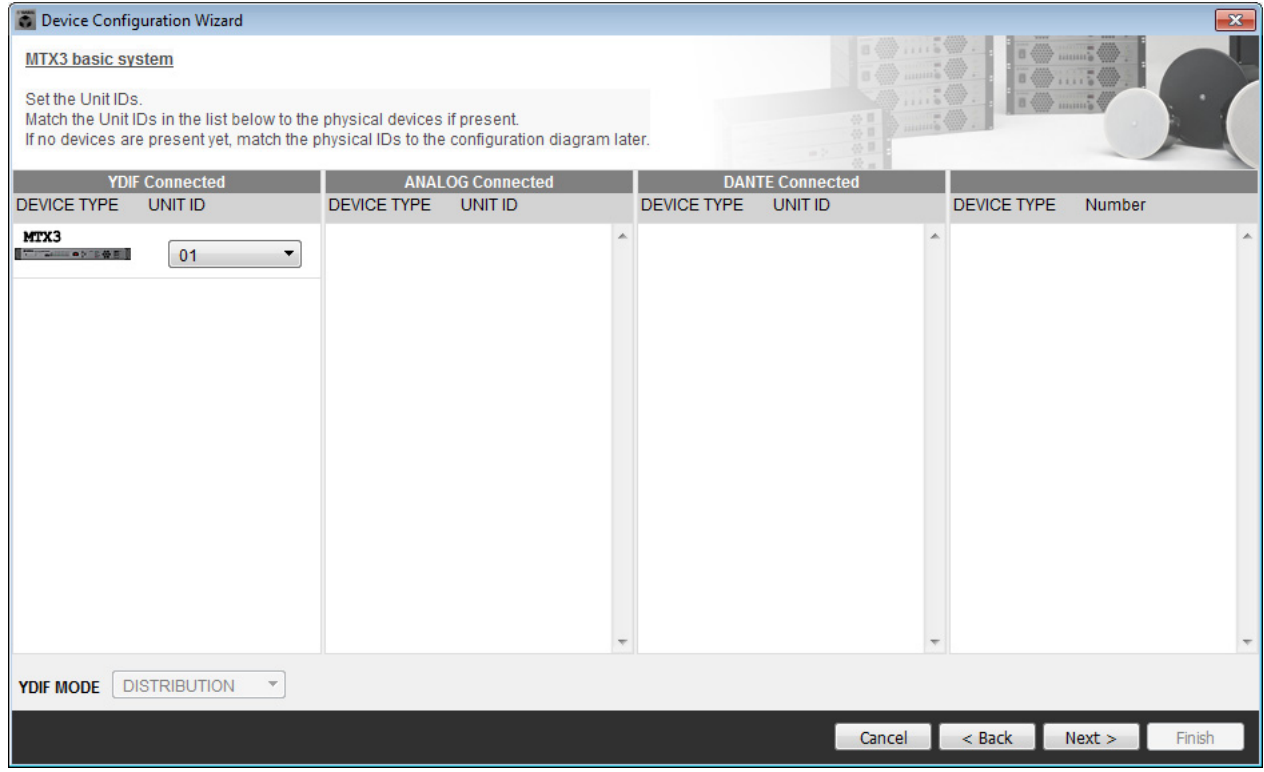

## **4. Set the MTX's [UNIT ID] rotary switch and DIP switch.**

You will set the computer's IP address after completing the wizard, in ["Specifying the computer's TCP/IP address](#page-26-1)." If the MTX is not nearby, make settings during the step "[Connecting the equipment](#page-25-2)."

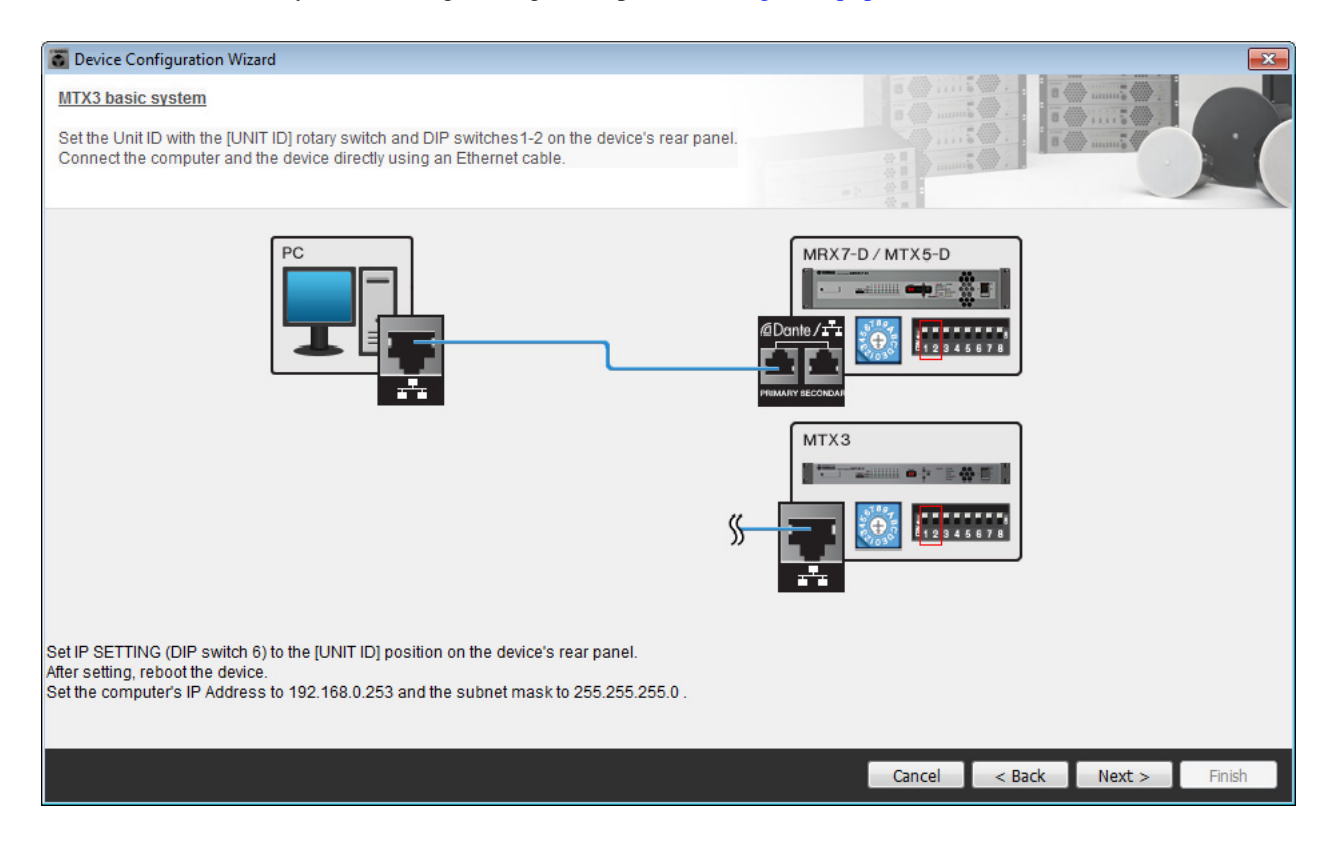

Make the following settings.

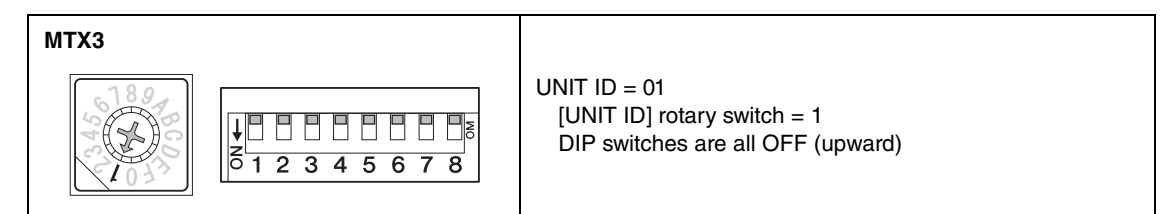

**5. When you've finished setting the MTX's [UNIT ID] rotary switch and DIP switch, click [Next>].**

**6. Verify that the MTX is shown, and click [Next>].**

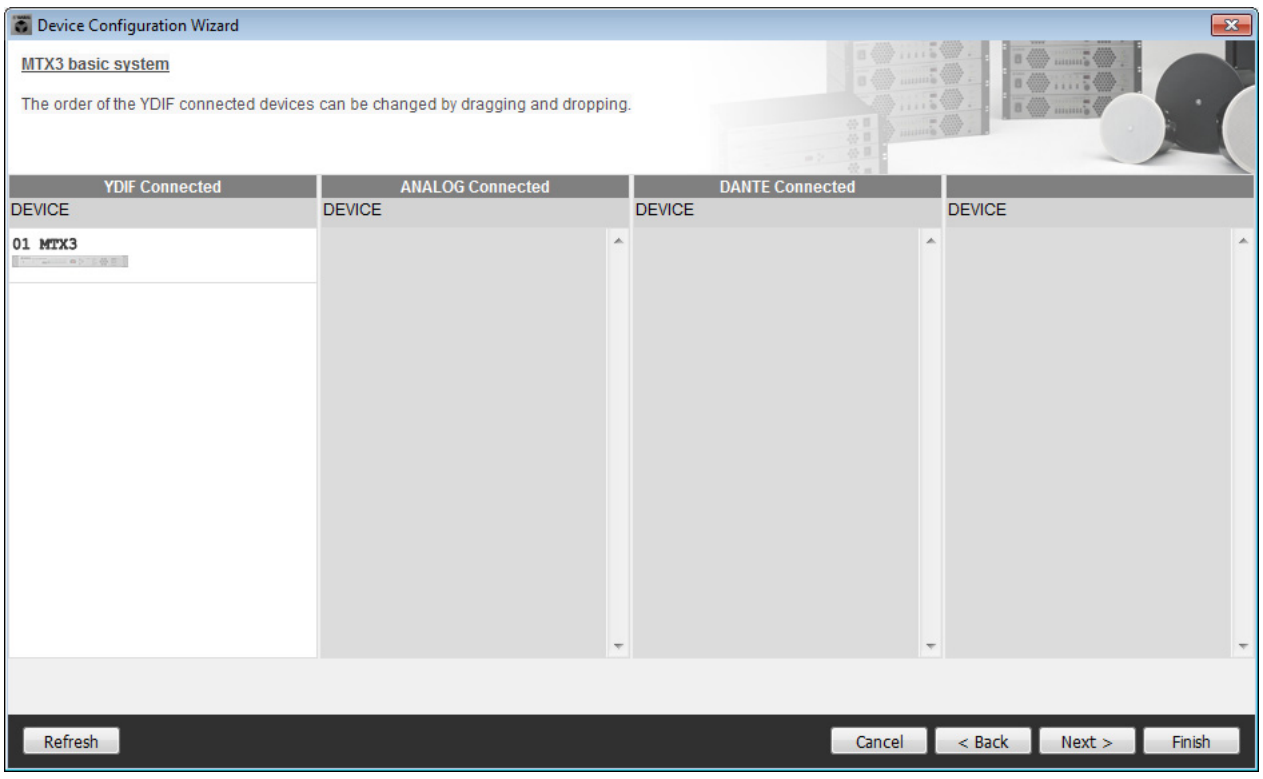

**7. Choose the model of DCP that is connected to the MTX, enter a device name, and click [Finish].**

Since four DCP1V4S units will be connected, make settings for four units.

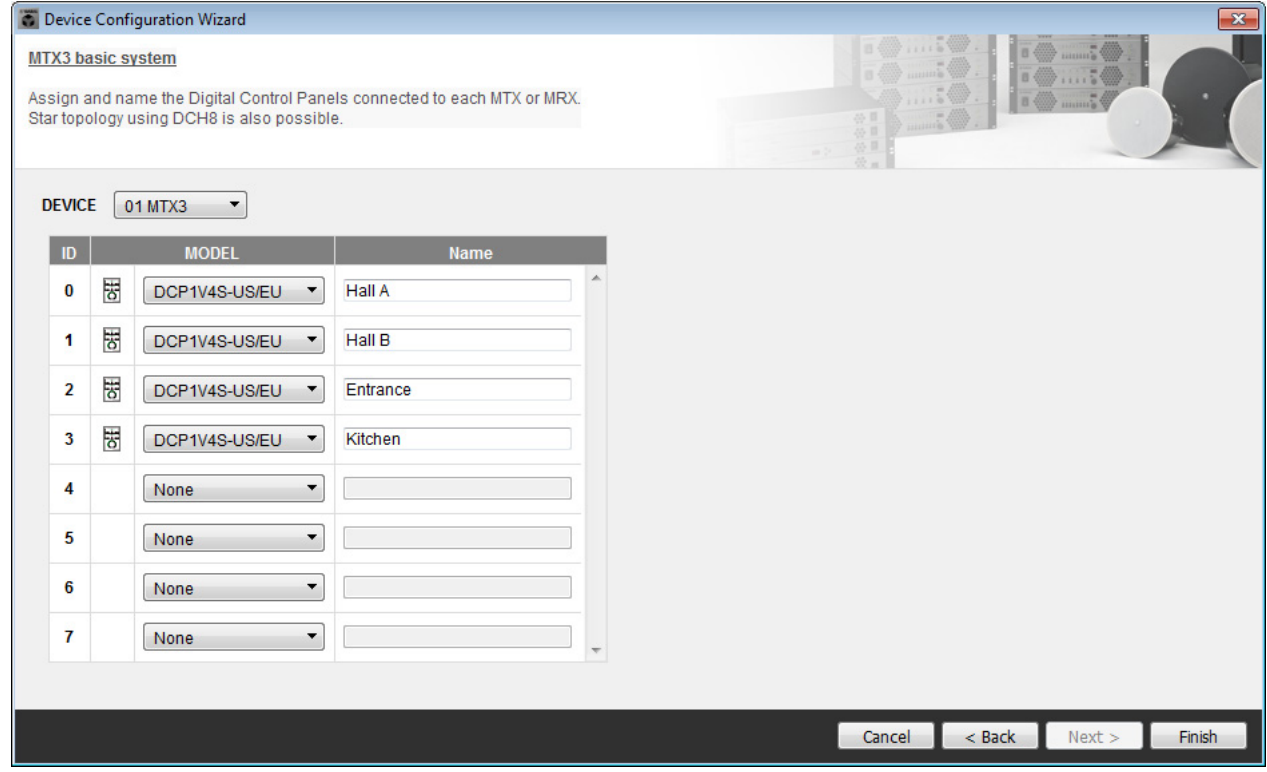

**8. When you see the dialog box "Display the configuration diagram? The diagram can also be printed." click [Yes].**

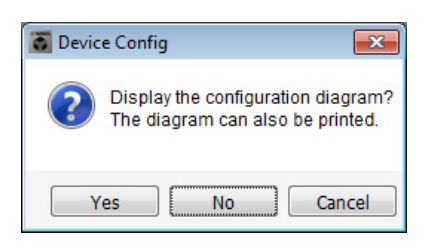

A cabling diagram will appear. If you want, click [Print] to print the diagram. To close the screen, click [Close].

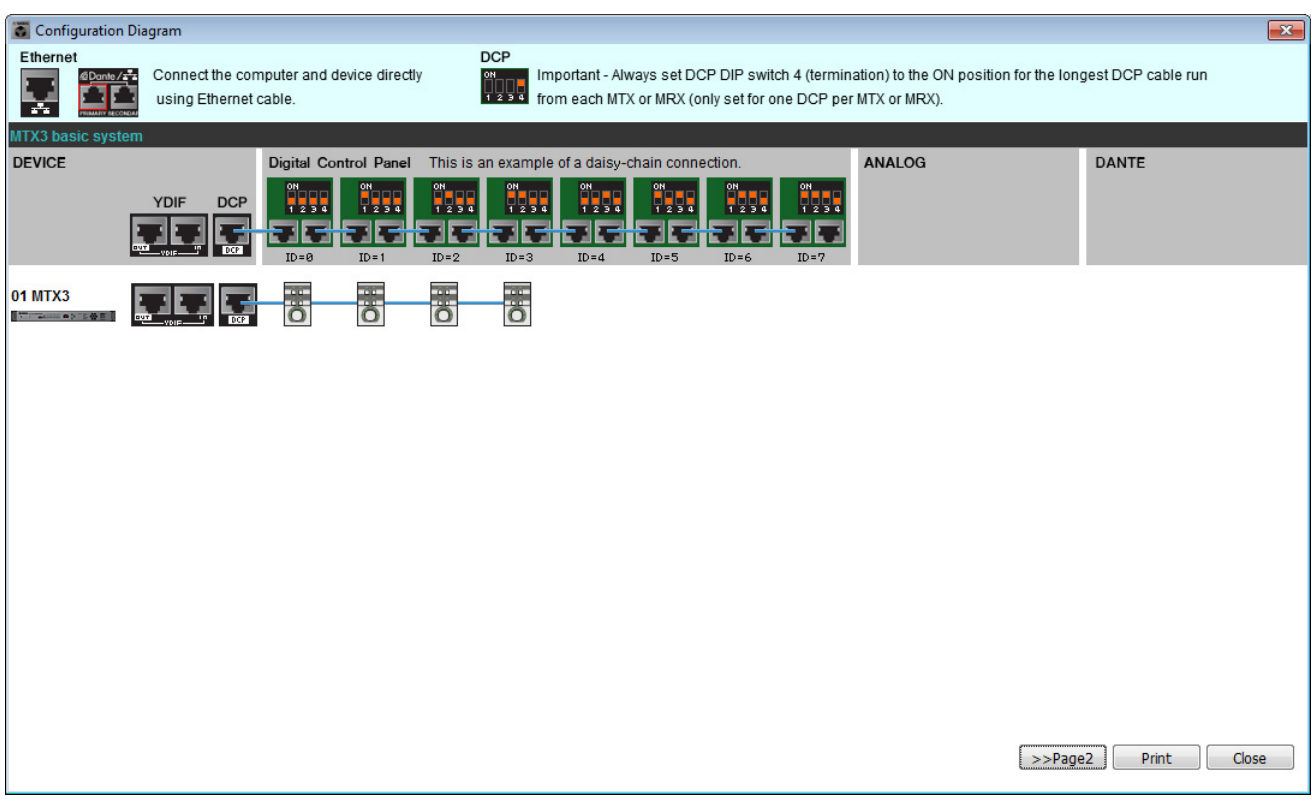

Set the DIP switches of the DCP units as shown in the "Digital Control Panel" section of the schematic diagram. For the last DCP (ID=3), set DIP switch 4 ON (upward).

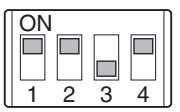

#### **NOTE**

If you want to view the cabling diagram again, do so by choosing [File] menu → [Print Configuration Diagram].

If you want to use the Device Configuration Wizard to change the device configuration, click the [Device Config] button in the Project screen.

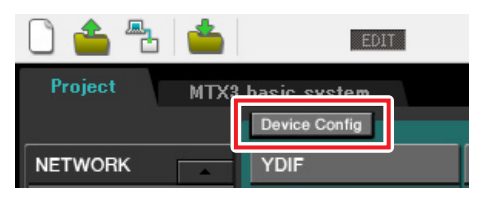

# **Making preliminary settings in MTX-MRX Editor**

Here's how to make detailed MTX/MRX System settings in MTX-MRX Editor. When you've finished making settings, you should save them by clicking [File] menu, then [Save].

#### **NOTE**

The "User Account Control" dialog box may appear. Click [Continue] or [Yes].

# <span id="page-13-0"></span>■ Specifying the MTX configuration

Here you'll specify how the MTX's inputs and outputs will be handled.

Move to the System screen by clicking the tab of the system name you specified in step 1 of "[Using the Device Config](#page-8-1)[uration Wizard to create your device setup](#page-8-1)."

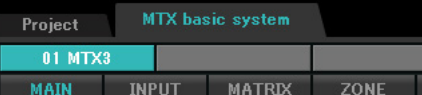

On the [System] menu, click [MTX Configuration] to open the "MTX Configuration" dialog box. The default settings are shown in the screen below. You can change them as necessary. In this example, we'll use the default settings without change.

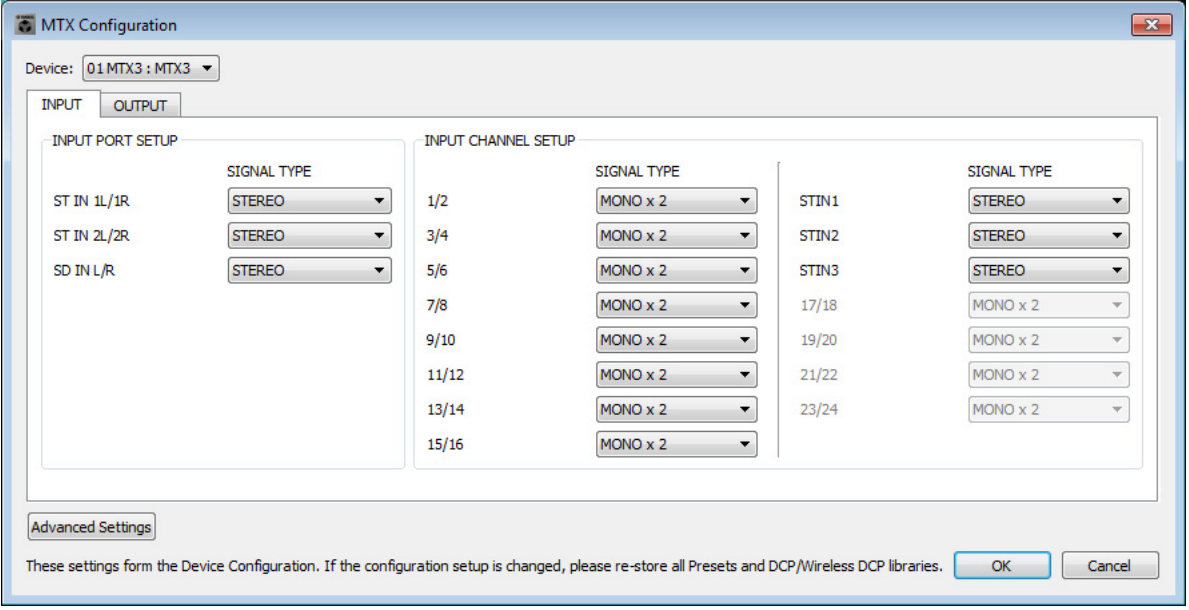

# **Settings in the "MAIN" screen**

In the "MAIN" screen you can make overall settings for each channel. For details on each parameter, refer to "MTX-MRX Editor User Guide." Here you'll make the following settings.

- Channel name
- Channel on/off
- Gain and phantom power
- (As necessary) EQ settings

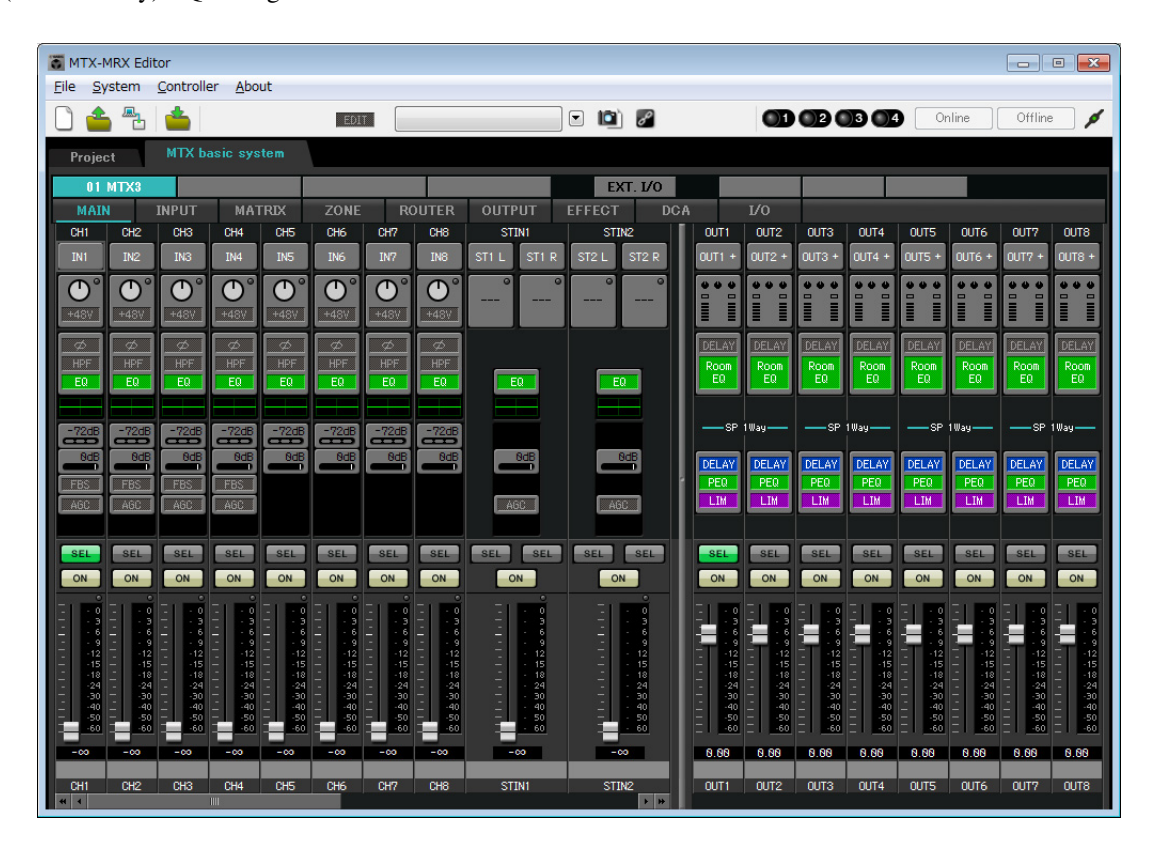

## **INPUT settings**

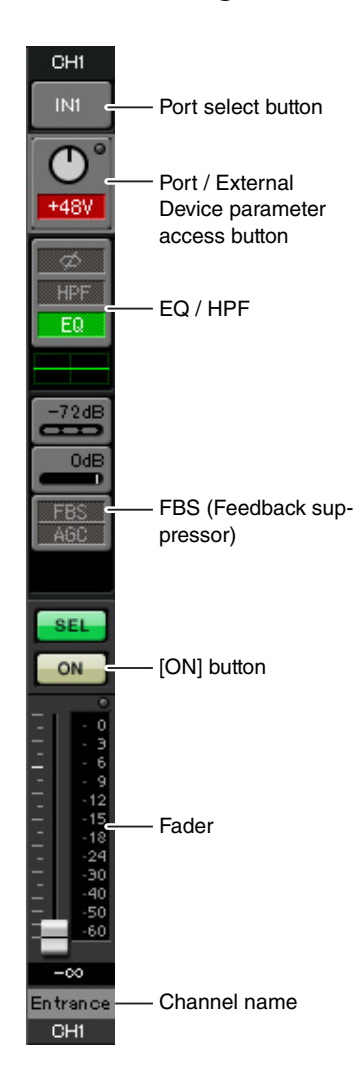

#### **Port select button**

When you click this, the "Input Patch" dialog box will open. In this example we are using the default settings, but if you want to switch to a different input port of the MTX, click this button, choose the desired input port, and then click the [Close] button.

#### **Port / External Device parameter access button**

This button lets you adjust the gain and turn phantom power on/off. When you click the button, a popup window will appear, allowing you to adjust the gain and turn phantom power on/off. Make the desired settings, and then in the upper right, click  $\times$  to close

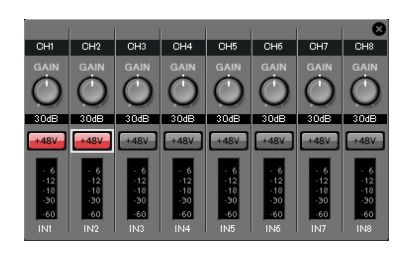

the popup window. The appropriate gain level will depend on the devices that are connected, so set the level appropriately for your devices.

For channels 1 through 8, the gain is set to 30 dB by default. Because condenser microphones are connected to CH1 and 2, leave the gain at 30 dB and turn phantom power on. Because wireless microphones are connected to CH3 and 4, lower the gain to 0 dB.

#### **EQ / HPF (High Pass Filter)**

Click this to switch to the "CHANNEL EDIT" screen. Adjust the EQ and HPF appropriately for the microphone you're using. For ST IN, only EQ is available. When you want to return to the "MAIN" screen, click the [MAIN] button.

#### **FBS (Feedback suppressor)**

FBS is provided on input channels 1 through 4. We recommend that microphone inputs, and particularly movable microphones such as wireless microphones, be connected to channels 1 through 4. When you click here, you will switch to the FBS setting screen.

When you want to return to the "MAIN" screen, click the [MAIN] button. For details on FBS settings, refer to "MTX-MRX Editor User Guide."

#### **[ON] button**

This turns the channel on/off. You should turn off unused channels.

#### **Fader**

This adjusts the input level. Leave the fader at -∞ until the system goes online.

#### **Channel name**

You can double-click this to edit the name.

In this example, names have been assigned as follows.

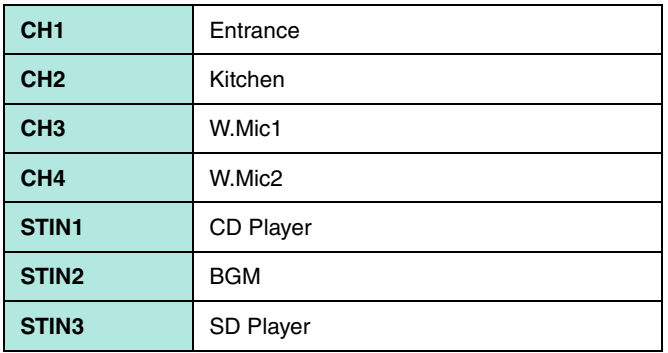

# **OUTPUT settings**

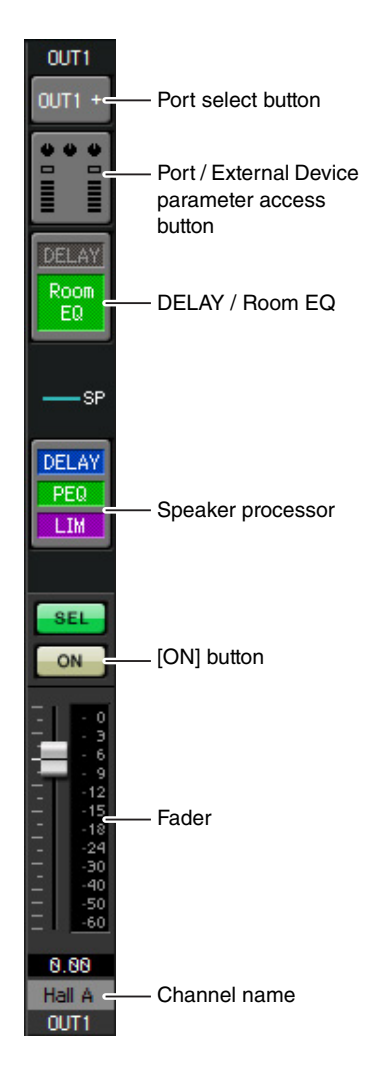

## **Port select button**

Click this to open the "Output Patch" dialog box. In this example we will use the default settings, but if you want to use a different output port of the MTX, click this button, choose the desired output port, and then click the [Close] button.

#### **Port / External Device parameter access button**

When you click this button, the MTX output connector parameter edit screen will appear as a popup. Verify that GAIN is set to 0.0 dB.

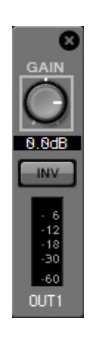

#### **DELAY / Room EQ**

Click this to move to a screen where you can set delay and room EQ.

#### **Speaker processor**

Click this to move to the "CHANNEL EDIT" screen. Make the appropriate settings for the speakers that will be connected.

#### **NOTE**

The pre-installed library contains speaker processor files that are appropriate for the response of various speakers. By using these files you can make speaker processor settings easily.

## **[ON] button**

This button turns the channel on/off. Turn off unused channels.

#### **Fader**

This adjusts the output level.

#### **Channel name**

You can double-click this to edit the name. In this example, names have been assigned as follows.

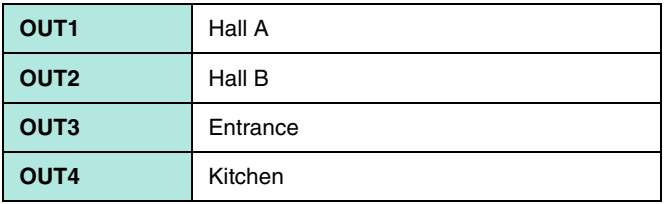

# ■ Settings in the "MATRIX" screen

Here you can specify which input channel will be sent to which zone. For details on send level and other parameters, refer to "MTX-MRX Editor User Guide."

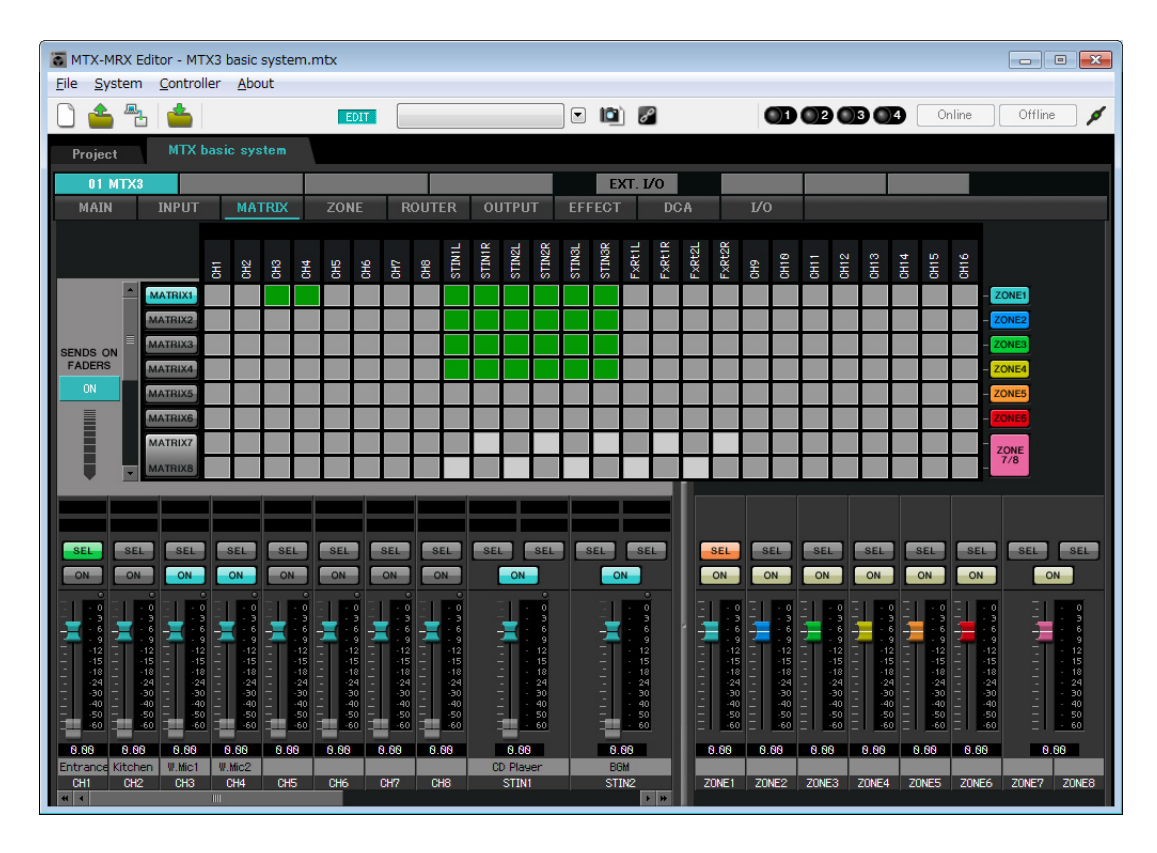

In this example, make the settings shown in the above illustration. Clicking a cross point (a square area) or dragging cross points will switch it on/off. If you right-click on a cross point, a context menu appears. You can select [All OFF] to turn off all cross points. The cross point shows the send level as the amount of green.

With the settings shown here, the two microphones in hall A (CH3 and 4) are broadcast only to hall A. In addition, CD/ BGM/SD (STIN1–3) are being broadcast to the entire building. The microphone in the entrance (CH1) is assigned to be broadcast to the entire building in the event of an emergency, and is therefore assigned in the "ZONE" screen

(described next) as 1st PRIORITY. If channel 1 is turned on in the matrix, the signal from the matrix (attenuated) and the signal from Priority will be combined and output. Similarly, the microphone in the kitchen (CH2) is assigned as 2nd PRIORITY that is valid only in zone 4 (Kitchen), and therefore is not specified in the matrix.

For the input channel faders in the lower left of the screen, the grayed-out faders show input levels, and the other faders show input channel send levels. Grayed-out faders cannot be operated in this screen.

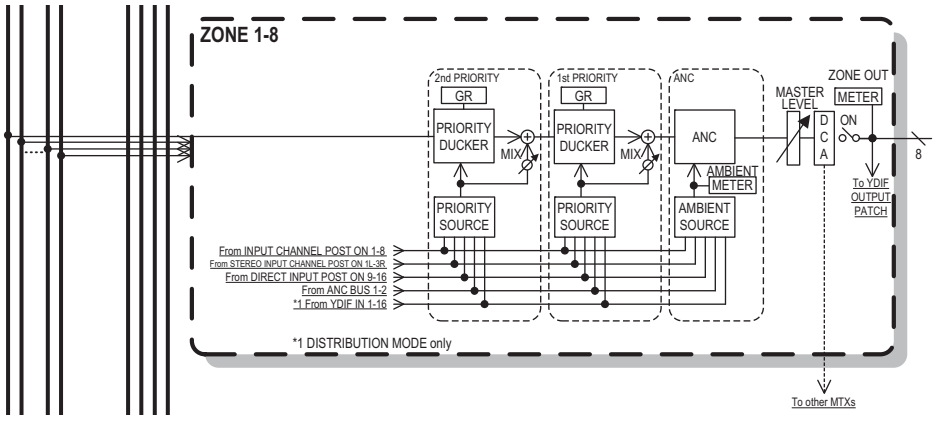

Priority signal flow

# **Settings in the "ZONE" screen**

In the "ZONE" screen you can make Priority DUCKER settings. The Priority Ducker function temporarily attenuates the inputs from other channels when audio is input from a specified input channel, ensuring that the audio from the specified input channel will be broadcast clearly. Priority is given in the order of "1<sup>st</sup> PRIORITY > 2<sup>nd</sup> PRIORITY > Matrix Out signals."

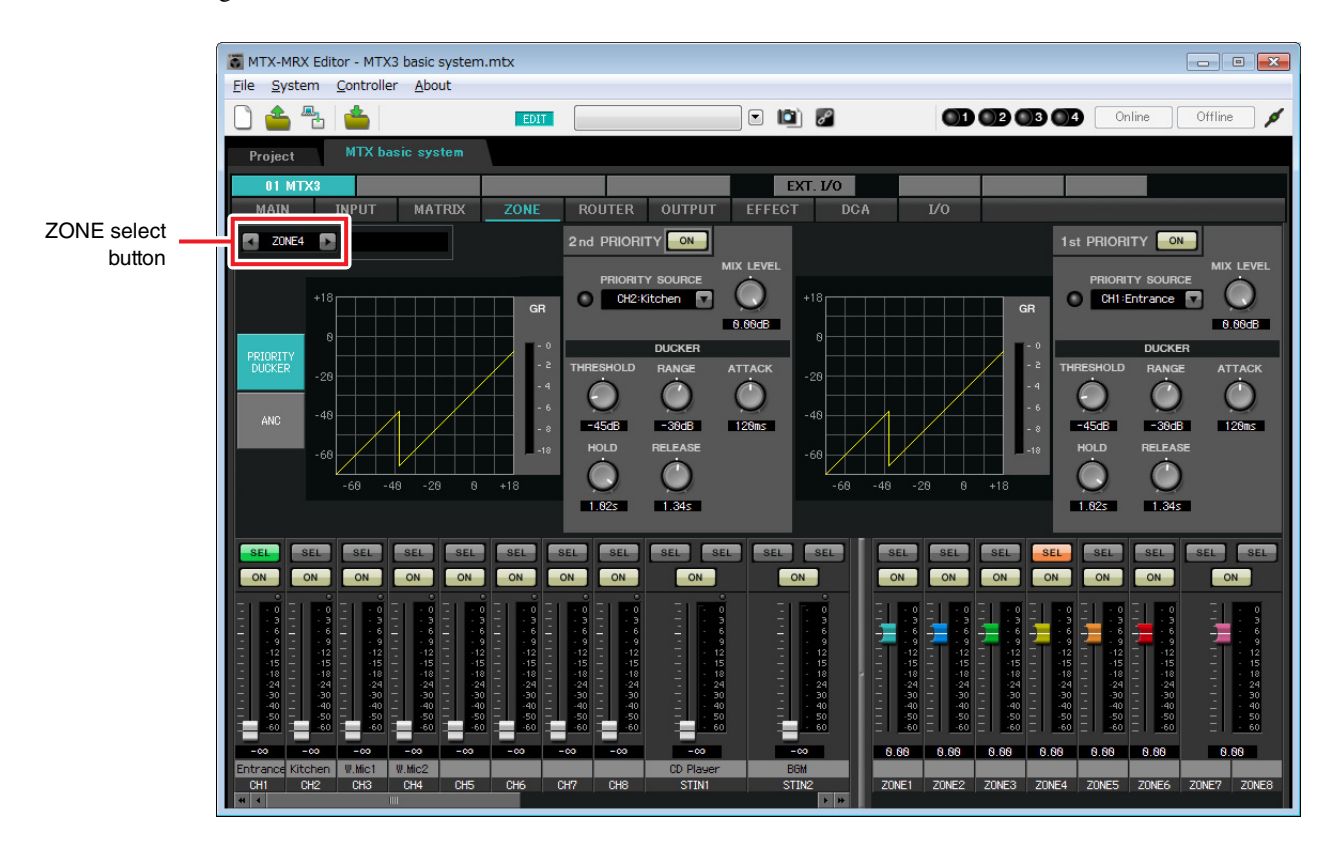

In this example, we assume that the microphone in the entrance (CH1) will be used to speak to the entire building. Therefore, we select CH1 as the 1st PRIORITY SOURCE for zone 1 through zone 4, and click the [ON] button located at the right of 1st PRIORITY to make it light. We select the kitchen microphone (CH2) as the 2nd PRIORITY SOURCE only for zone 4 (Kitchen), and click the [ON] button located at the right of 2nd PRIORITY to make it light. Because there's no need to make settings for zones 5 through 8, make sure that the [ON] button at the right of 1st PRI-ORITY and 2nd PRIORITY are unlit (turned off).

Use the ZONE select buttons to switch the zone.

For details on each parameter, refer to "MTX-MRX Editor User Guide."

# ■ Settings in the "ROUTER" screen

In the "ROUTER" screen you can assign zones to outputs.

In this example we will leave the default settings unchanged, since the assignments are ZONE1=OUTPUT 1, ZONE2=OUTPUT 2, ZONE3=OUTPUT 3, and ZONE4=OUTPUT 4.

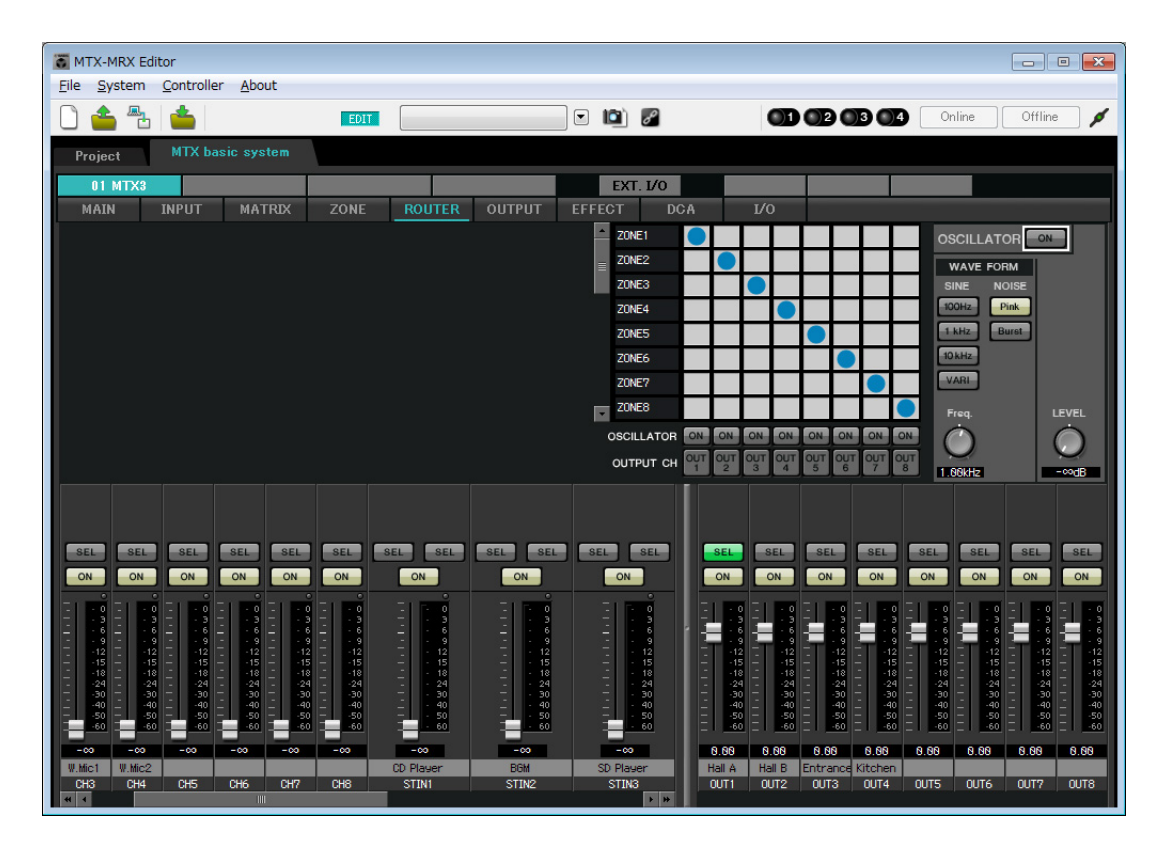

# <span id="page-20-0"></span>**Digital Control Panel (DCP) settings**

Here's how to assign functions to the DCP that is installed in each zone. To make these settings, choose the [Controller] menu item [Digital Control Panel].

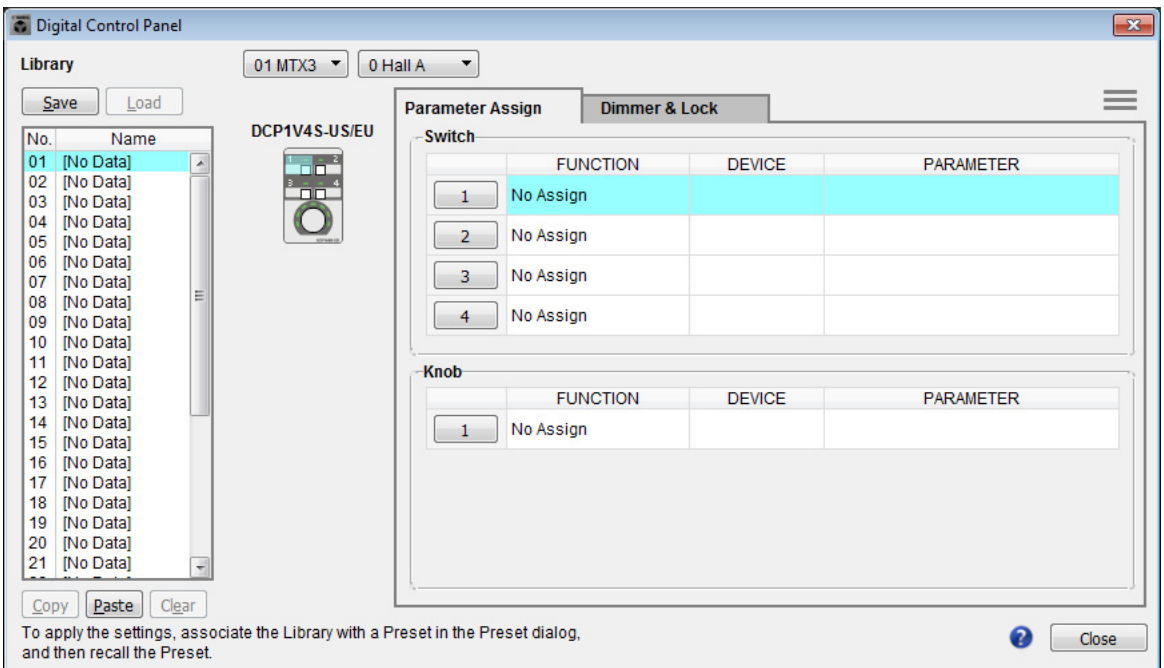

Here we will use the example of the DCP located in Hall A of the Preset 01 Basic library.

Use the drop down list at the top of the screen to select the DCP for which you want to make settings.

When you click one of the numbered buttons, a "Settings" dialog box will appear; assign parameters to the controls. If you assigned [SD Song Select & Play], enter the name of the file that you want to play.

When you've made the assignments, click to select "01 [No data]" and then click the [Save] button. In the "Save Library" dialog box, change the name to "Basic" and then click the [OK] button.

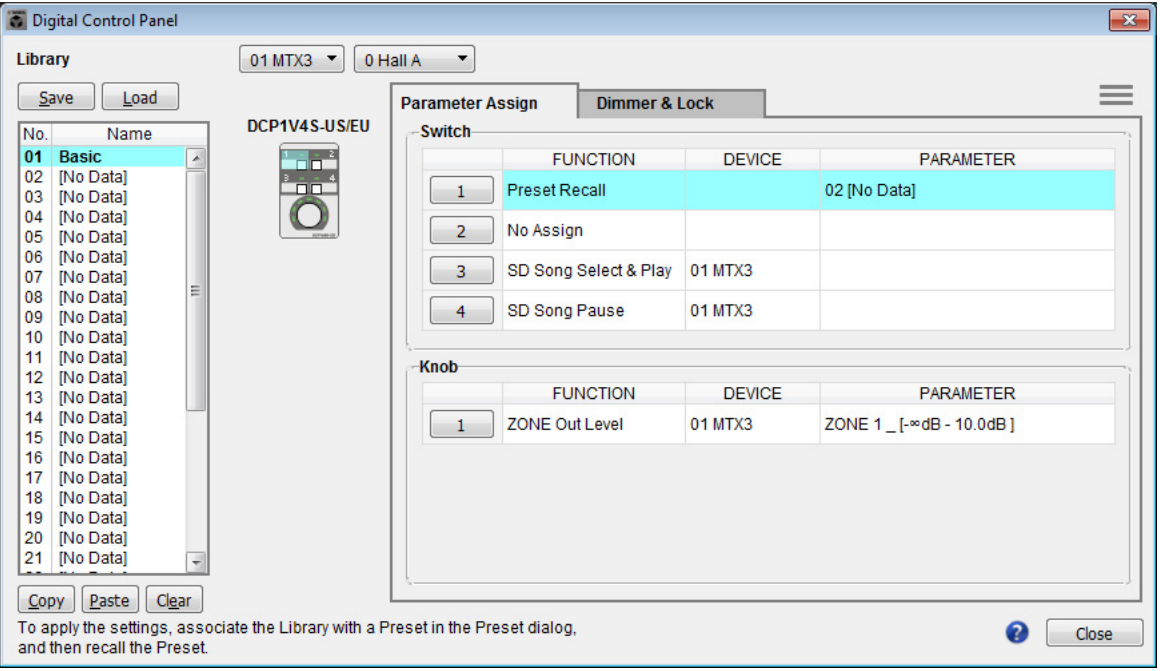

In Basic, switch 1 is the preset select switch for the Party settings. Switches 3 and 4 control pause/resume for playback of audio sources on the SD memory card. The knob controls the output level of zone 1.

Next click the [Copy] button, and then click "02 [No Data]" to select the second library item. With this selected, click the [Paste] button. The library item you created as "Basic" will be copied.

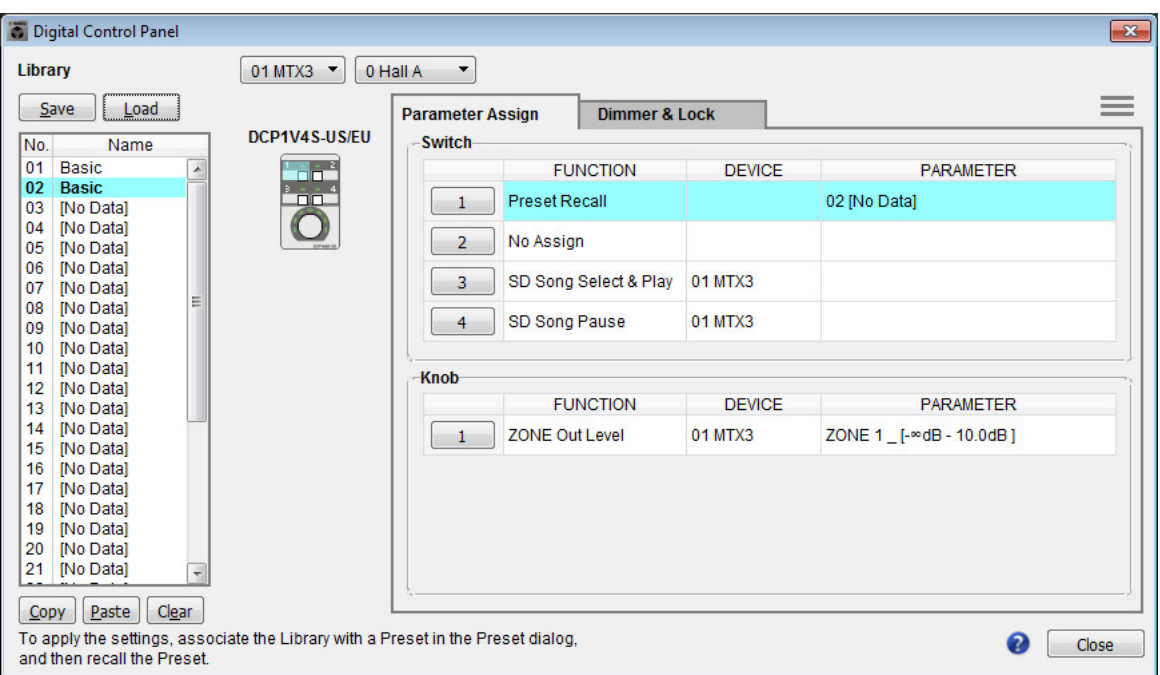

After changing the PARAMETER of switch 1 to "01," double-click "Basic" in "02 Basic" located in the left of the screen, and change the name of the library item to "Party." (After you've entered the name, press the <Enter> key to confirm the name change.) After making this change, click the [Save] button to overwrite-save the library item.

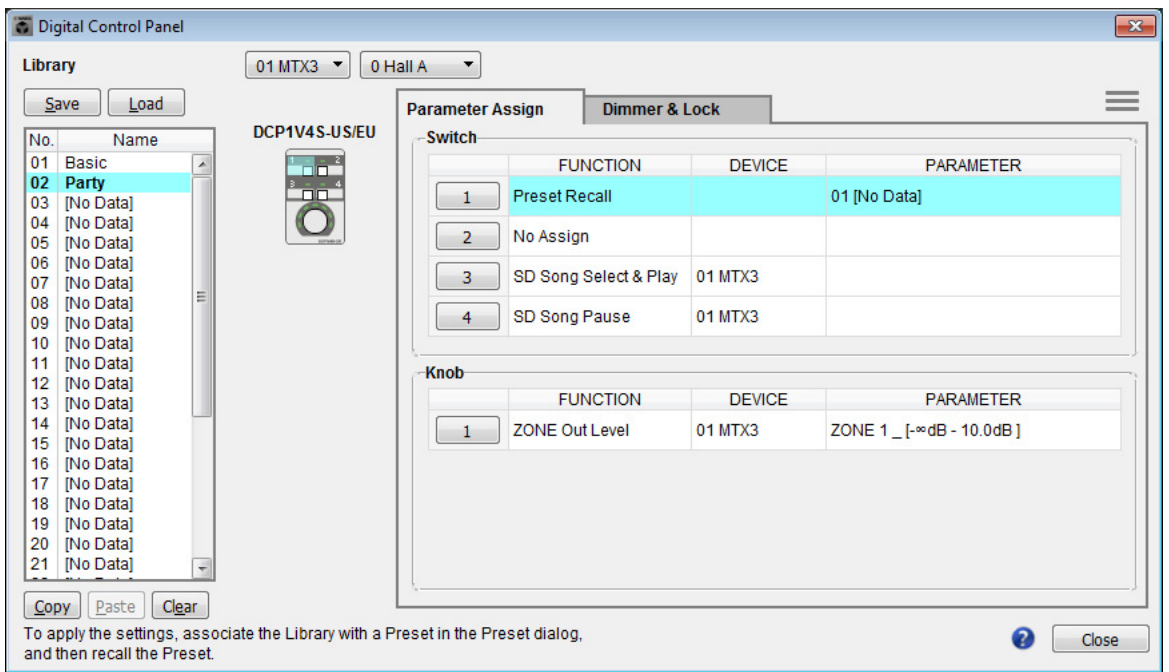

In Party, switch 1 is the preset select switch for the Basic settings. Other settings are the same as for Basic.

#### **Example settings for other DCP units**

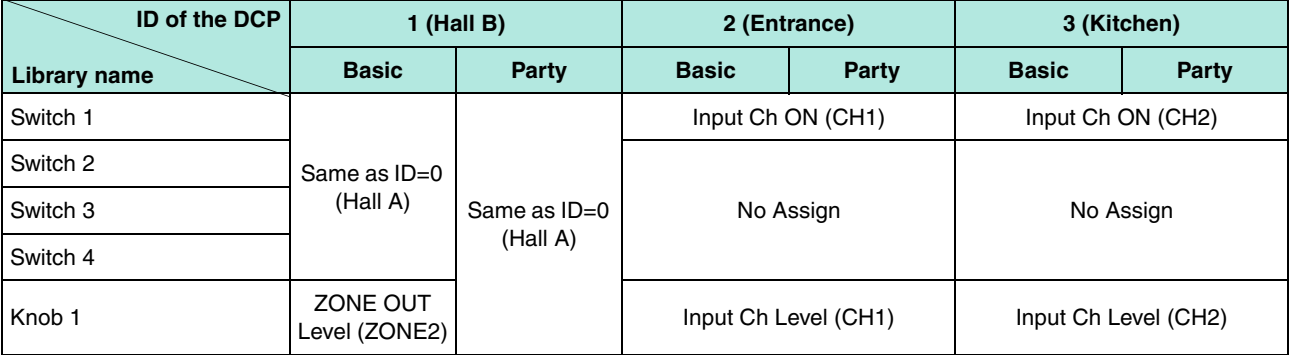

# *Tips*

By clicking the menu button ( $\equiv$ ), you can copy and paste the Parameter Assign and Dimmer & Lock settings of the displayed library item. By copying the ID=0 settings to ID=1, you can speed up your workflow. Similarly, you can make Basic settings for ID=2 and then copy them to Party, or copy them to ID=4.

# <span id="page-22-0"></span>**Storing a preset**

Now we'll store the settings we've made up to this point as a preset. By recalling presets from the MTX itself or from the DCP, you can switch

the settings as appropriate for various situations.

To store or recall a preset, click the camera icon in the upper part of MTX-MRX Editor.

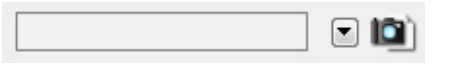

When you click the camera icon, the "Preset" dialog box will appear. You can create up to 50 presets.

Click the preset number that you want to store; the line will be selected. Then click the [Store] button, specify the preset name, and click the [OK] button.

Double-click a location where the DCP column indicates "No Assign," and choose a library that you specified on the DCP.

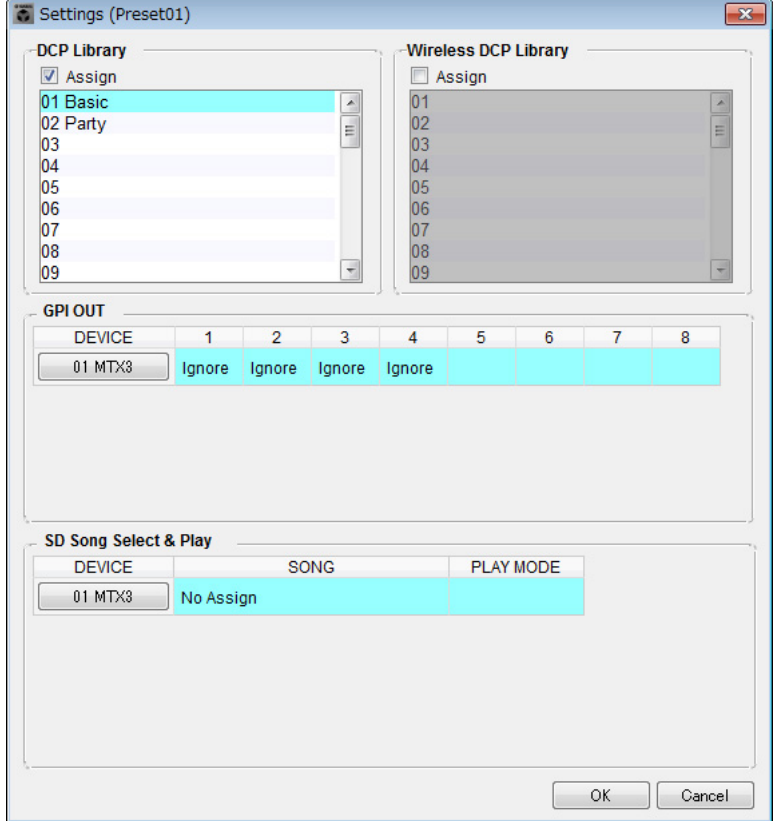

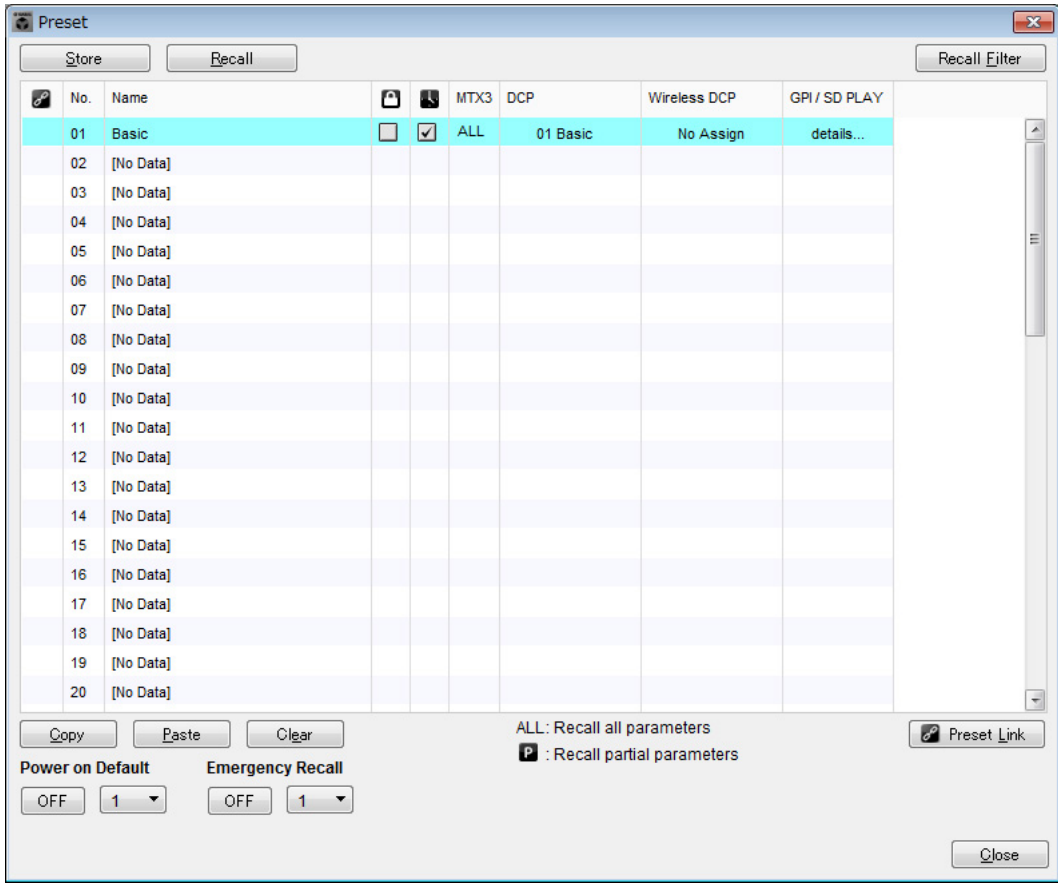

Up to this point, you made separate settings for zone 1 and zone 2. However in some cases, such as a party, you might want to remove the boundary between zone 1 and zone 2 so that they can be a single meeting area. In this case, make settings in the "ROUTER" screen to route zone 1 to output 2, so that zone 1 and zone 2 can be used as a single space.

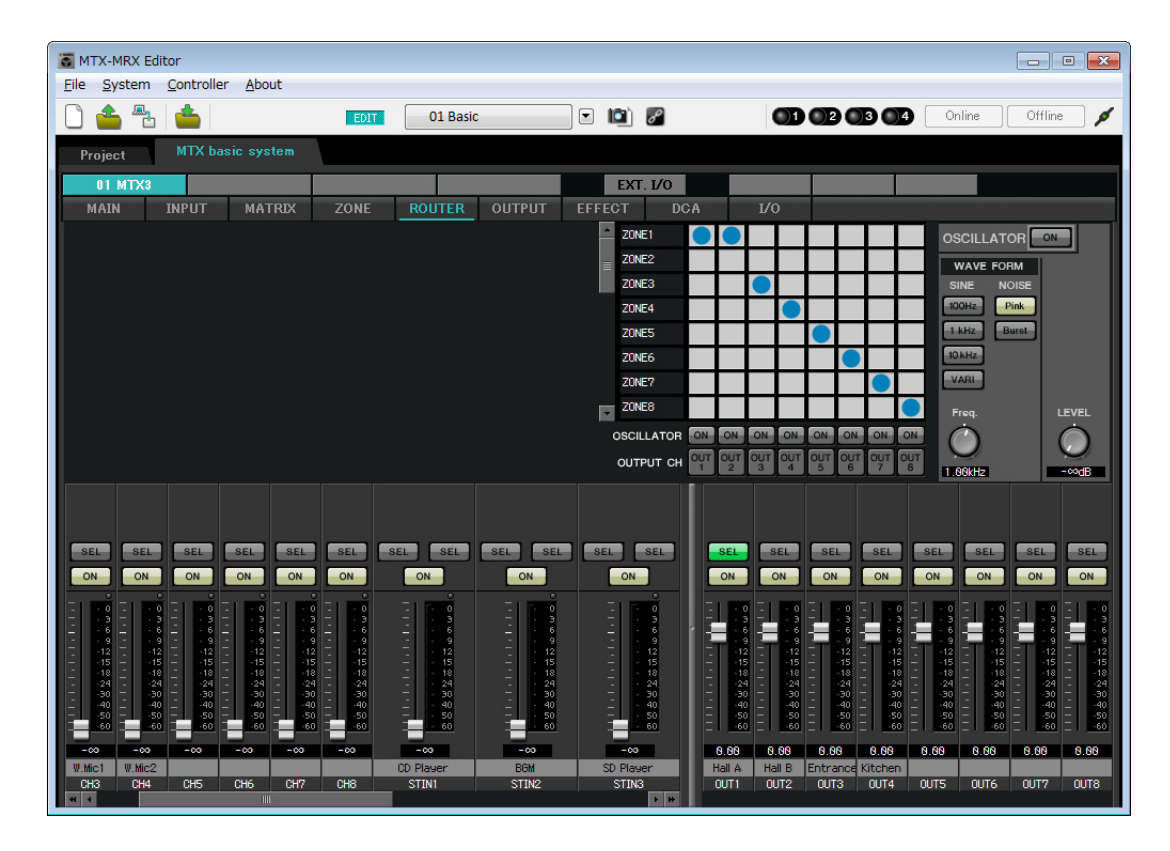

If you store these settings as a different preset, you'll be able to easily switch to settings suitable for a party. If you use Recall Filter to specify that only ROUTER and DCP settings are recalled, other settings such as gain will remain at the Basic settings even if you recall a party preset.

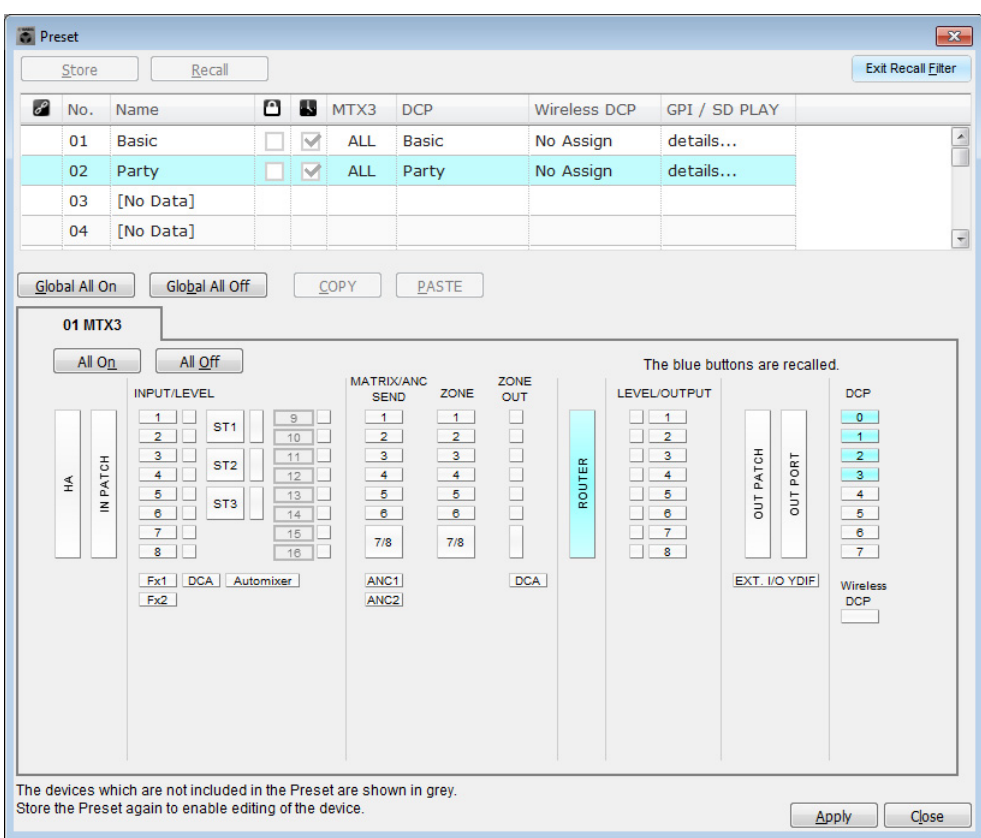

This completes settings in the offline state. Save the settings once again.

# <span id="page-25-2"></span><span id="page-25-0"></span>**Connecting the equipment**

After you've rack-mounted the MTX and your other equipment, connect the MTX and the other equipment as shown below. If you've copied audio sources to an SD memory card, insert the card into the MTX now.

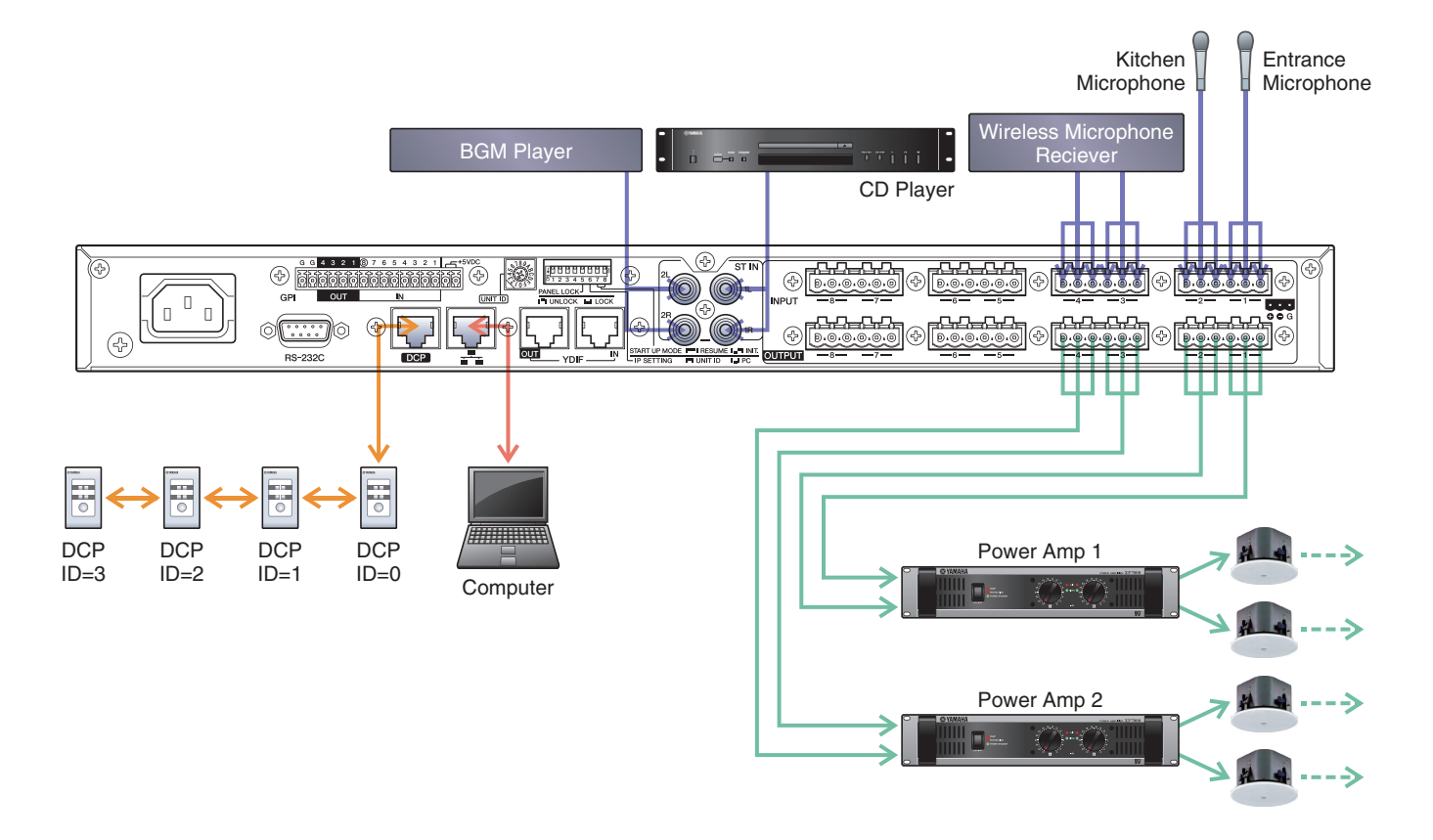

To connect the MTX to your computer, use a CAT5e or higher cable with all eight pins connected.

# <span id="page-25-1"></span>**Powering-on the MTX**

Turn on the power of the MTX. Turn off the amplifier before you power-off the MTX.

# **Powering-on the amp**

Turn on the power of the amplifier.

To prevent unwanted sound from being output, we recommend that you turn down the attenuator settings of all channels on the amp itself before you turn it on.

# <span id="page-26-1"></span><span id="page-26-0"></span>**Specifying the computer's TCP/IP address**

To allow the MTX and the computer to communicate, specify the computer's TCP/IP as follows.

- **1. On the [System] menu, click [Network Setup].** The "Network Setup" dialog box will appear.
- **2. Click [Open Network Connection].** "Network Connections" will appear.
- **3. Right-click the adapter to which the MTX is connected, and choose [Properties].** The "Local Area Connection Properties" dialog box will appear.
- **4. Choose [Internet Protocol Version 4 (TCP/IPv4)], and then click [Properties].** The "Internet Protocol Version 4 (TCP/IPv4) Properties" dialog box will appear.
- **5. Click [Use the following IP address (S)].**
- **6. In the [IP address] box, enter "192.168.0.253"; in the [Subnet mask] box, enter "255.255.255.0."**

```
NOTE
```
The IP address of the MTX3 is set to "192.168.0.1".

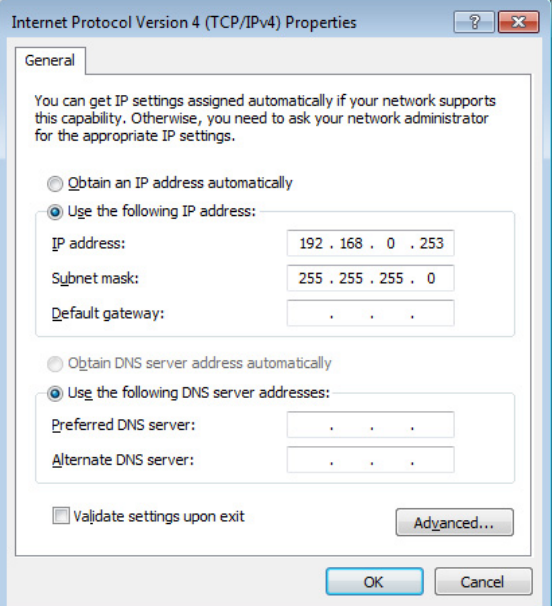

# **7. Click [OK].**

#### **NOTE**

In some cases, Windows firewall may block MTX-MRX Editor when you make this setting. Select the [Private Network] check box, and click [Allow Access].

# <span id="page-27-0"></span>**Taking MTX-MRX Editor online**

In the upper right of MTX-MRX Editor, click the [Online] button. When the unit has successfully come online, the indicator 1 will light blue.

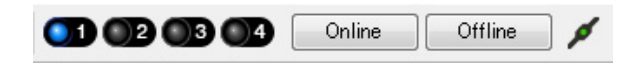

When the "Synchronization" dialog box appears, select "To Device," and click the [OK] button. When the indication in the dialog box has switched, select the system that you want to place online, and click the [Online] button. The project created in MTX-MRX Editor will be sent to the MTX.

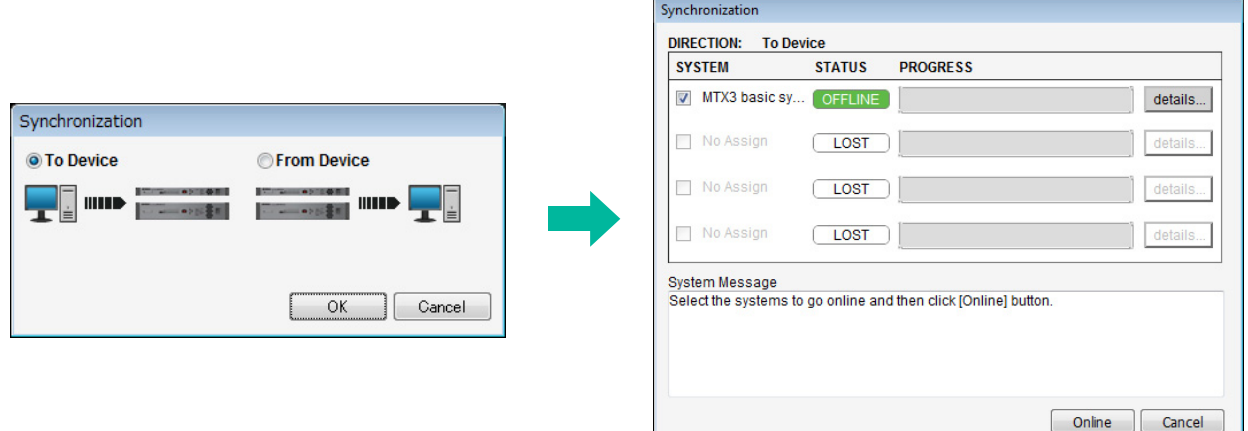

# <span id="page-28-0"></span>**Verifying that the settings were applied**

The main items to verify are listed below. For details on each parameter setting, refer to "MTX-MRX Editor User Guide."

## **1. Recall the Basic preset.**

**2. Using the oscillator in the "ROUTER" screen, adjust the output level.**

Adjust the amp's attenuator value to an appropriate level.

#### **3. Specify the gain from the microphone.**

You can set the gain in the dialog box that appears when you press the parameter recall button for a port or external device of an input channel in the "MAIN" screen. Watch the input meter, and adjust the setting appropriately.

#### **4. Set the input levels and output levels.**

Using the input/output faders in the "MAIN" screen, adjust the levels. As necessary, apply the output limiter in the "CHANNEL EDIT" screen to prevent your speakers from being damaged. Adjust the amp attenuator values to obtain the optimal S/N ratio. In addition, make FBS settings as necessary.

#### **5. Store the Basic preset.**

Store by overwriting the previously-specified content.

## **6. Recall the Party preset.**

Verify that the audio from the wireless microphone is also heard in Hall B. If you're not using Recall Filter, perform steps 2 through 4 before you overwrite-store the Party preset.

## **7. Check the DCP settings.**

Verify that the DCP operates as you expect. Check these for each preset.

When you have finished making all settings, save the project and switch MTX-MRX Editor offline.

#### **This completes the settings for example 1.**

# **Example 2) High audio quality system with XMV and YDIF connections (digital connections)**

# <span id="page-29-1"></span><span id="page-29-0"></span>**Using the Device Configuration Wizard to create your device setup**

You will use MTX-MRX Editor's wizard to create your device setup before actually connecting your equipment. After you've made basic settings, you'll be able to print information about system cabling and ID numbers. Use the following procedure to make basic settings.

# **1. Type a name for the MTX/MRX System you'll be constructing, and click [Next>].**

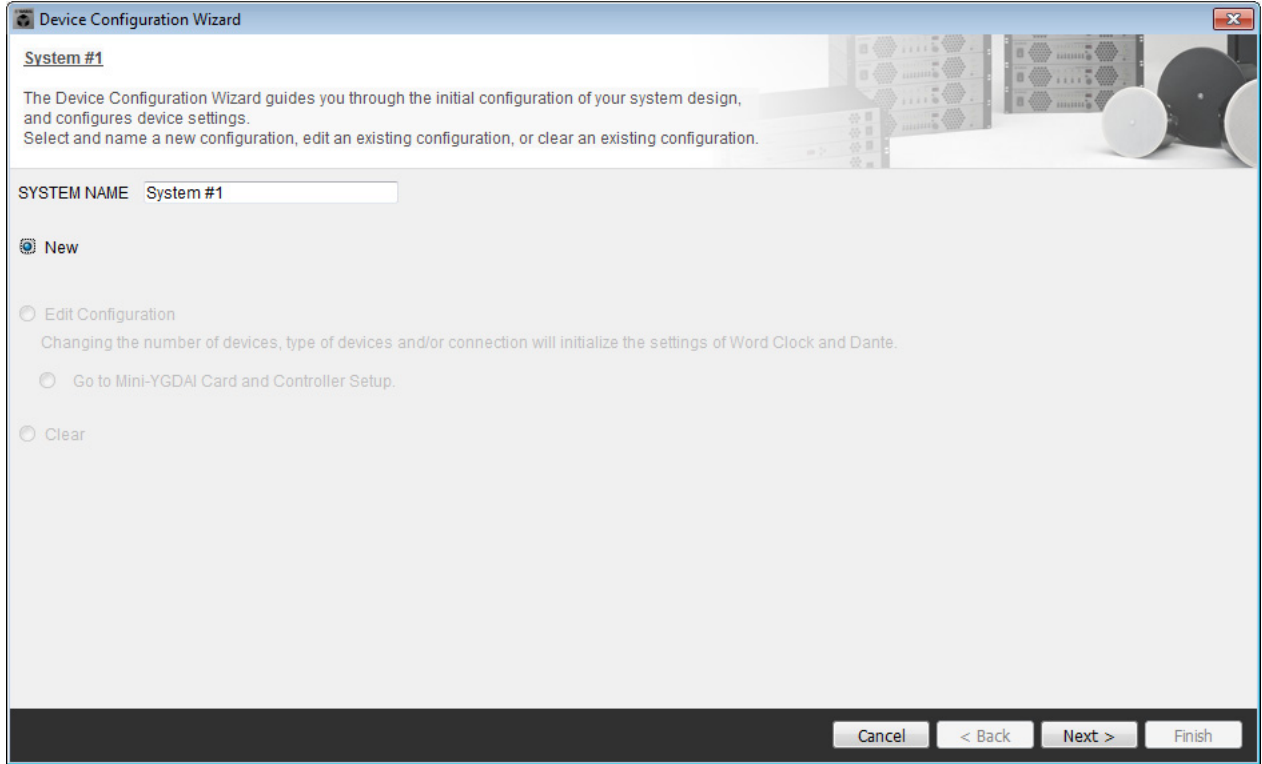

## **2. Specify the number of units that will be connected in your MTX/MRX System, and click [Next>].**

Specify "1" as the number of MTX3 units in "YDIF Connected," and specify "1" as the number of XMV4280 units to be connected.

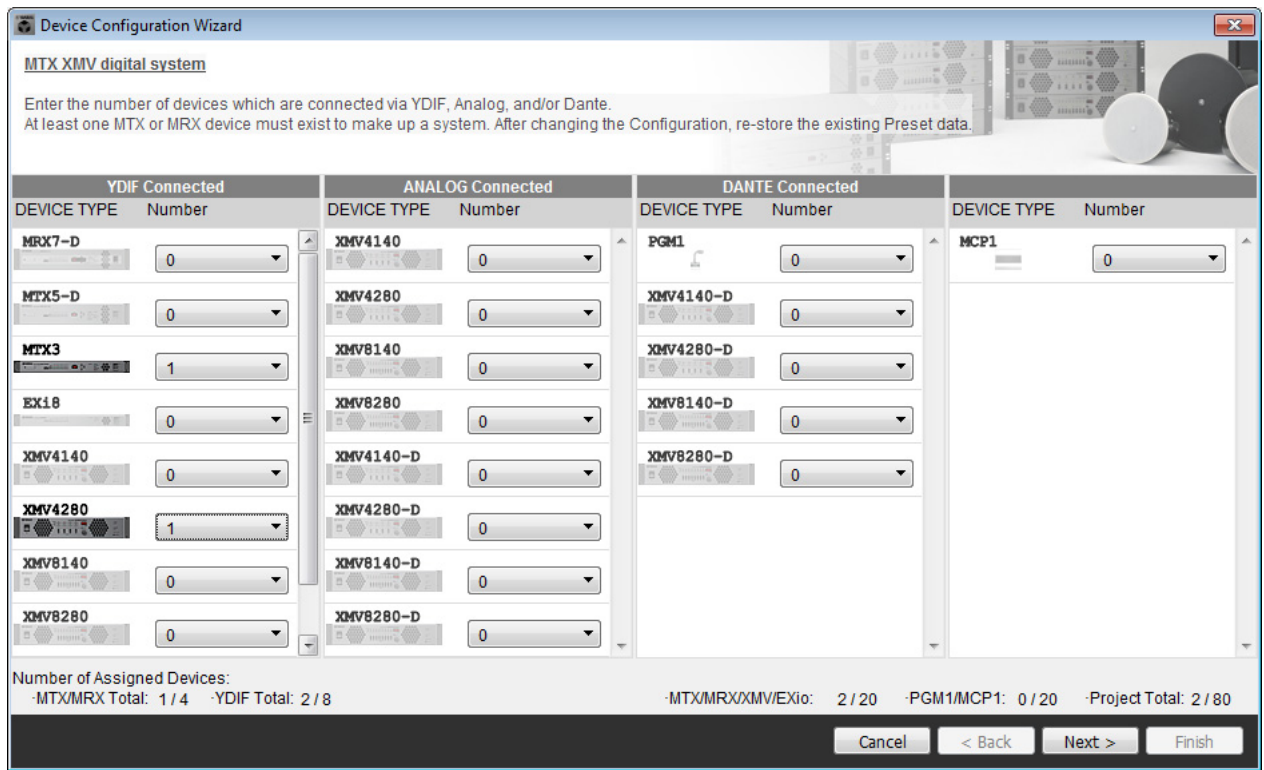

## **3. Specify the UNIT ID of each device, and click [Next>].**

Unless you have specific reasons for doing so, use the UNIT ID that is assigned. In this example, set the XMV's UNIT ID to 1A so that we can explain how to change the UNIT ID.

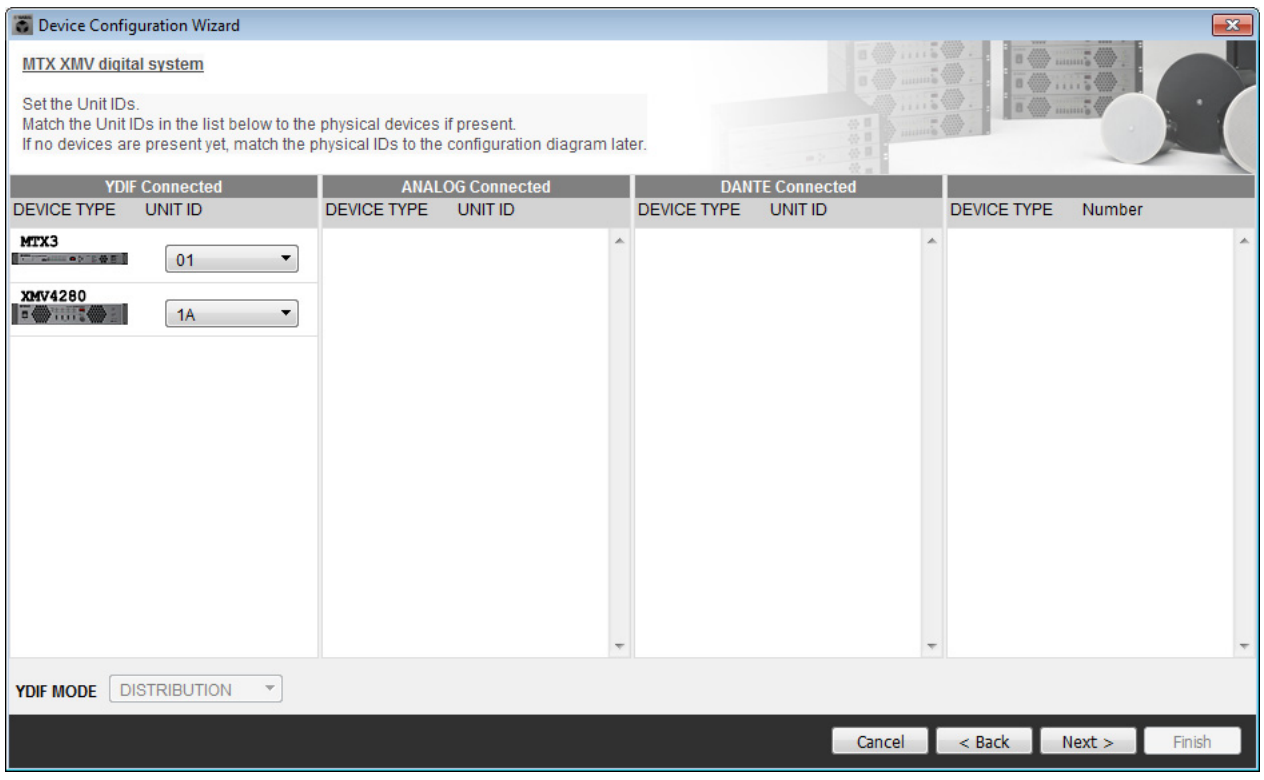

## **4. Set the [UNIT ID] rotary switch and DIP switch of the MTX and XMV.**

You will set the computer's IP address after completing the wizard, in ["Specifying the computer's TCP/IP address](#page-51-2)." If the MTX and XMV are not nearby, you can set them during the step "[Connecting the equipment](#page-50-1)."

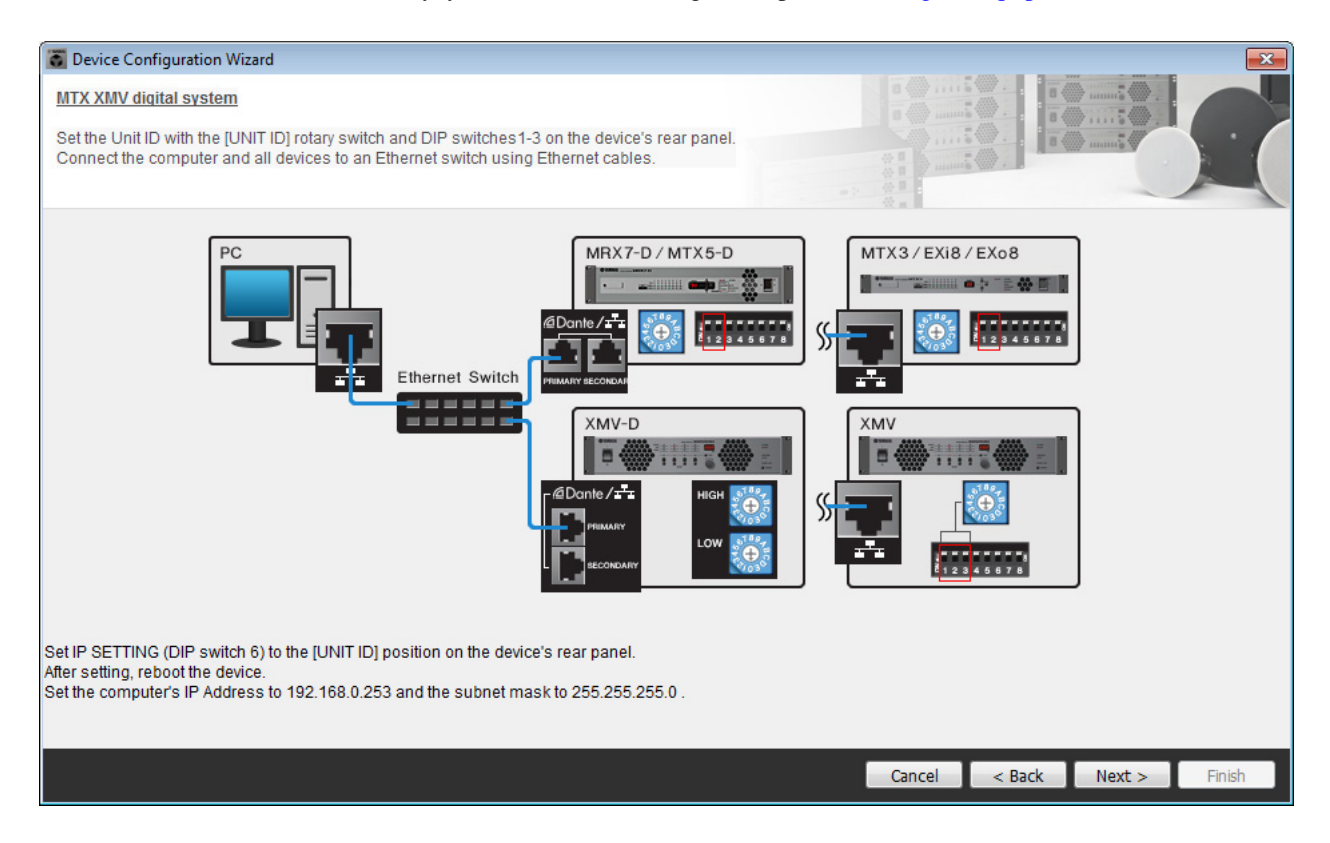

Make the following settings.

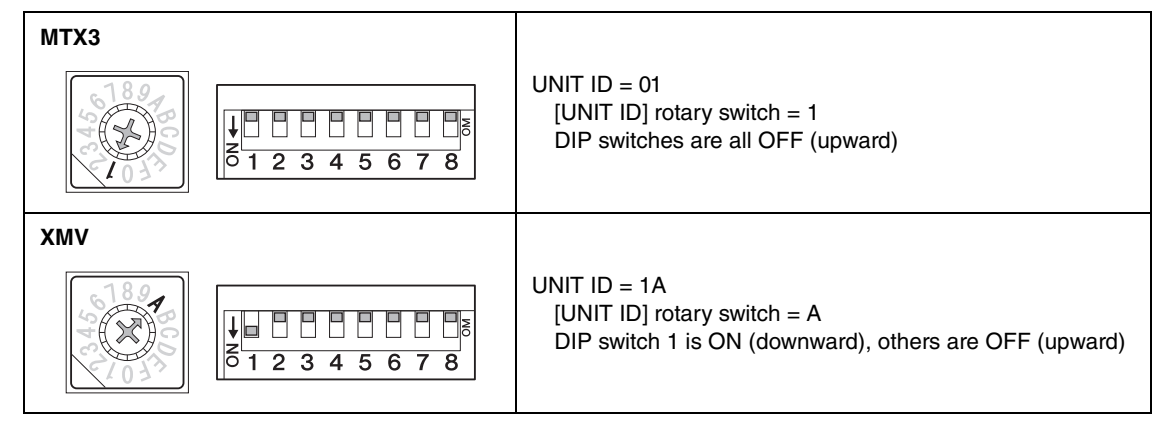

#### **NOTE**

Use the DIP switch to specify the upper digit of the UNIT ID, and use the [UNIT ID] rotary switch to specify the lower digit. For details, refer to the owner's manual of each unit.

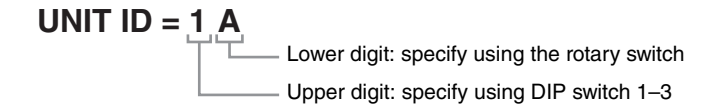

**5. When you have finished setting the [UNIT ID] rotary switch and DIP switch of the MTX and the XMV, click [Next>].**

## **6. Verify that the MTX and XMV are shown in the screen, and click [Next>].**

Since there is only one MTX unit and one XMV unit, there's no need to change the order.

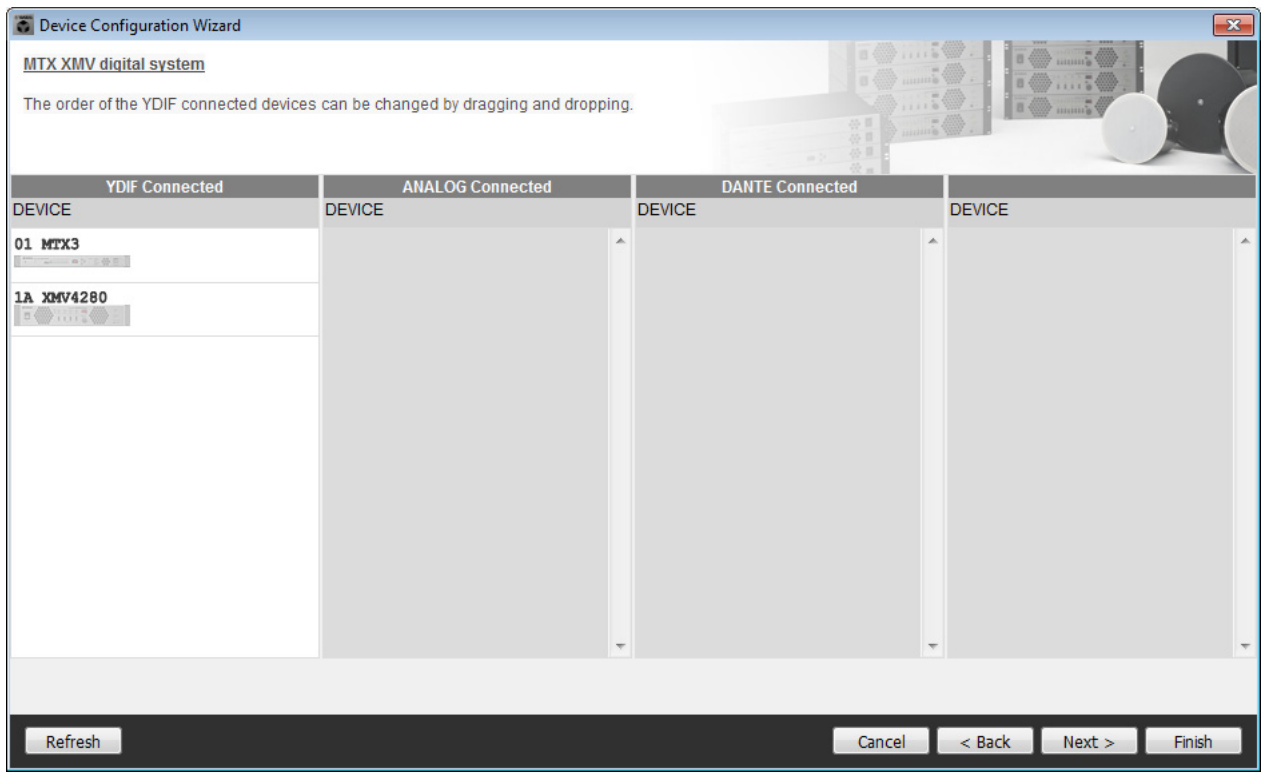

**7. Choose the model of DCP that is connected to the MTX, enter a device name, and click [Finish].**

Since four DCP1V4S units will be connected, make settings for four units.

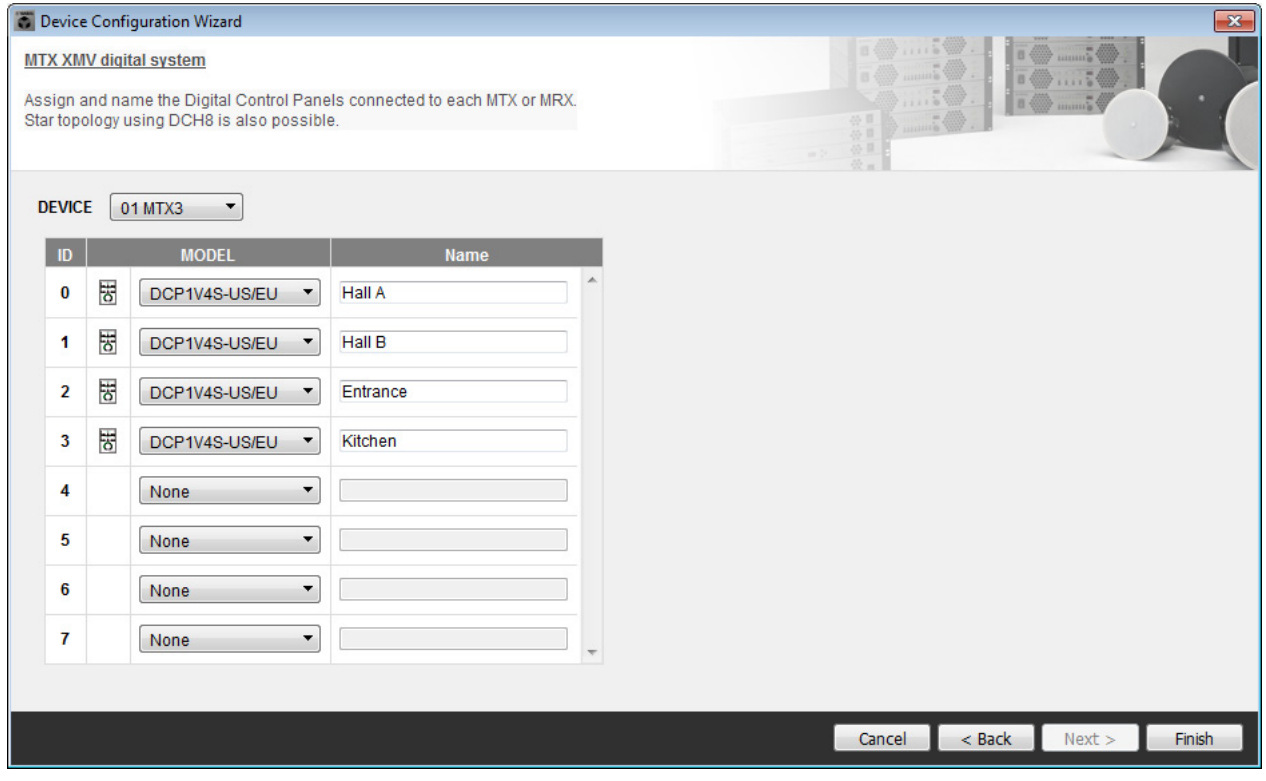

**8. When you see the dialog box "Display the configuration diagram? The diagram can also be printed." click [Yes].**

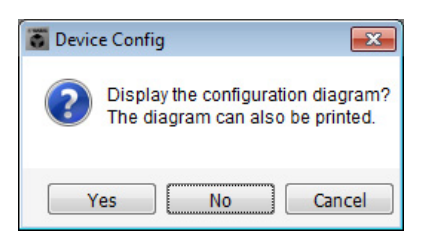

A cabling diagram will appear. If you want, click [Print] to print the diagram. To close the screen, click [Close].

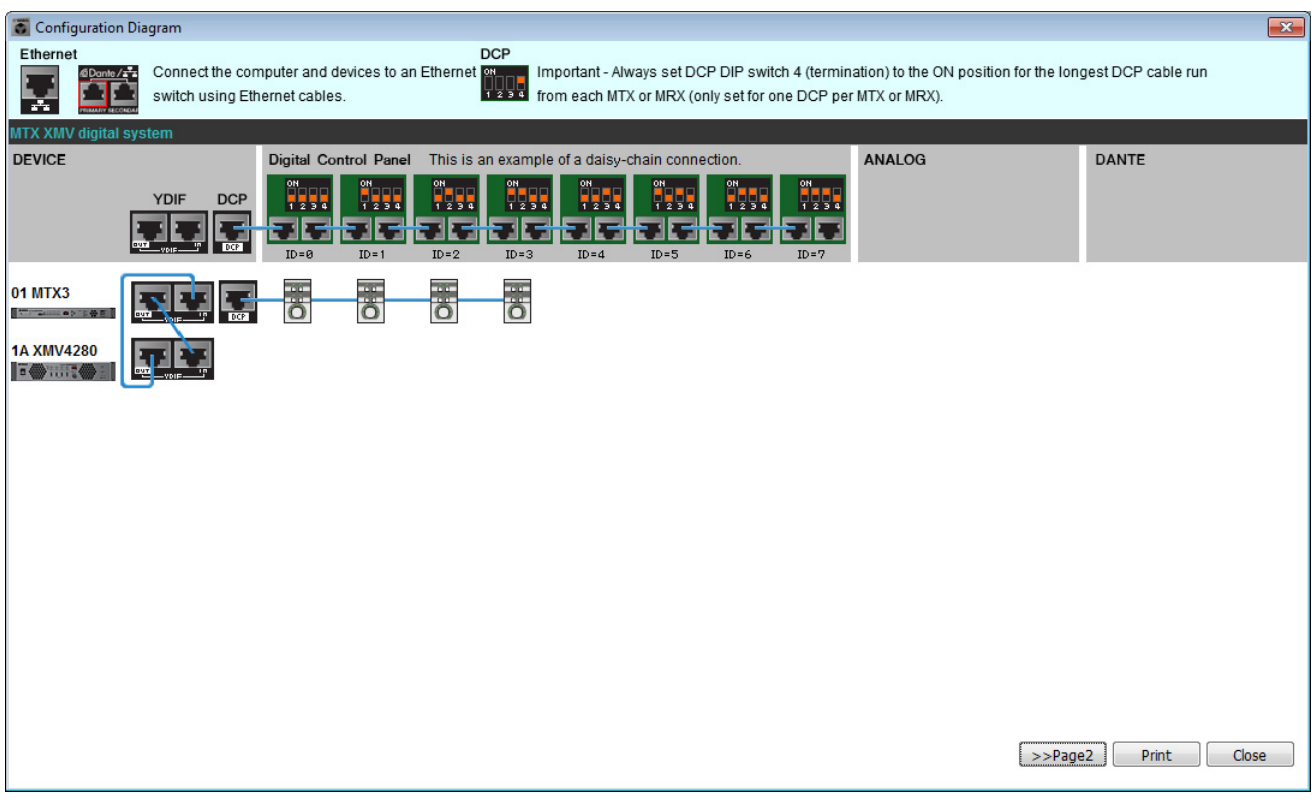

Set the DIP switches of the DCP units as shown in the "Digital Control Panel" section of the schematic diagram. For the last DCP (ID=3), set DIP switch 4 ON (upward).

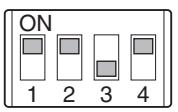

#### **NOTE**

If you want to view the cabling diagram again, do so by choosing [File] menu → [Print Configuration Diagram].

If you want to use the Device Configuration Wizard to change the device configuration, click the [Device Config] button in the Project screen.

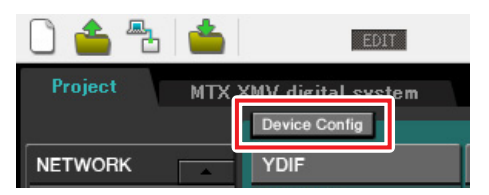

# **Making preliminary settings in MTX-MRX Editor**

Here's how to make detailed MTX/MRX System settings in MTX-MRX Editor. When you've finished making settings, you should save them by clicking [File] menu, then [Save].

#### **NOTE**

The "User Account Control" dialog box may appear. Click [Continue] or [Yes].

# <span id="page-34-0"></span>■ Making EXT. I/O settings

Here you'll make settings for inputting digital audio into the XMV.

Move to the System screen by clicking the tab of the system name you specified in step 1 of "[Using the Device Config](#page-29-1)[uration Wizard to create your device setup](#page-29-1)."

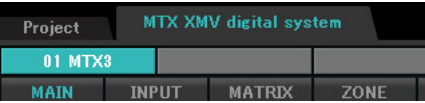

## **1. Click the [EXT. I/O] button.**

The "EXT. I/O" screen will appear, allowing you to make input/output settings for the external devices. Since you'll be making settings for YDIF 1–8, there's no need to switch screens; simply make the settings in this screen.

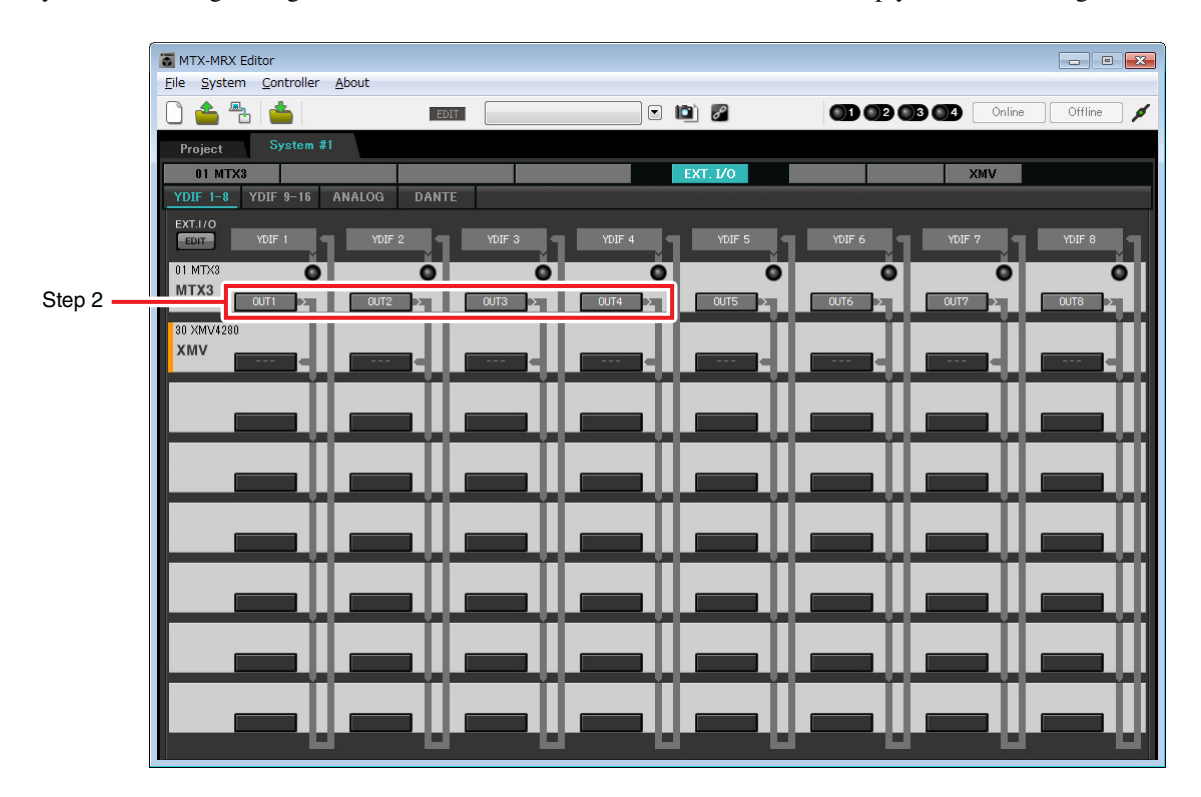

**2. Verify that for the MTX with UNIT ID = 01, the buttons located below YDIF 1 through YDIF 4 are set to OUT1 (OUTPUT 1) through OUT 4 (OUTPUT 4) respectively.**

If the settings are different, click the button and change the setting.

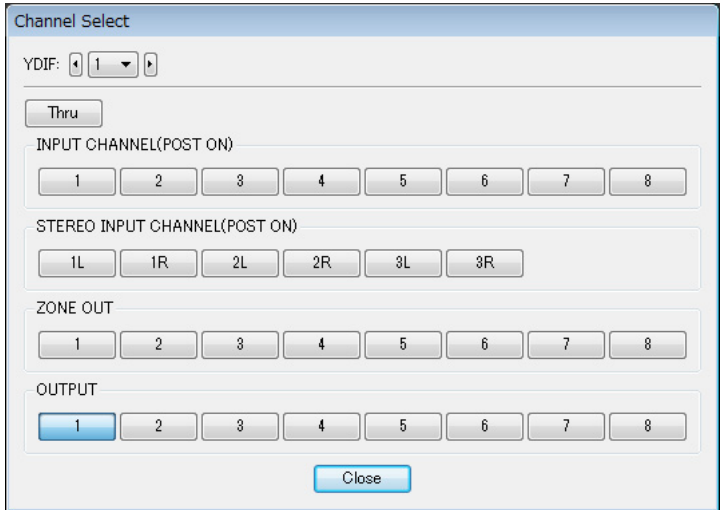

# **3. Click the [EDIT] button.**

Now you can specify the inputs from the XMV unit's YDIF 1–8.

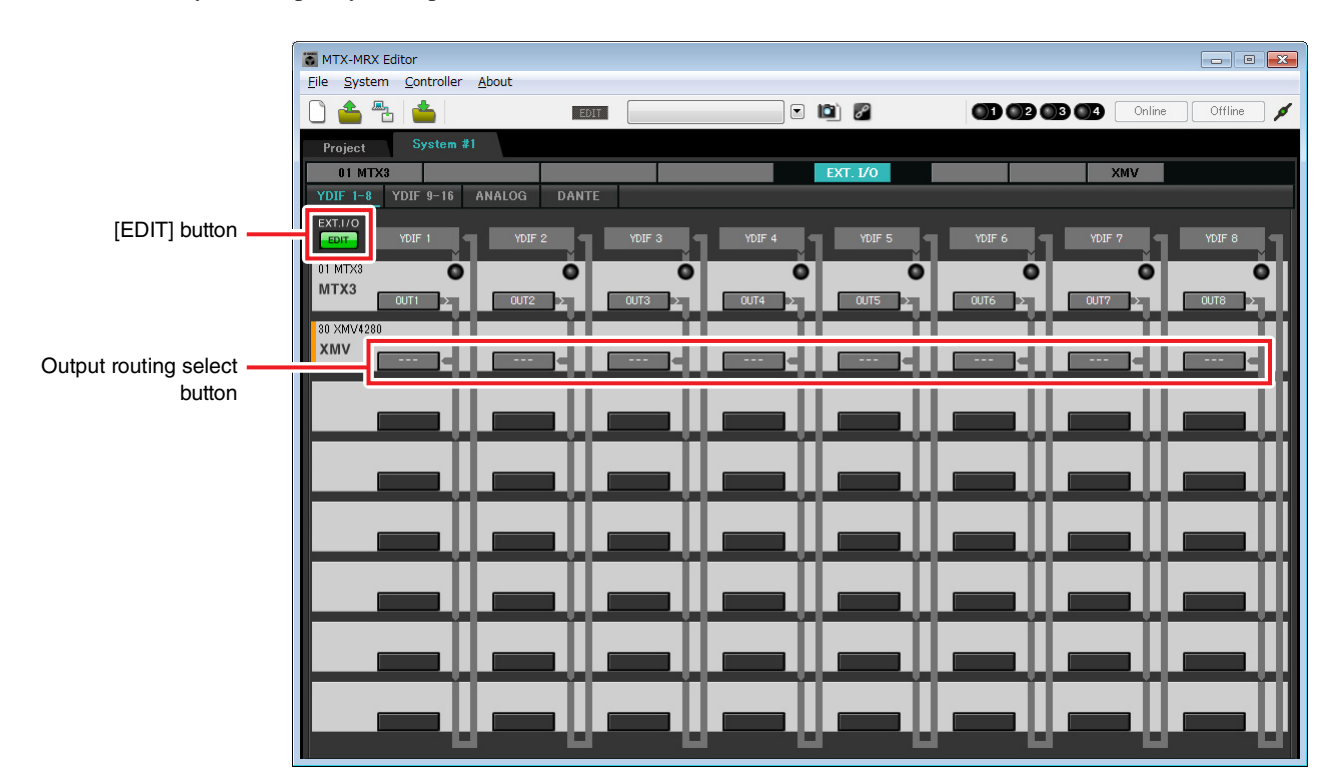
## **4. Click the XMV4280's output routing select button for YDIF 1.**

The "YDIF Out Patch" dialog box will appear.

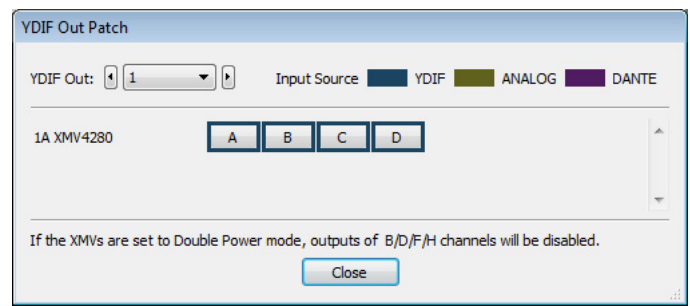

# **5. For CHANNEL, click [A] button.**

The screen indicates that the YDIF 1 signal is output to CH A of the XMV.

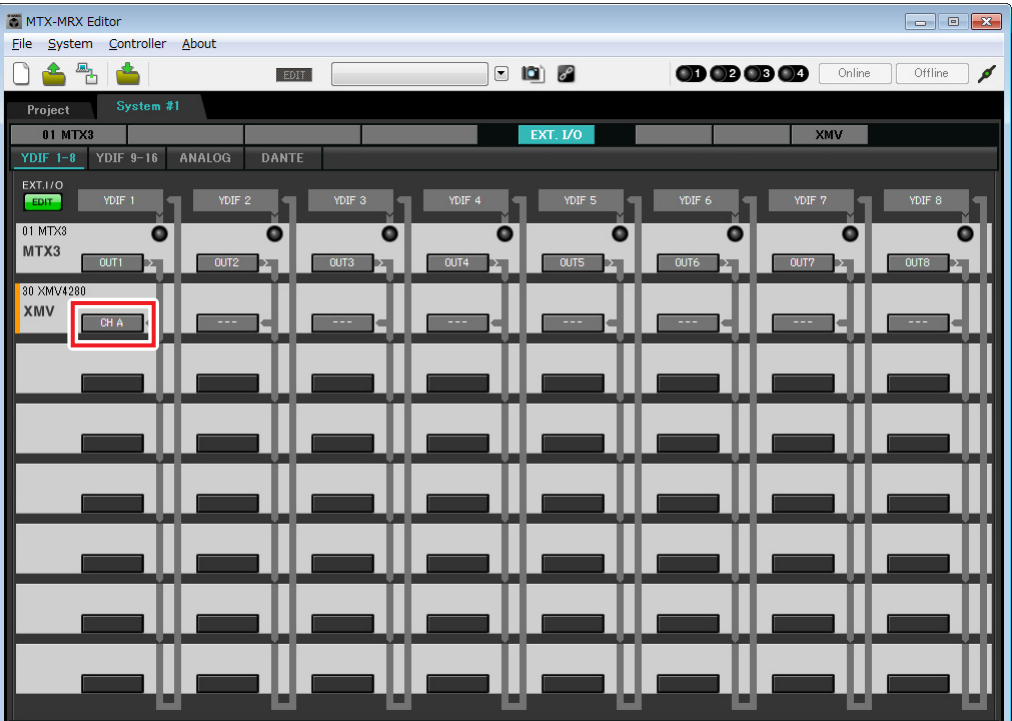

**6. Change the output destination in the [YDIF Out:] list box, to assign YDIF 2 through YDIF 4 to CH B through CH D of the XMV and then click [Close] button.**

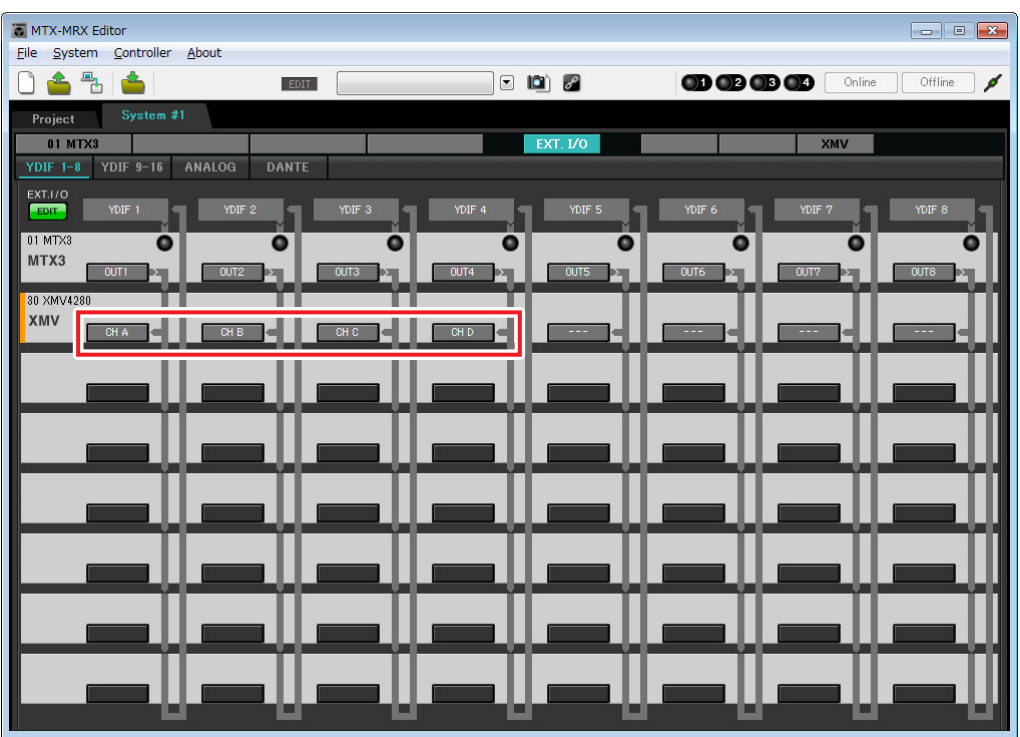

**7. Click [EDIT] button to lock the settings.**

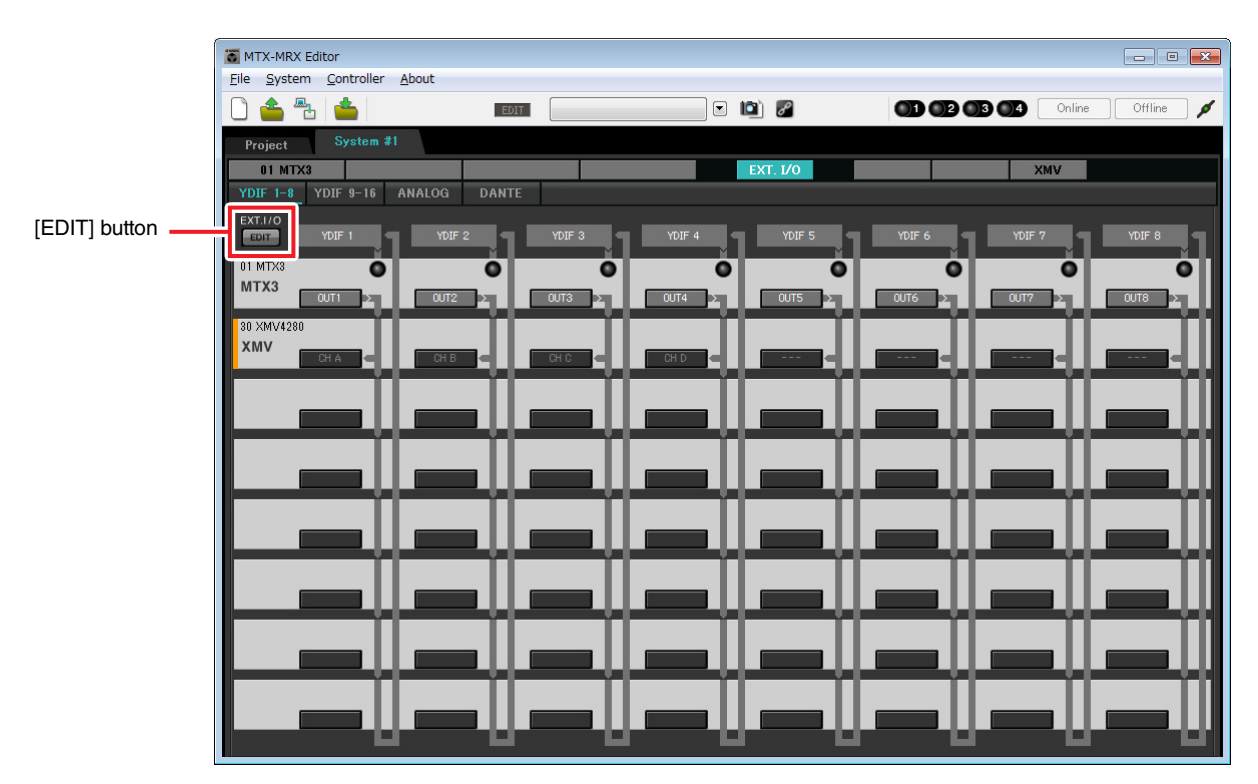

# **Specifying the MTX configuration**

Here you'll specify how the MTX's inputs and outputs will be handled.

On the [System] menu, click [MTX Configuration] to open the "MTX Configuration" dialog box.

The default settings are shown in the screen below. You can change them as necessary. In this example, we'll use the default settings without change.

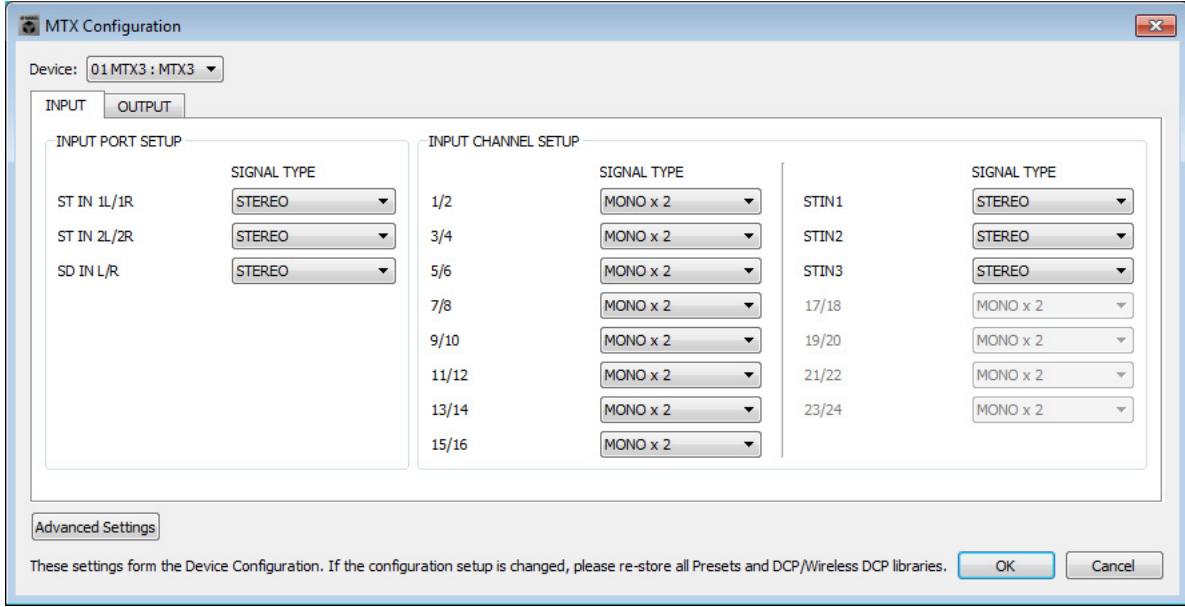

# ■ Settings in the "MAIN" screen

In the "MAIN" screen you can make overall settings for each channel. Click the [01 MTX3] button to access the MTX "MAIN" screen. For details on each parameter, refer to "MTX-MRX Editor User Guide." Here you'll make the following settings.

- Channel name
- Channel on/off
- Gain and phantom power
- (As necessary) EQ settings

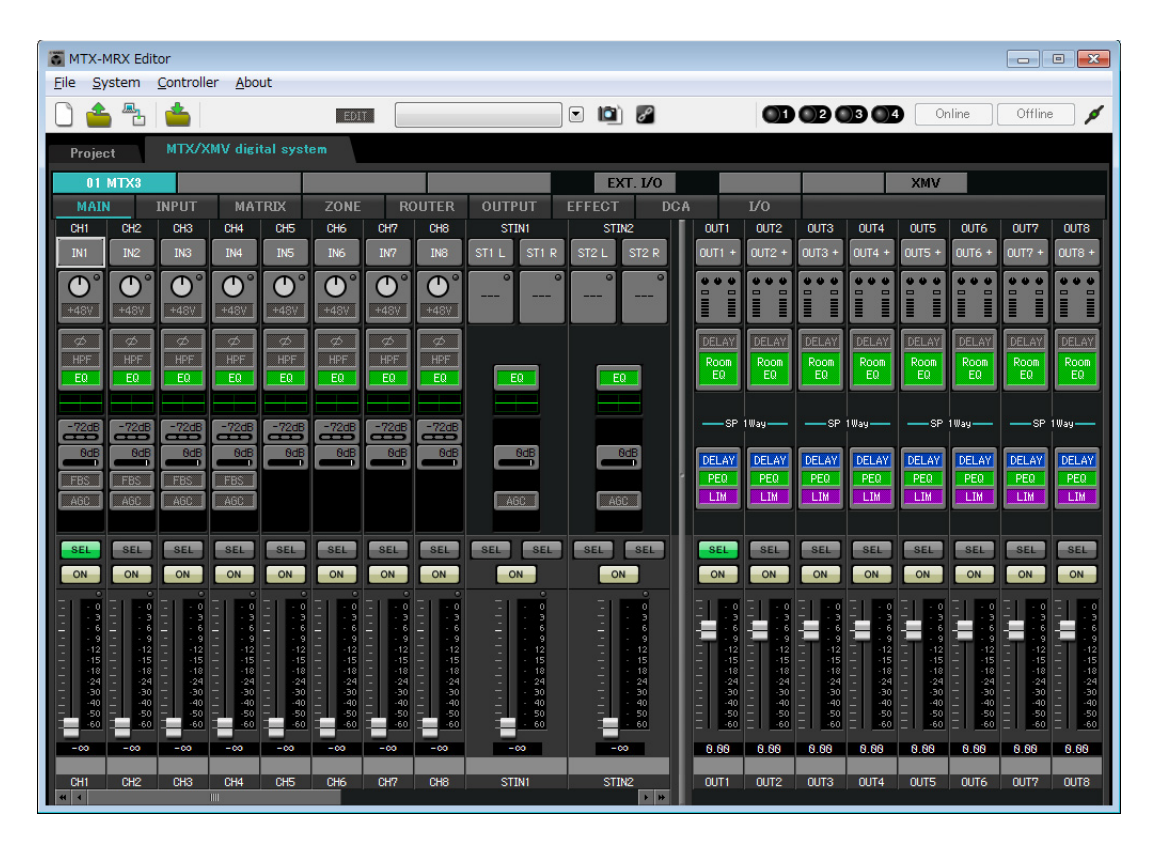

## **INPUT settings**

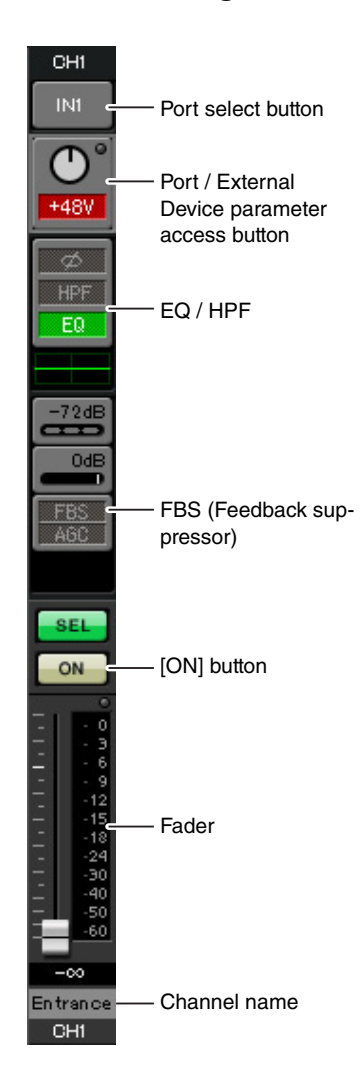

### **Port select button**

When you click this, the "Input Patch" dialog box will open. In this example we are using the default settings, but if you want to switch to a different input port of the MTX, click this button, choose the desired input port, and then click the [Close] button.

### **Port / External Device parameter access button**

This button lets you adjust the gain and turn phantom power on/off. When you click the button, a popup window will appear, allowing you to adjust the gain and turn phantom power on/off. Make the desired settings, and then in the upper right, click  $\times$  to close

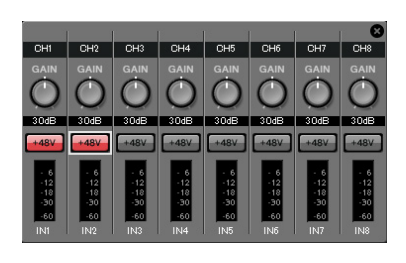

the popup window. The appropriate gain level will depend on the devices that are connected, so set the level appropriately for your devices.

For channels 1 through 8, the gain is set to 30 dB by default. Because condenser microphones are connected to CH1 and 2, leave the gain at 30 dB and turn phantom power on. Because wireless microphones are connected to CH3 and 4, lower the gain to 0 dB.

### **EQ / HPF (High Pass Filter)**

Click this to switch to the "CHANNEL EDIT" screen. Adjust the EQ and HPF appropriately for the microphone you're using. For ST IN, only EQ is available. When you want to return to the "MAIN" screen, click the [MAIN] button.

#### **FBS (Feedback suppressor)**

FBS is provided on input channels 1 through 4. We recommend that microphone inputs, and particularly movable microphones such as wireless microphones, be connected to channels 1 through 4. When you click here, you will switch to the FBS setting screen.

When you want to return to the "MAIN" screen, click the [MAIN] button. For details on FBS settings, refer to "MTX-MRX Editor User Guide."

### **[ON] button**

This turns the channel on/off. You should turn off unused channels.

### **Fader**

This adjusts the input level. Leave the fader at -∞ until the system goes online.

#### **Channel name**

You can double-click this to edit the name.

In this example, names have been assigned as follows.

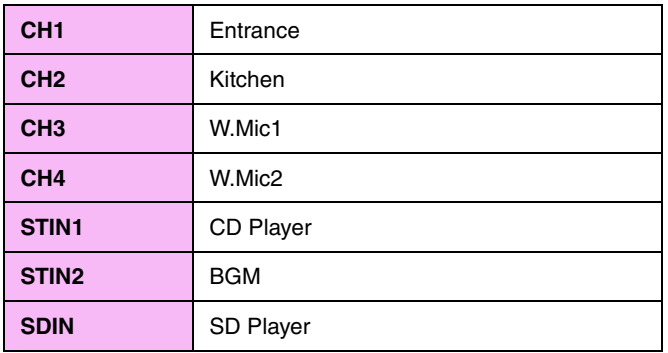

### **Example 2) High audio quality system with XMV and YDIF connections (digital connections)**

# **OUTPUT settings**

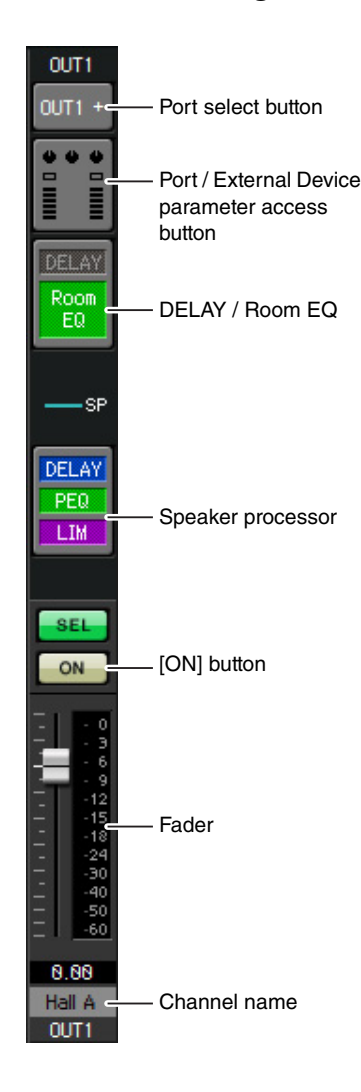

## **Port select button**

Click this to open the "Output Patch" dialog box. In this example we will use the default settings, but if you want to use a different output port of the MTX, click this button, choose the desired output port, and then click the [Close] button.

### **Port / External Device parameter access button**

When you click this button, a popup window will appear, allowing you to set the MTX's output connector parameters and the parameters of the external device associated with the channel. Verify that GAIN is set to 0.0 dB.

In this example, the MTX output parameters are above, and the XMV parameters are below. Put the system online before you edit the settings of these parameters.

When you click this button, the MTX output connector parameter edit screen will appear as a popup. Verify that GAIN is set to 0.0 dB.

### **DELAY / Room EQ**

Click this to move to a screen where you can set delay and room EQ.

### **Speaker processor**

Click this to move to the "CHANNEL EDIT" screen. Make the appropriate settings for the speakers that will be connected.

#### **NOTE**

The pre-installed library contains speaker processor files that are appropriate for the response of various speakers. By using these files you can make speaker processor settings easily.

### **[ON] button**

This button turns the channel on/off. Turn off unused channels.

### **Fader**

This adjusts the output level.

### **Channel name**

You can double-click this to edit the name.

In this example, names have been assigned as follows.

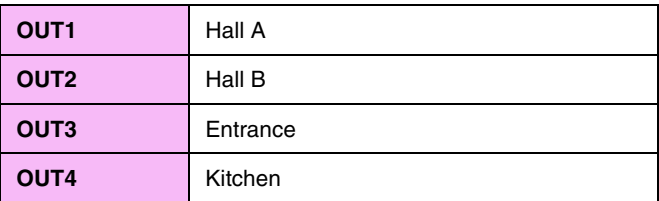

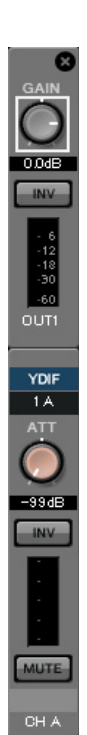

# ■ Settings in the "MATRIX" screen

Here you can specify which input channel will be sent to which zone. For details on send level and other parameters, refer to "MTX-MRX Editor User Guide."

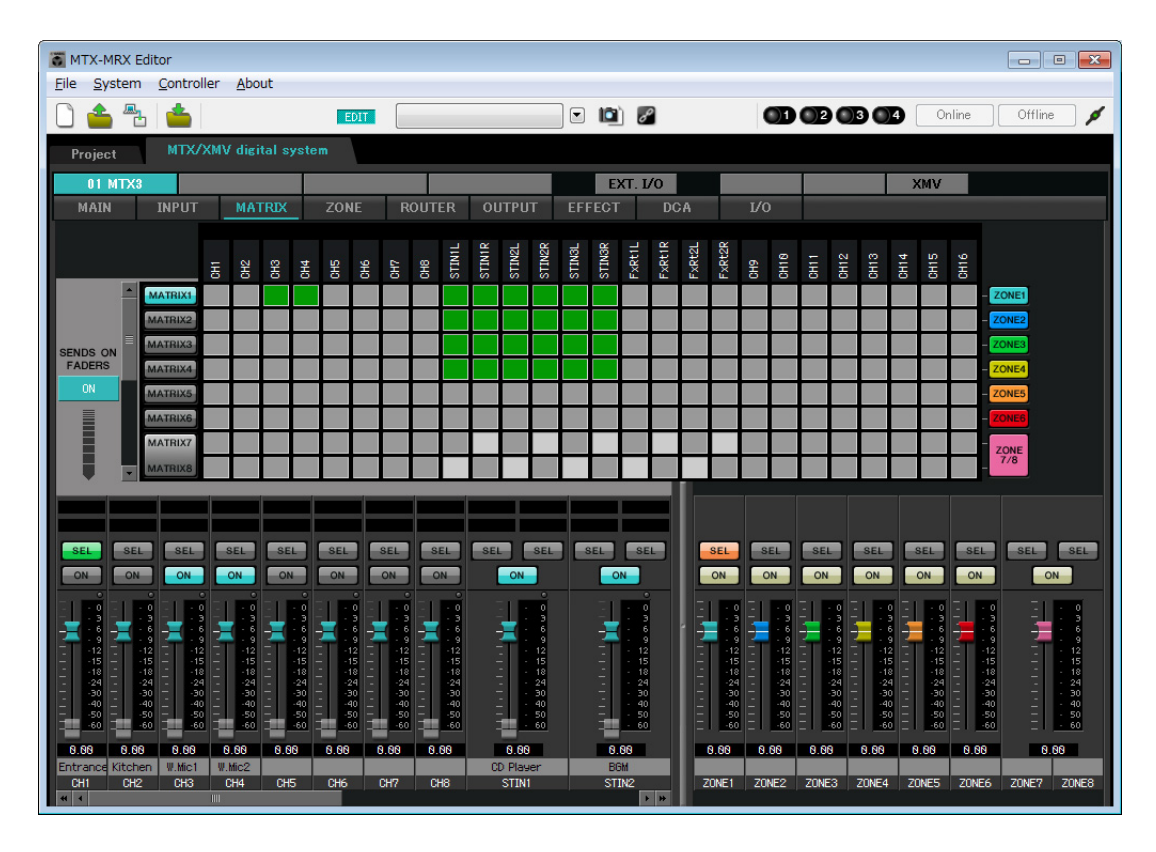

In this example, make the settings shown in the above illustration. Clicking a cross point (a square area) or dragging cross points will switch it on/off. If you right-click on a cross point, a context menu appears. You can select [All OFF] to turn off all cross points. The cross point shows the send level as the amount of green.

With the settings shown here, the two microphones in hall A (CH3 and 4) are broadcast only to hall A. In addition, CD/ BGM/SD (STIN1–3) are being broadcast to the entire building. The microphone in the entrance (CH1) is assigned to be broadcast to the entire building in the event of an emergency, and is therefore assigned in the "ZONE" screen

(described next) as 1st PRIORITY. If channel 1 is turned on in the matrix, the signal from the matrix (attenuated) and the signal from Priority will be combined and output. Similarly, the microphone in the kitchen (CH2) is assigned as 2nd PRIORITY that is valid only in zone 4 (Kitchen), and therefore is not specified in the matrix.

For the input channel faders in the lower left of the screen, the grayed-out faders show input levels, and the other faders show input channel send levels. Grayed-out faders cannot be operated in this screen.

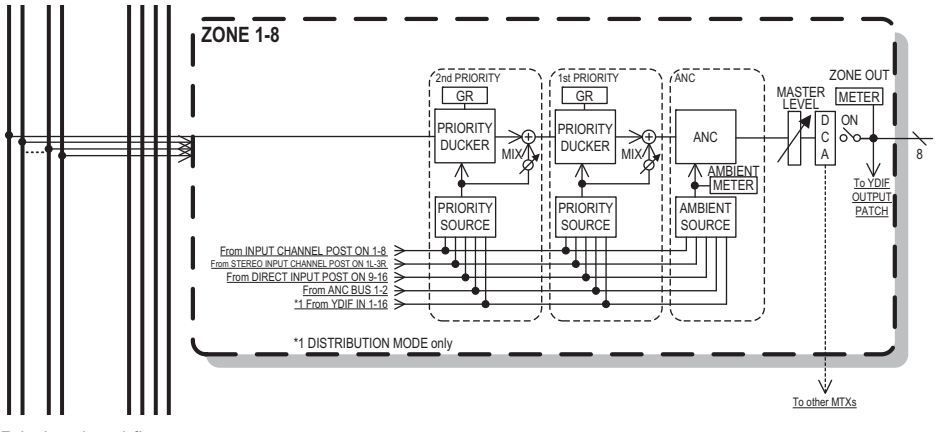

Priority signal flow

# **Settings in the "ZONE" screen**

In the "ZONE" screen you can make Priority DUCKER settings. The Priority Ducker function temporarily attenuates the inputs from other channels when audio is input from a specified input channel, ensuring that the audio from the specified input channel will be broadcast clearly. Priority is given in the order of "1<sup>st</sup> PRIORITY > 2<sup>nd</sup> PRIORITY > Matrix Out signals."

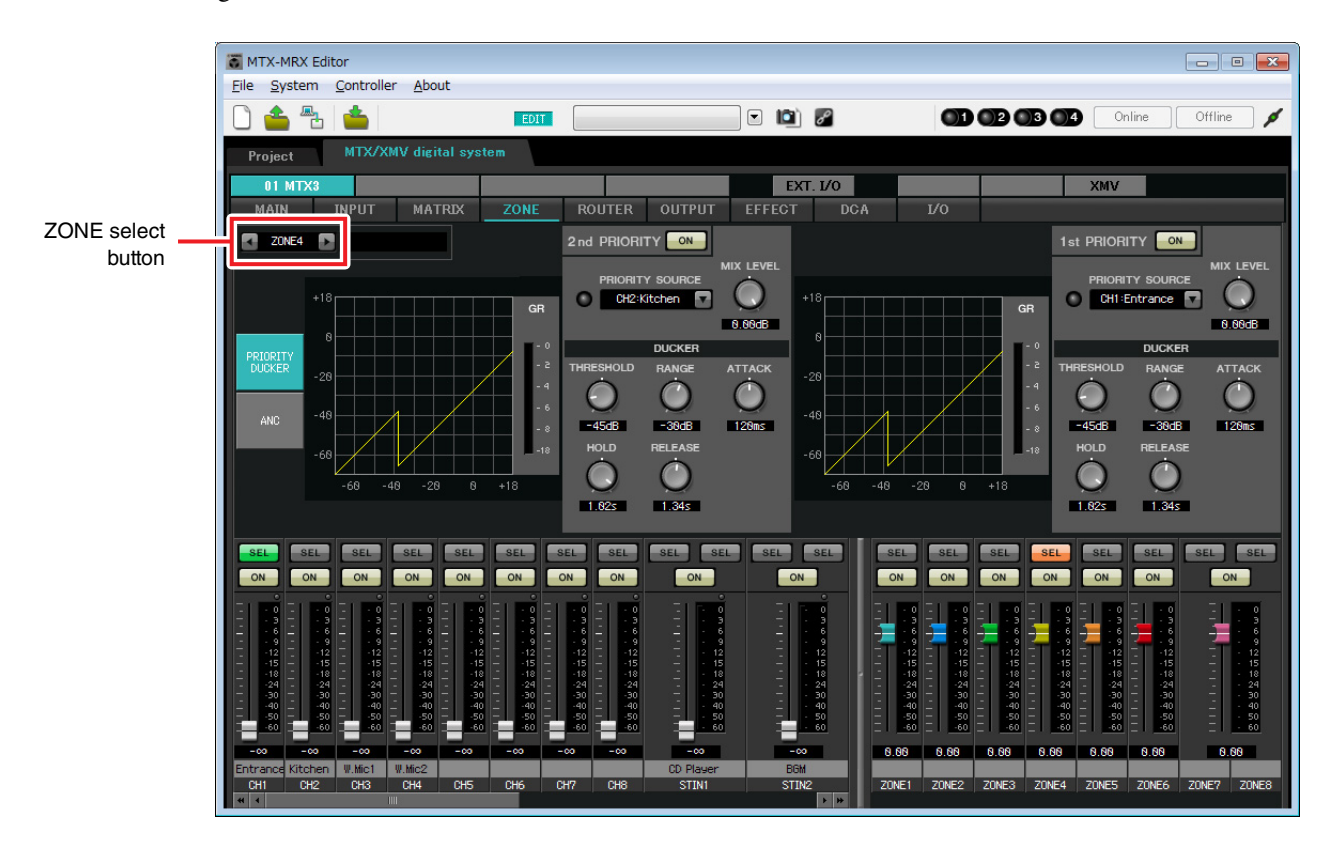

In this example, we assume that the microphone in the entrance (CH1) is used for broadcasting to the entire building. Therefore, we select CH1 as the 1st PRIORITY SOURCE for zone 1 through zone 4, and click the [ON] button located at the right of 1st PRIORITY to make it light. We select the kitchen microphone (CH2) as the 2nd PRIORITY SOURCE only for zone 4 (Kitchen), and click the [ON] button located at the right of 2nd PRIORITY to make it light. Because there's no need to make settings for zones 5 through 8, make sure that the [ON] button at the right of 1st PRI-ORITY and 2nd PRIORITY are unlit (turned off).

Use the ZONE select buttons to switch the zone.

For details on each parameter, refer to "MTX-MRX Editor User Guide."

# ■ Settings in the "ROUTER" screen

In the "ROUTER" screen you can assign zones to outputs.

In this example we will leave the default settings unchanged, since the assignments are ZONE1=OUTPUT 1, ZONE2=OUTPUT 2, ZONE3=OUTPUT 3, and ZONE4=OUTPUT 4.

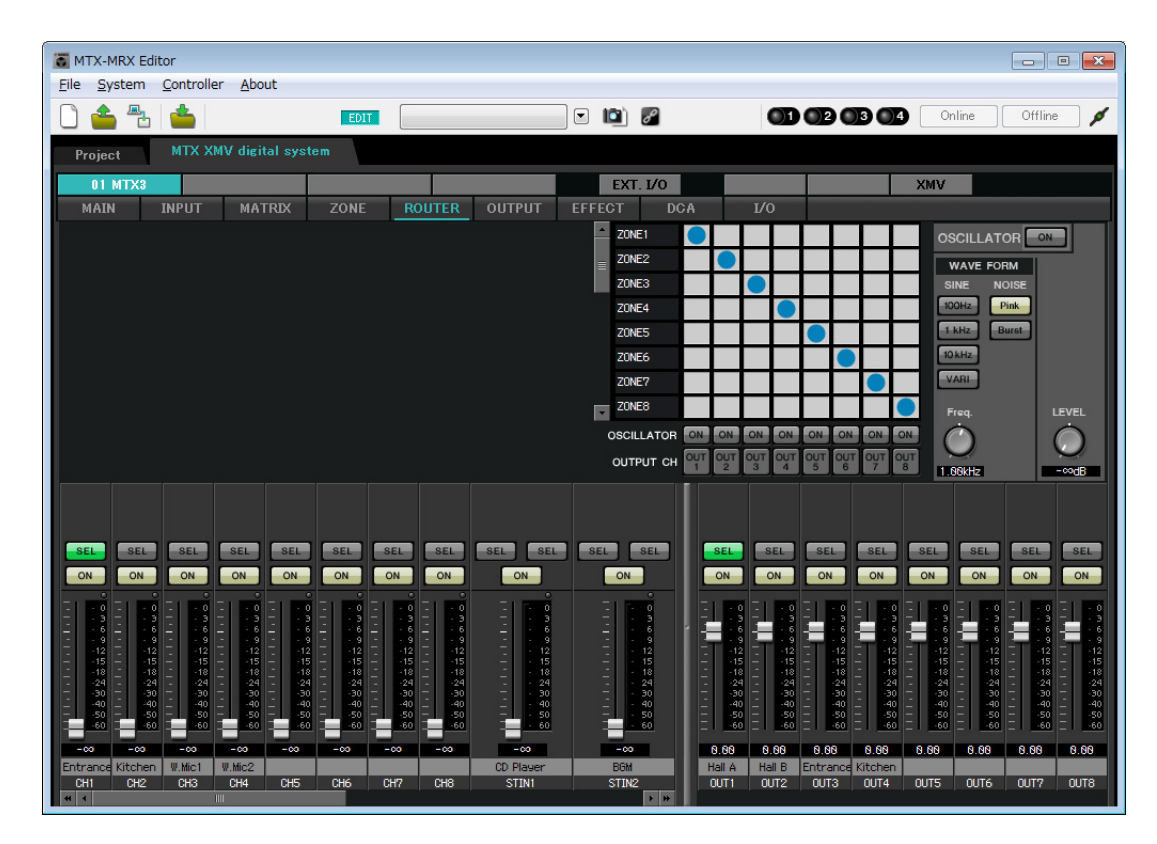

# **Digital Control Panel (DCP) settings**

Here's how to assign functions to the DCP that is installed in each zone. To make these settings, choose the [Controller] menu item [Digital Control Panel].

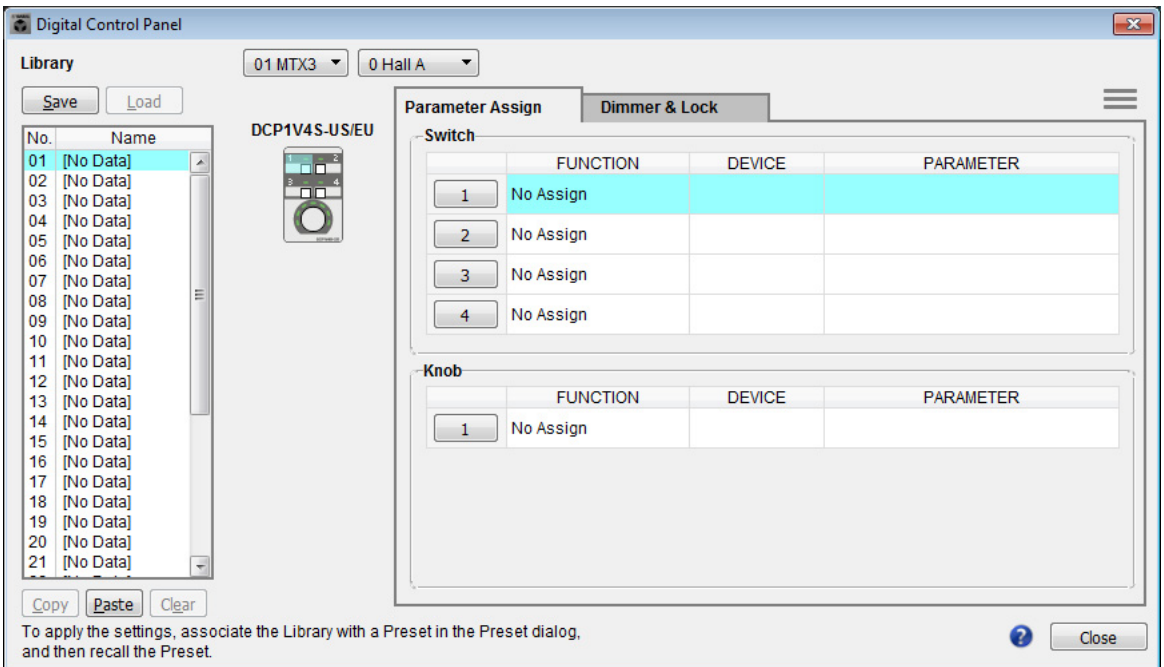

Here we will use the example of the DCP located in Hall A of the Preset 01 Basic library.

Use the drop down list at the top of the screen to select the DCP for which you want to make settings.

When you click one of the numbered buttons, a "Settings" dialog box will appear; assign parameters to the controls. If you assigned [SD Song Select & Play], enter the name of the file that you want to play.

When you've made the assignments, click to select "01 [No data]" and then click the [Save] button. In the "Save Library" dialog box, change the name to "Basic" and then click the [OK] button.

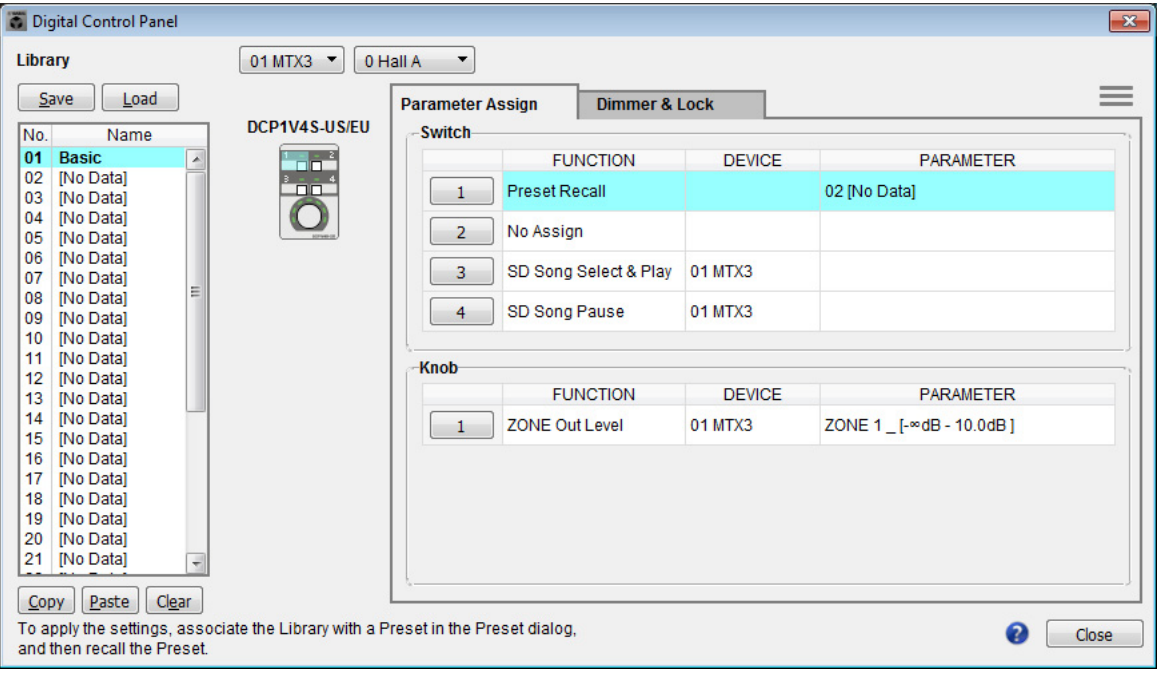

In Basic, switch 1 is the preset select switch for the Party settings. Switches 3 and 4 control pause/resume for playback of audio sources on the SD memory card. The knob controls the output level of zone 1.

### **Example 2) High audio quality system with XMV and YDIF connections (digital connections)**

Next click the [Copy] button, and then click "02 [No Data]" to select the second library item. With this selected, click the [Paste] button. The library item you created as "Basic" will be copied.

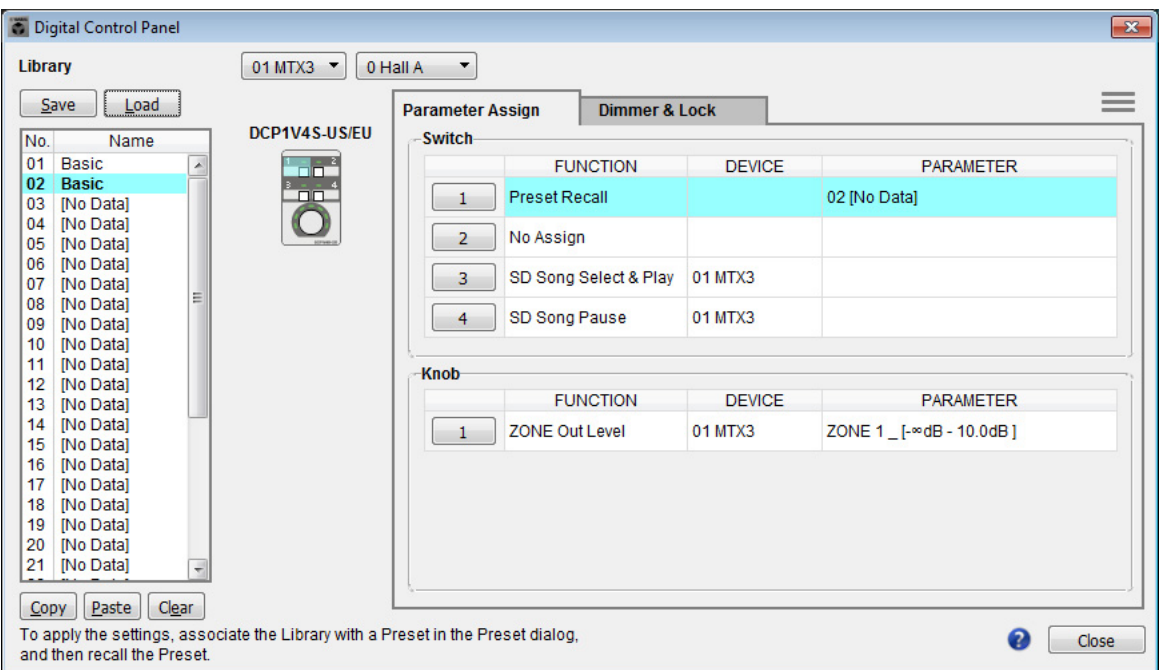

After changing the PARAMETER of switch 1 to "01," double-click "Basic" in "02 Basic" located in the left of the screen, and change the name of the library item to "Party." (After you've entered the name, press the <Enter> key to confirm the name change.) After making this change, click the [Save] button to overwrite-save the library item.

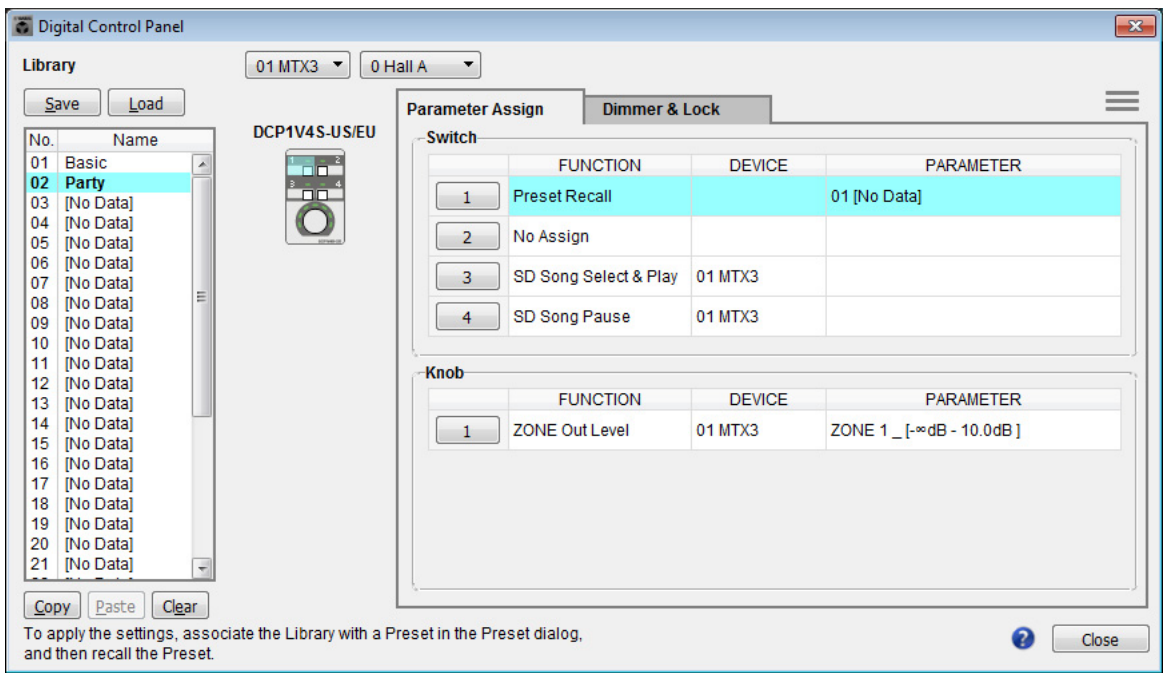

In Party, switch 1 is the preset select switch for the Basic settings. Other settings are the same as for Basic.

## **Example 2) High audio quality system with XMV and YDIF connections (digital connections)**

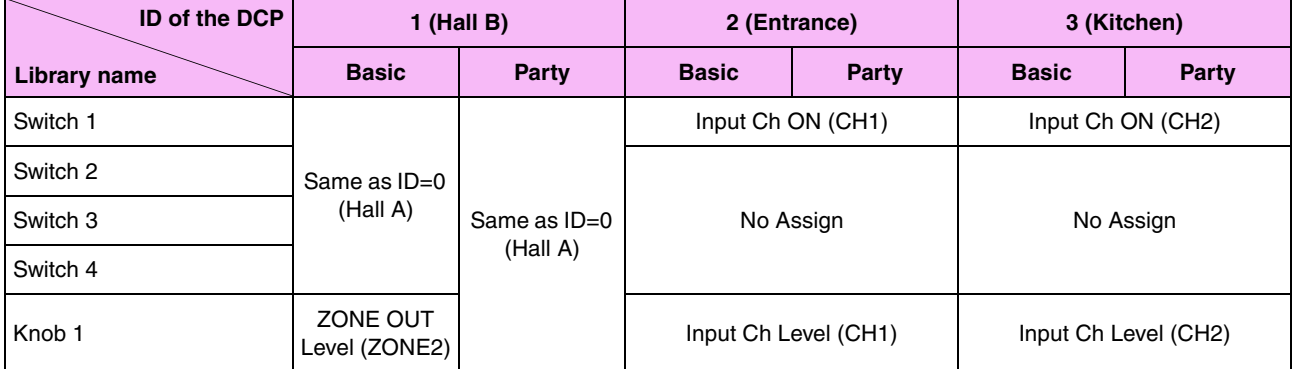

### **Example settings for other DCP units**

## *Tips*

By clicking the menu button ( $\equiv$ ), you can copy and paste the Parameter Assign and Dimmer & Lock settings of the displayed library item. By copying the ID=0 settings to ID=1, you can speed up your workflow. Similarly, you can make Basic settings for ID=2 and then copy them to Party, or copy them to ID=4.

# ■ Storing a preset

Now we'll store the settings we've made up to this point as a preset. By recalling presets from the MTX itself or from the DCP, you can switch the settings as appropriate for various situations. To store or recall a preset, click the camera icon in the upper part of

MTX-MRX Editor.

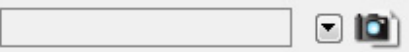

When you click the camera icon, the "Preset" dialog box will appear. You can create up to 50 presets.

Click the preset number that you want to store; the line will be selected. Then click the [Store] button, specify the preset name, and click the [OK] button.

Double-click a location where the DCP column indicates "No Assign," and choose a library that you specified on the DCP.

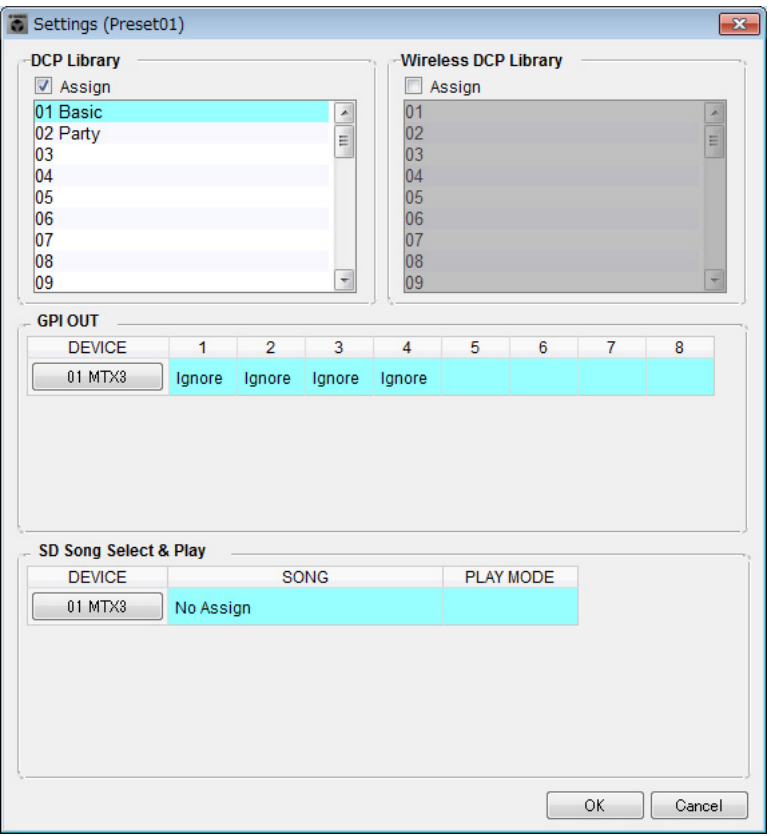

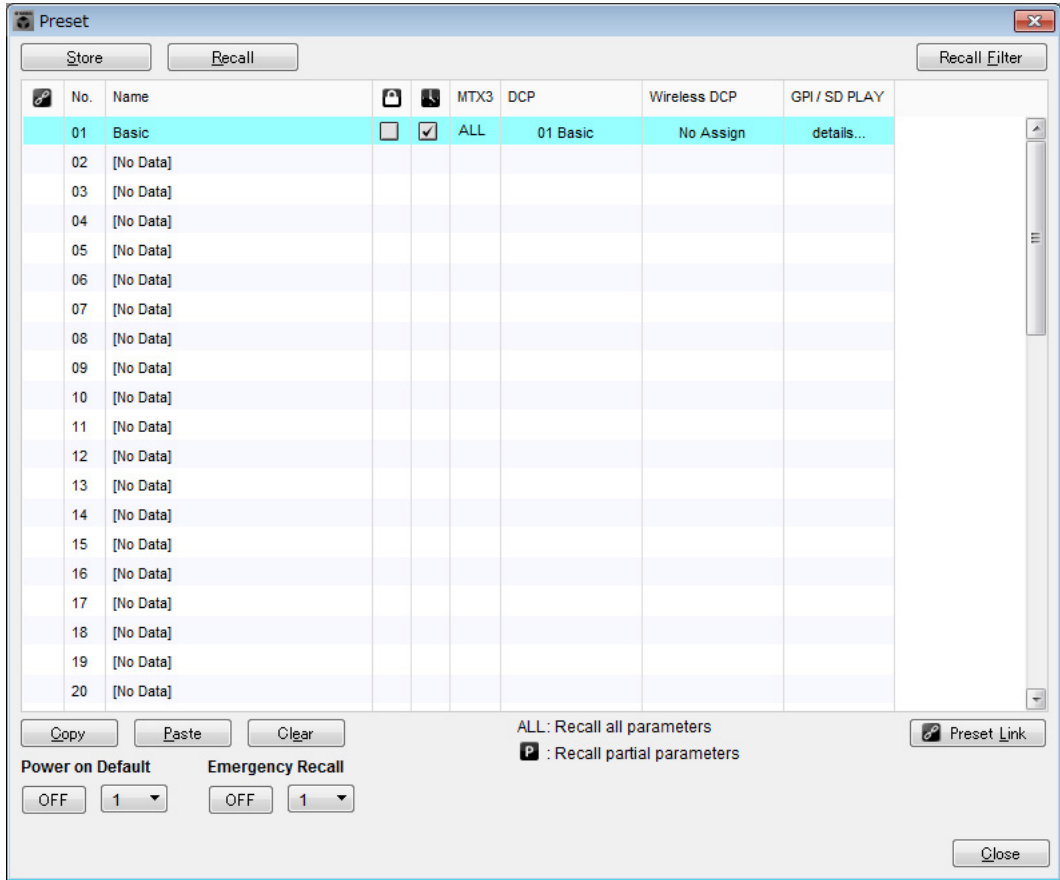

Up to this point, you made separate settings for zone 1 and zone 2. However in some cases, such as a party, you might want to remove the boundary between zone 1 and zone 2 so that they can be a single meeting area. In this case, make settings in the "ROUTER" screen to route zone 1 to output 2, so that zone 1 and zone 2 can be used as a single space.

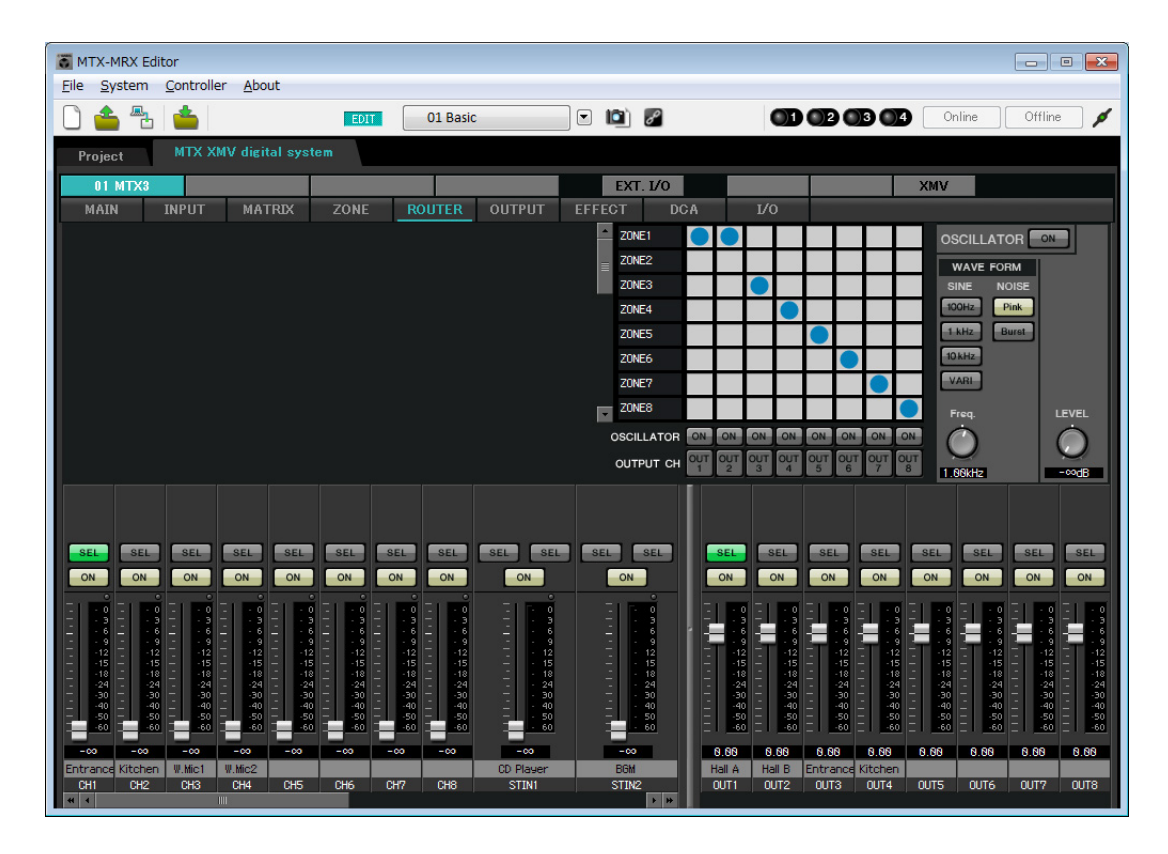

If you store these settings as a different preset, you'll be able to easily switch to settings suitable for a party. If you use Recall Filter to specify that only ROUTER and DCP settings are recalled, other settings such as gain will remain at the Basic settings even if you recall a party preset. For External I/O as well, press the [All Off] button so that all settings are carried over.

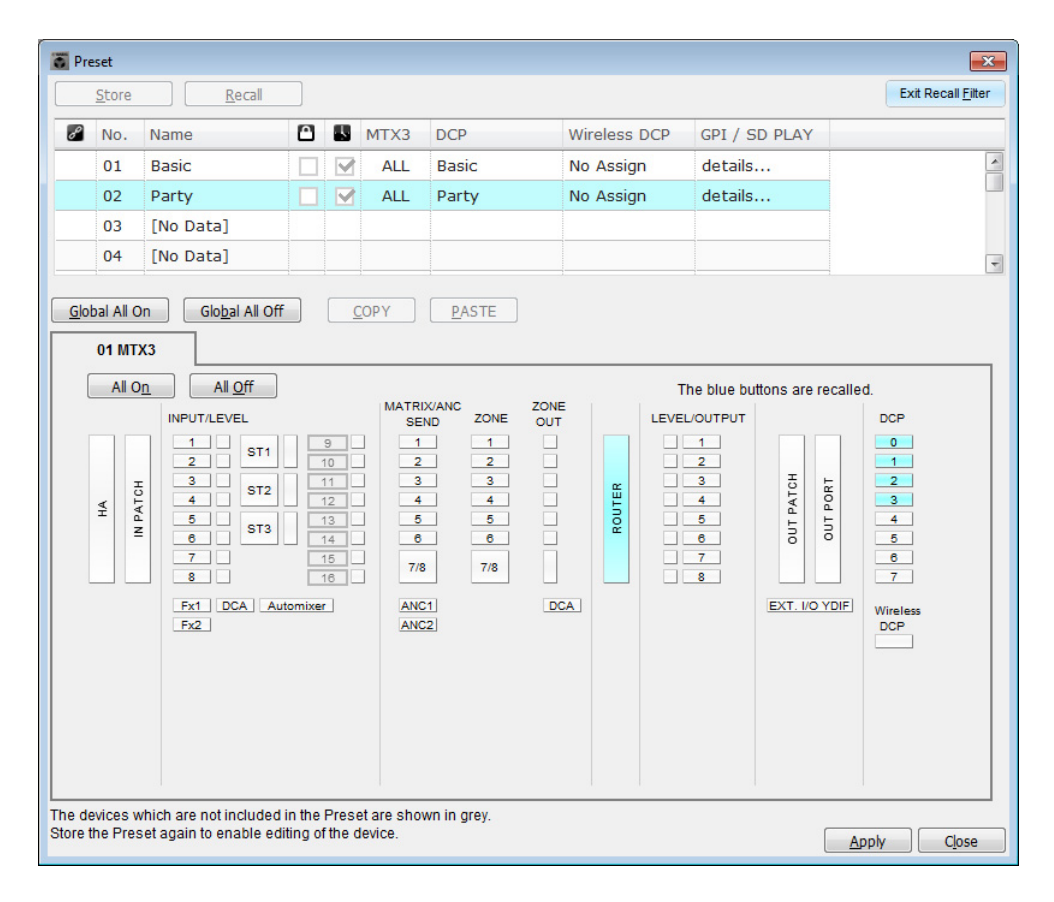

This completes settings in the offline state. Save the settings once again.

# **Connecting the equipment**

After you've rack-mounted the MTX and your other equipment, connect the MTX and the other equipment as shown below. If you've copied audio sources to an SD memory card, insert the card into the MTX now.

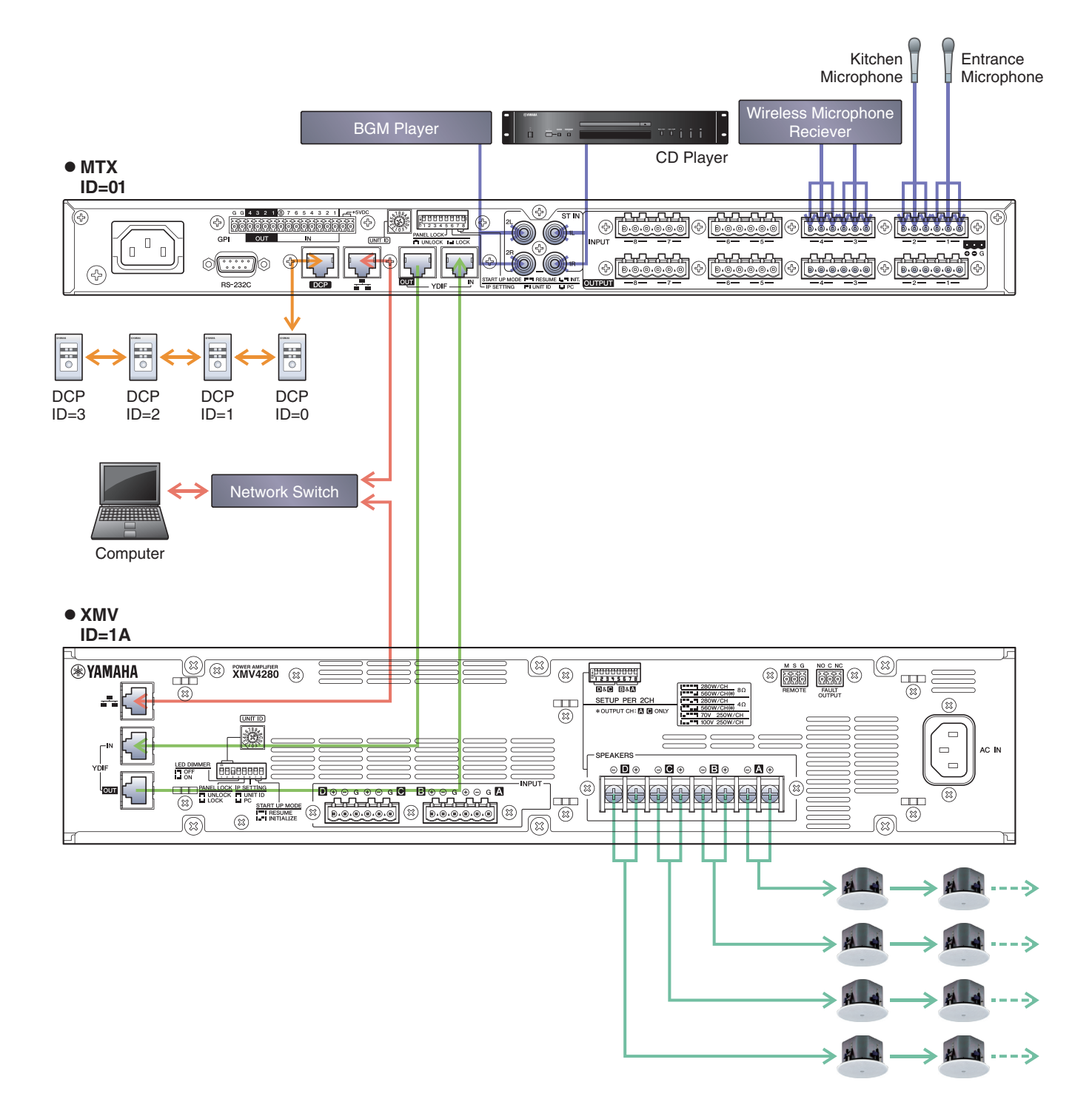

To connect the MTX to your computer, use a CAT5e or higher cable with all eight pins connected.

# **Powering-on the MTX**

Turn on the power of the MTX. Turn off the amplifier before you power-off the MTX.

# **Powering-on the amp**

On the rear panel of the XMV, set the [SPEAKERS] DIP switch, and then turn on the power of the amps (XMV).

To prevent unwanted sound from being output, we recommend that you turn down the attenuator settings of all channels on the amp itself before you turn it on.

To change the XMV attenuator setting, press the button of the appropriate channel and then turn the encoder.

## **NOTE**

- With the factory settings, the XMV's attenuators are set to the lowest value.
- For more about the [SPEAKERS] DIP switch, refer to the XMV owner's manual.

# **Specifying the computer's TCP/IP address**

To allow the MTX and the computer to communicate, specify the computer's TCP/IP as follows.

## **1. On the [System] menu, click [Network Setup].**

The "Network Setup" dialog box will appear.

**2. Click [Open Network Connection].**

"Network Connections" will appear.

- **3. Right-click the adapter to which the MTX is connected, and choose [Properties].** The "Local Area Connection Properties" dialog box will appear.
- **4. Choose [Internet Protocol Version 4 (TCP/IPv4)], and then click [Properties].** The "Internet Protocol Version 4 (TCP/IPv4) Properties" dialog box will appear.
- **5. Click [Use the following IP address (S)].**

**6. In the [IP address] box, enter "192.168.0.253"; in the [Subnet mask] box, enter "255.255.255.0."**

#### **NOTE**

The MTX3's IP address is set to "192.168.0.1," and the XMV's IP address is set to "192.168.0.26."

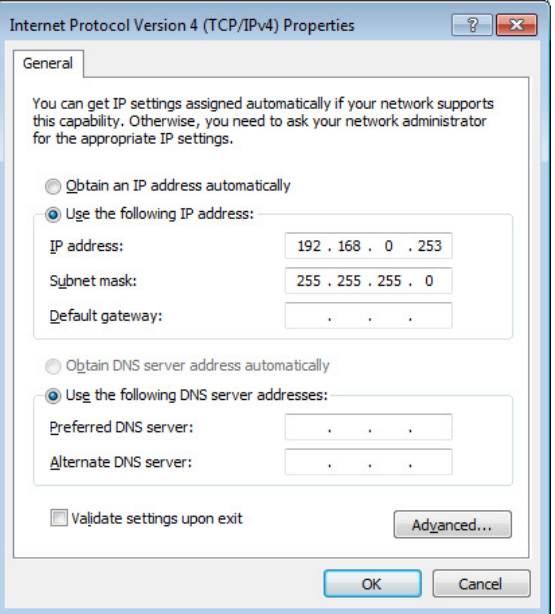

# **7. Click [OK].**

#### **NOTE**

In some cases, Windows firewall may block MTX-MRX Editor when you make this setting. Select the [Private Network] check box, and click [Allow Access].

# **Taking MTX-MRX Editor online**

In the upper right of MTX-MRX Editor, click the [Online] button. When the unit has successfully come online, the indicator 1 at the left will light blue.

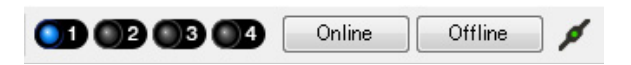

When the "Synchronization" dialog box appears, select "To Device," and click the [OK] button. When the indication in the dialog box has switched, select the system that you want to place online, and click the [Online] button. The project created in MTX-MRX Editor will be sent to the MTX.

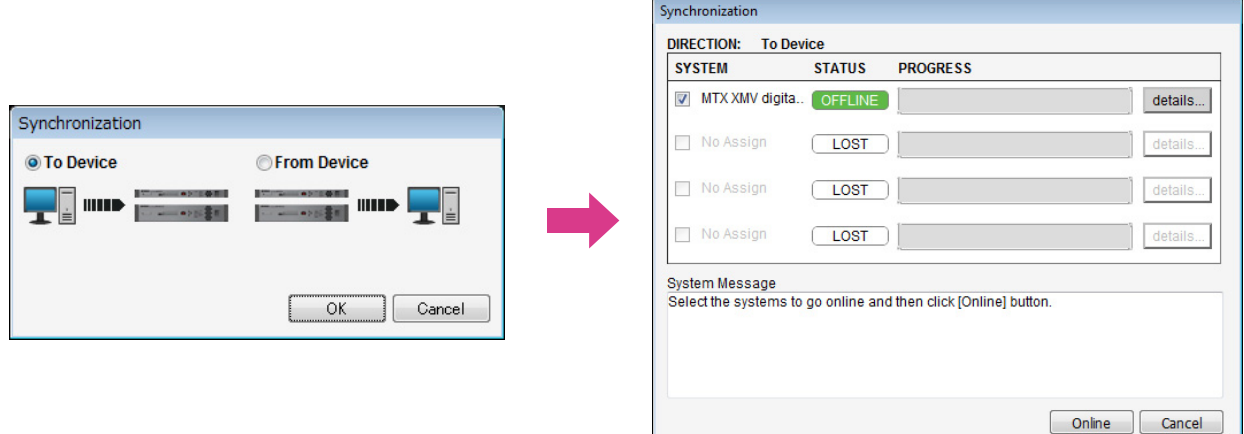

# **Making XMV settings**

If necessary, use the XMV's front panel to make settings such as the high pass filter. For more about the settings you can make on the XMV, refer to the XMV owner's manual.

# **Verifying that the settings were applied**

The main items to verify are listed below. For details on each parameter setting, refer to "MTX-MRX Editor User Guide."

## **1. Recall the Basic preset.**

**2. Using the oscillator in the "ROUTER" screen, adjust the output level.**

Adjust the amp's attenuator value to an appropriate level.

## **3. Specify the gain from the microphone.**

You can set the gain in the dialog box that appears when you press the parameter recall button for a port or external device of an input channel in the "MAIN" screen. Watch the input meter, and adjust the setting appropriately.

## **4. Set the input levels and output levels.**

Using the input/output faders in the "MAIN" screen, adjust the levels. As necessary, apply the output limiter in the "CHANNEL EDIT" screen to prevent your speakers from being damaged. Adjust the amp attenuator values to obtain the optimal S/N ratio. In addition, make FBS settings as necessary.

## **5. Store the Basic preset.**

Store by overwriting the previously-specified content.

## **6. Recall the Party preset.**

Verify that the audio from the wireless microphone is also heard in Hall B. If you're not using Recall Filter, perform steps 2 through 4 before you overwrite-store the Party preset.

## **7. Check the DCP settings.**

Verify that the DCP operates as you expect. Check these for each preset.

When you have finished making all settings, save the project and switch MTX-MRX Editor offline.

## **This completes the settings for example 2.**

# **Example 3) Using cascade mode to add MTX input channels (analog connection)**

# <span id="page-54-0"></span>**Using the Device Configuration Wizard to create your device setup**

You will use MTX-MRX Editor's wizard to create your device setup before actually connecting your equipment. After you've made basic settings, you'll be able to print information about system cabling and ID numbers. Use the following procedure to make basic settings.

# **1. Type a name for the MTX/MRX System you'll be constructing, and click [Next>].**

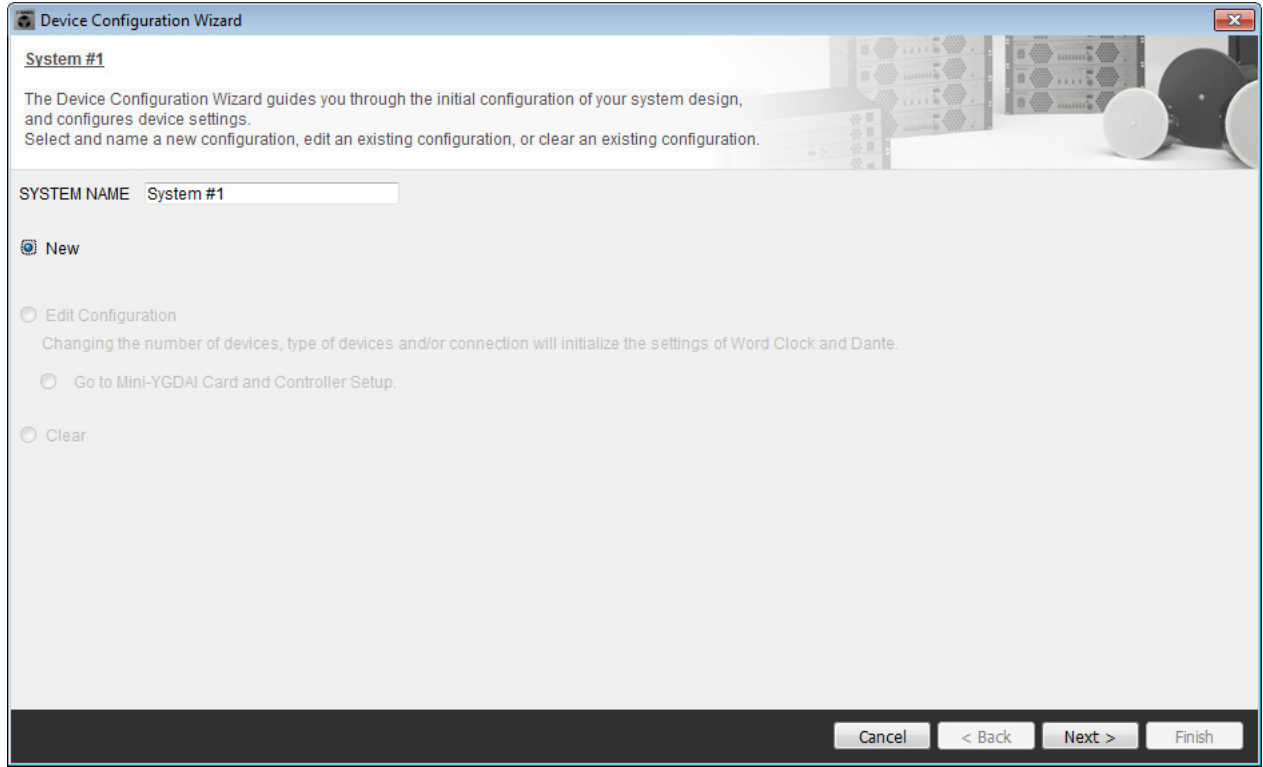

## **2. Specify the number of units that will be connected in your MTX/MRX System, and click [Next>].**

Specify "2" as the number of "YDIF Connected" MTX3 units, specify "1" as the number of "ANALOG Connected" XMV4280, and specify "1" as the number of MCP1.

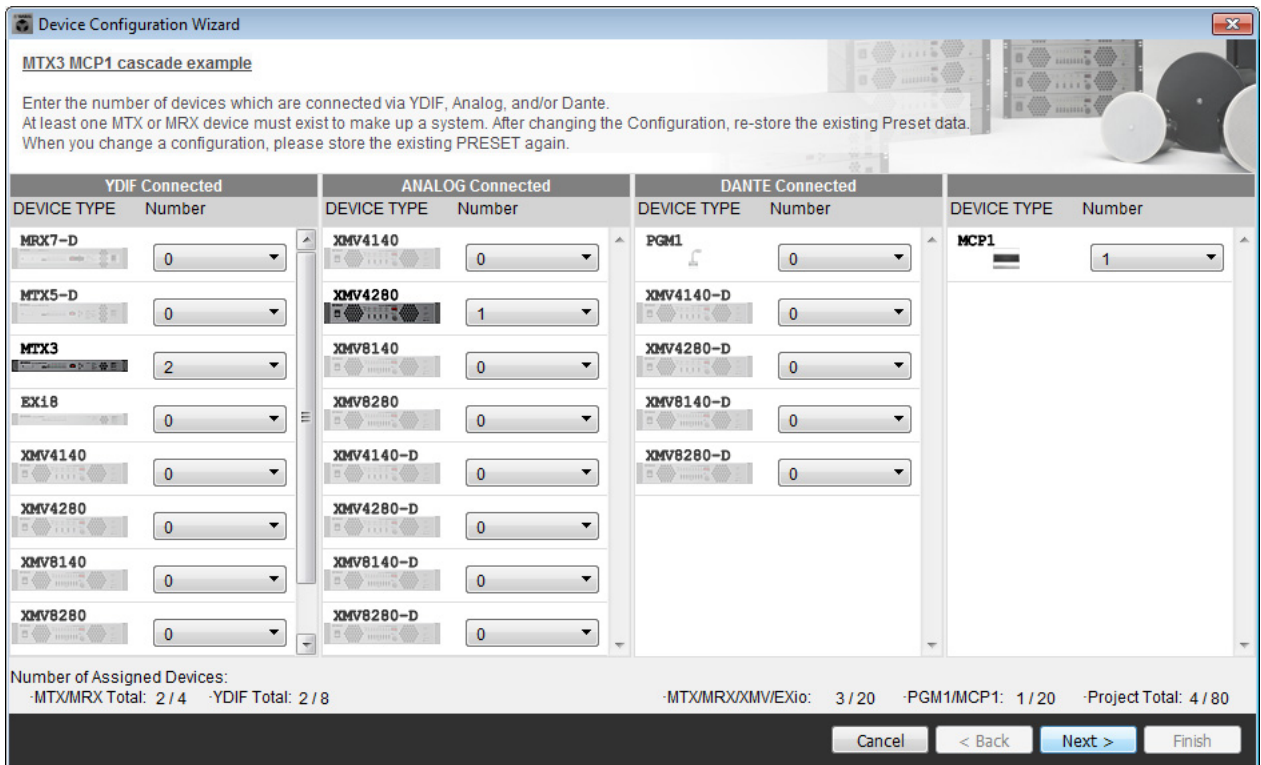

# **3. Specify the YDIF MODE to CASCADE, and then click [Next>].**

A dialog box will appear when you change this to CASCADE; click [OK]. Unless you have specific reasons for doing so, use the UNIT ID that is assigned. In this example, set the XMV's UNIT ID to 1A so that we can explain how to change the UNIT ID.

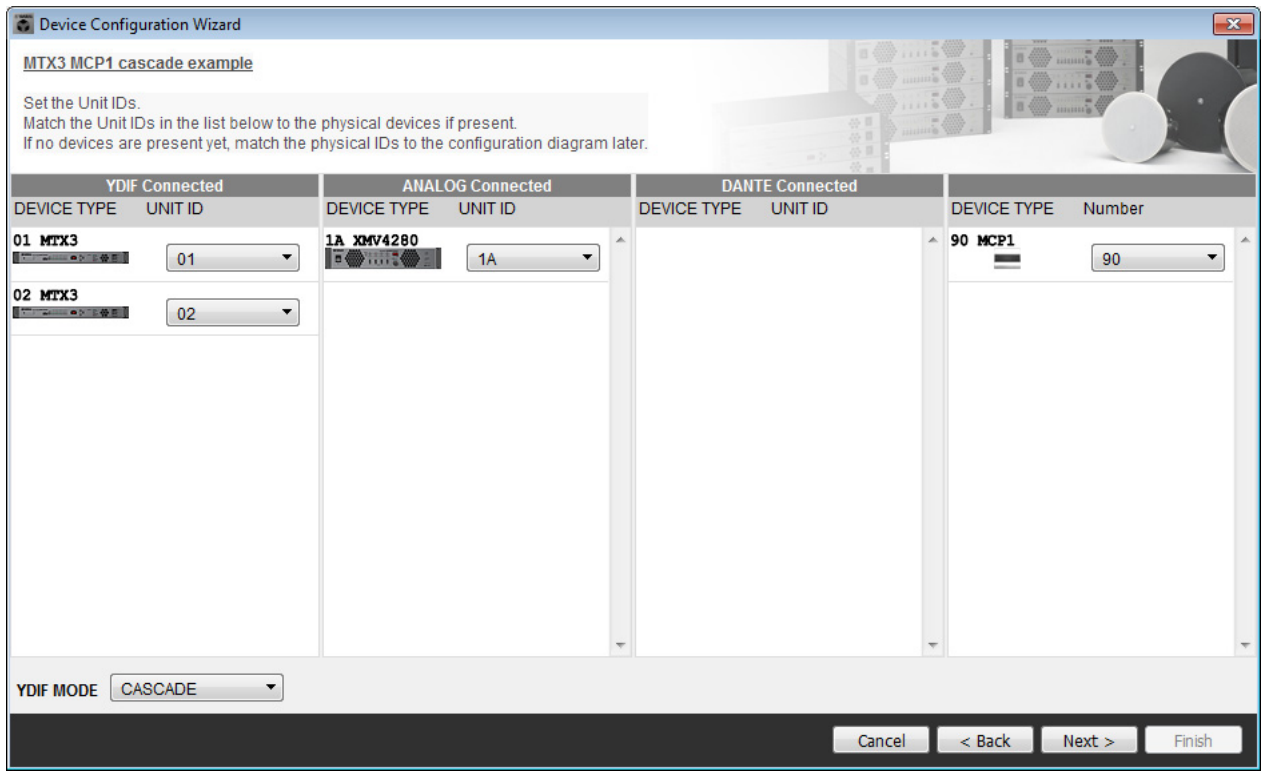

## **4. Set the [UNIT ID] rotary switch and DIP switch of the MTX and XMV.**

You will set the computer's IP address after completing the wizard, in ["Specifying the computer's TCP/IP address](#page-77-0)." If the MTX and XMV are not nearby, you can set them during the step "[Connecting the equipment](#page-76-0)." You set the MCP1's UNIT ID during the step "[Connecting the equipment](#page-76-0)."

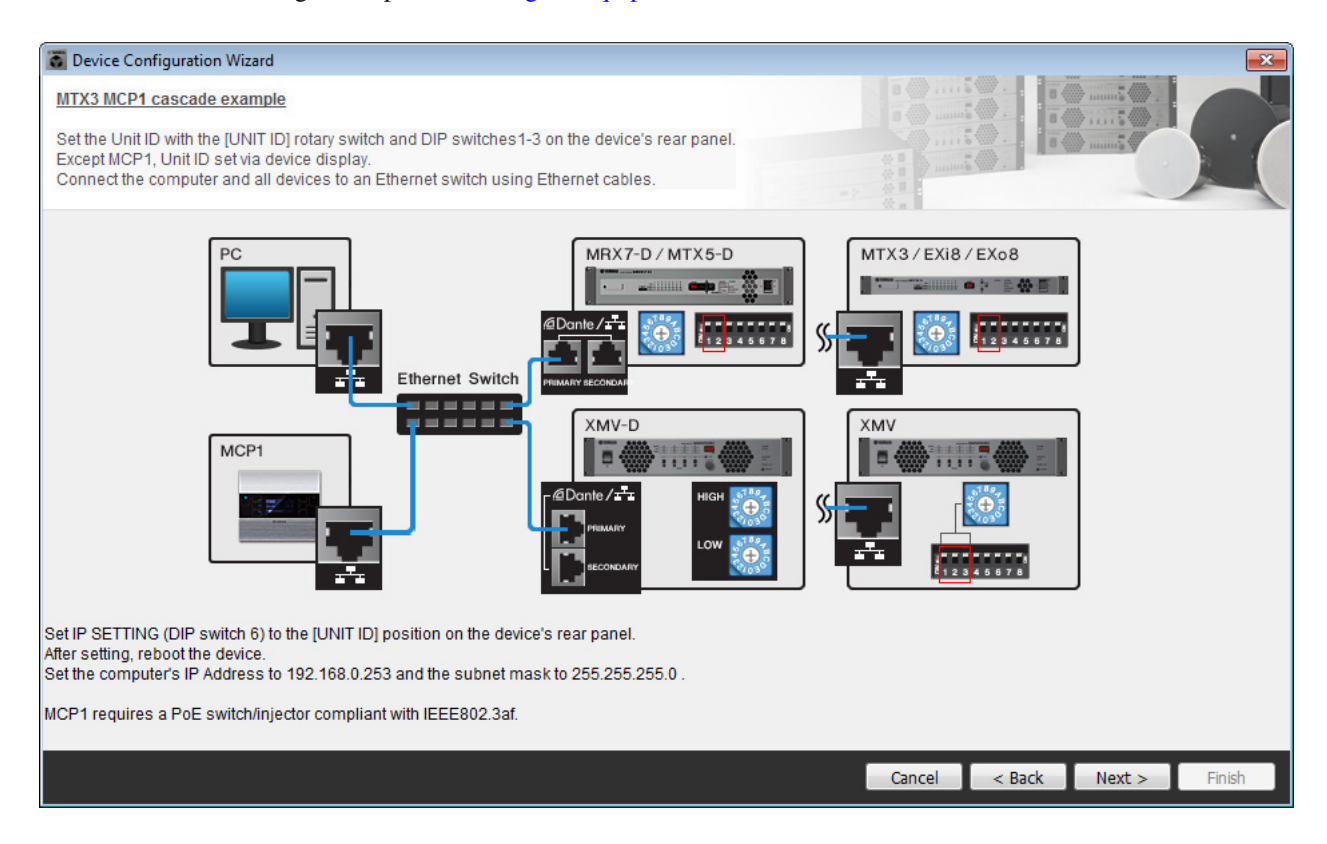

Make the following settings.

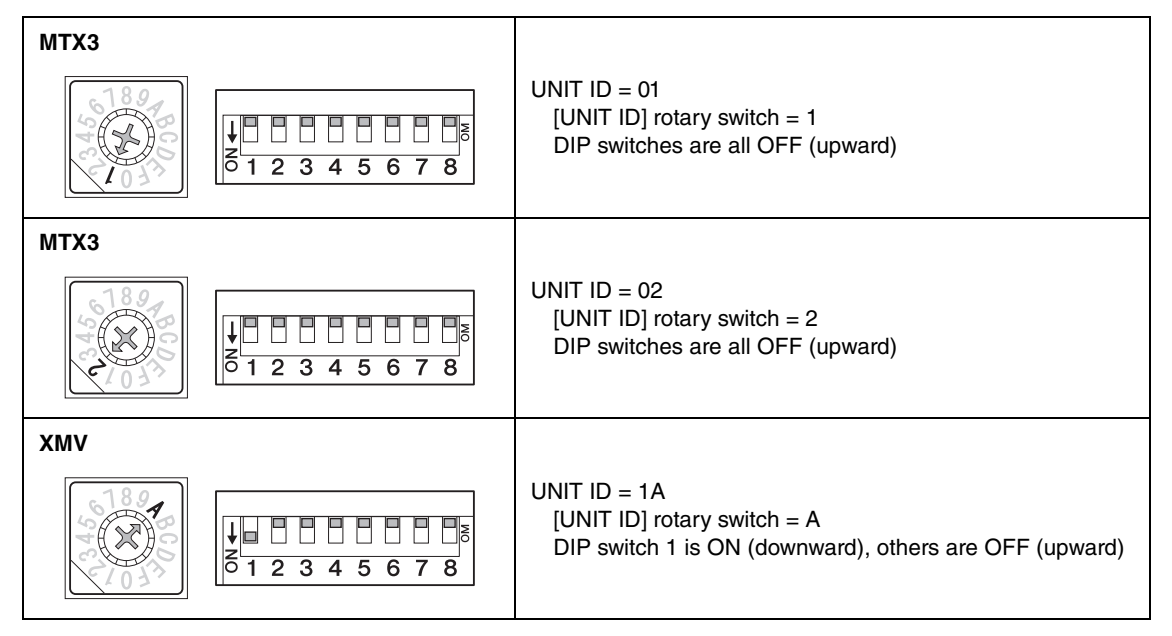

### **NOTE**

Use the DIP switch to specify the upper digit of the UNIT ID, and use the [UNIT ID] rotary switch to specify the lower digit. For details, refer to the owner's manual of each unit.

> **UNIT ID = 1 A** - Lower digit: specify using the rotary switch - Upper digit: specify using DIP switch 1-3

**5. When you have finished setting the [UNIT ID] rotary switch and DIP switch of the MTX and the XMV, click [Next>].**

**6. Verify that the MTX, XMV, and MCP1 are shown in the screen, and click [Next>].**

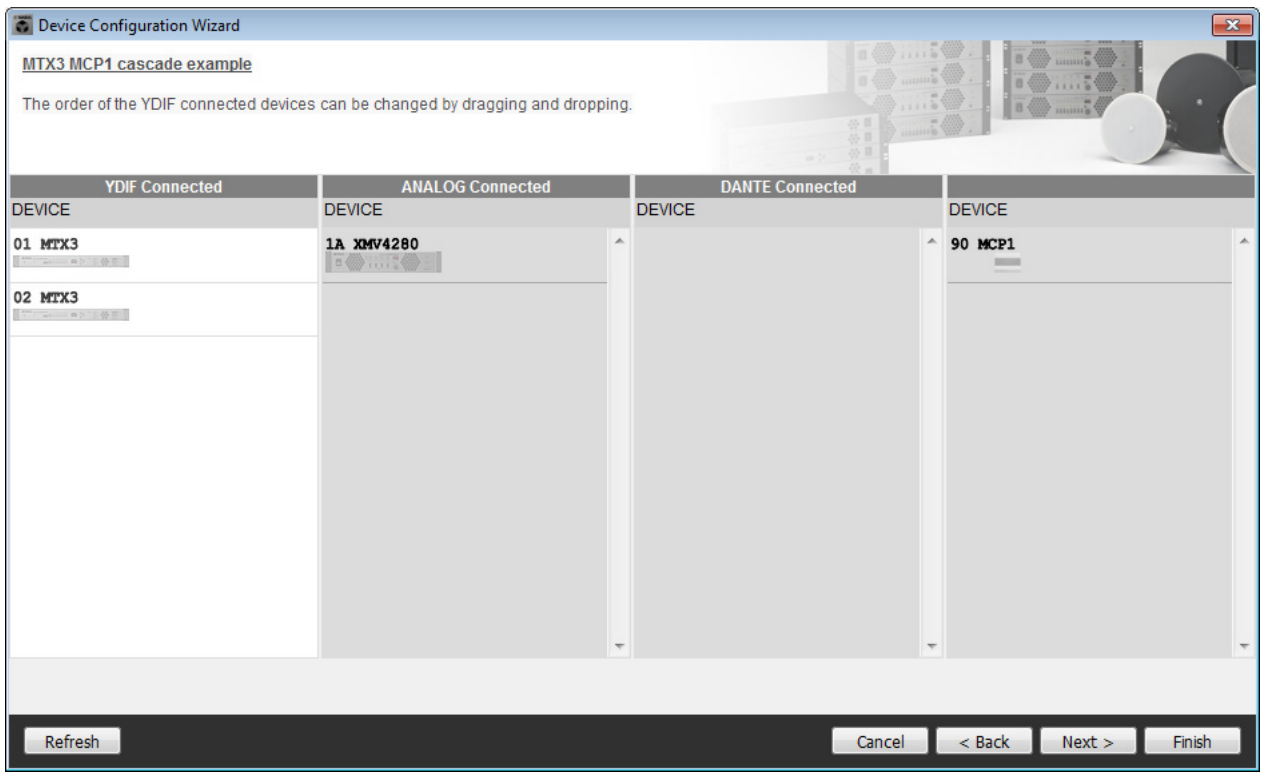

**7. Choose the model of DCP that is connected to the MTX, enter a device name, and click [Finish].**

In this example we are not using a DCP, so leave the settings as they are.

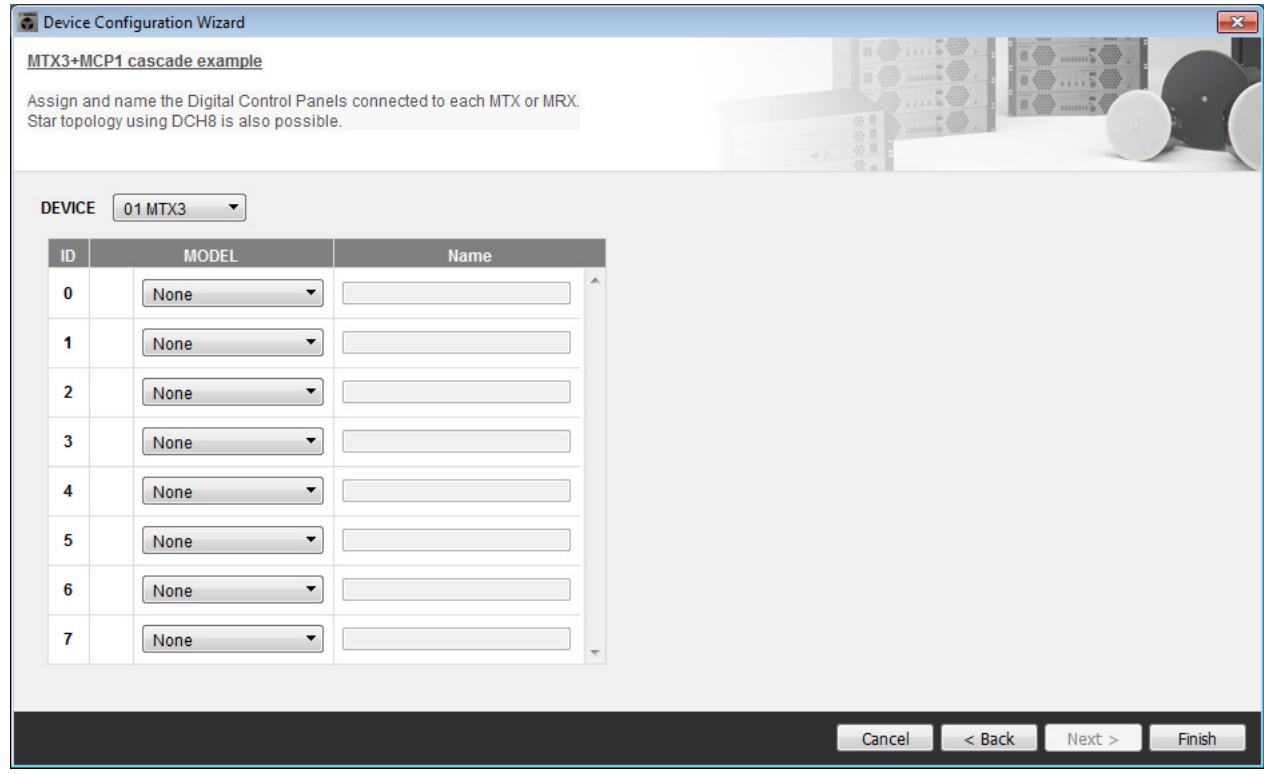

**8. When you see the dialog box "Display the configuration diagram? The diagram can also be printed." click [Yes].**

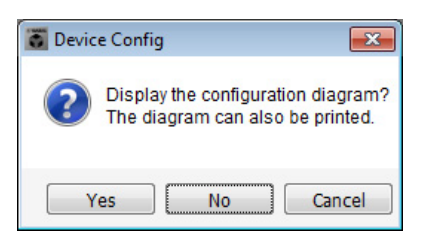

A cabling diagram will appear. If you want, click [Print] to print the diagram. To close the screen, click [Close].

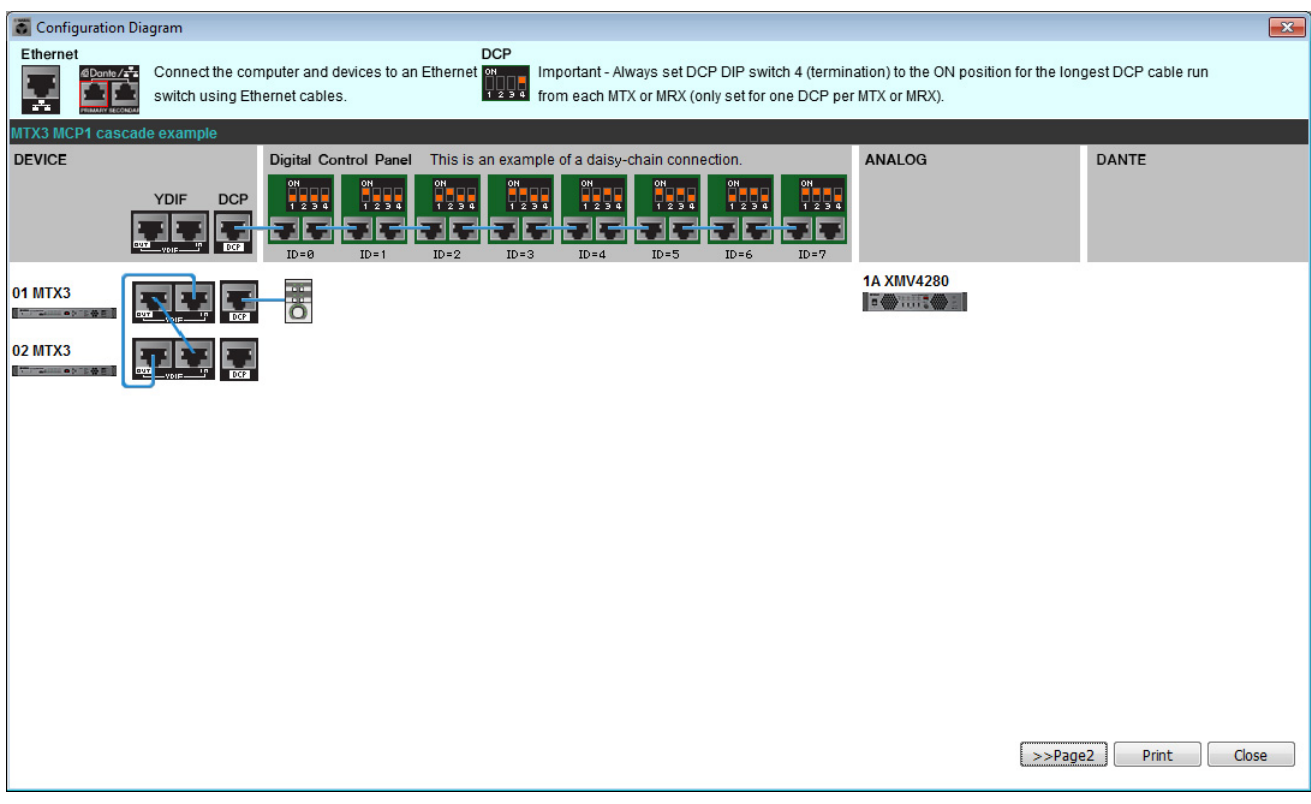

#### **NOTE**

If you want to view the cabling diagram again, do so by choosing [File] menu → [Print Configuration Diagram].

If you want to use the Device Configuration Wizard to change the device configuration, click the [Device Config] button in the Project screen.

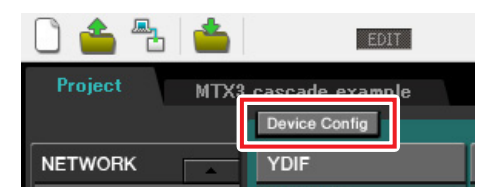

# **Making preliminary settings in MTX-MRX Editor**

Here's how to make detailed MTX/MRX System settings in MTX-MRX Editor. When you've finished making settings, you should save them by clicking [File] menu, then [Save].

#### **NOTE**

The "User Account Control" dialog box may appear. Click [Continue] or [Yes].

# ■ Making EXT. I/O settings

Here you'll make settings for inputting analog audio into the XMV.

Move to the System screen by clicking the tab of the system name you specified in step 1 of "[Using the Device Config](#page-54-0)[uration Wizard to create your device setup](#page-54-0)."

If you're using an amp other than the XMV, proceed from "[Specifying the MTX configuration.](#page-62-0)"

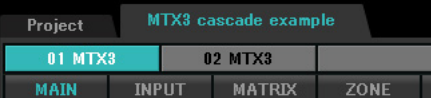

# **1. Click the [EXT. I/O] button.**

The output setting screen will appear.

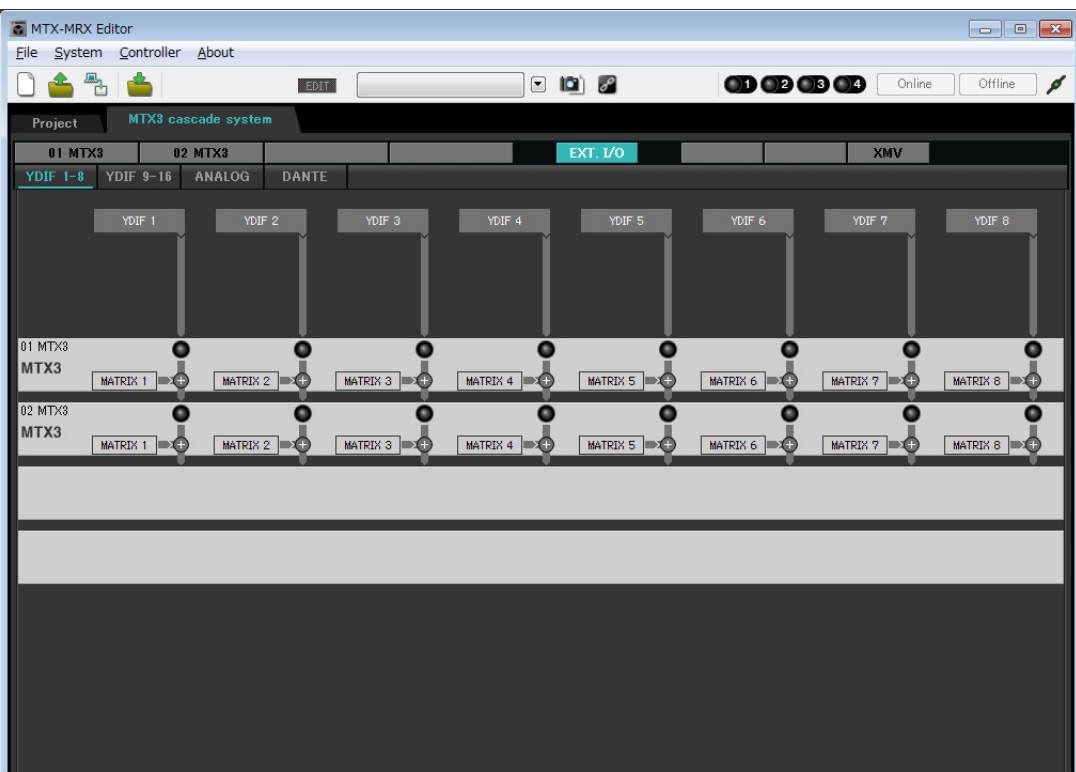

# **2. Click the [ANALOG] button.**

The MTX analog output setting screen will appear.

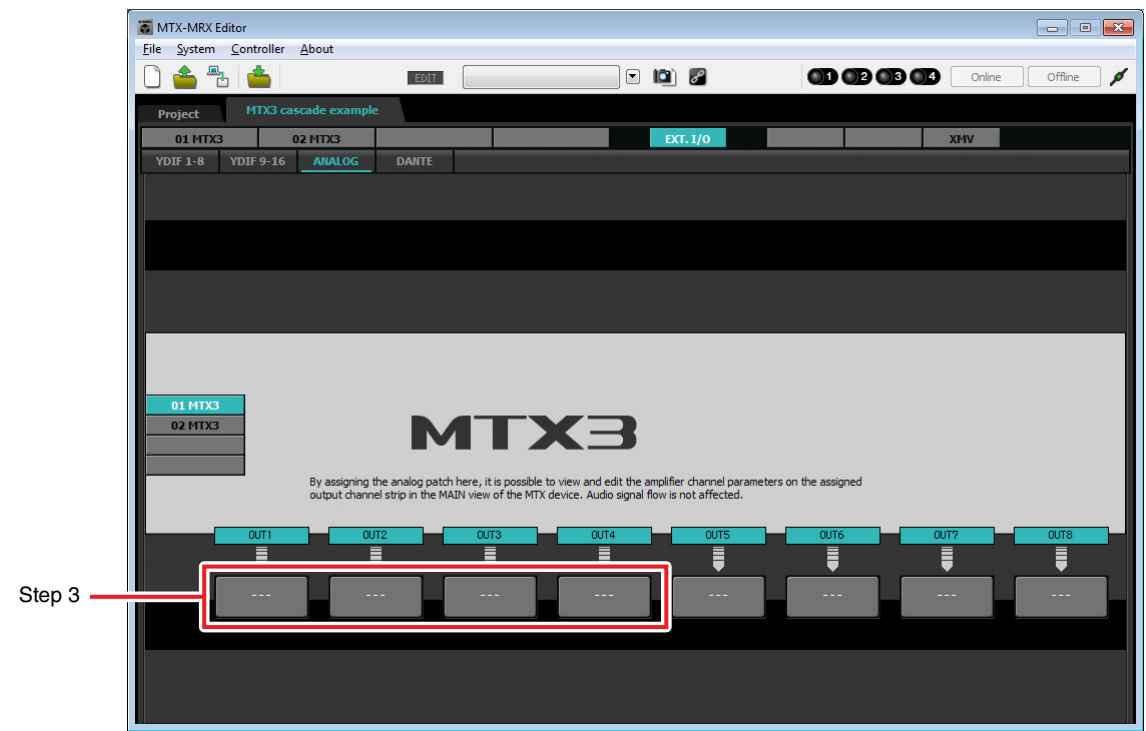

# **3. Click the button located below OUT1.**

The "Line Out Patch" dialog box will appear.

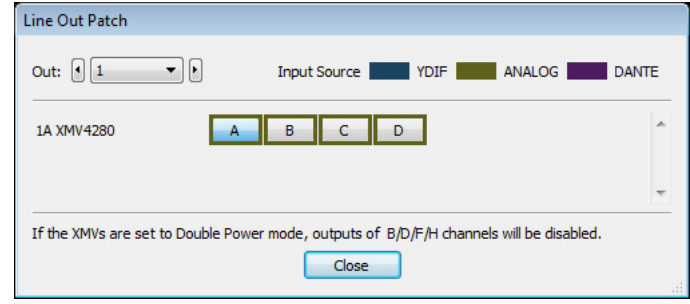

## **4. Click the "CHANNEL" [A] button.**

The screen will show that with these settings, analog output 1 of the ID=01 MTX is connected to the CH A analog input of the XMV.

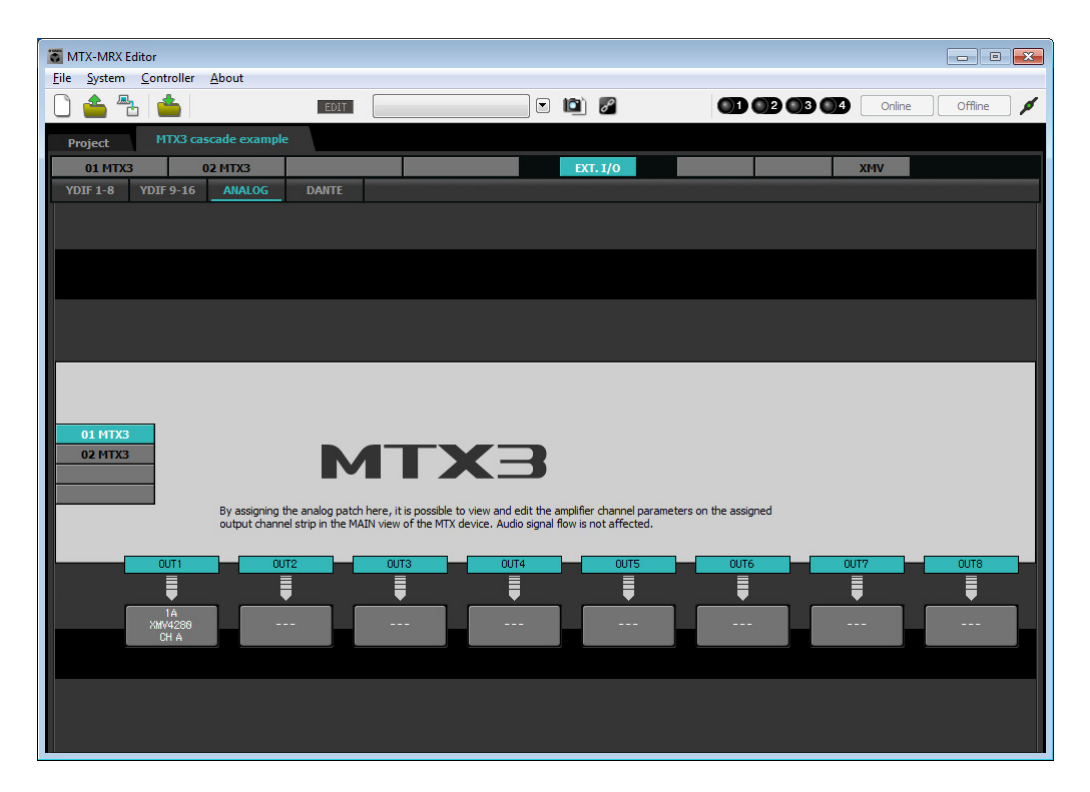

**5. Change the output destination in the [Out:] list box, to assign CH B through CH D of the XMV to OUT 2 through OUT 4, and then click the [Close] button.**

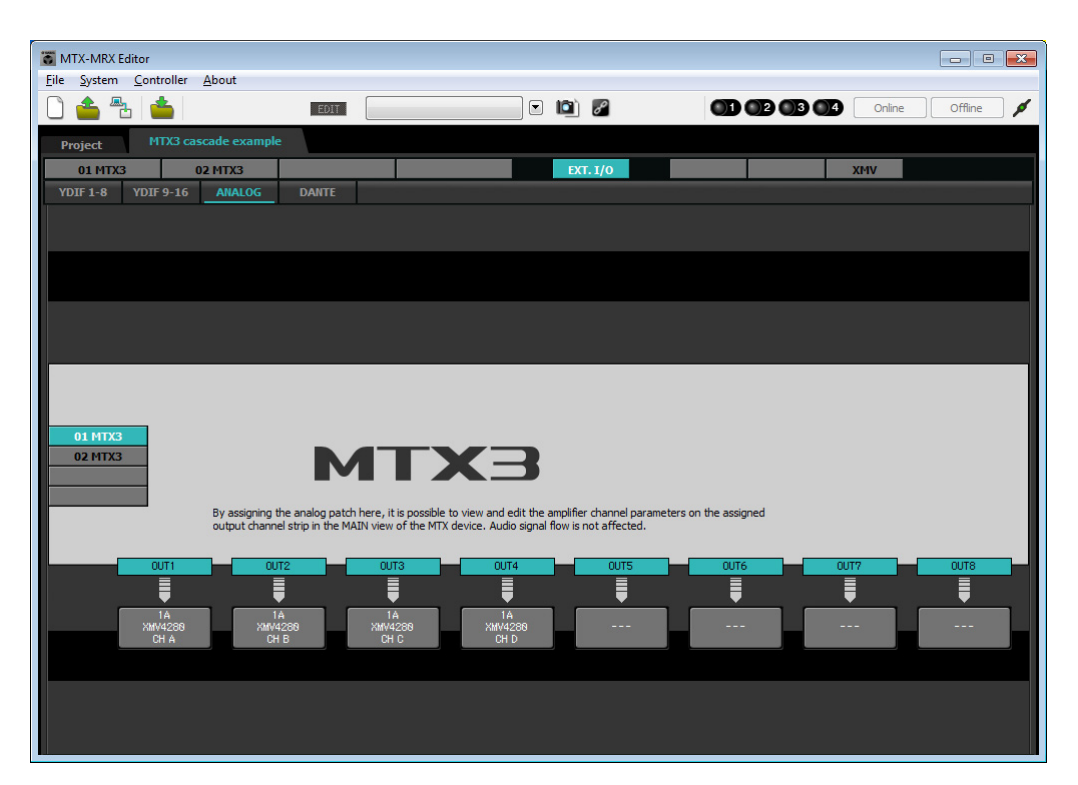

# <span id="page-62-0"></span>■ Specifying the MTX configuration

Here you'll specify how the MTX's inputs and outputs will be handled.

On the [System] menu, click [MTX Configuration] to open the "MTX Configuration" dialog box.

The default settings are shown in the screen below. You can change them as necessary. In this example, we'll use the default settings without change.

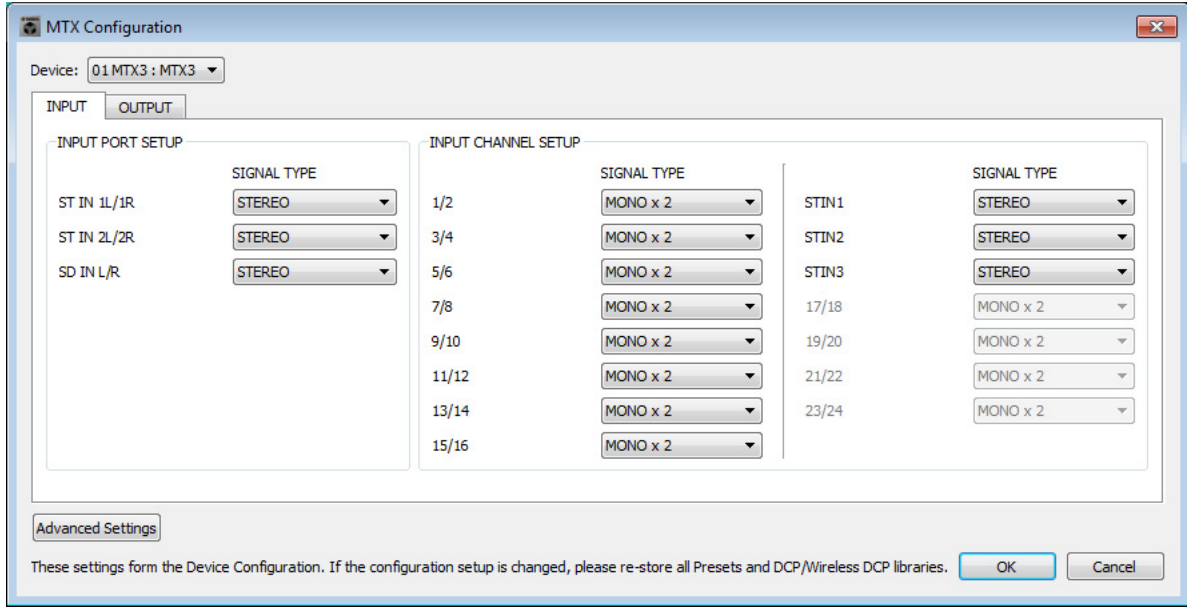

# **Settings in the "MAIN" screen**

In the "MAIN" screen you can make overall settings for each channel. For details on each parameter, refer to "MTX-MRX Editor User Guide." You'll make these settings for both MTX units, UNIT ID=01 and UNIT ID=02. Here you'll make the following settings.

- Channel name
- Channel on/off
- Gain and phantom power
- (As necessary) EQ settings

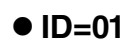

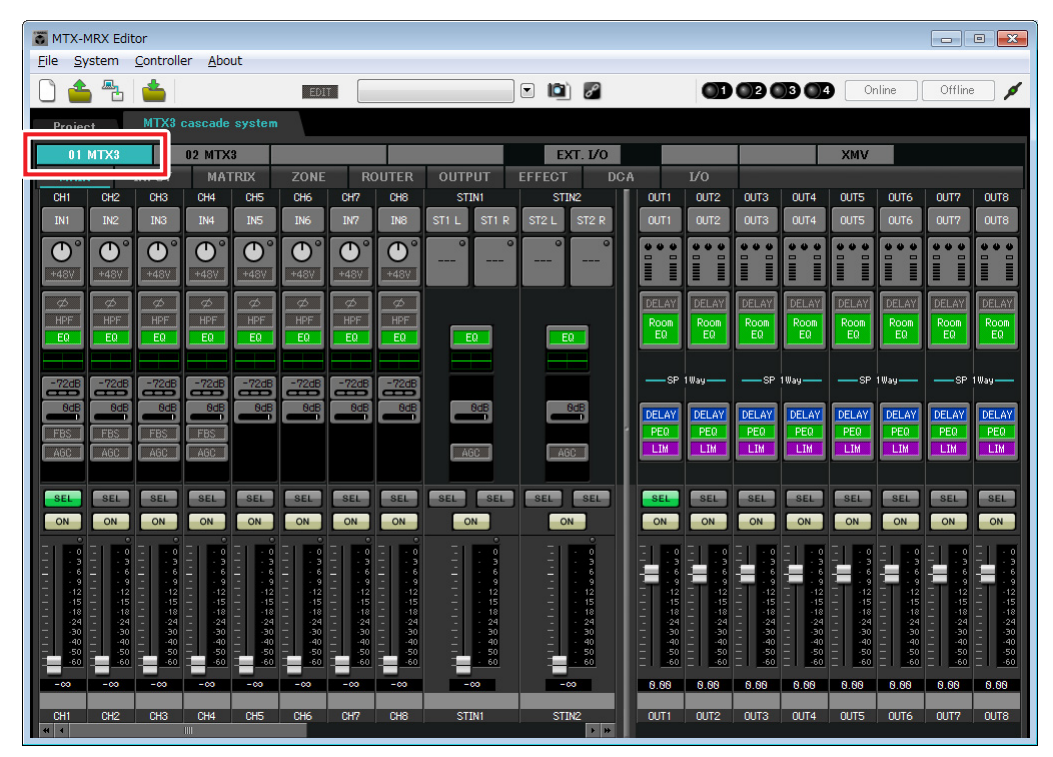

# **ID=02**

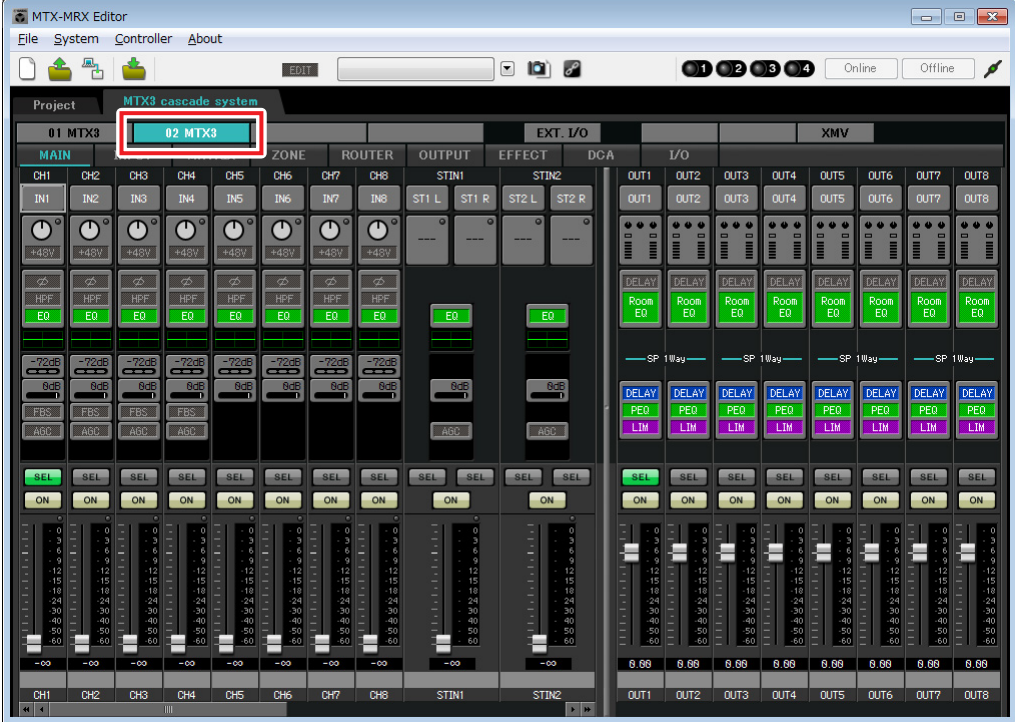

## **INPUT settings**

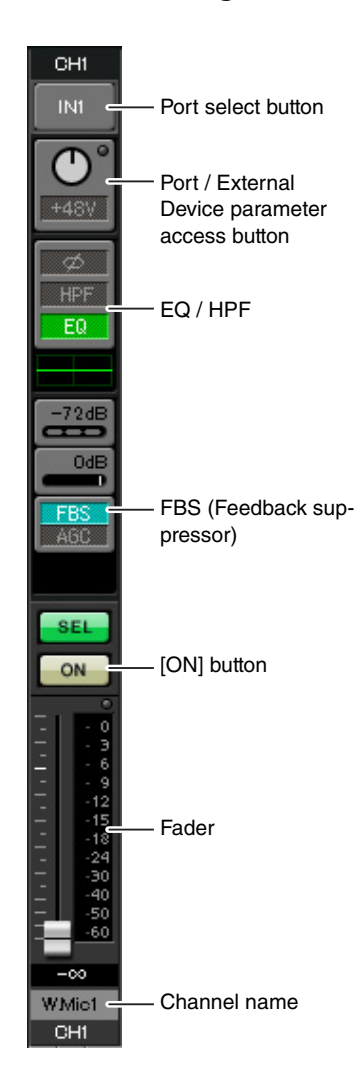

### **Port select button**

When you click this, the "Input Patch" dialog box will open. In this example we are using the default settings, but if you want to switch to a different input port of the MTX, click this button, choose the desired input port, and then click the [Close] button.

### **Port / External Device parameter access button**

This button lets you adjust the gain and turn phantom power on/off. When you click the button, a popup window will appear, allowing you to adjust the gain and turn phantom power on/off. Make the

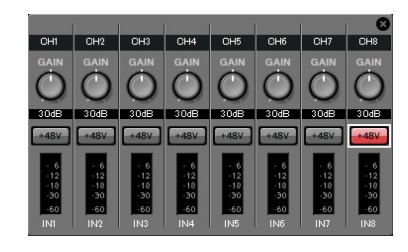

desired settings, and then in the upper right, click × to close the popup window. The appropriate gain level will depend on the devices that are connected, so set the level appropriately for your devices.

For channels 1 through 8, the gain is set to 30 dB by default. Because a condenser microphone is connected to CH8 of UNIT ID=01, leave the gain at 30 dB and turn phantom power on. For the other channels to which wireless microphones are connected, lower the gain to 0 dB.

### **EQ / HPF (High Pass Filter)**

Click this to switch to the "CHANNEL EDIT" screen. Adjust the EQ and HPF appropriately for the microphone you're using. For ST IN, only EQ is available. When you want to return to the "MAIN" screen, click the [MAIN] button.

### **FBS (Feedback suppressor)**

FBS is provided on input channels 1 through 4. We recommend that microphone inputs, and particularly movable microphones such as wireless microphones, be connected to channels 1 through 4. When you click here, you will switch to the FBS setting screen.

When you want to return to the "MAIN" screen, click the [MAIN] button. For details on FBS settings, refer to "MTX-MRX Editor User Guide."

## **[ON] button**

This turns the channel on/off. You should turn off unused channels.

### **Fader**

This adjusts the input level. Leave the fader at  $-\infty$  until the system goes online.

### **Channel name**

You can double-click this to edit the name. In this example, names have been assigned as follows.

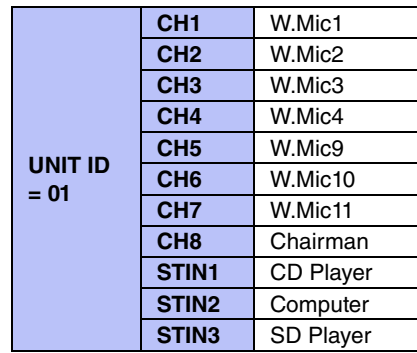

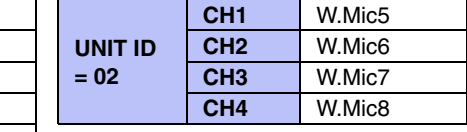

The UNIT ID = 01 MTX is the base unit, and the UNIT ID = 02 MTX is for expanding the number of microphones. Since wireless microphones are susceptible to feedback because of their mobility, we assign them preferentially to CH1 through CH4, which are equipped with FBS (feedback suppressor).

### **Example 3) Using cascade mode to add MTX input channels (analog connection)**

# **OUTPUT settings**

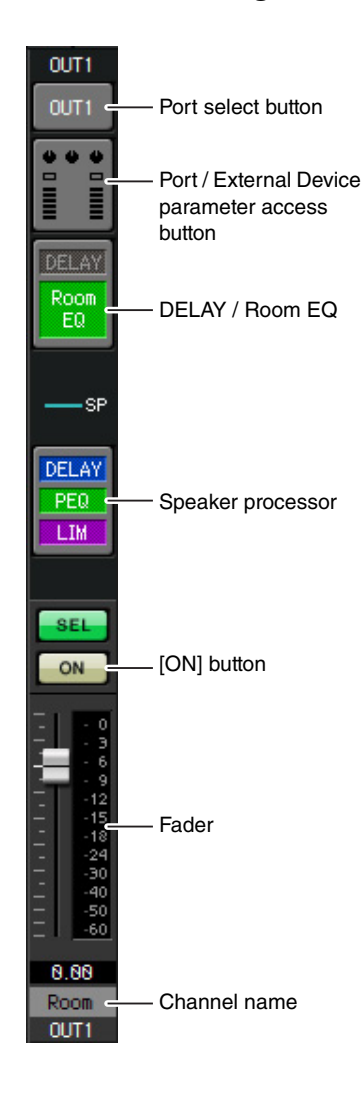

## **Port select button**

Click this to open the "Output Patch" dialog box. In this example we will use the default settings, but if you want to use a different output port of the MTX, click this button, choose the desired output port, and then click the [Close] button.

### **Port / External Device parameter access button**

When you click this button, a popup window will appear, allowing you to set the MTX's output connector parameters and the parameters of the external device(XMV) associated with the channel. Verify that GAIN is set to 0.0 dB.

## **DELAY / Room EQ**

Click this to move to a screen where you can set delay and room EQ.

### **Speaker processor**

Click this to move to the "CHANNEL EDIT" screen. Make the appropriate settings for the speakers that will be connected.

### **NOTE**

The pre-installed library contains speaker processor files that are appropriate for the response of various speakers. By using these files you can make speaker processor settings easily.

## **[ON] button**

This button turns the channel on/off. Turn off unused channels.

### **Fader**

This adjusts the output level.

## **Channel name**

You can double-click this to edit the name. In this example, names have been assigned as follows.

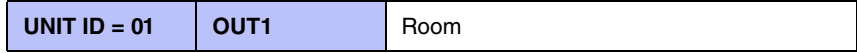

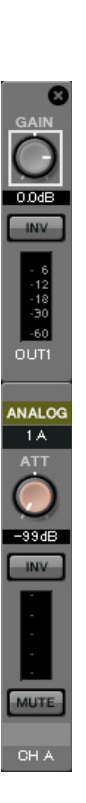

# ■ Settings in the "MATRIX" screen

Here you can specify which input channel will be sent to which zone. For details on send level and other parameters, refer to "MTX-MRX Editor User Guide."

## **ID=01**

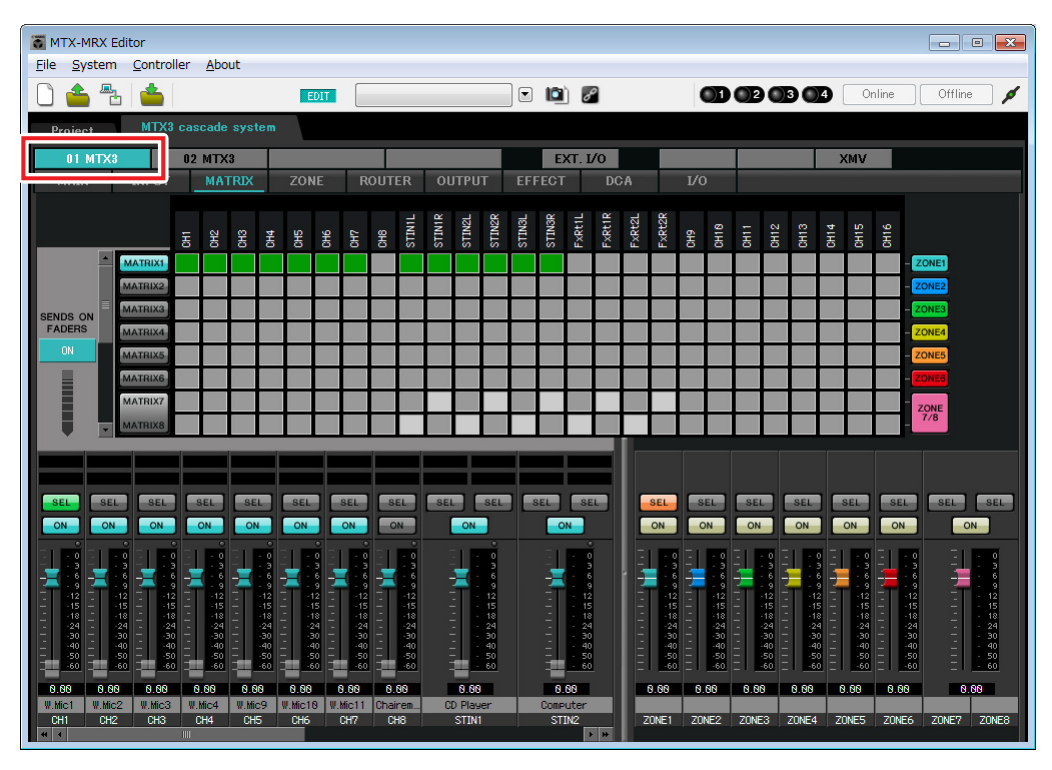

## $\bullet$  ID=02

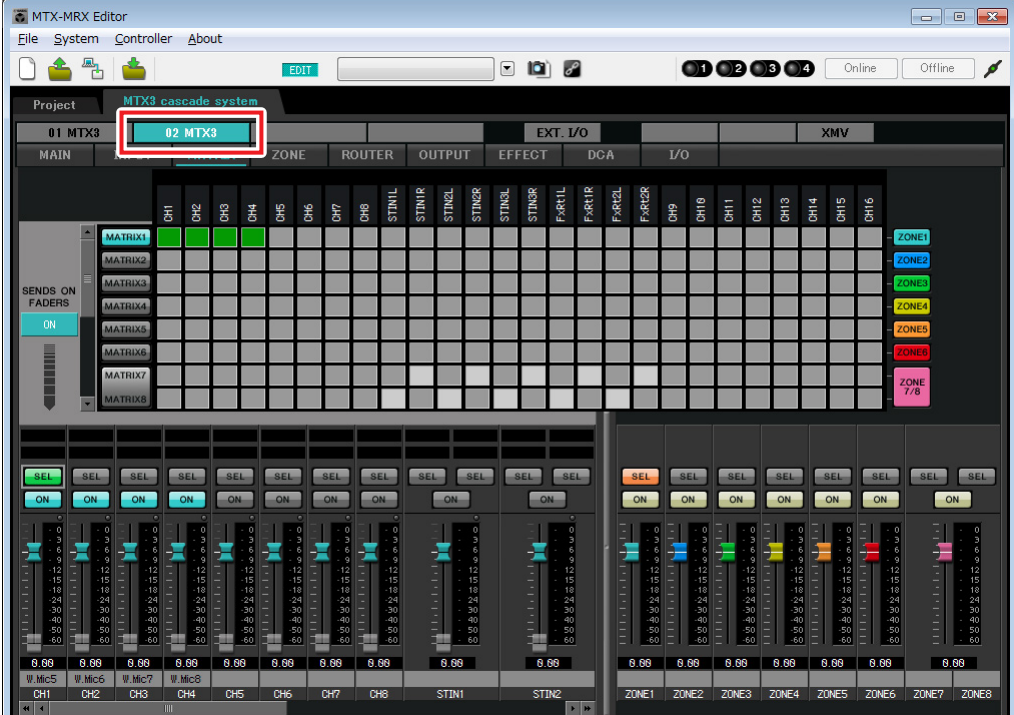

In this example, make the settings shown in the above illustration. Clicking a cross point (a square area) or dragging cross points will switch it on/off. If you right-click on a cross point, a context menu appears. You can select [All OFF] to turn off all cross points. The cross point shows the send level as the amount of green.

With these settings, all input signals other than the microphone at the chairman's seat (CH8 of ID=1) are handled in the same way. To give the microphone at the chairman's seat higher priority than the other signals, it is assigned to 1st Priority in the following "ZONE" screen. When CH8 is turned on in MATRIX, the signal from the matrix (attenuated) will be combined with the signal from Priority, and output together.

For the input channel faders in the lower left of the screen, the grayed-out faders show input levels, and the other faders show input channel send levels. Grayed-out faders cannot be operated in this screen.

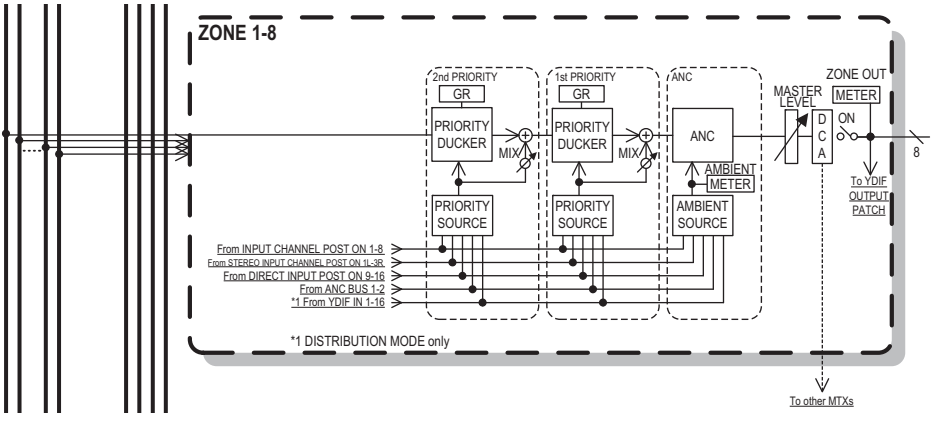

Priority signal flow

# ■ Settings in the "ZONE" screen

In the "ZONE" screen you can make Priority DUCKER settings. The Priority Ducker function temporarily attenuates the inputs from other channels when audio is input from a specified input channel, ensuring that the audio from the specified input channel will be broadcast clearly. Priority is given in the order of "1<sup>st</sup> PRIORITY > 2<sup>nd</sup> PRIORITY > Matrix Out signals."

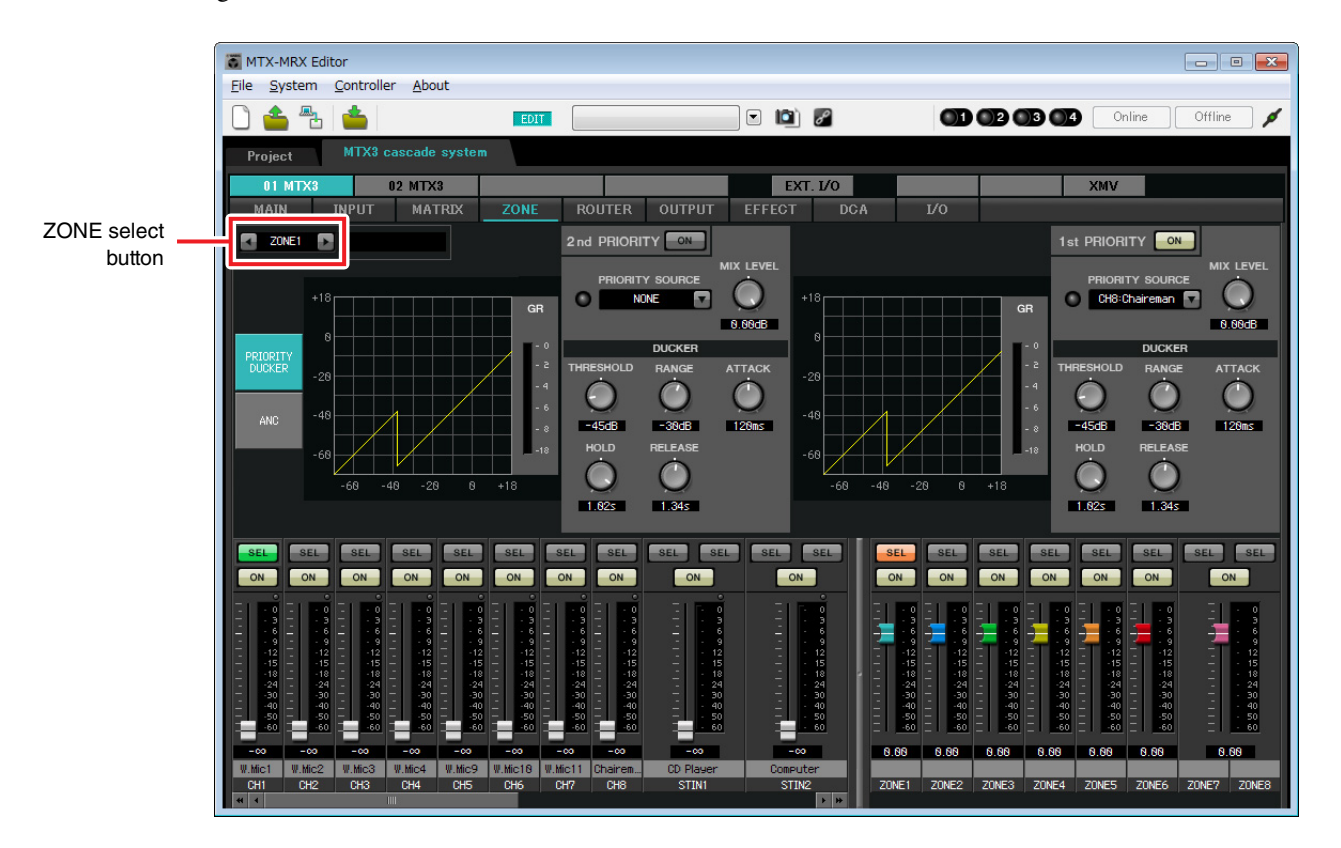

In this example, the chairman's microphone (assigned to CH8 of UNIT ID=01) has the highest priority. Thus, we select CH8 as the PRIORITY SOURCE for 1st PRIORITY in ZONE 1, and click the [ON] button located at the right of 1st PRIORITY to make it light. Since there is no need to make settings for ZONE2 through 8, make sure that the [ON] buttons at the right of 1st PRIORITY and 2nd PRIORITY are unlit (turned off).

Use the ZONE select buttons to switch the zone.

For details on each parameter, refer to "MTX-MRX Editor User Guide."

# ■ Settings in the "ROUTER" screen

In the "ROUTER" screen you can assign zones to outputs. In this example, since ZONE1 will be output to OUTPUT1 through 4, set the MTX units of ID=01 and 02 as shown in the illustration.

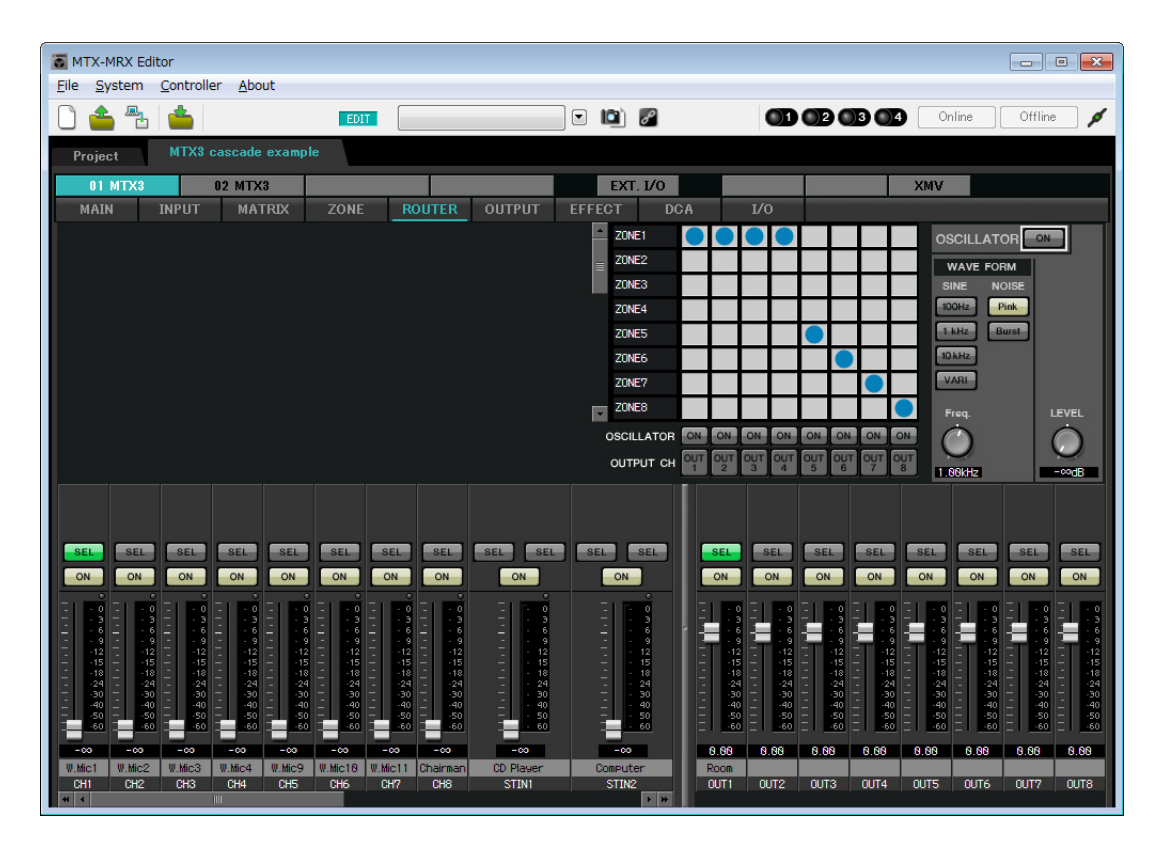

# ■ Settings in the "DCA" screen (INPUT CH MUTE)

In the "DCA" screen you can make level and mute settings for multiple channels in a single operation.

**ID=01**

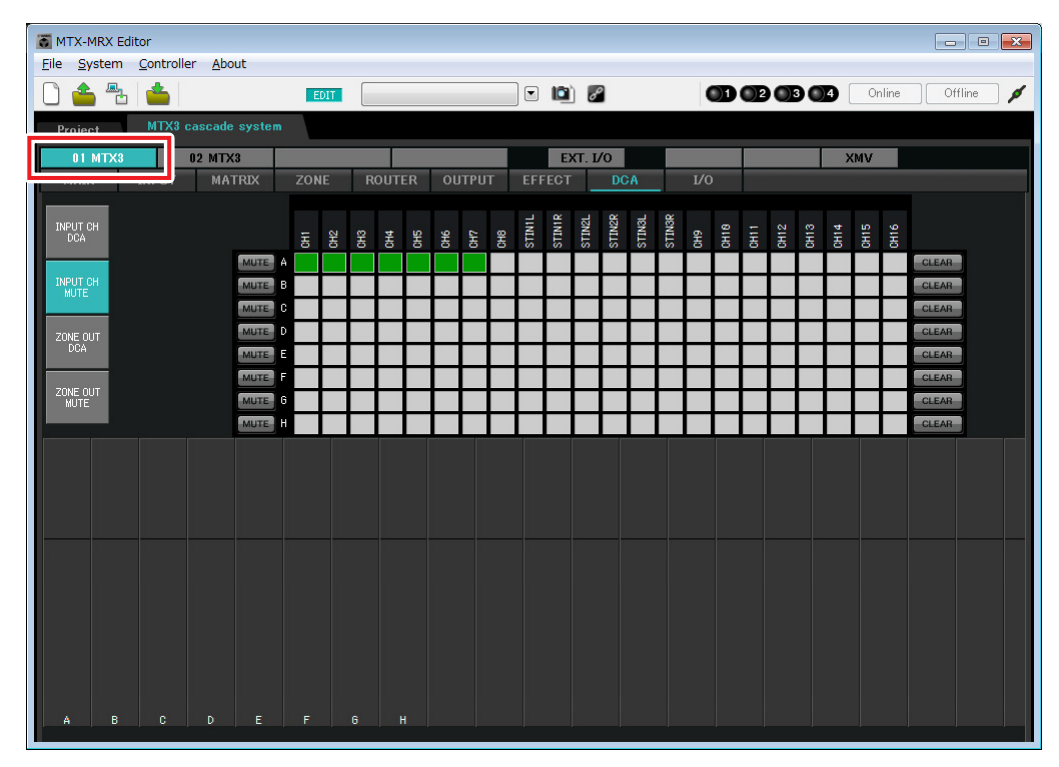

# ● **ID=02**

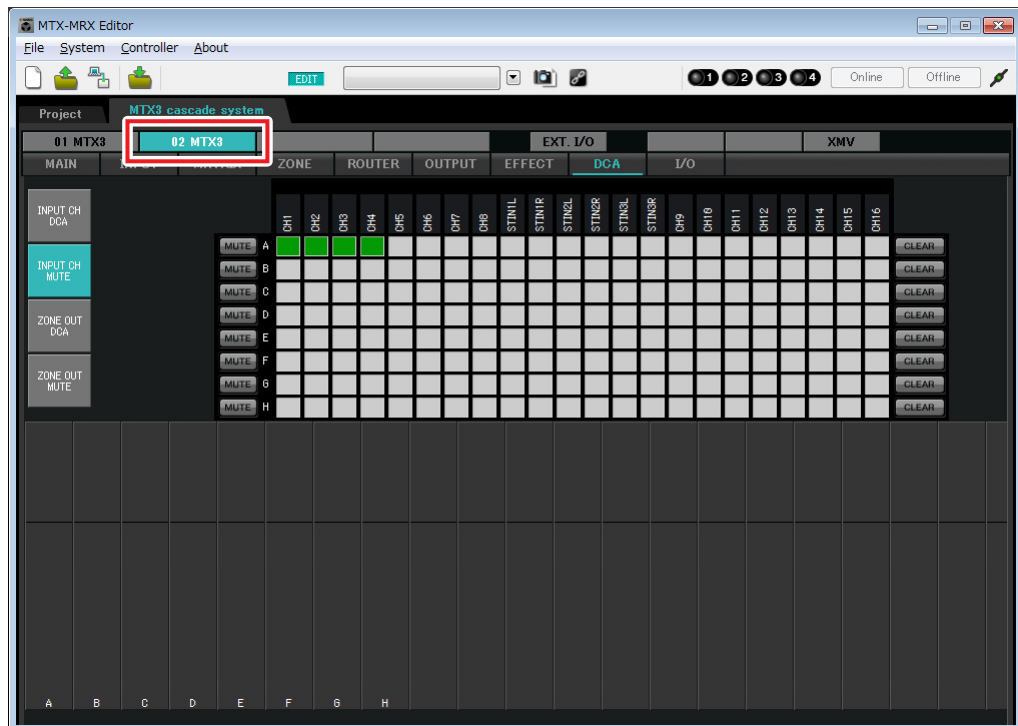

In this example, press the [INPUT CH MUTE] button on the digital control panel at the chairman's seat to mute all microphones other than the chairman's microphone. Turn on CH1 through CH7 of ID=01, and CH1 through CH4 of  $ID=02$ .
## ■ MCP1 settings

Here we'll assign functions to the MCP1 that is located at the chairman's seat.

To make these settings, choose the [Controller] menu item [MCP1].

When you click one of the numbered buttons, a "Settings" dialog box will appear; assign parameters to the switch. Click the [Label] button to open the "Label" dialog box. Here you can make settings for the MCP1's display, to indicate the role that each button will perform.

When you've made the assignments and display settings, click to select "01 [No data]" and then click the [Save] button. In the "Save Library" dialog box, change the name to "Basic" and then click the [OK] button.

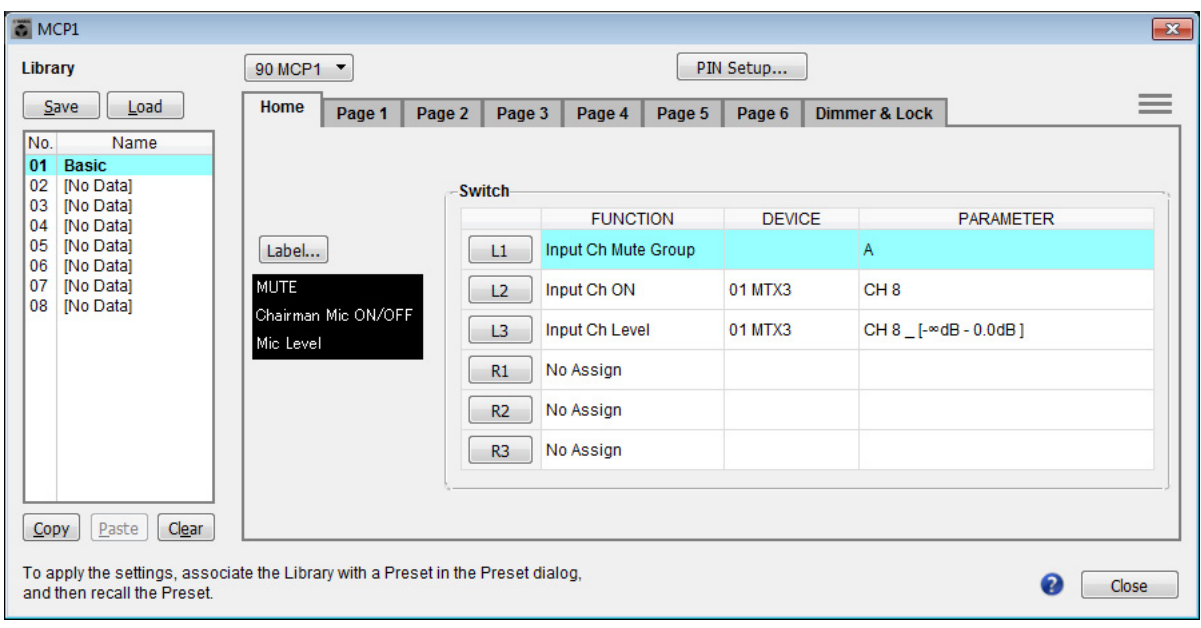

Assign the parameters. If you assigned [SD Song Select & Play], enter the name of the file that you want to play or the name of the folder that contains the file you want to play.

L1 switch turns mute on/off for the microphone inputs other than the chairman's seat. L2 switch turns the chairman's microphone on/off. L3 switch will access the screen for adjusting the input level from the chairman's mic.

## ■ Storing a preset

Now we'll store the settings we've made up to this point as a preset.

By recalling presets from the MTX itself or from the MCP1, you can switch the settings as appropriate for various situations.

To store or recall a preset, click the camera icon in the upper part of MTX-MRX Editor.

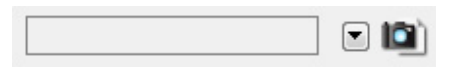

When you click the camera icon, the "Preset" dialog box will appear. You can create up to 50 presets.

Click the preset number that you want to store; the line will be selected. Then click the [Store] button, specify the preset name, and click the [OK] button.

Double-click a location where the MCP1 column indicates "No Assign," and choose a library that you specified on the MCP1.

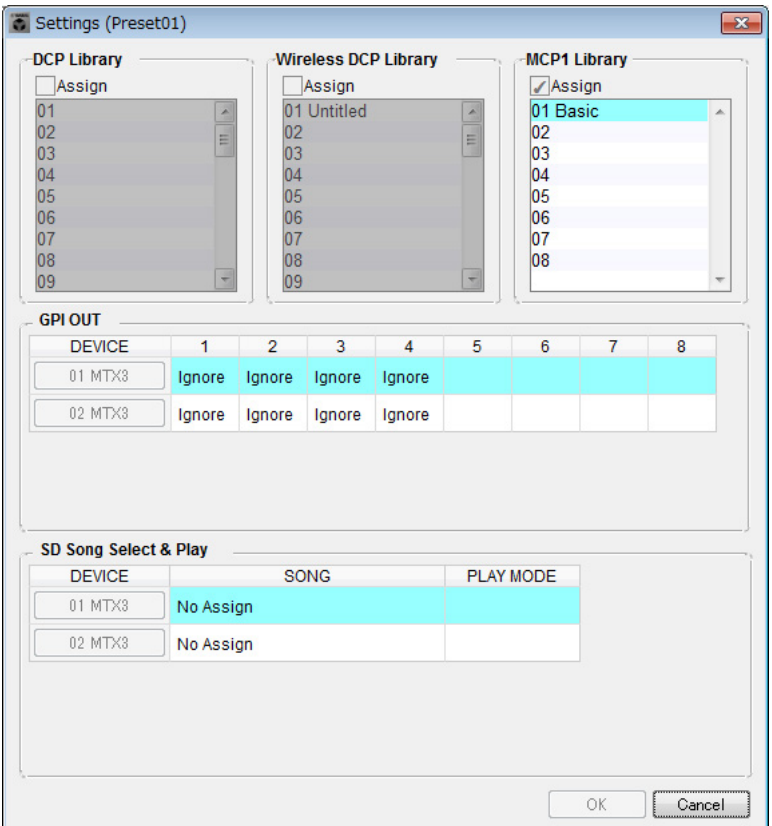

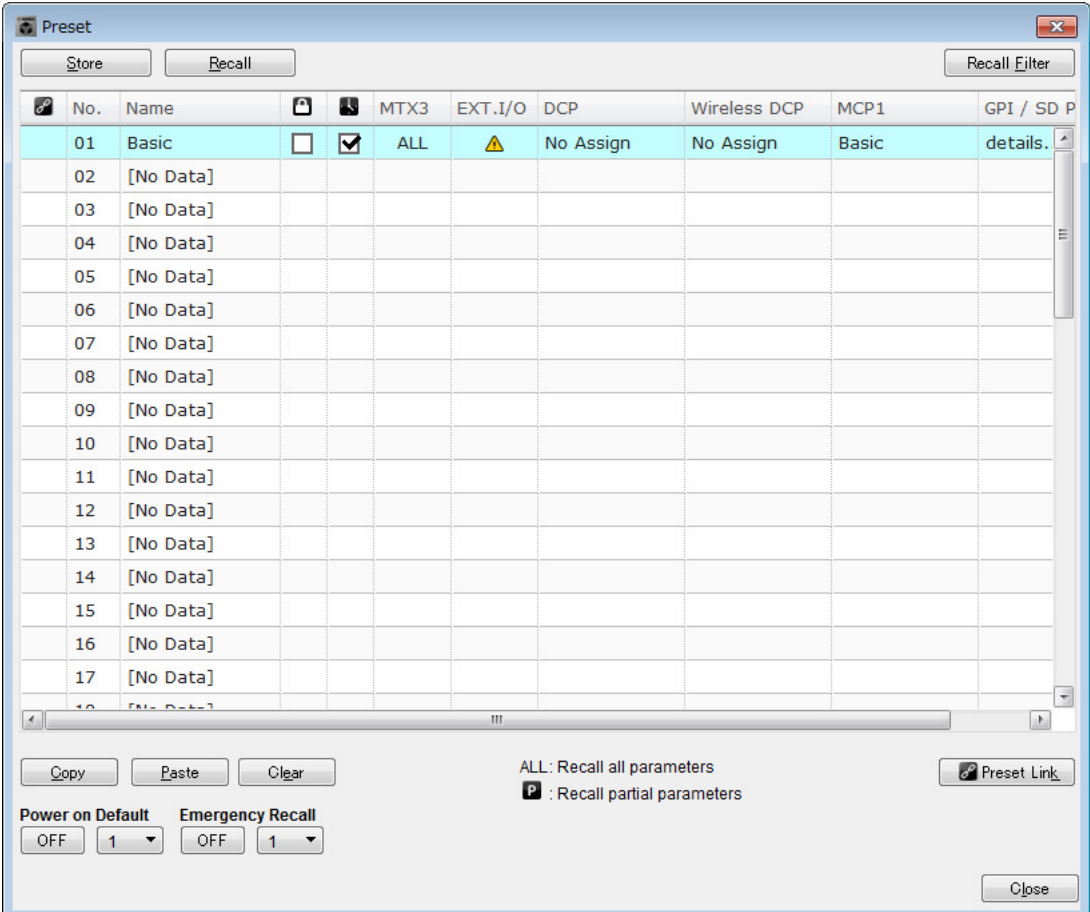

#### **NOTE**

If you don't store the preset, alert number 61 will occur.

Up to this point, our settings use all of the microphones connected to MTX units of UNIT ID =01 and 02, but there might be cases in which you want to use a different number of microphones. In such cases, you can limit the number of microphones by turning off the channels of unused microphones in the "MAIN" screen.

## **ID=01**

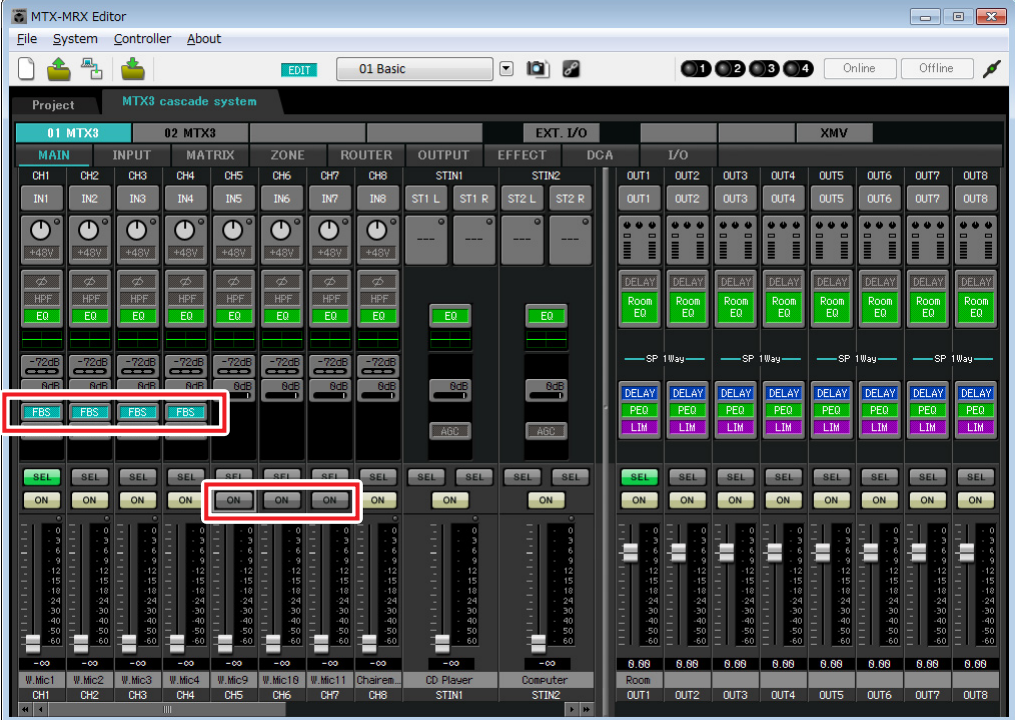

### $\bullet$  ID=02

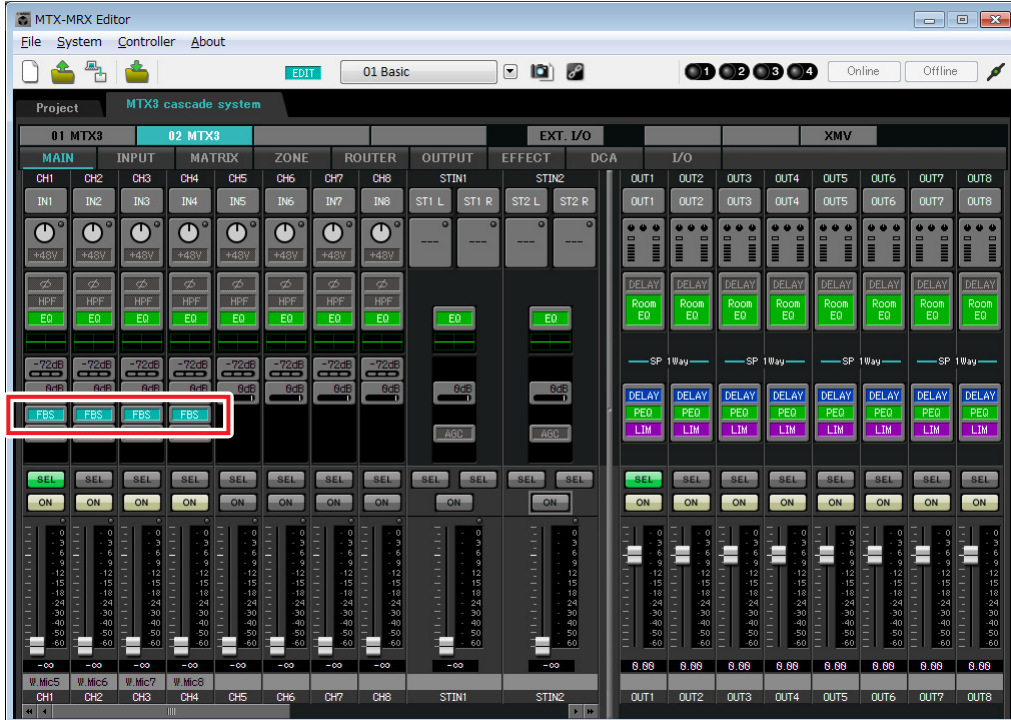

If you store these settings as a different preset, you'll be able to easily switch to settings with a limited number of microphones. In the example above, wireless microphones 9 through 11 are not used, so FBS is used on all of the wireless microphones (1 through 8) that are being used.

This completes settings in the offline state. Save the settings once again.

## **Connecting the equipment**

After you've rack-mounted the MTX and your other equipment, connect the MTX and the other equipment as shown below. If you've copied audio sources to an SD memory card, insert the card into the MTX now.

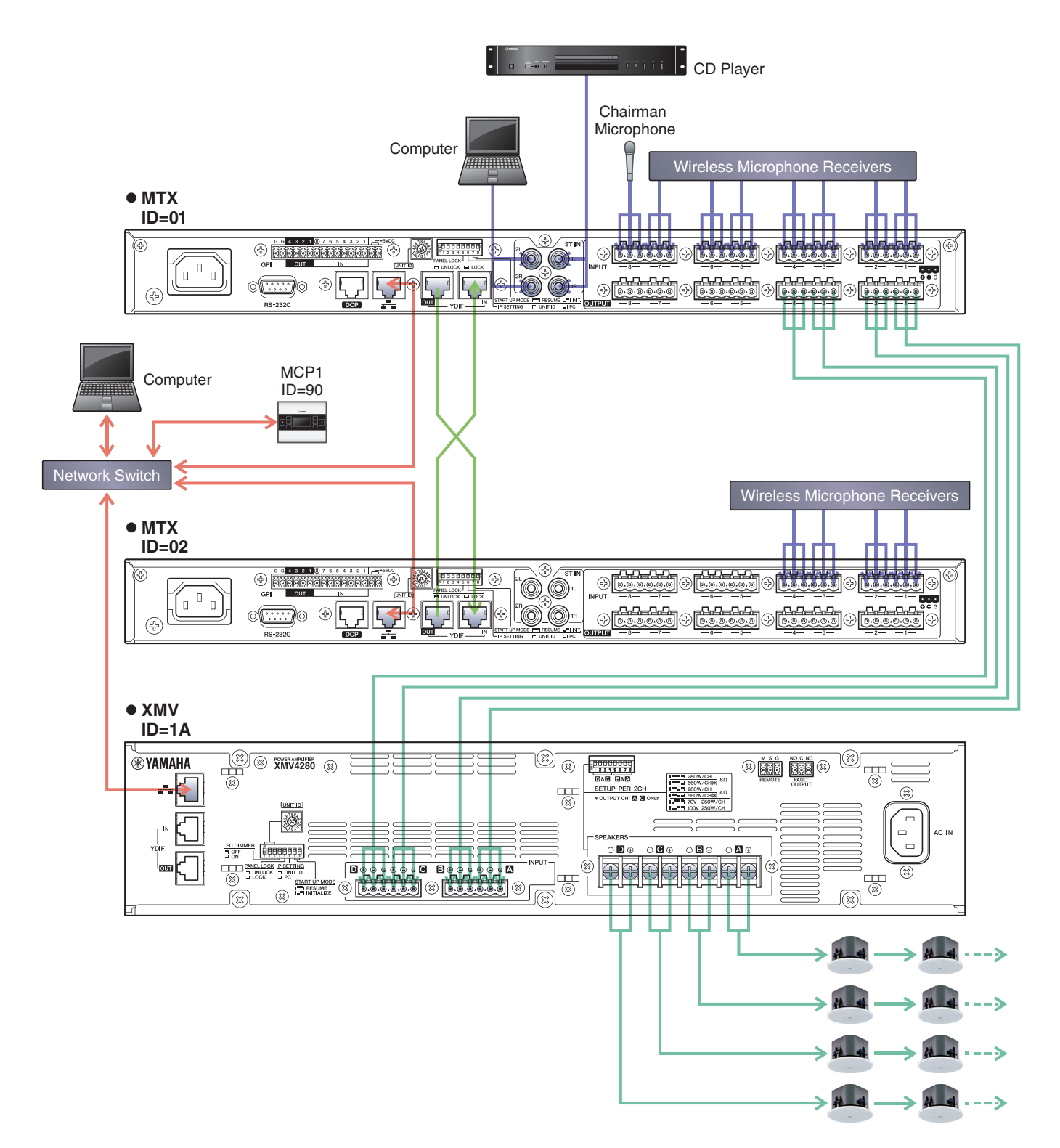

To connect the MTX to your computer, use a CAT5e or higher cable with all eight pins connected.

## **Powering-on the MTX**

Turn on the power of the MTX. Turn off the amplifier before you power-off the MTX.

## **Powering-on the amp**

On the rear panel of the XMV, set the [SPEAKERS] DIP switch, and then turn on the power of the amps (XMV).

To prevent unwanted sound from being output, we recommend that you turn down the attenuator settings of all channels on the amp itself before you turn it on.

To change the XMV attenuator setting, press the button of the appropriate channel and then turn the encoder.

#### **NOTE**

- With the factory settings, the XMV's attenuators are set to the lowest value.
- For more about the [SPEAKERS] DIP switch, refer to the XMV owner's manual.

## **Setting the MCP1's UNIT ID**

Set the MCP1's UNIT ID. About setting the UNIT ID, refer to the "MCP1 Installation Manual."

## **Specifying the computer's TCP/IP address**

To allow the MTX and the computer to communicate, specify the computer's TCP/IP as follows.

- **1. On the [System] menu, click [Network Setup].** The "Network Setup" dialog box will appear.
- **2. Click [Open Network Connection].** "Network Connections" will appear.
- **3. Right-click the adapter to which the MTX is connected, and choose [Properties].** The "Local Area Connection Properties" dialog box will appear.
- **4. Choose [Internet Protocol Version 4 (TCP/IPv4)], and then click [Properties].** The "Internet Protocol Version 4 (TCP/IPv4) Properties" dialog box will appear.
- **5. Click [Use the following IP address (S)].**

#### **6. In the [IP address] box, enter "192.168.0.253"; in the [Subnet mask] box, enter "255.255.255.0."**

#### **NOTE**

The MTX3's IP address is set to "192.168.0.1" and "192.168.0.2," and the XMV's IP address is set to "192.168.0.26."

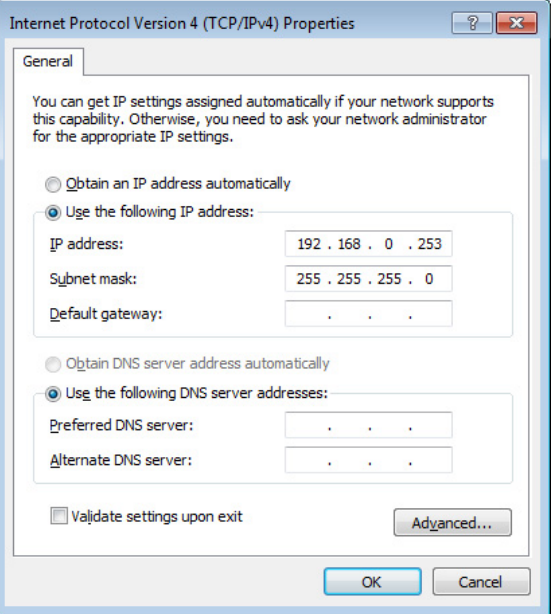

## **7. Click [OK].**

#### **NOTE**

In some cases, Windows firewall may block MTX-MRX Editor when you make this setting. Select the [Private Network] check box, and click [Allow Access].

## **Taking MTX-MRX Editor online**

In the upper right of MTX-MRX Editor, click the [Online] button. When the unit has successfully come online, the indicator 1 at the left will light blue.

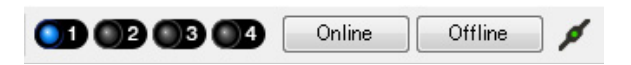

When the "Synchronization" dialog box appears, select "To Device," and click the [OK] button. When the indication in the dialog box has switched, select the system that you want to place online, and click the [Online] button. The project created in MTX-MRX Editor will be sent to the MTX.

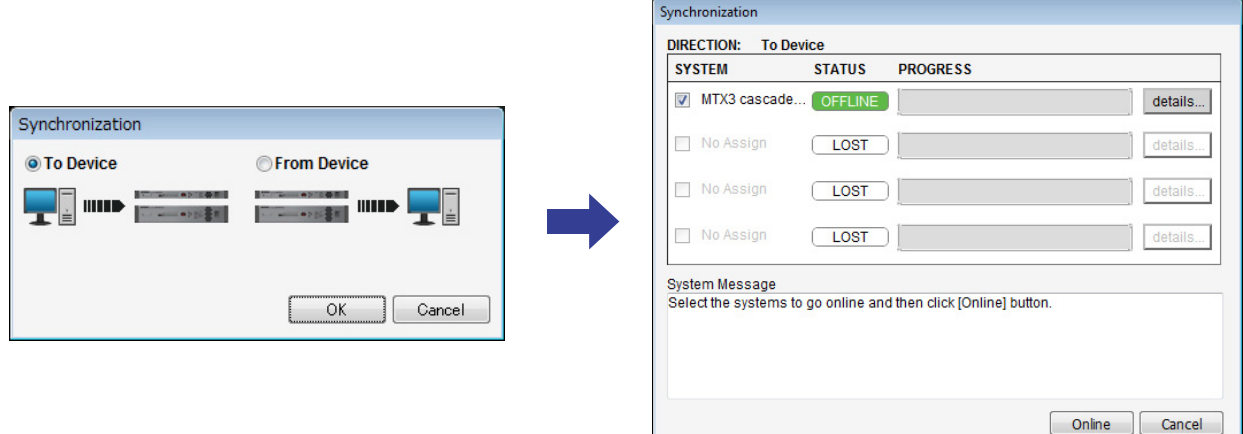

## **Making XMV settings**

If necessary, use the XMV's front panel to make settings such as the high pass filter. For more about the settings you can make on the XMV, refer to the XMV owner's manual.

## **Verifying that the settings were applied**

The main items to verify are listed below. For details on each parameter setting, refer to "MTX-MRX Editor User Guide."

### **1. Recall the Basic preset.**

**2. Using the oscillator in the "ROUTER" screen, adjust the output level.**

Adjust the amp's attenuator value to an appropriate level.

#### **3. Specify the gain from the microphone.**

You can set the gain in the dialog box that appears when you press the parameter recall button for a port or external device of an input channel in the "MAIN" screen. Watch the input meter, and adjust the setting appropriately.

#### **4. Set the input levels and output levels.**

Using the input/output faders in the "MAIN" screen, adjust the levels. As necessary, apply the output limiter in the "CHANNEL EDIT" screen to prevent your speakers from being damaged. Adjust the amp attenuator values to obtain the optimal S/N ratio. In addition, make FBS settings as necessary.

#### **5. Store the Basic preset.**

Store by overwriting the previously-specified content.

#### **6. Check the MCP1 settings.**

Verify that the MCP1 operates as you expect.

When you have finished making all settings, save the project and switch MTX-MRX Editor offline.

#### **This completes the settings for example 3.**

# **Example 4) A system using Dante**

This example assumes an audio signal flow like the one shown below.

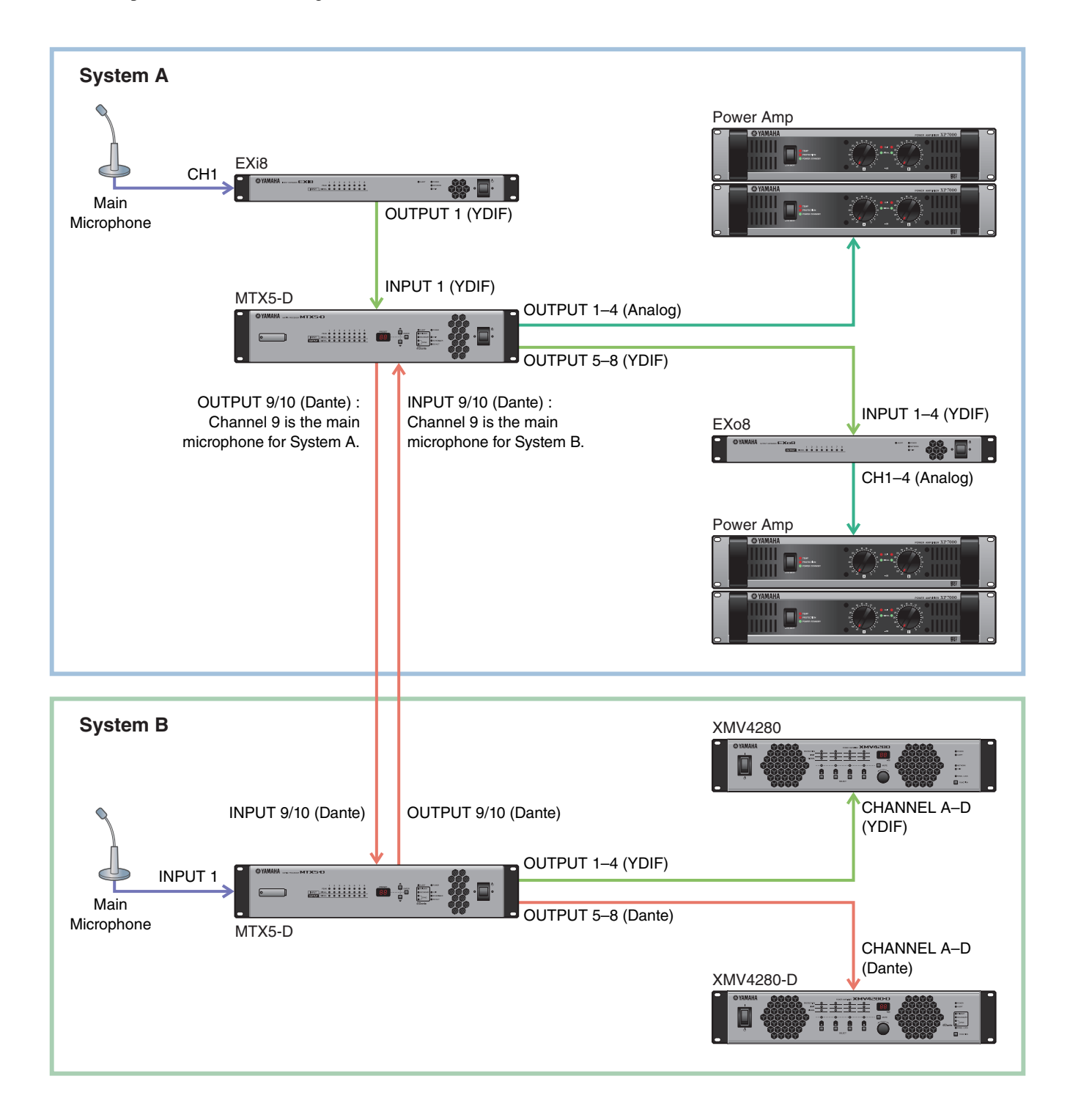

## **Using the Device Configuration Wizard to create your device setup**

You will use MTX-MRX Editor's wizard to create your device setup before actually connecting your equipment. After you've made basic settings, you'll be able to print information about system cabling and ID numbers. Make basic settings for System A, and then make basic settings for System B. Use the following procedure to make basic settings.

**1. Enter a name for the MTX/MRX System that we are calling System A, and then click [NEXT>].**

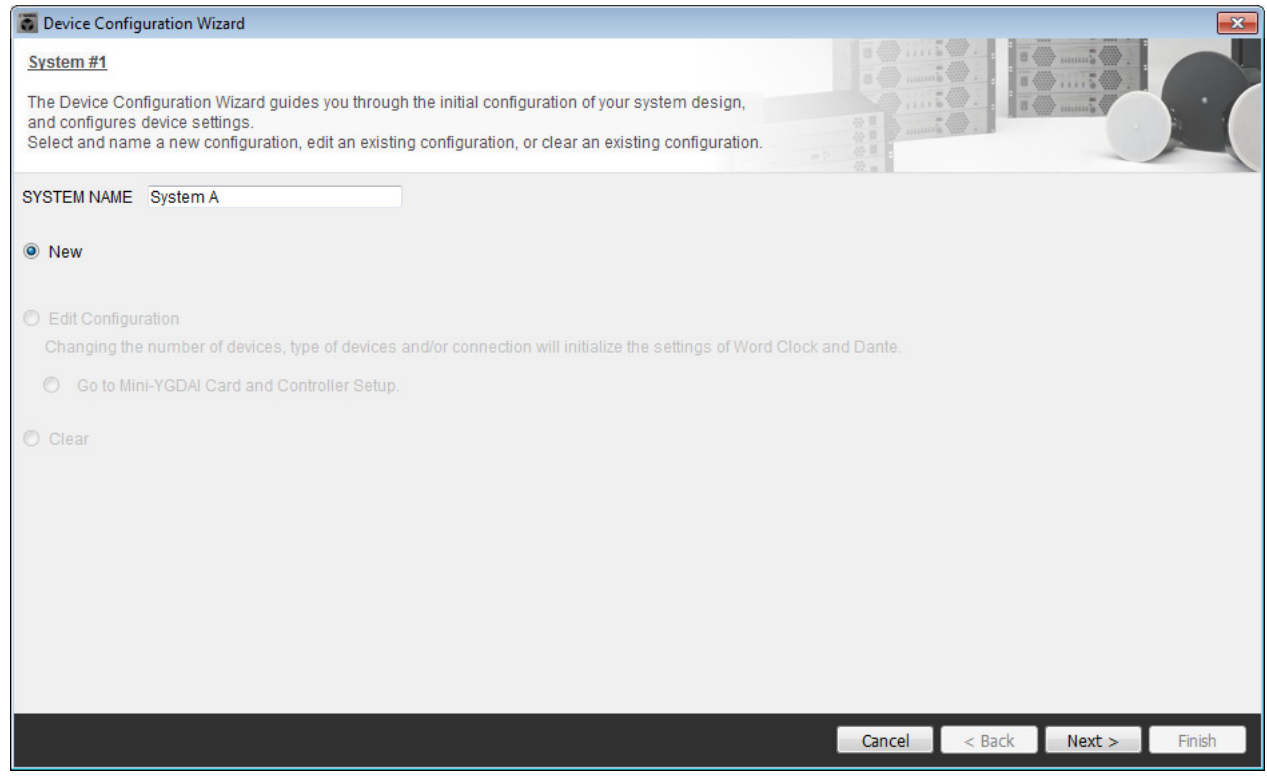

**2. Specify the number of units that will be connected in your MTX/MRX System, and click [Next>].**

In "YDIF Connected," specify 1 each as the number of MTX5-D, EXi8, and EXo8 devices. To make settings for the EXo8, use the scroll bar to make the EXo8 visible.

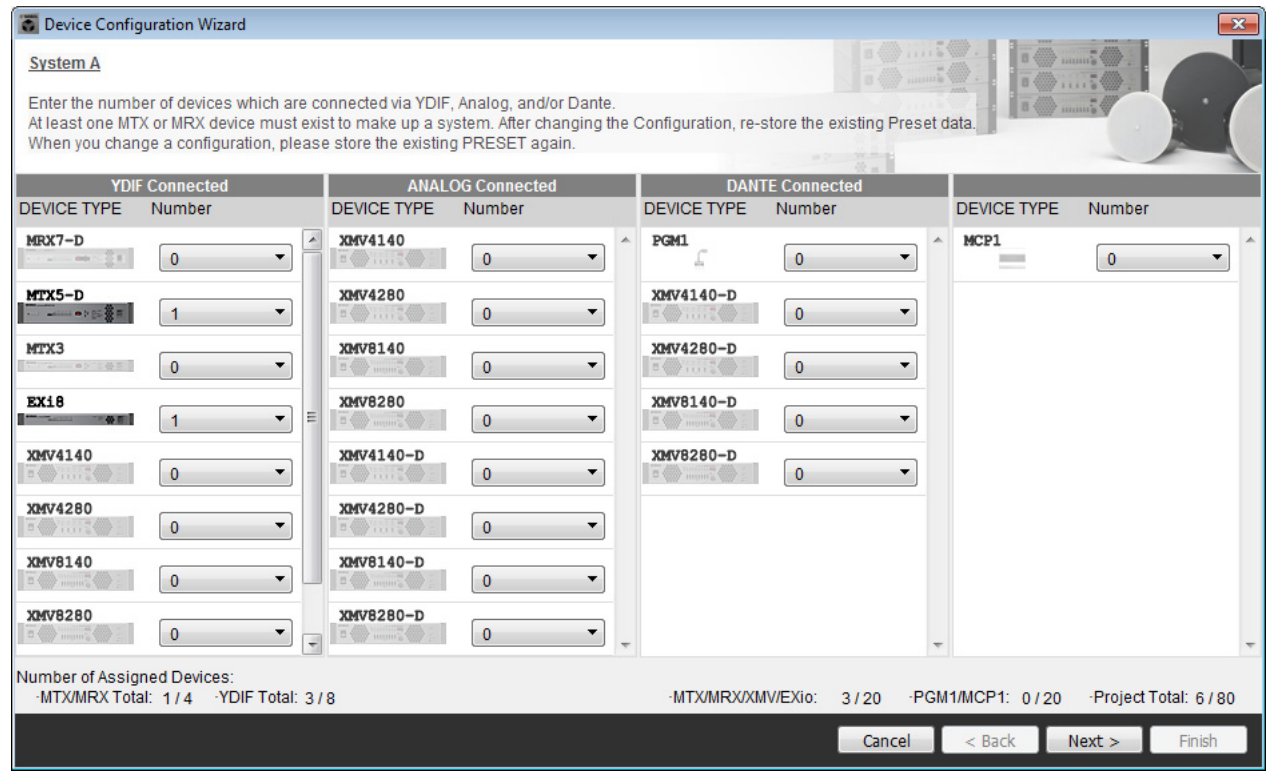

### **3. Specify the UNIT ID of each device, and click [Next>].**

Set the UNIT ID so that the MTX5-D is 01, the EXi8 is 02, and the EXo8 is 03.

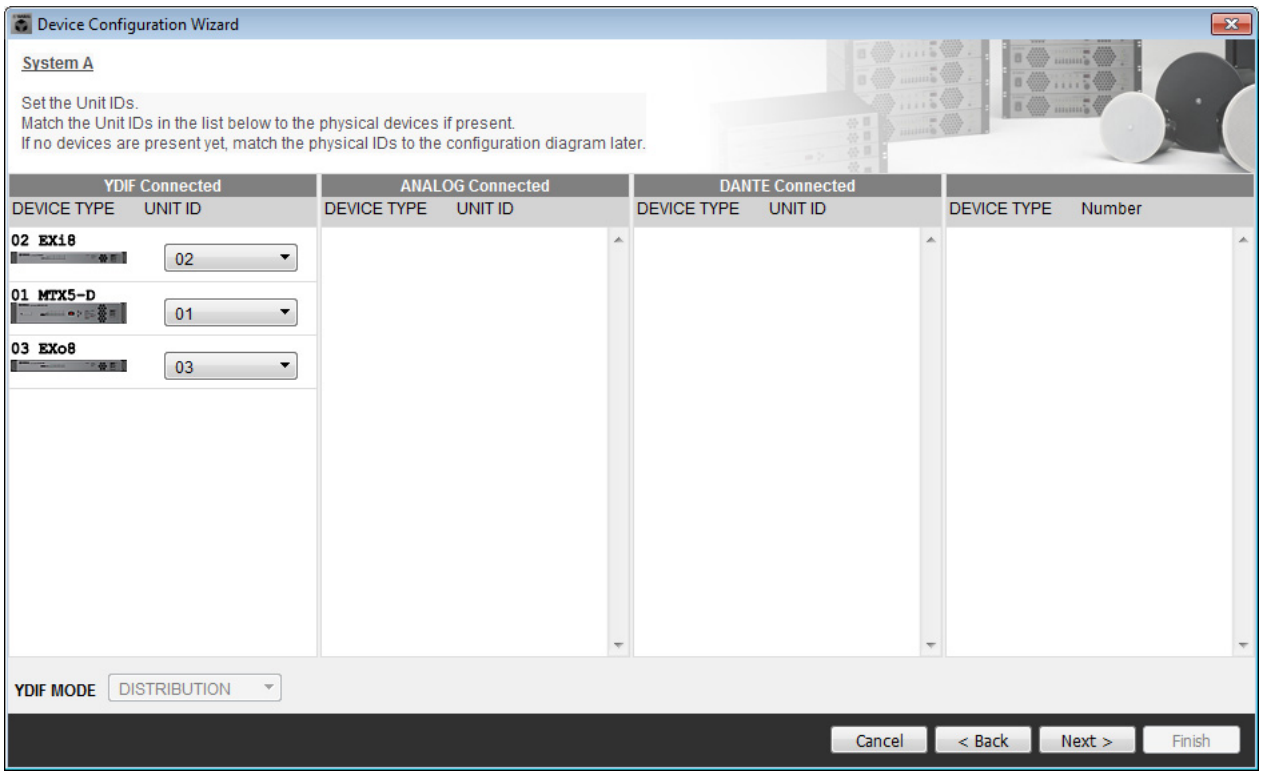

### **4. Set the [UNIT ID] rotary switch and DIP switch of the devices.**

You will set the computer's IP address after completing the wizard, in ["Specifying the computer's TCP/IP address](#page-119-0)." If the devices are not nearby, you can set them during the step "[Connecting the equipment](#page-117-0)."

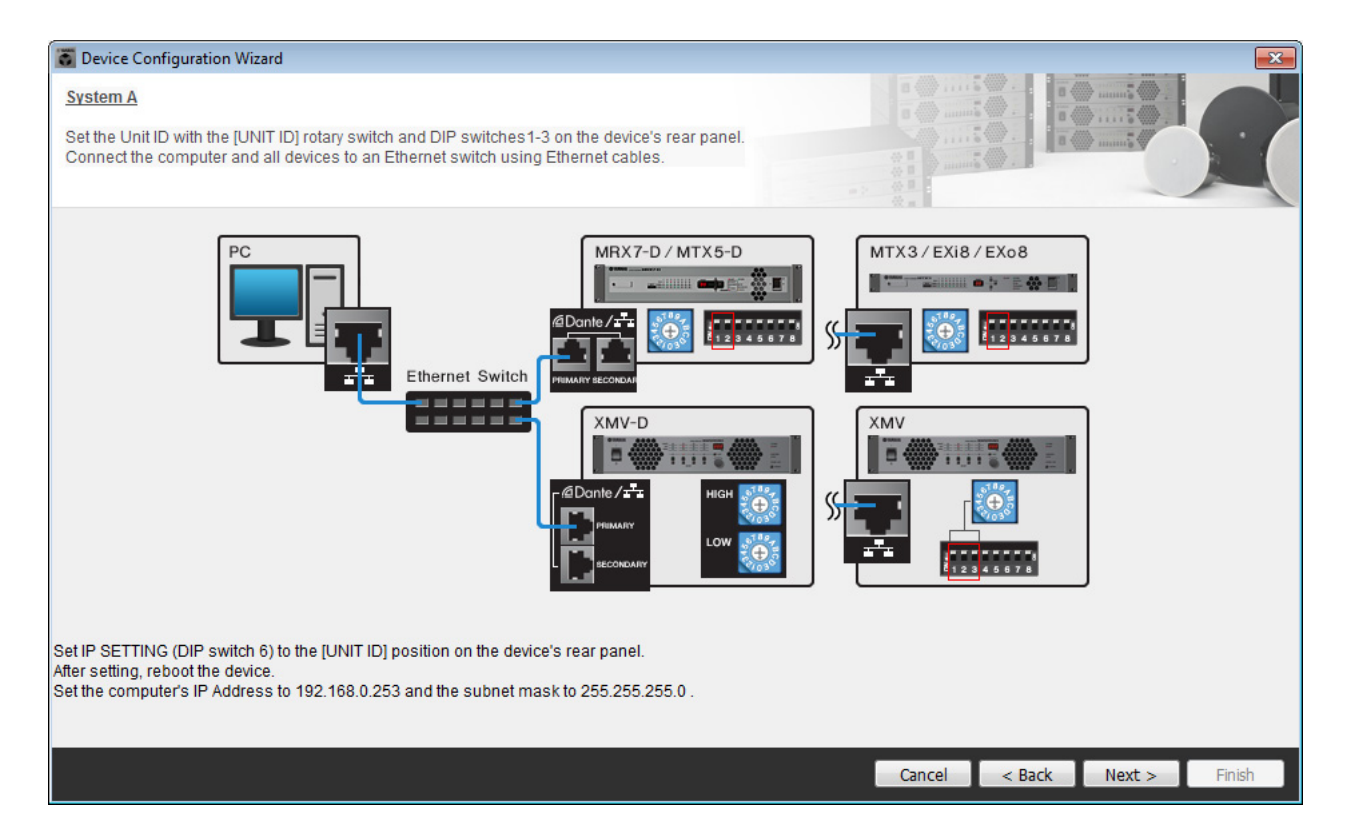

Make the following settings.

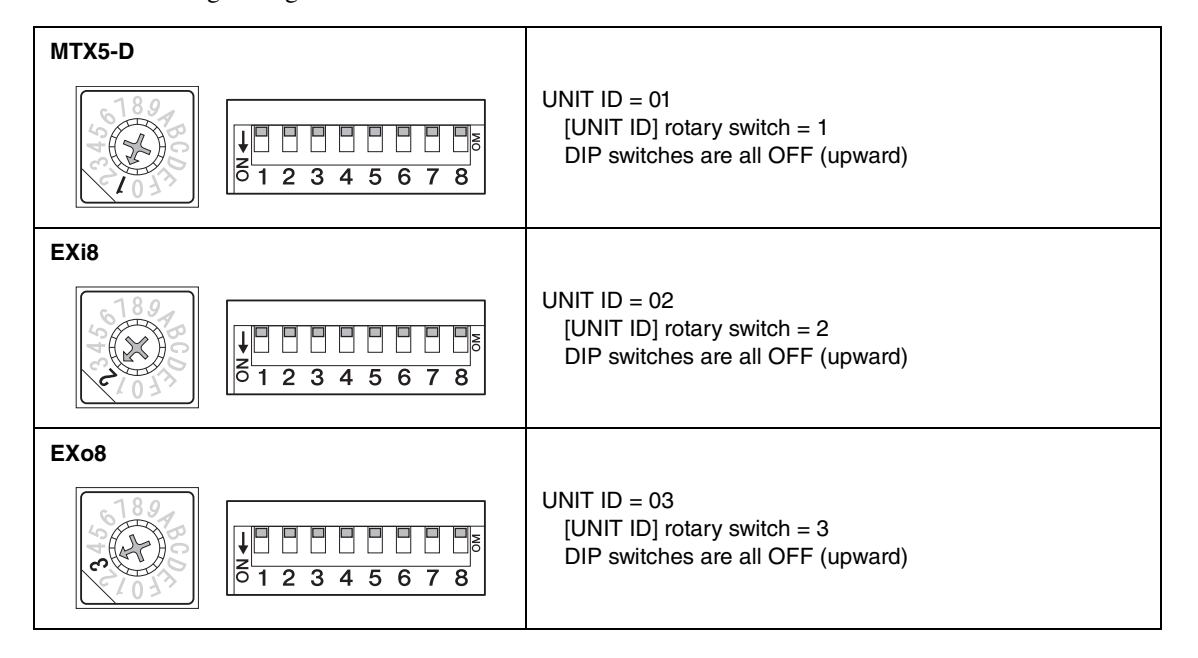

- **5. When you have finished setting the [UNIT ID] rotary switch and DIP switch of the devices, click [Next>].**
- **6. Verify that the devices are shown in the screen, and click [Next>].**

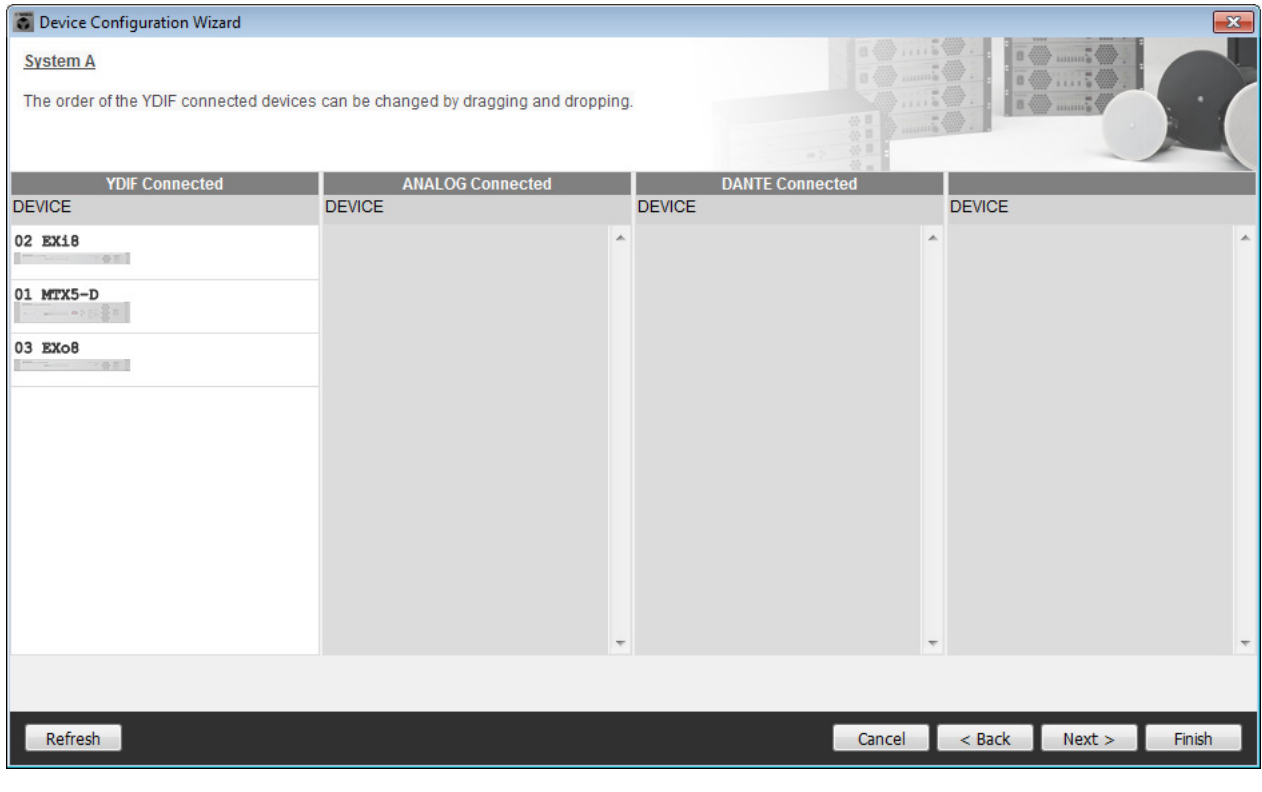

### **7. Select the Mini-YGDAI card, and click [NEXT>].**

In this example we are not using a Mini-YGDAI card, so leave the setting at [No Assign] and click [Next>].

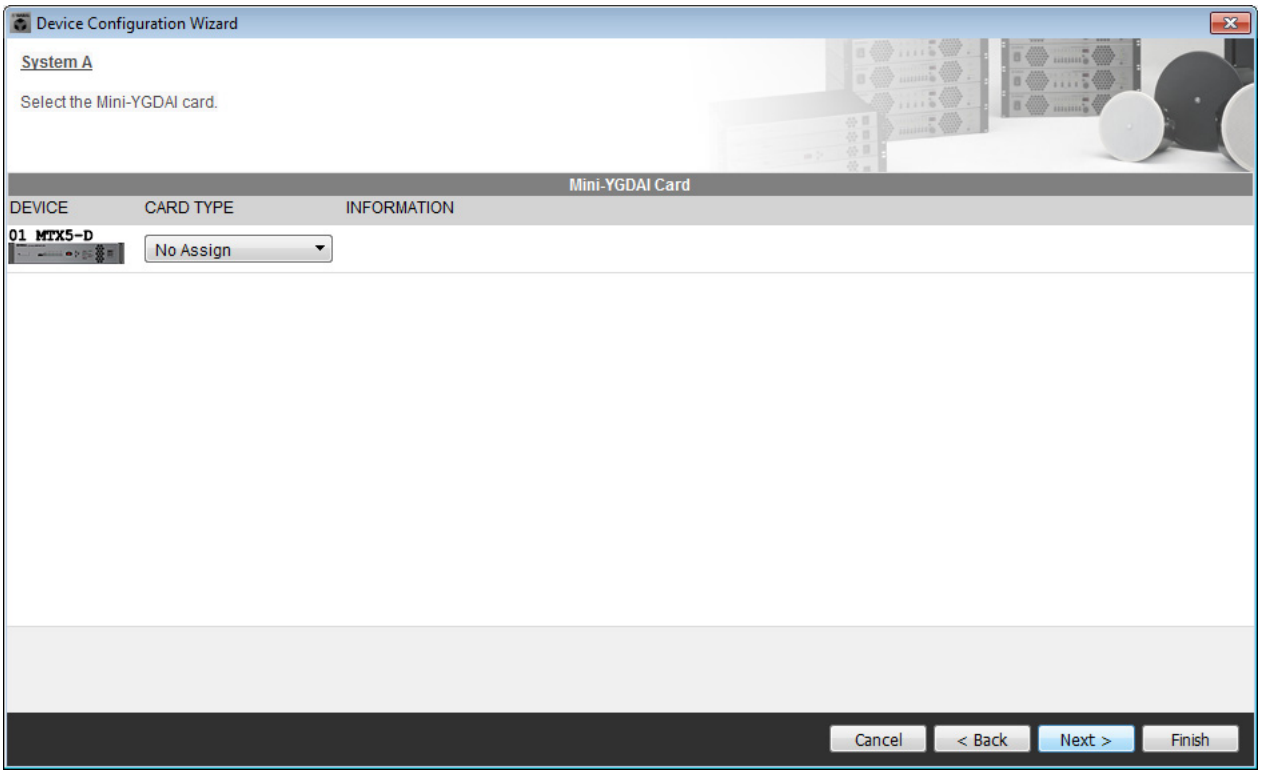

**8. Choose the model of DCP that is connected to the MTX, enter a device name, and click [Finish].**

In this example we are not using a DCP, so leave the settings as they are.

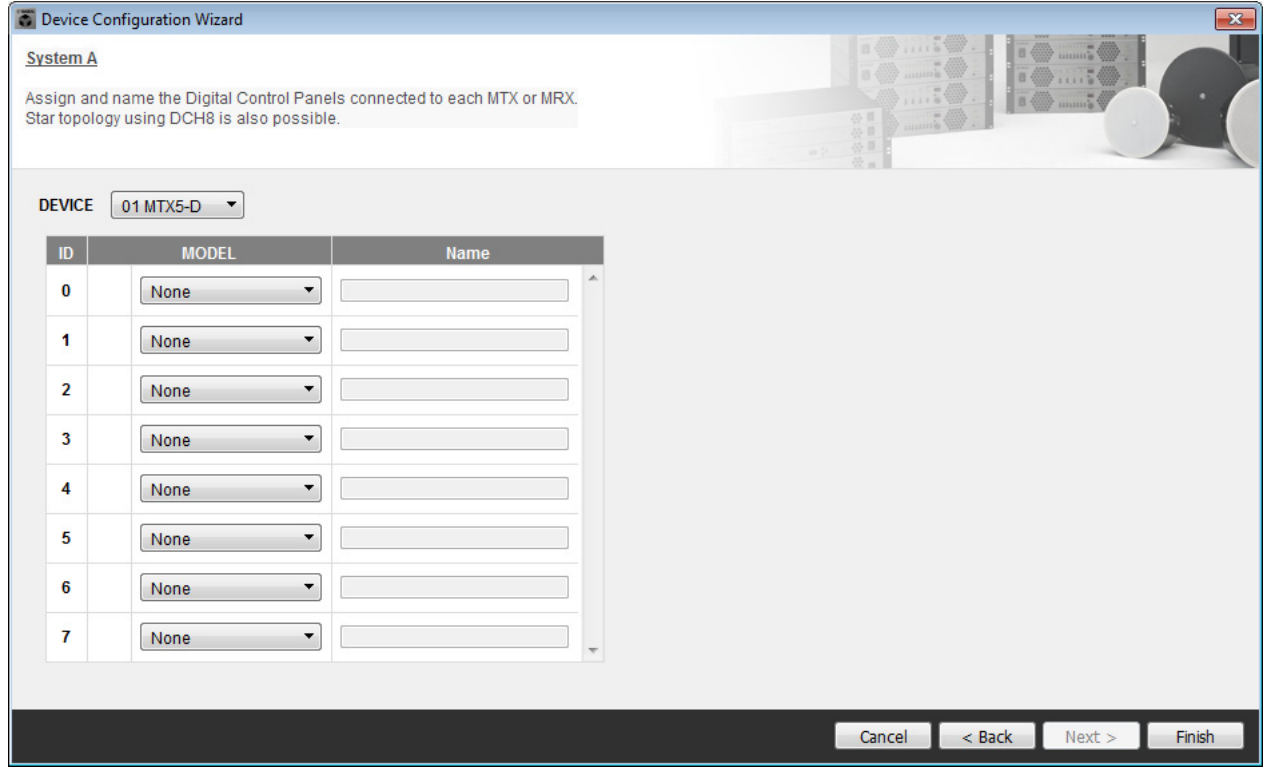

**9. When you see the dialog box "Display the configuration diagram? The diagram can also be printed." click [Yes].**

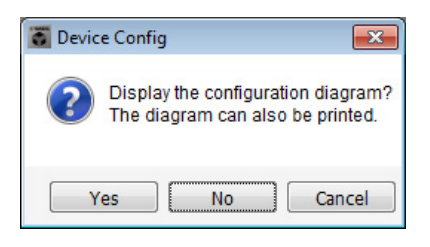

A cabling diagram will appear. If you want, click [Print] to print the diagram. To close the screen, click [Close].

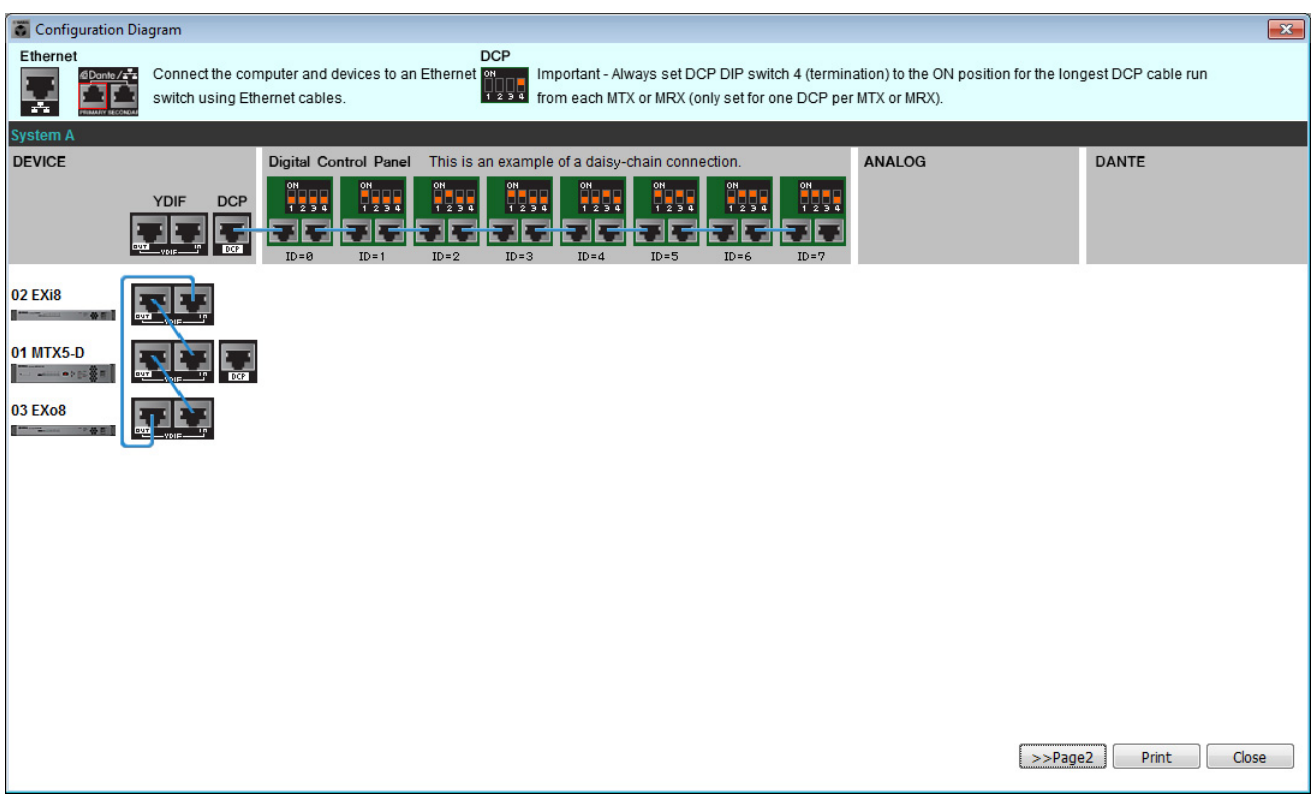

#### **NOTE**

If you want to view the cabling diagram again, do so by choosing [File] menu → [Print Configuration Diagram].

If you want to use the Device Configuration Wizard to change the device configuration, click the [Device Config] button in the Project screen.

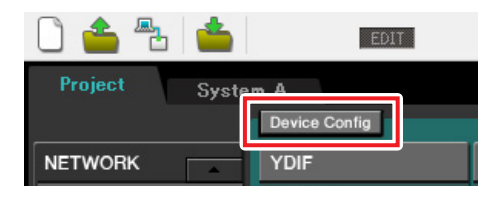

#### Step 11 System select tabs MTX-MRX Editor **D** B **X** File System Controller Al ut 0345  $F$  ion  $F$ **OD OD OD OD** Offline | EDIT Online  $2$ No $As$ System A **MoAssign** Digital Control Panel / PGM1 **NETWORK**  $\blacksquare$ ANALOG DANTE  $MCP1$  $\overline{\phantom{a}}$ System Device Alert **DIMMER** SYSTEM NAME DISABLE SYNC LEDS ON FOR YDIF MODE

## **10. In order to make basic settings for System B, click the system select tab [2 No Assign].**

## **11. Click [Device Config].**

The Device Configuration Wizard for System B will appear.

**12. Enter a name for the MTX/MRX System that we are calling System B, and then click [NEXT>].**

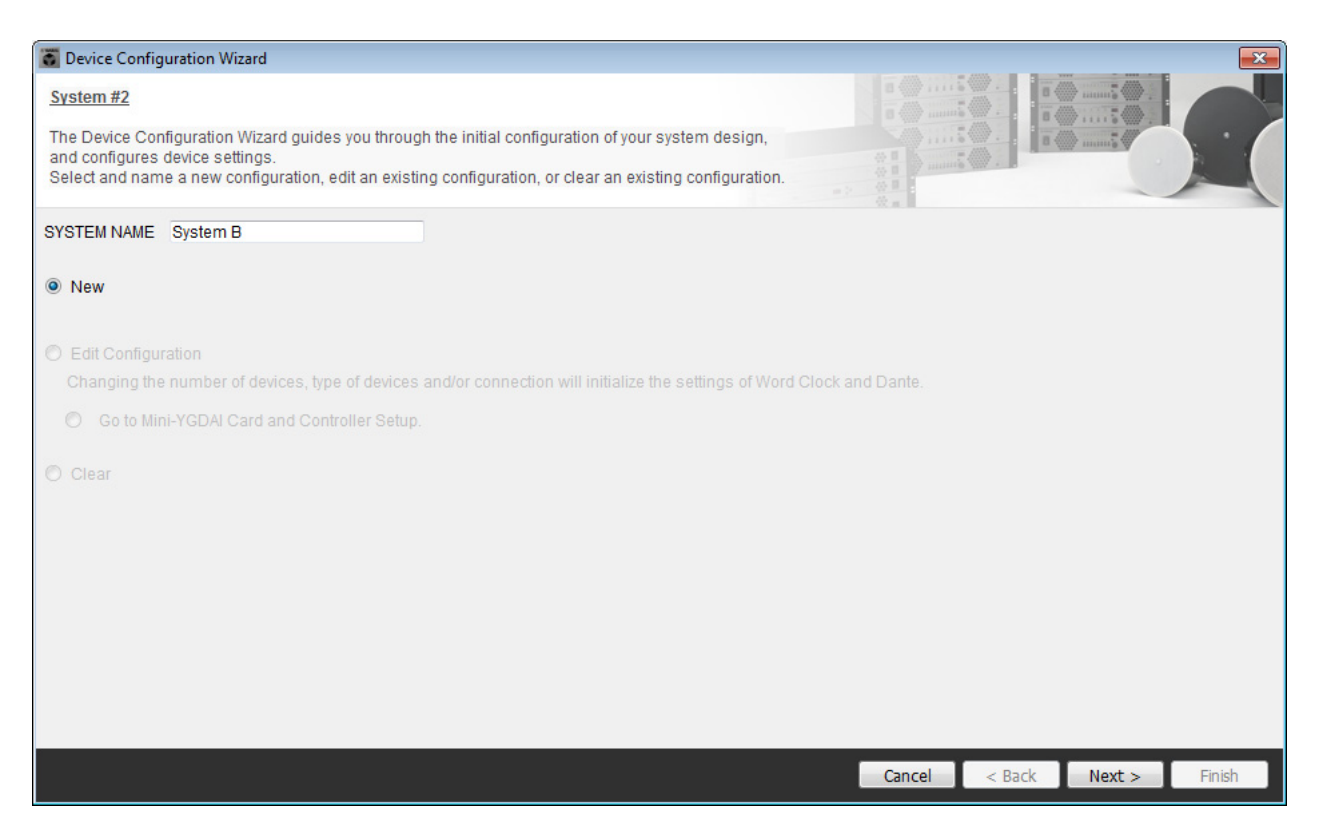

### **13. Specify the number of units that will be connected in your MTX/MRX System, and click [Next>].**

In the "YDIF Connected" area, specify 1 each as the number of MTX5-D and XMV4280 units; in the "Dante Connected" area, specify 1 as the number of XMV4280-D devices.

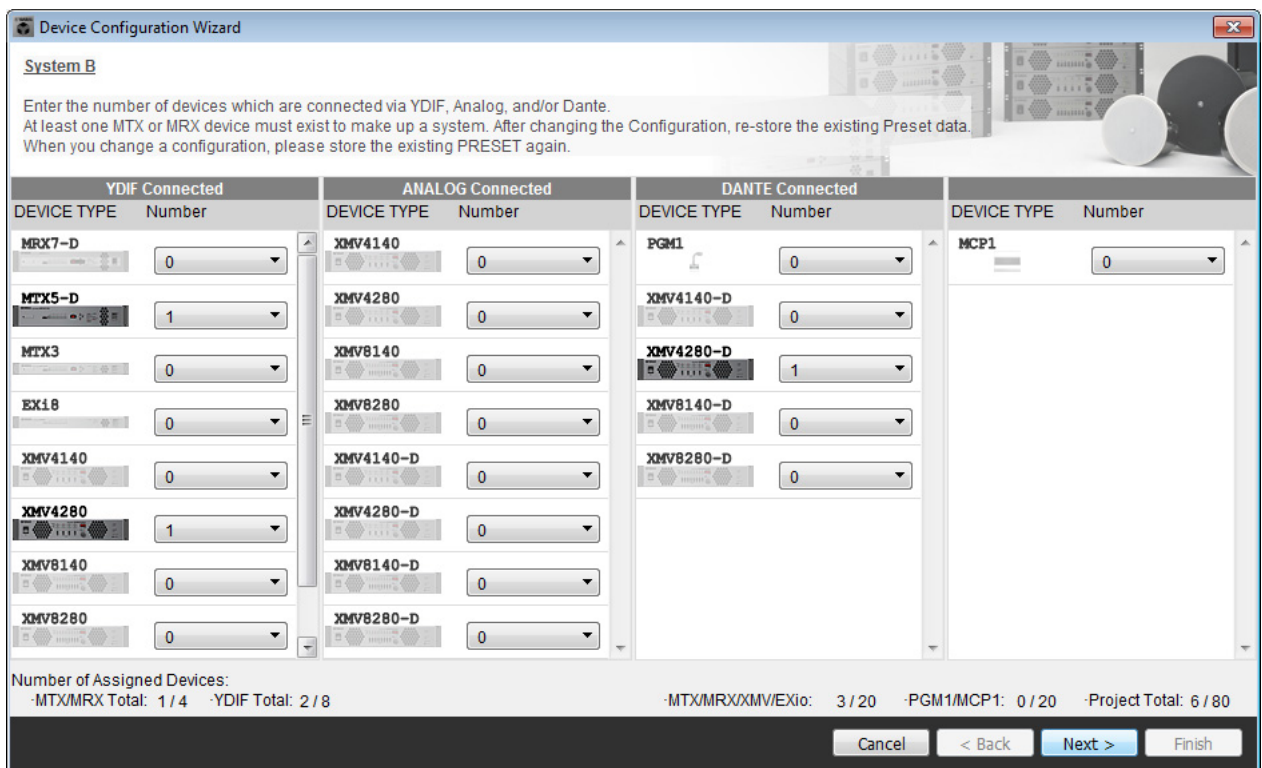

## **14. Specify the UNIT ID of each device, and click [Next>].**

Set the UNIT ID so that the MTX5-D is 04, the XMV4280 is 30, and the XMV4280-D is 31.

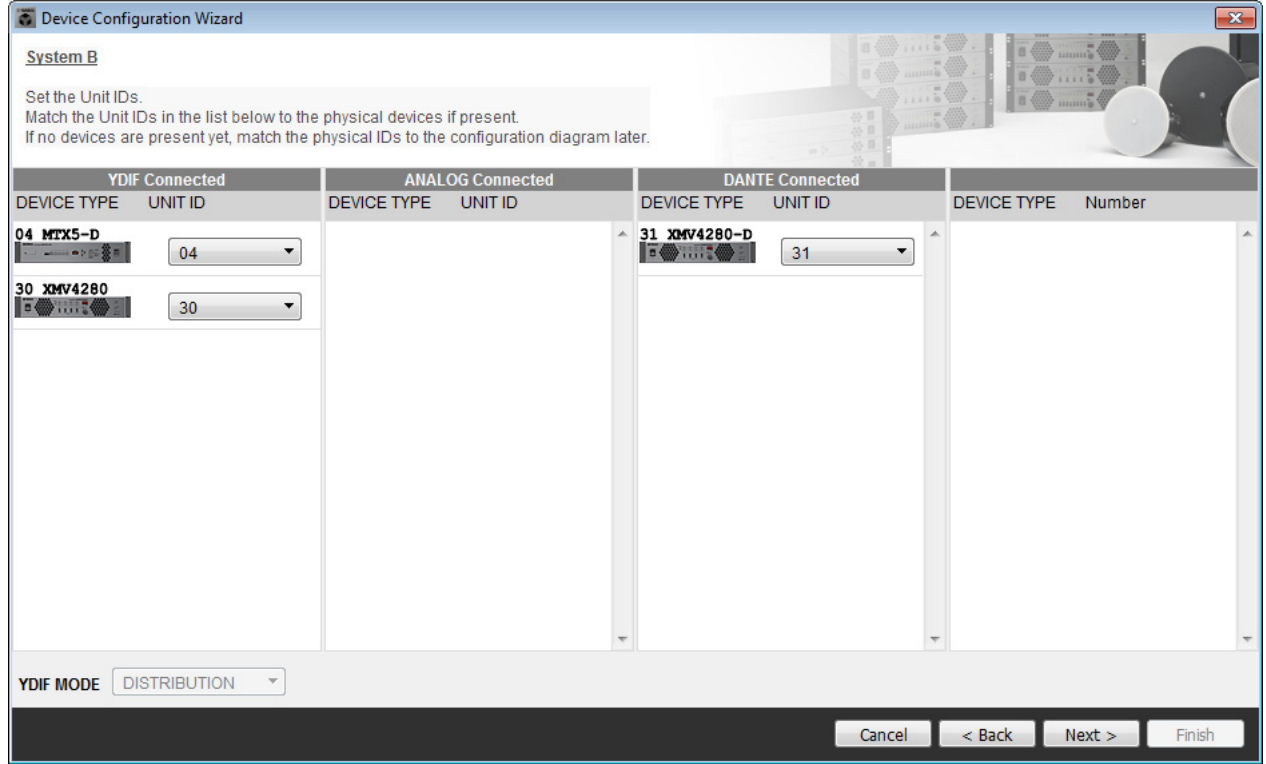

## **15. Set the [UNIT ID] rotary switch and DIP switch of the devices.**

You will set the computer's IP address after completing the wizard, in ["Specifying the computer's TCP/IP address](#page-119-0)." If the devices are not nearby, you can set them during the step "[Connecting the equipment](#page-117-0)."

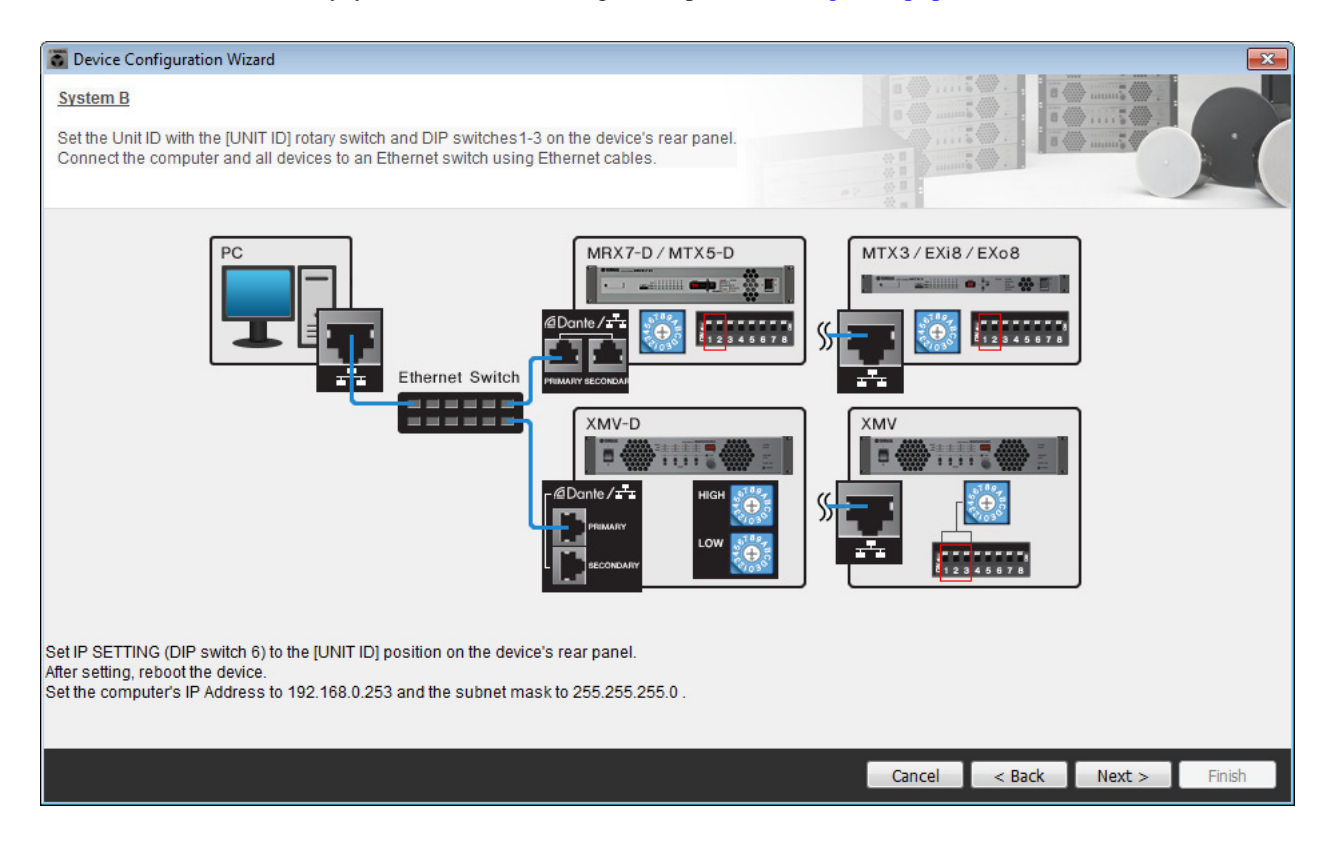

Make the following settings.

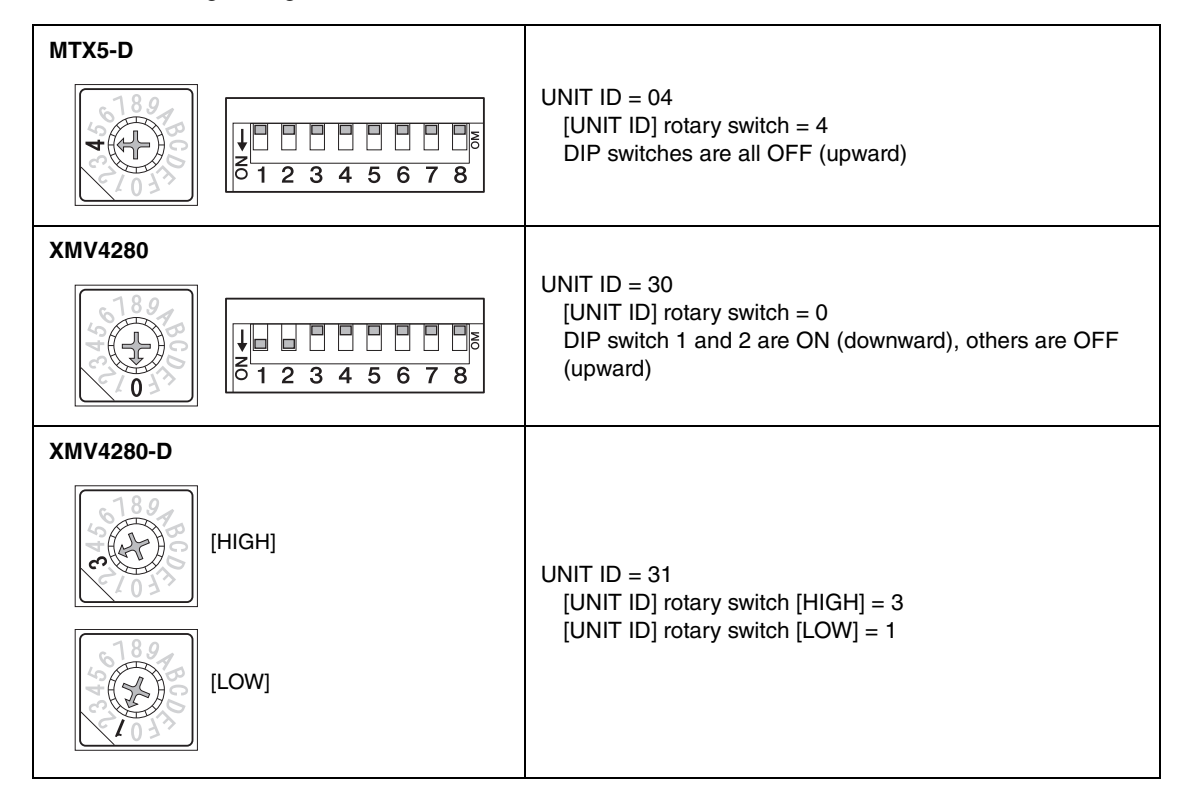

#### **NOTE**

On the XMV4280, the higher digit of the UNIT ID is set by the DIP switch, and the lower digit is set by the [UNIT ID] rotary switch. For details, refer to the owner's manual of each device.

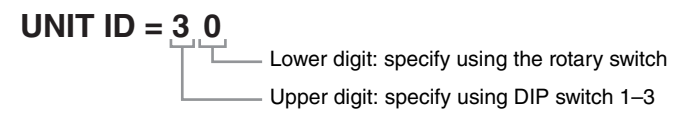

- **16. When you have finished setting the [UNIT ID] rotary switch and DIP switch of the devices, click [Next>].**
- **17. Verify that the devices are shown in the screen, and click [Next>].**

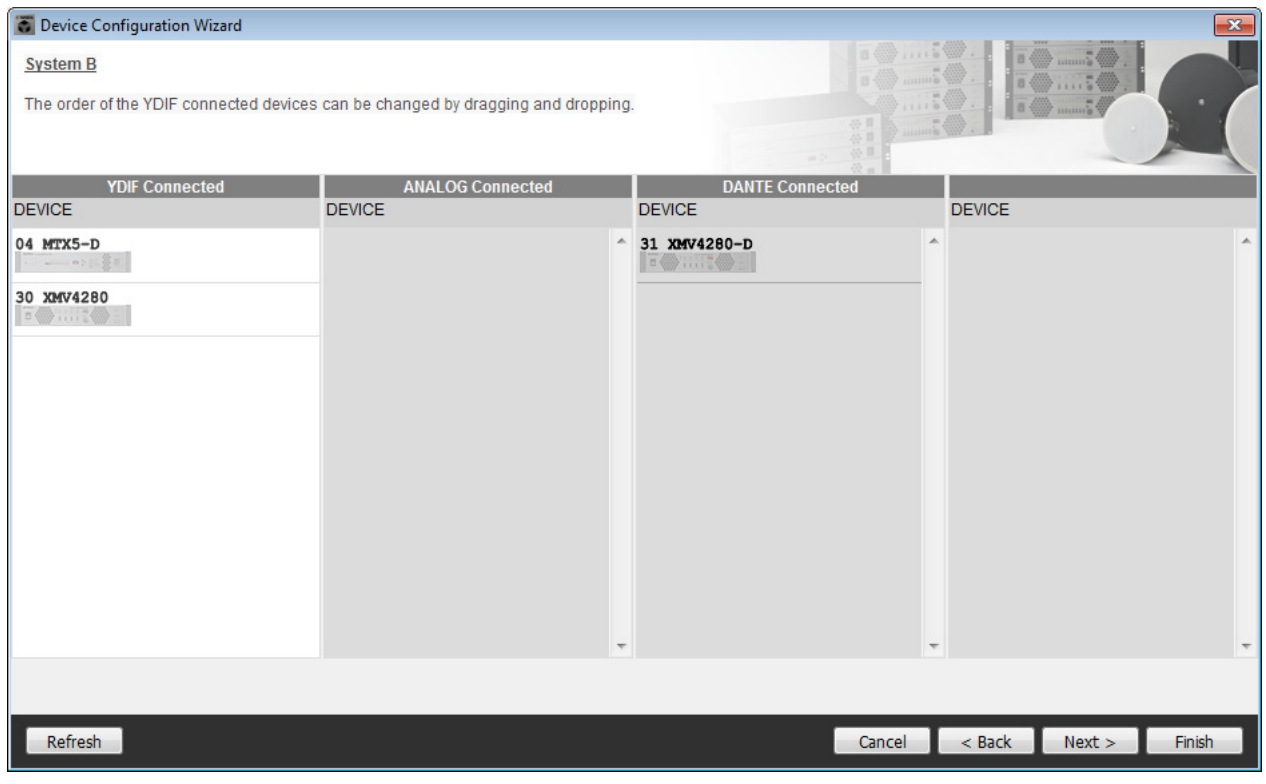

### **18. Select the Mini-YGDAI card, and click [NEXT>].**

In this example we are not using a Mini-YGDAI card, so leave the setting at [No Assign] and click [Next>].

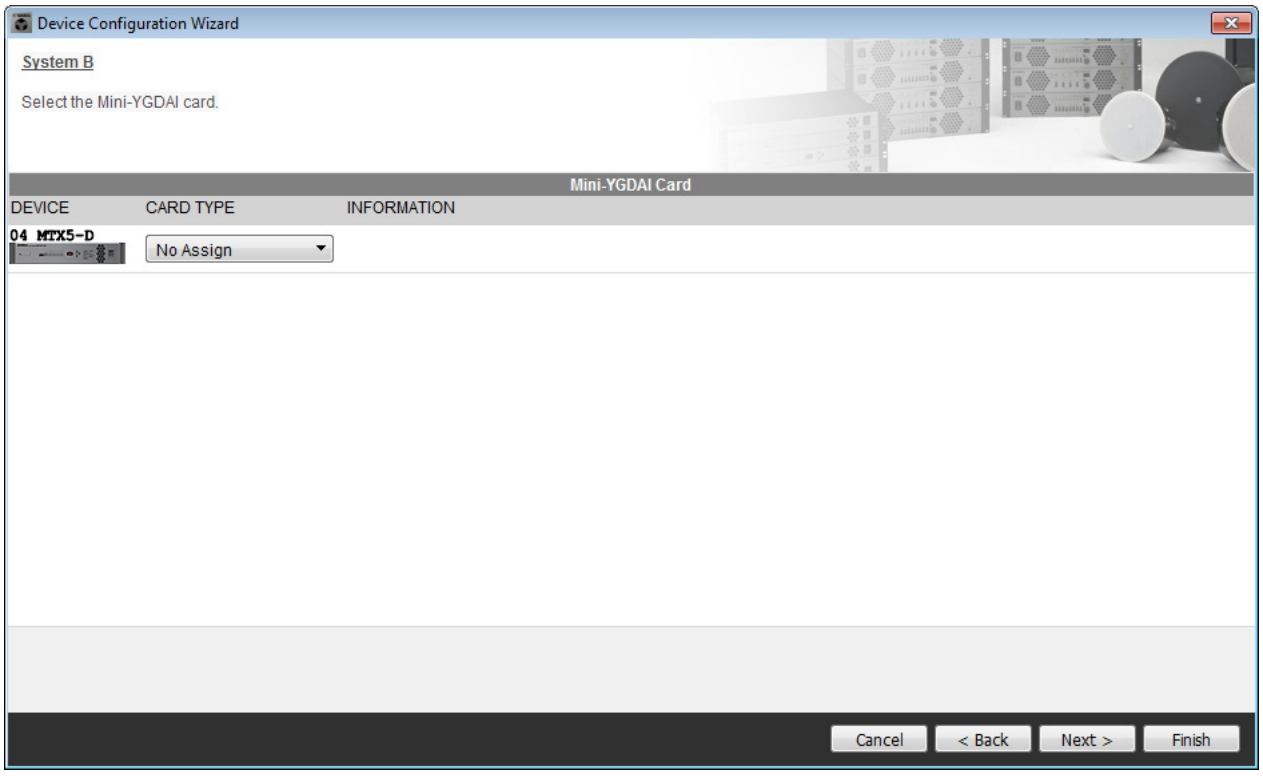

**19. Choose the model of DCP that is connected to the MTX, enter a device name, and click [Finish].**

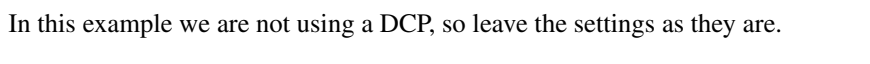

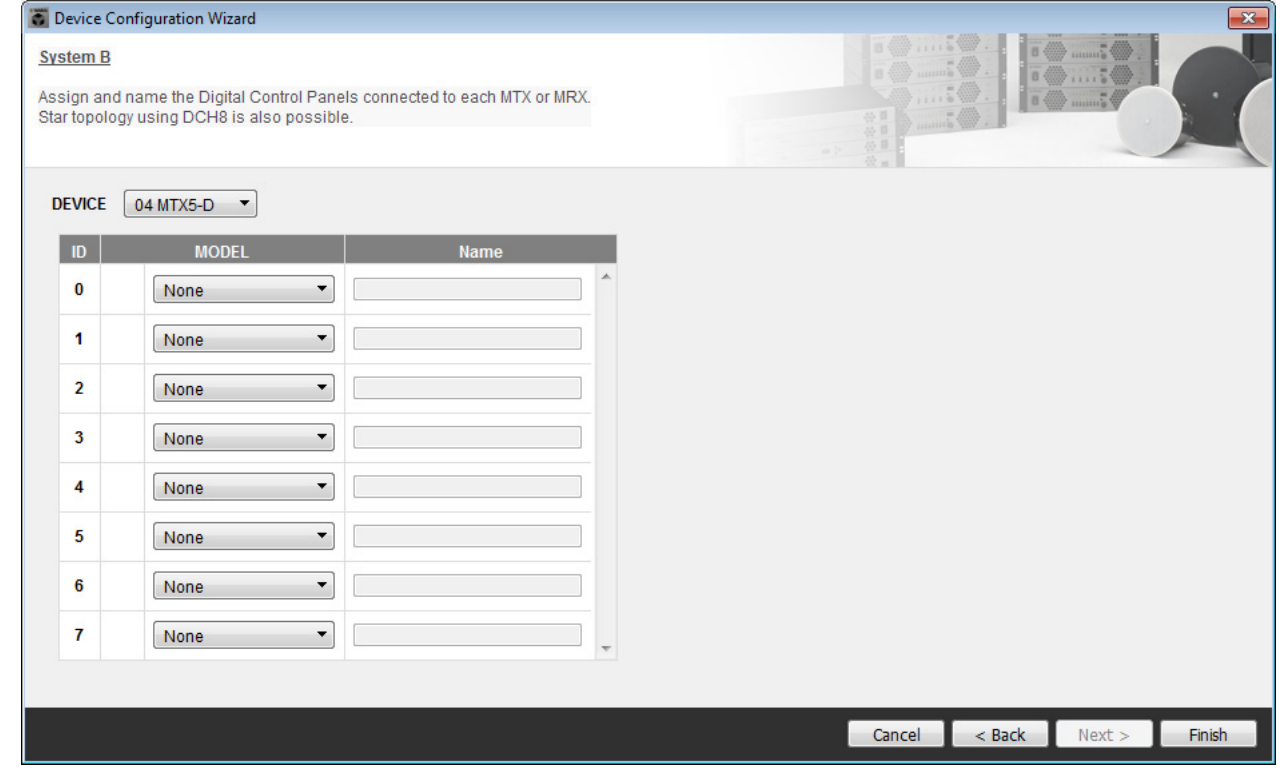

**20. When you see the dialog box "Display the configuration diagram? The diagram can also be printed." click [Yes].**

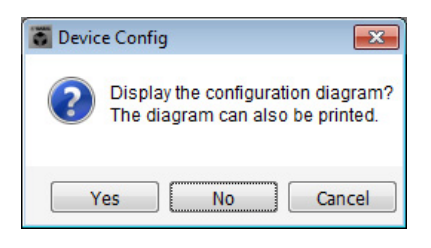

A cabling diagram will appear. If you want, click [Print] to print the diagram. To close the screen, click [Close].

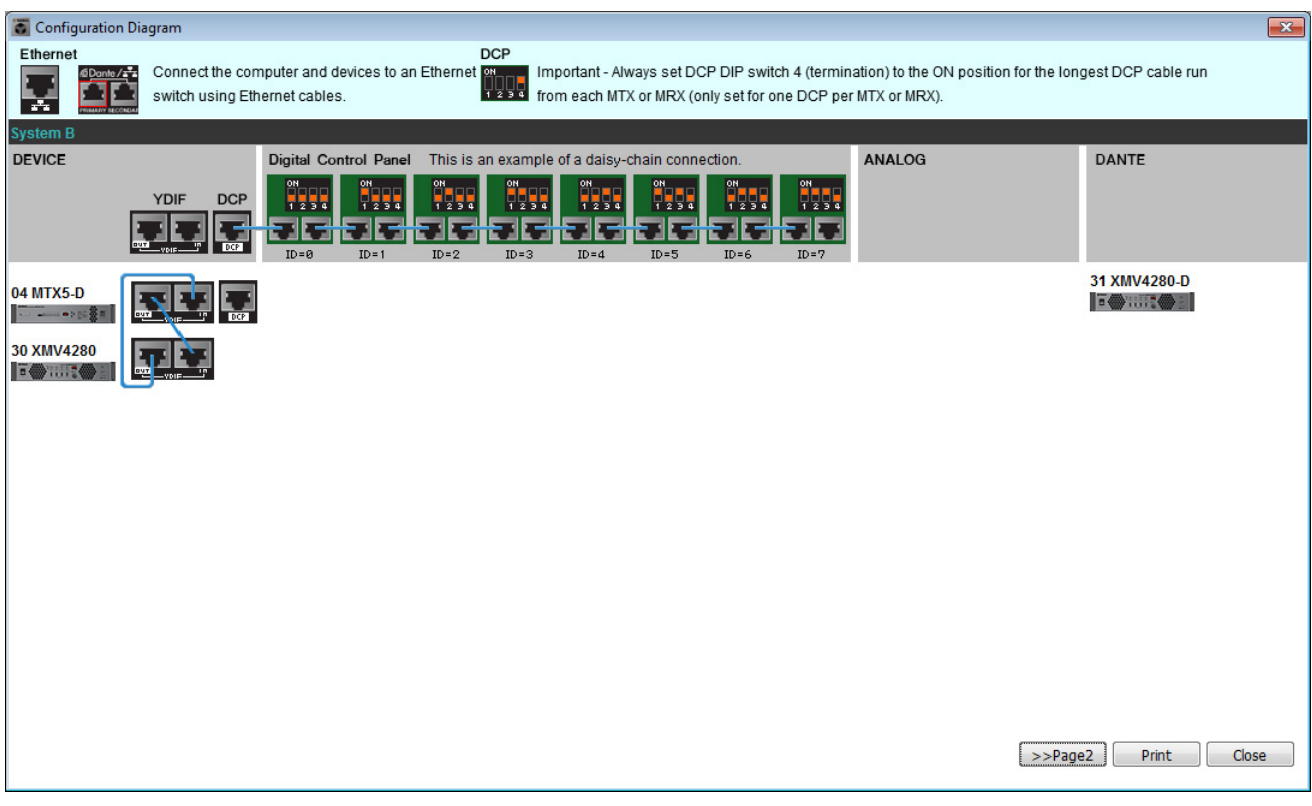

#### **NOTE**

If you want to view the cabling diagram again, do so by choosing [File] menu → [Print Configuration Diagram].

If you want to use the Device Configuration Wizard to change the device configuration, click the [Device Config] button in the Project screen.

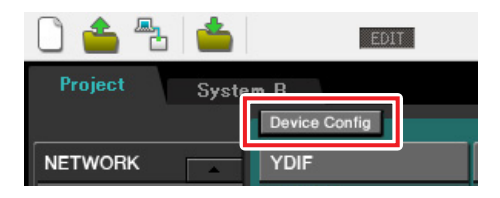

## **Making preliminary settings in MTX-MRX Editor**

Here's how to make detailed MTX/MRX System settings in MTX-MRX Editor. When you've finished making settings, you should save them by clicking [File] menu, then [Save].

#### **NOTE**

The "User Account Control" dialog box may appear. Click [Continue] or [Yes].

To switch between System A and System B, use the system select tabs in the "Project" screen. The currently selected MTX/MRX System is indicated by the system select tabs and the SYSTEM tab.

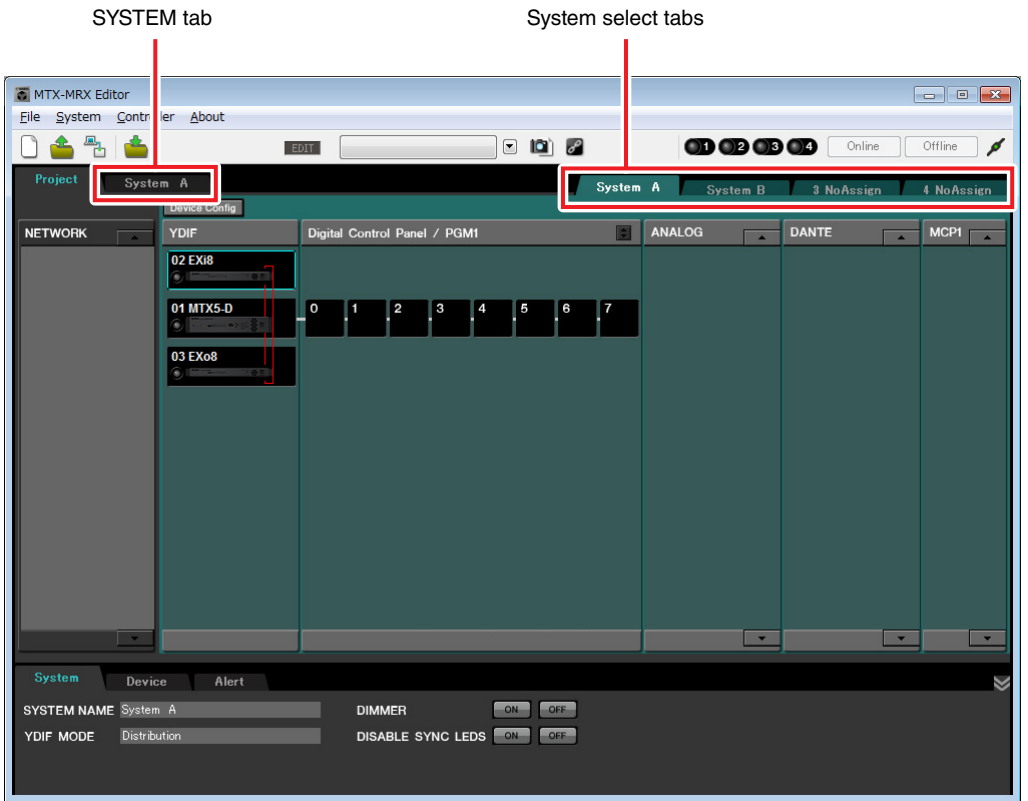

We'll start by making settings for System A.

## ■ Making EXT. I/O settings

Make settings for inputting and outputting digital audio. First we will make YDIF settings for System A. Click the SYSTEM tab to access the setting screen.

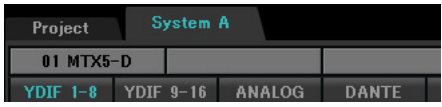

## **1. Click the [EXT. I/O] button.**

The "EXT. I/O" screen will appear, allowing you to make input/output settings for the external devices. Since you'll be making settings for YDIF 1–8, there's no need to switch screens; simply make the settings in this screen.

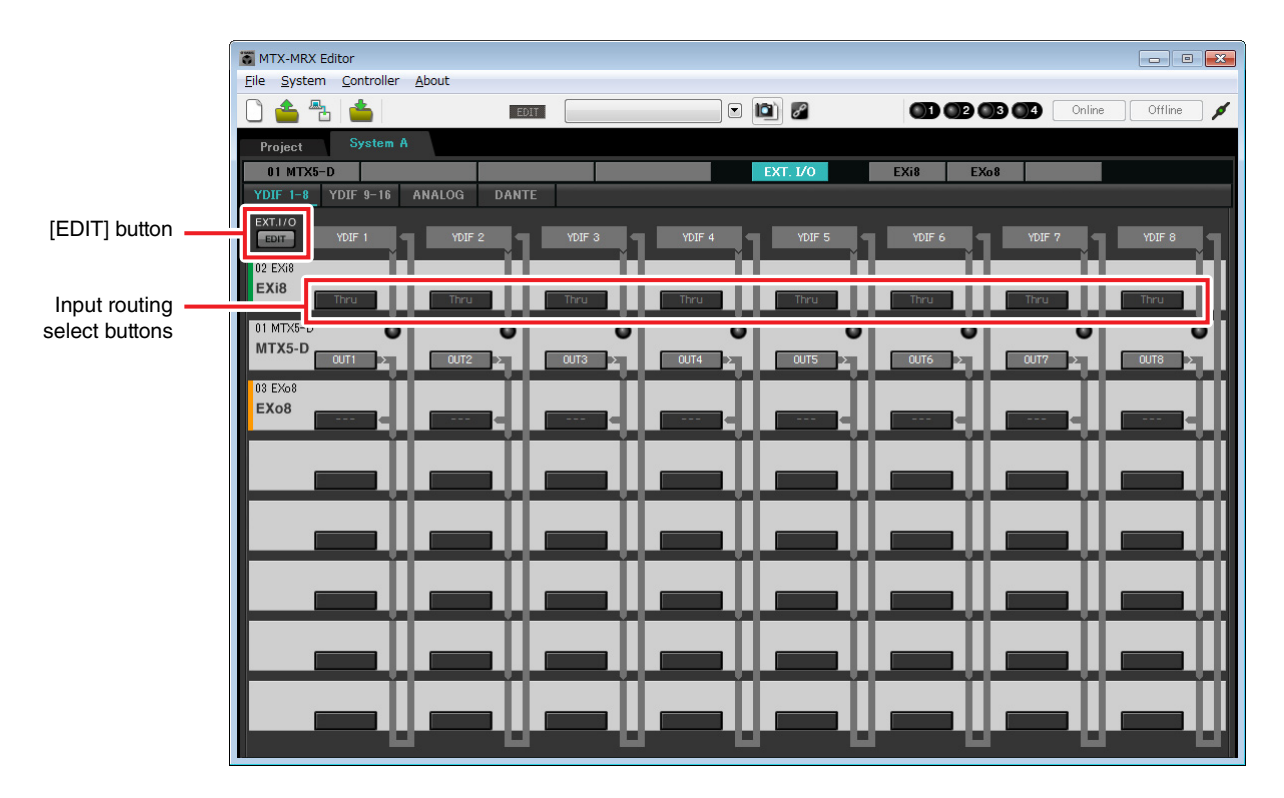

### **2. Click the [EDIT] button.**

Here you can specify YDIF 1–8 input/output settings for the EXi8 and EXo8.

#### **3. Click the EXi8's input routing select button for YDIF 1.**

The "YDIF In Patch" dialog box will appear.

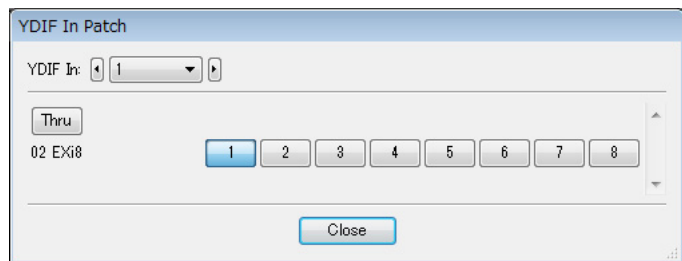

## **4. For CHANNEL, click [1] and then click [Close] button.**

The YDIF 1 input routing select button shows that CH1 of the EXi8 whose UNIT ID = 02 has been assigned to YDIF 1.

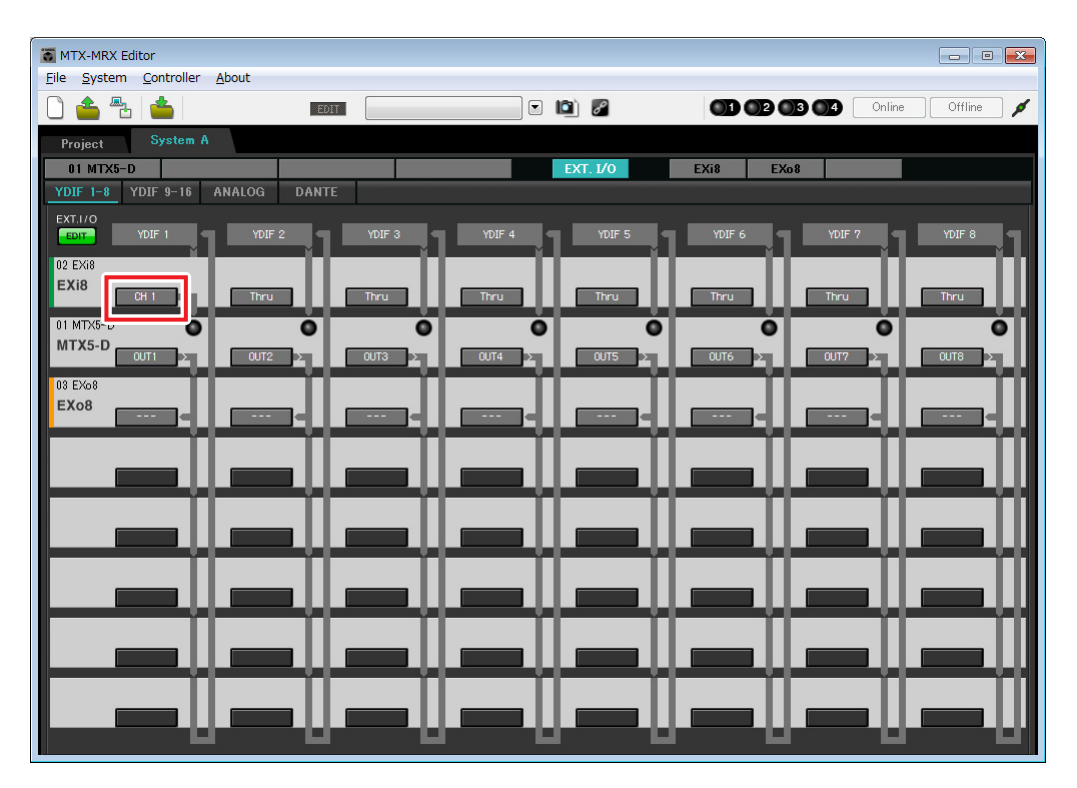

**5. Verify that for the MTX5-D with UNIT ID = 01, the buttons located below YDIF 5 through YDIF 8 are set to OUT5 (OUTPUT 5) through OUT 8 (OUTPUT 8) respectively.**

If the settings are different, click the button and change the setting.

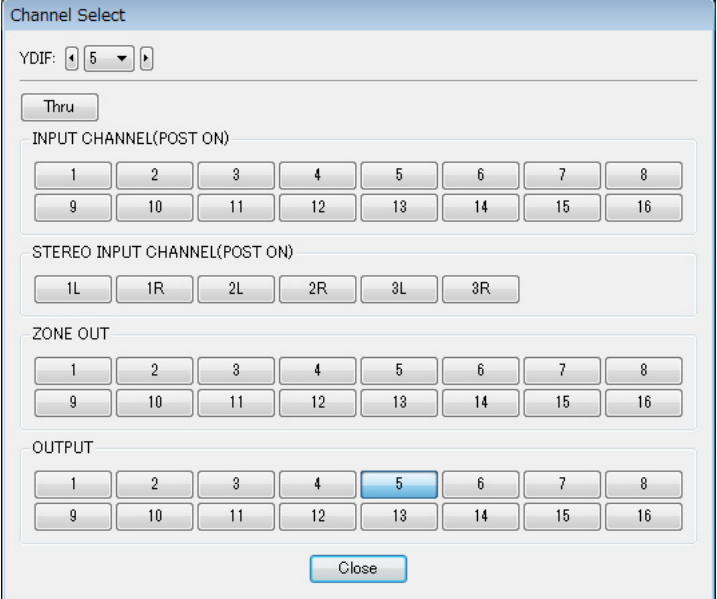

## **6. Click the EXo8's output routing select button for YDIF 5.**

The "YDIF Out Patch" dialog box will appear.

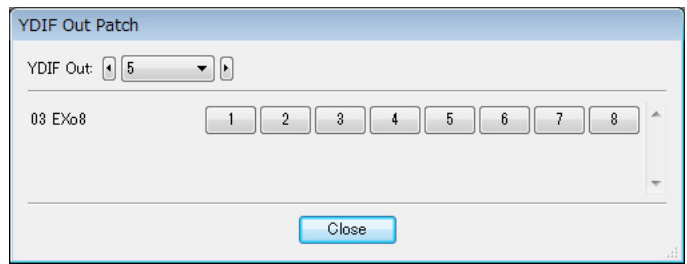

## **7. For CHANNEL, click [1] button.**

The screen indicates that the YDIF 5 signal is output to CH 1 of the EXo8.

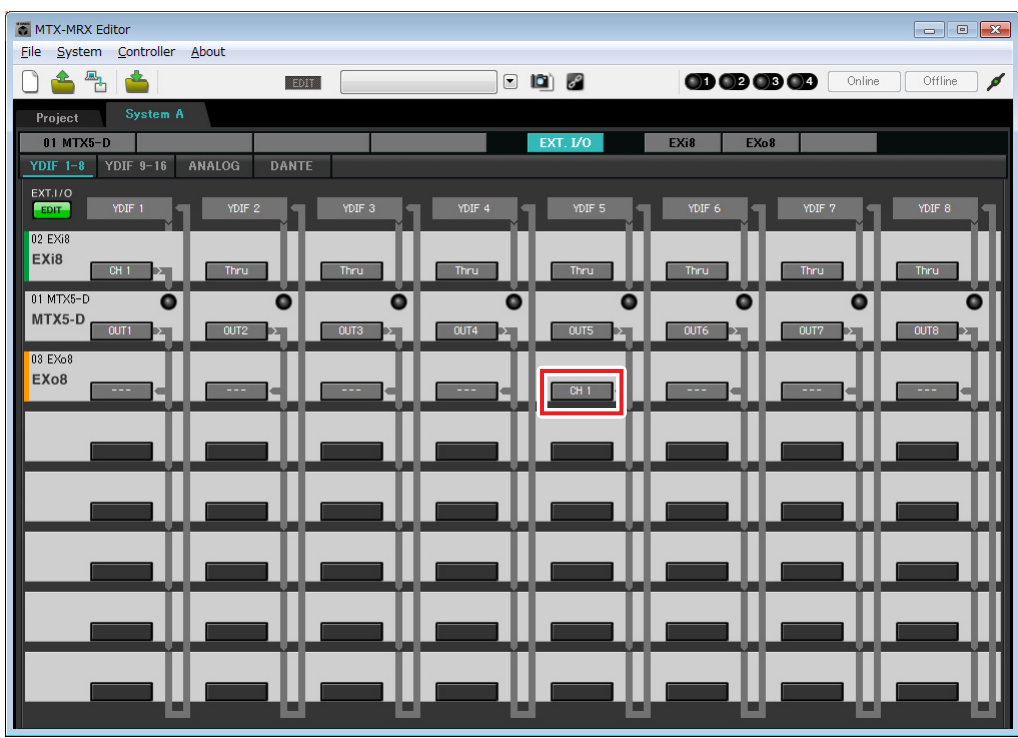

**8. Change the output destination in the [YDIF Out:] list box, to assign YDIF 6 through YDIF 8 to CH 2 through CH 4 of the EXo8, and then click "Close" button.**

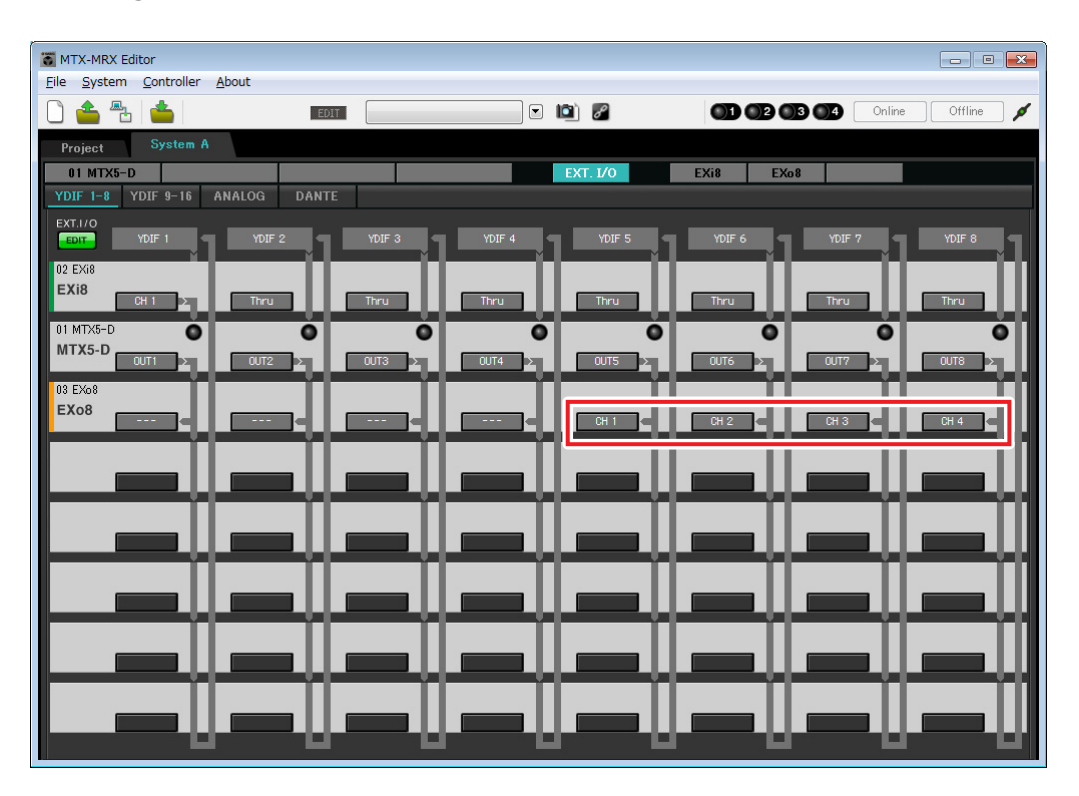

**9. Click [EDIT] button to lock the settings.**

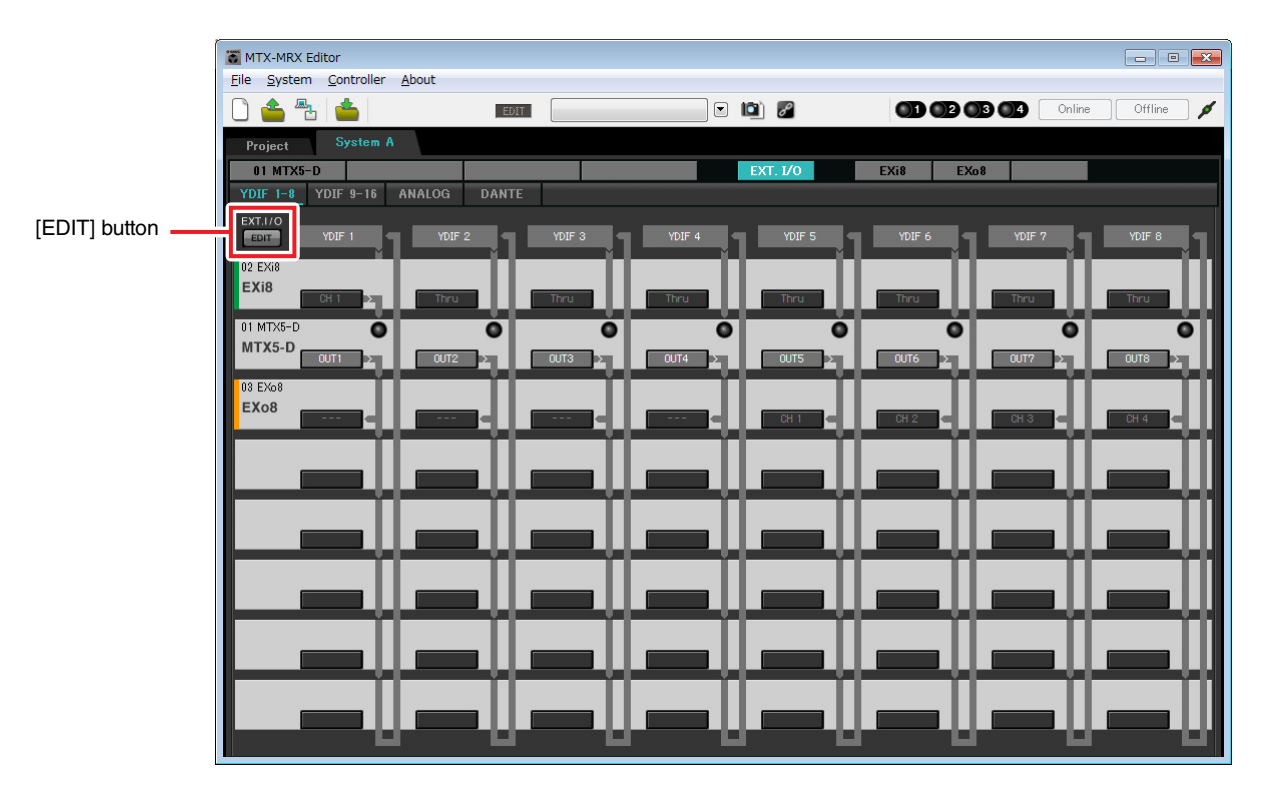

## **Settings in the "MAIN" screen**

In the "MAIN" screen you can make overall settings for each channel. Click the [01 MTX5-D] button to access the MTX "MAIN" screen. For details on each parameter, refer to "MTX-MRX Editor User Guide." Here you'll make the following settings.

- Channel name
- Channel on/off
- Gain and phantom power
- (As necessary) EQ settings

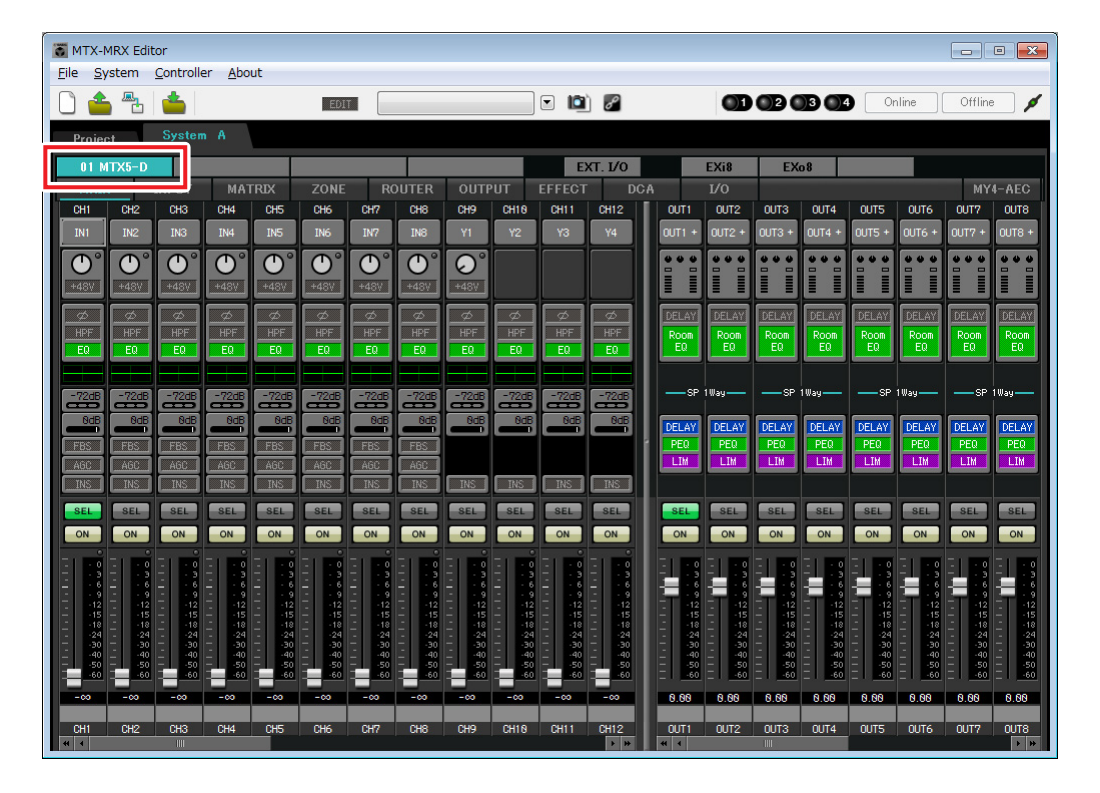

## **INPUT settings**

Make the following input settings.

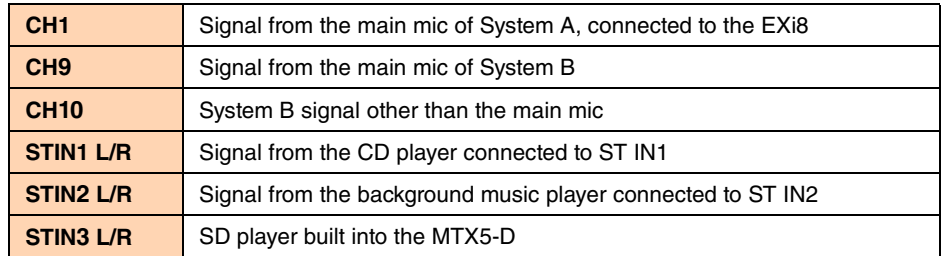

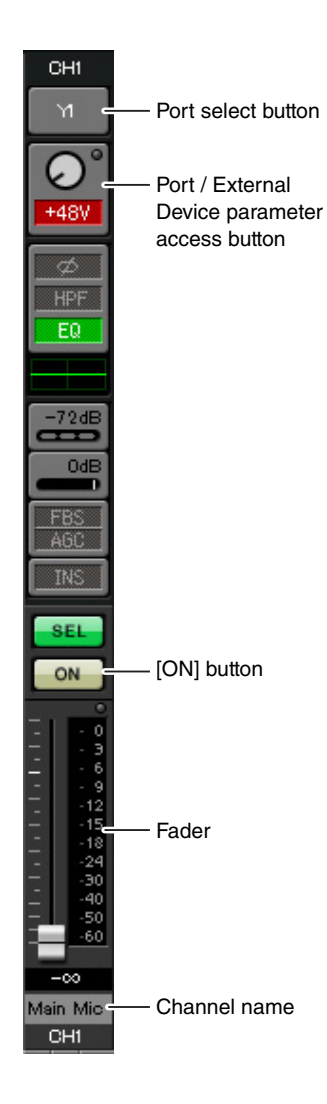

#### **Port select button**

When you click this, the "Input Patch" dialog box will open. This example makes the following changes to the default settings.

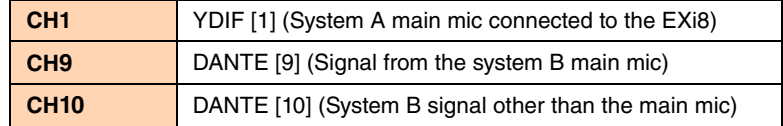

#### **Port / External Device parameter access button**

This lets you make input connector settings for the MTX and EXi8. When you click the button, a popup window will appear. Make the desired settings, and then in the upper right, click  $\times$  to close the popup window. The appropriate gain level will depend on the devices that are connected, so set the level appropriately for your devices.

For CH1, make settings for input connector 1 of the EXi8. The gain of the EXi8 is set to -6 dB by default.

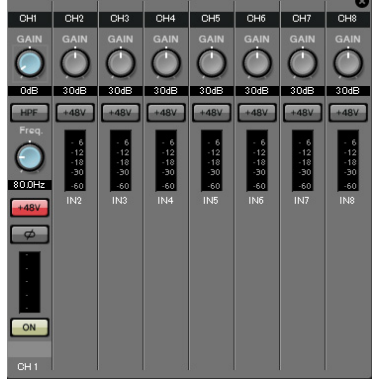

Because condenser microphone is connected to CH1, leave the gain at 30 dB and turn phantom power on.

#### **[ON] button**

This turns the channel on/off. You should turn off unused channels.

#### **Fader**

This adjusts the input level. Leave the fader at  $-\infty$  until the system goes online.

#### **Channel name**

You can double-click this to edit the name. In this example, names have been assigned as follows.

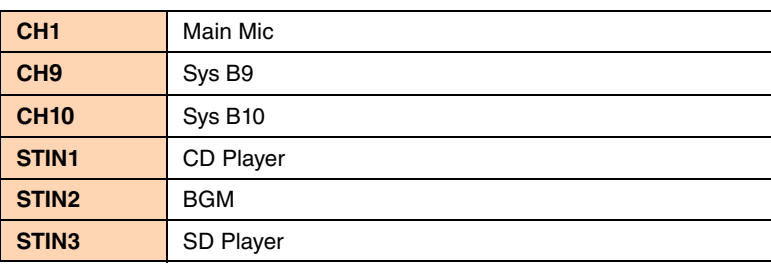

## **OUTPUT settings**

Make the following output settings.

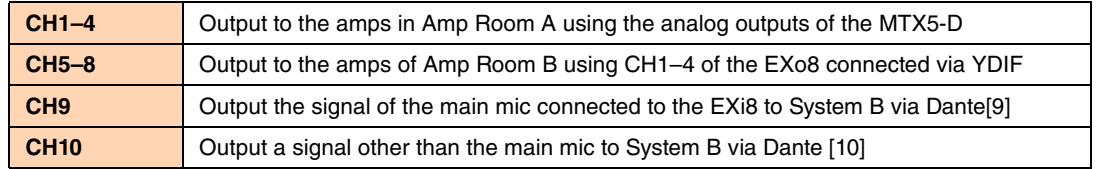

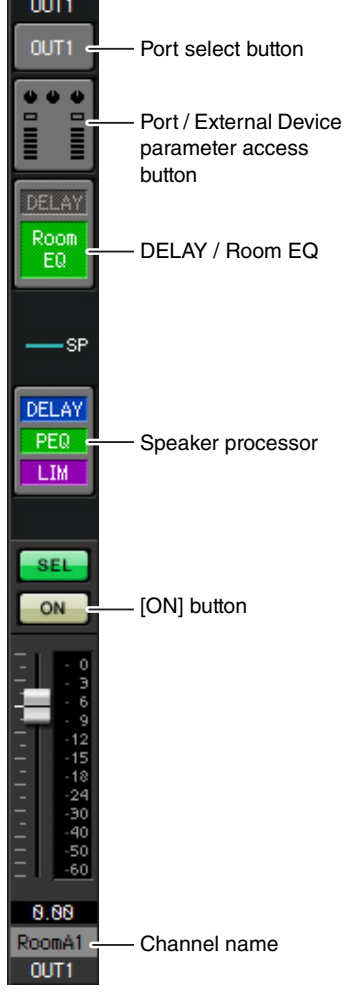

#### **Port select button**

Click this to open the "Output Patch" dialog box. This example makes the following changes to the default settings.

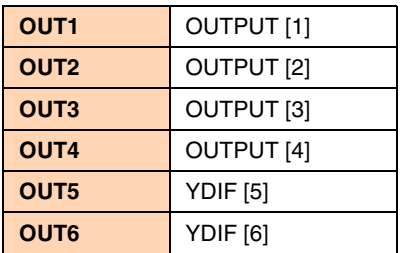

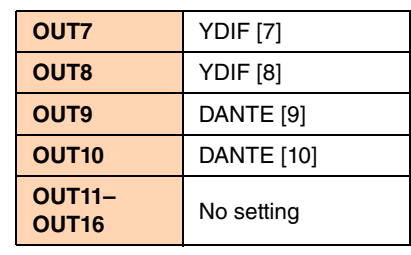

#### **Port / External Device parameter access button**

When you click this button, a popup window will appear. For OUT1 through OUT4, make settings for MTX output connectors 1 through 4.

For OUT5 through OUT8, make settings for EXo8 output connectors 1 through 4.

For OUT9 and OUT10, make settings for output to the Dante network. Verify that each GAIN is set to 0.0 dB.

#### **DELAY / Room EQ**

Click this to move to a screen where you can set delay and room EQ. Since OUT9 and OUT10 are for transmission to System B, do not make settings.

#### **Speaker processor**

Click this to move to the "CHANNEL EDIT" screen. Make the appropriate settings for the speakers that will be connected.

Since OUT9 and OUT10 are for transmission to System B, do not make settings.

#### **NOTE**

The pre-installed library contains speaker processor files that are appropriate for the response of various speakers. By using these files you can make speaker processor settings easily.

#### **[ON] button**

This button turns the channel on/off. Turn off unused channels.

#### **Channel name**

You can double-click this to edit the name.

In this example, names have been assigned as follows.

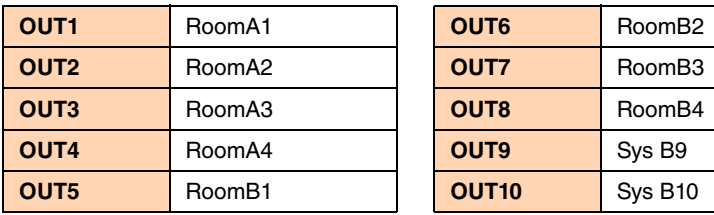

## ■ Settings in the "MATRIX" screen

Here you can specify which input channel will be sent to which zone. For details on send level and other parameters, refer to "MTX-MRX Editor User Guide."

When making settings for System A, "this MTX/MRX System" refers to System A, and "the other MTX/MRX System" refers to System B.

When making settings for System B, "this MTX/MRX System" refers to System B, and "the other MTX/MRX System" refers to System A.

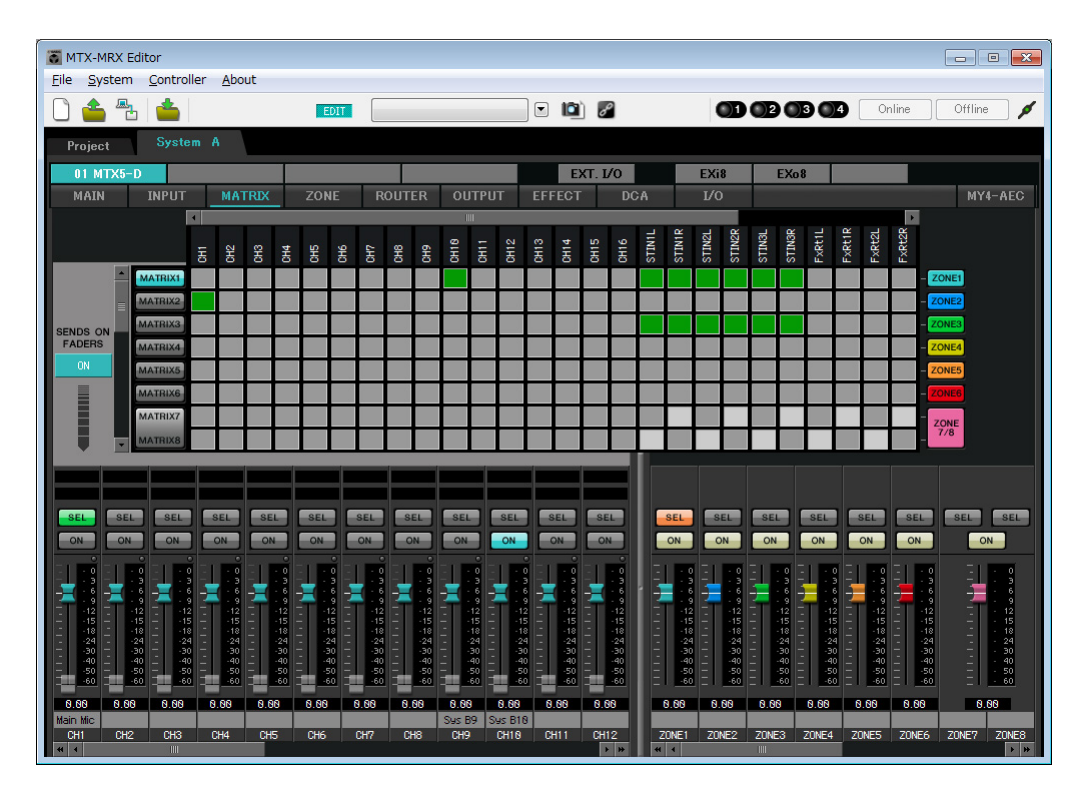

In this example, make the settings shown in the illustration in before page. Clicking a cross point (a square area) or dragging cross points will switch it on/off. If you right-click on a cross point, a context menu appears. You can select [All OFF] to turn off all cross points. The cross point shows the send level as the amount of green. For each zone, this setting will be as follows.

- **Zone 1:** Input channel 1, CD/BGM/SD (SDIN1–3), and the audio from the other MTX/MRX System are broadcast to this entire MTX/MRX System. Since the mic (CH1) of this MTX/MRX System and the mic (CH9) of the other MTX/MRX System are assigned for emergency announcements etc. for the entire building, specify their Priority in the "ZONE" screen that follows. When you turn CH1 and CH9 on in the matrix, the (attenuated) signal from the matrix will be combined
- **Zone 2:** This is for broadcasting the voice from the main mic (CH1) to the other MTX/MRX System.
- **Zone 3:** This is for broadcasting signals other than the main mic to the other MTX/MRX System.

with the signal from Priority, and output.

For the input channel faders in the lower left of the screen, the grayed-out faders show input levels, and the other faders show input channel send levels. Grayed-out faders cannot be operated in this screen.

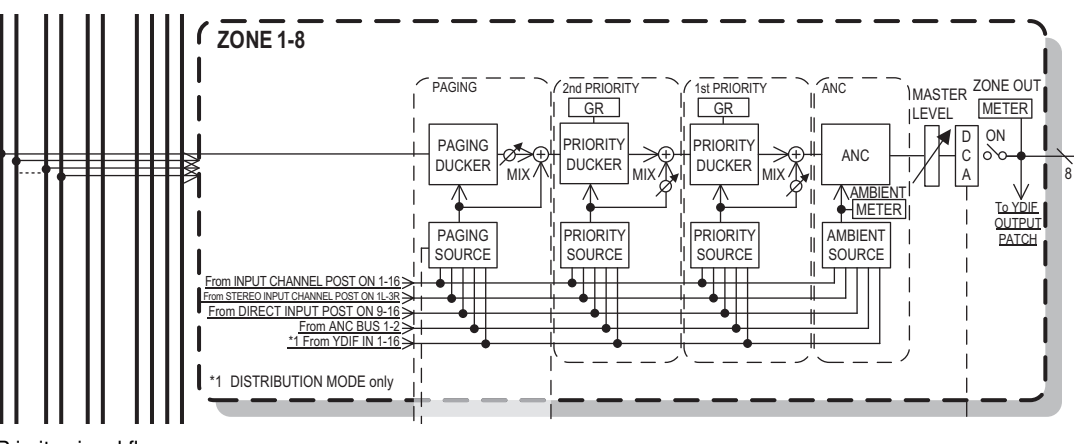

Priority signal flow

## ■ Settings in the "ZONE" screen

In the "ZONE" screen you can make Priority DUCKER settings. The Priority Ducker function temporarily attenuates the inputs from other channels when audio is input from a specified input channel, ensuring that the audio from the specified input channel will be broadcast clearly. Priority is given in the order of "1<sup>st</sup> PRIORITY > 2<sup>nd</sup> PRIORITY > Matrix Out signals."

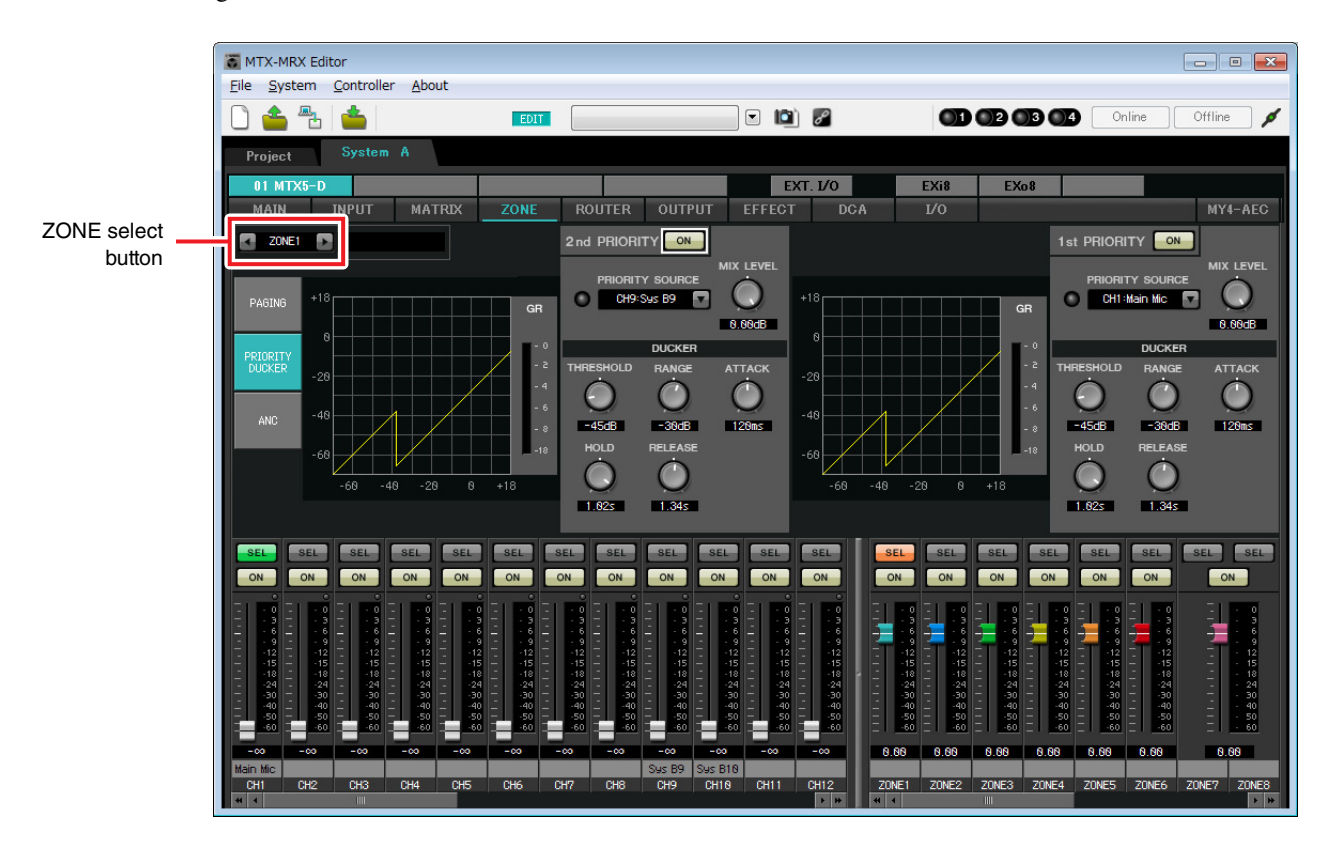

In this example, we are assuming that the main A mic (CH1) and the other MTX/MRX System's mic (CH9) will be used for broadcast to the entire building. Thus, for 1st PRIORITY, we set the PRIORITY SOURCE to CH1; as the 2nd PRIORITY SOURCE we select CH9 in ZONE1, and click the [ON] button located at the right to make it light. Because there's no need to make settings for zones 2 through 8, make sure that the [ON] button at the right of 1st PRIORITY and 2nd PRIORITY are unlit (turned off).

Use the ZONE select buttons to switch the zone.

For details on each parameter, refer to "MTX-MRX Editor User Guide."

## ■ Settings in the "ROUTER" screen

In the "ROUTER" screen you can assign zones to outputs.

In this example, set ZONE1=OUTPUT 1 through 8, ZONE2=OUTPUT 9, and ZONE3=OUTPUT 10. With these settings, this MTX/MRX System will broadcast all of its own audio as well as all audio of the other MTX/ MRX System, the main mic of this MTX/MRX System will be sent to Dante channel 9, and signals of this MTX/MRX System other than the main mic will be sent to Dante channel 10.

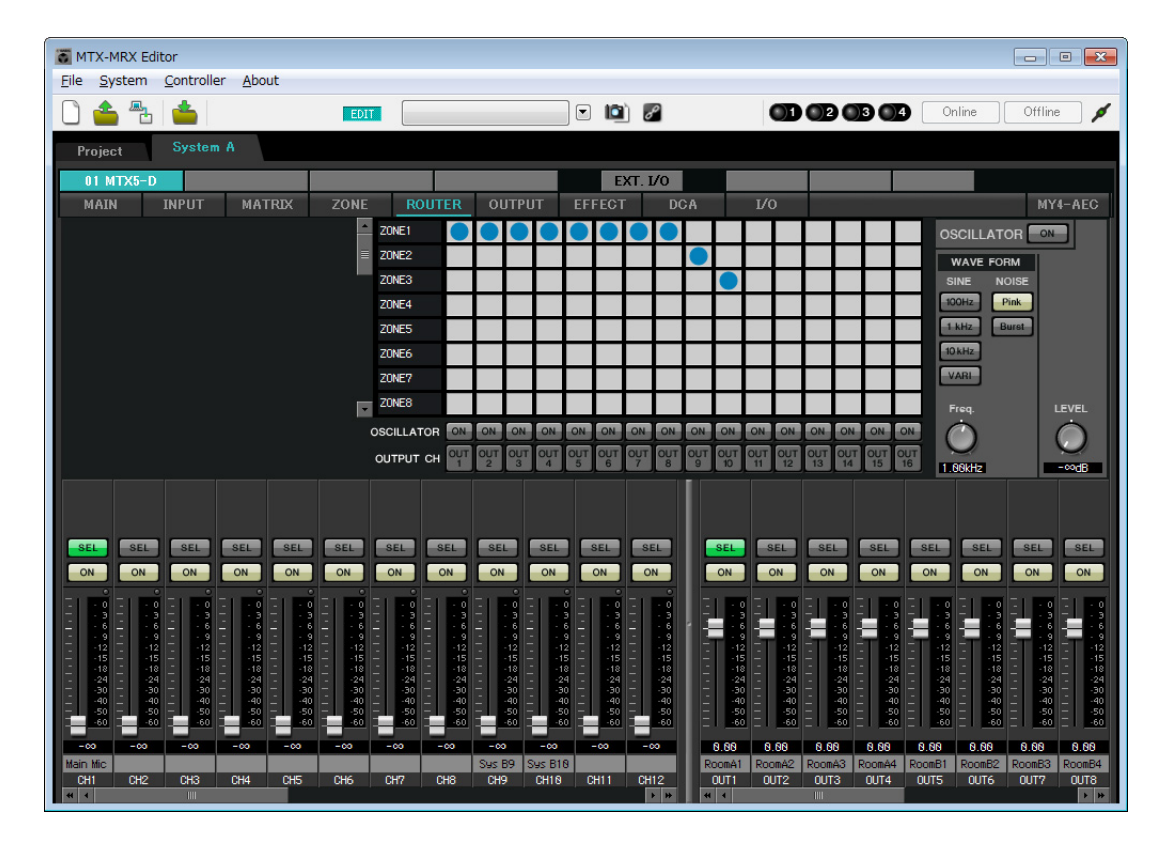

This completes settings for this MTX/MRX System.

Next we will make settings for System B.

System B will have many of the same settings as System A. For the System B settings, we will explain settings made in the "EXT I/O" screen and settings made in the "MAIN" screen. Other settings will be the same as previously explained. If you've also finished the settings for System B, proceed to "[Dante settings between systems](#page-113-0)." First, select System B in the "Project" screen.

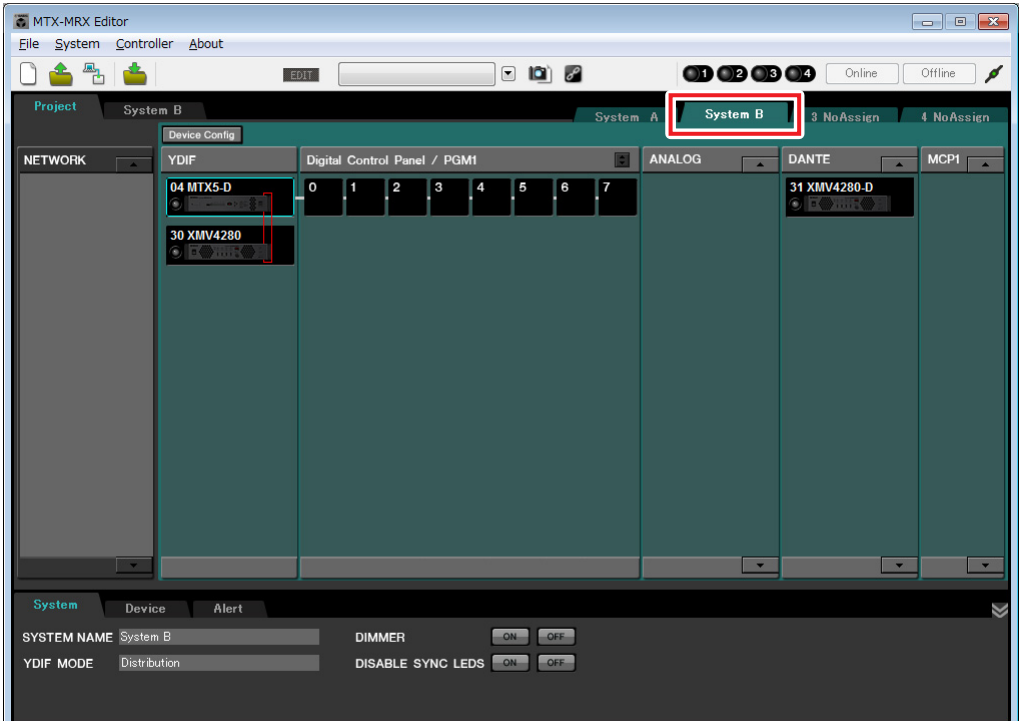

## ■ Making EXT. I/O settings

Make settings for inputting and outputting digital audio. First make YDIF and Dante settings for System B. Click the SYSTEM tab to access the setting screen.

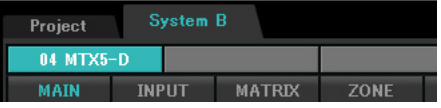

## **1. Click the [EXT. I/O] button.**

The "EXT. I/O" screen will appear, allowing you to make input/output settings for the external devices. Since you'll be making settings for YDIF 1–8, there's no need to switch screens; simply make the settings in this screen.

## **2. Click the [EDIT] button.**

Now you can specify the inputs from the XMV unit's YDIF 1–8.

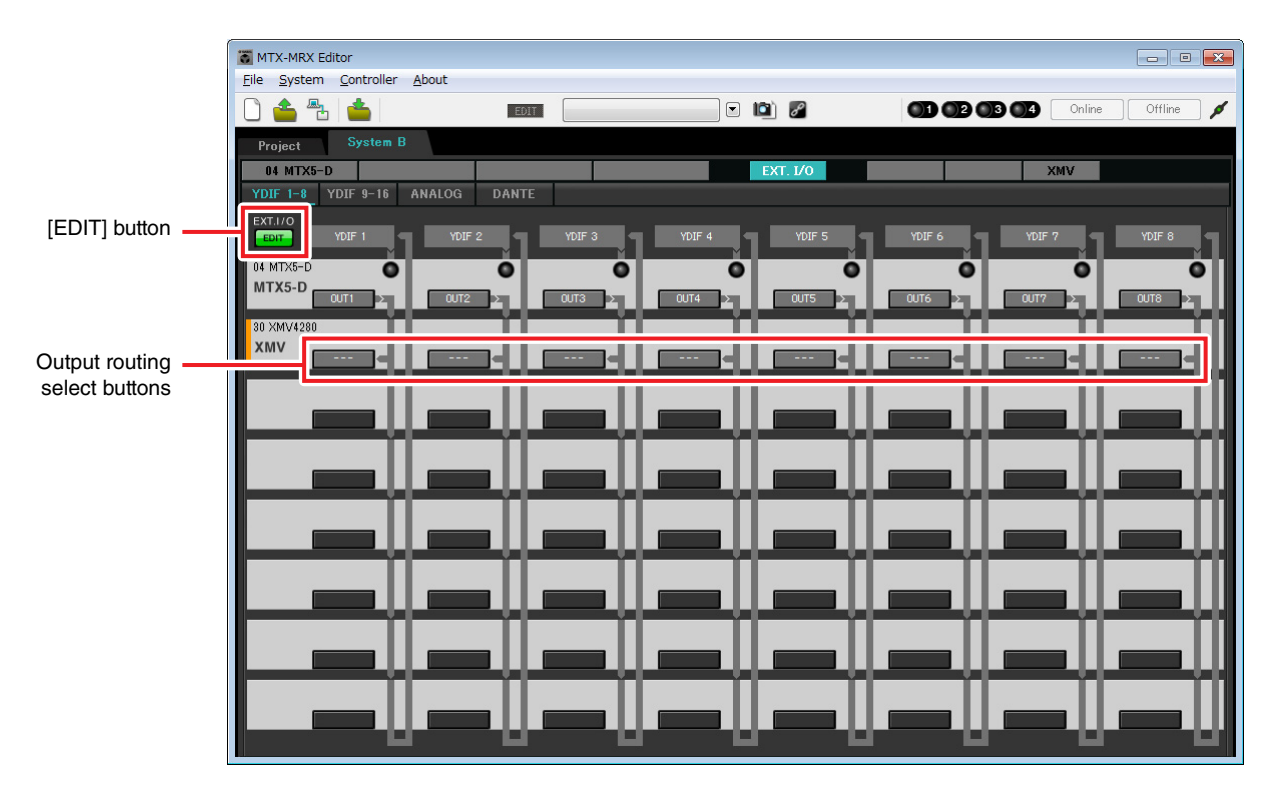

### **3. Click the XMV's output routing select button for YDIF 1.**

The "YDIF Out Patch" dialog box will appear.

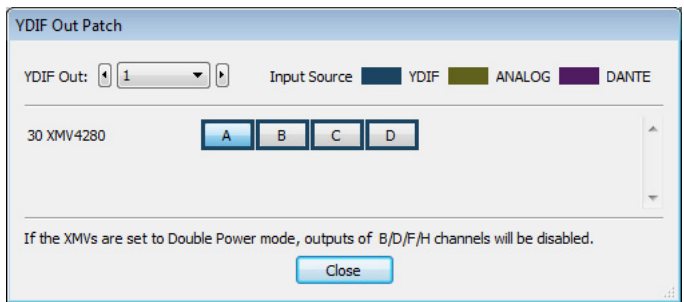

## **4. For CHANNEL, click [A] button.**

The screen indicates that the YDIF 1 signal is output to CH A of the XMV.

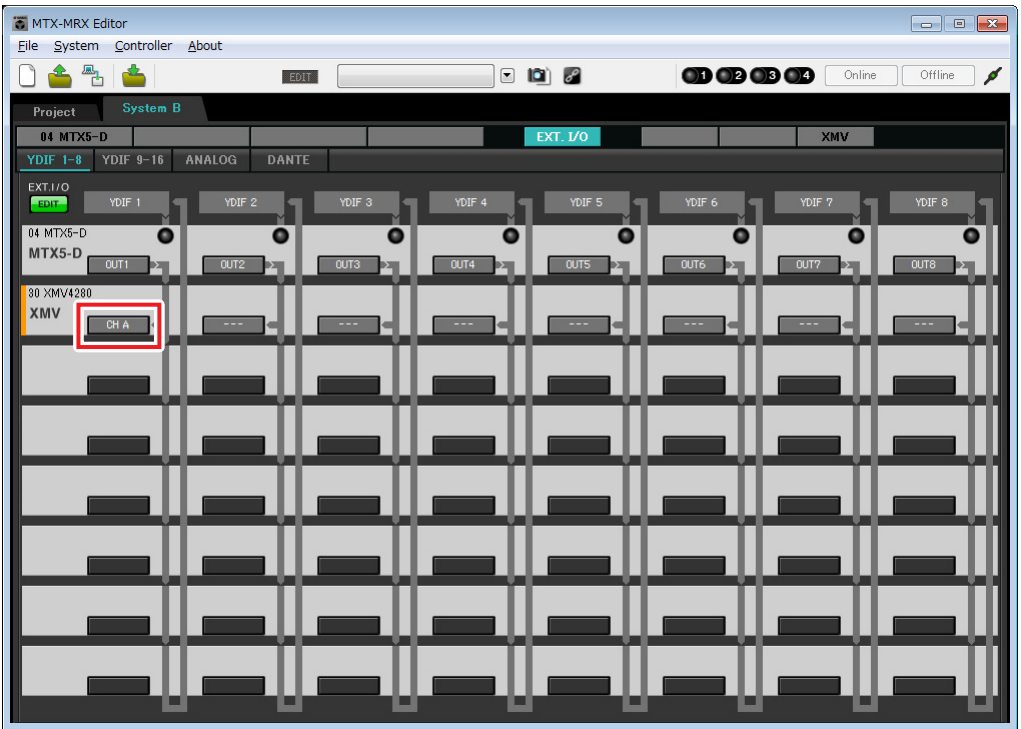

**5. Change the output destination in the [YDIF Out:] list box, to assign YDIF 2 through YDIF 4 to CH B through CH D of the XMV4280, and then click [Close] button.**

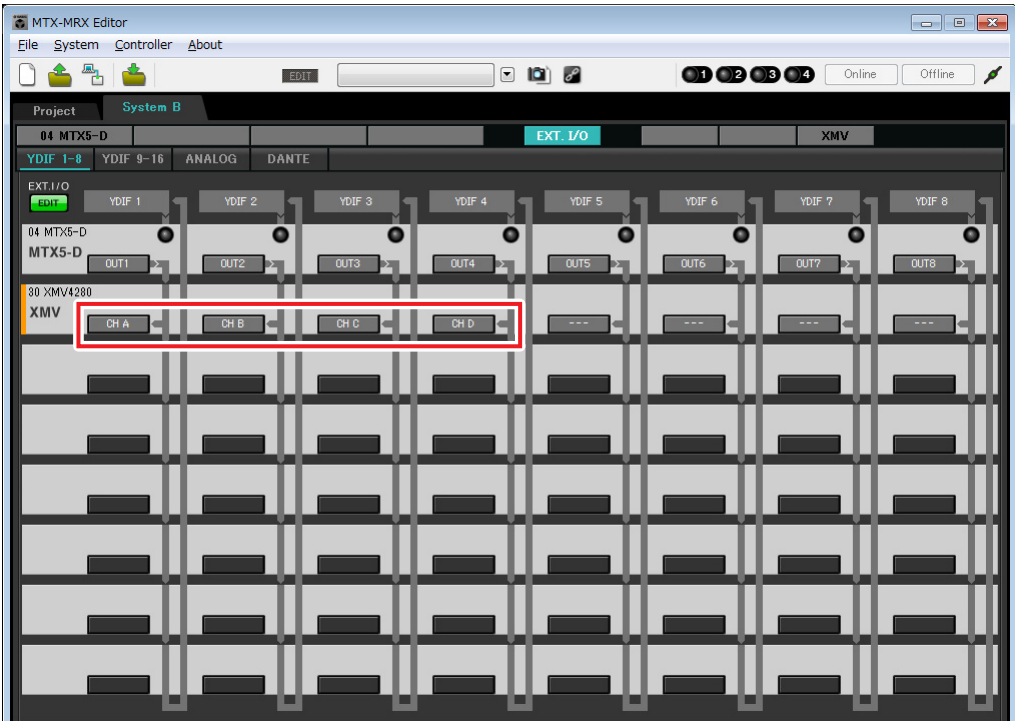

## **6. Click [EDIT] button to lock the settings.**

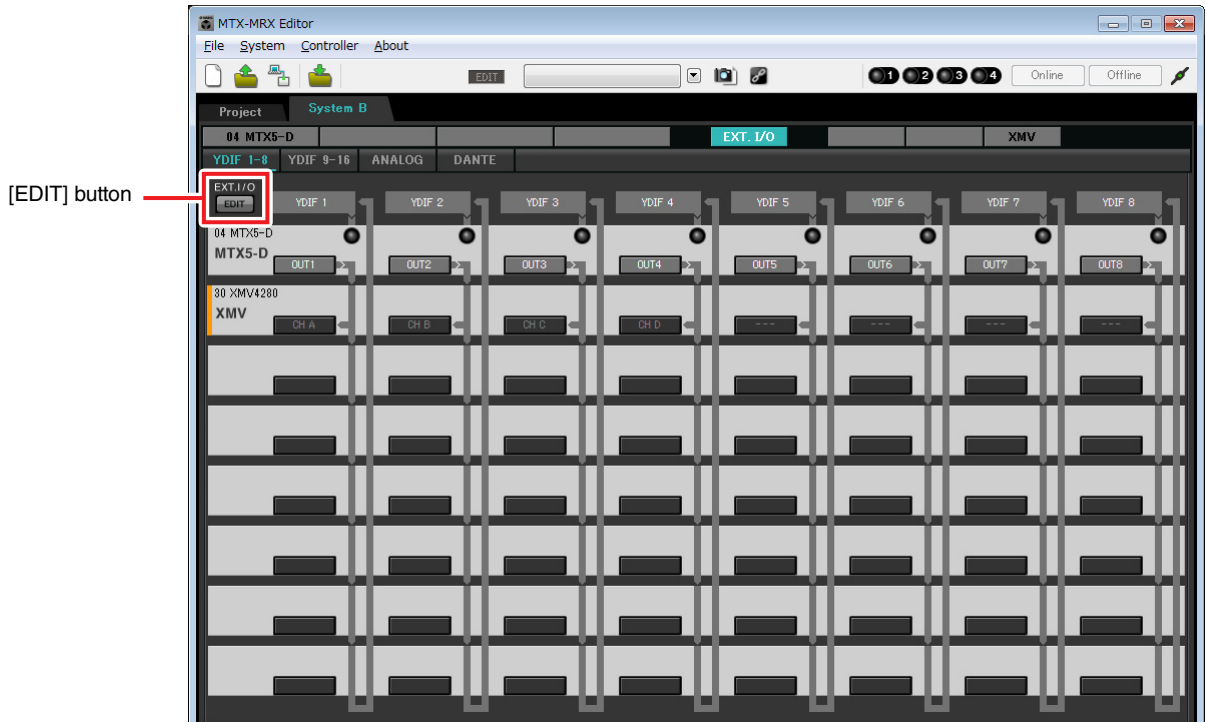

## **7. Click [DANTE] button.**

The Dante setting screen will appear. Here you will specify the output to the XMV4280-D.

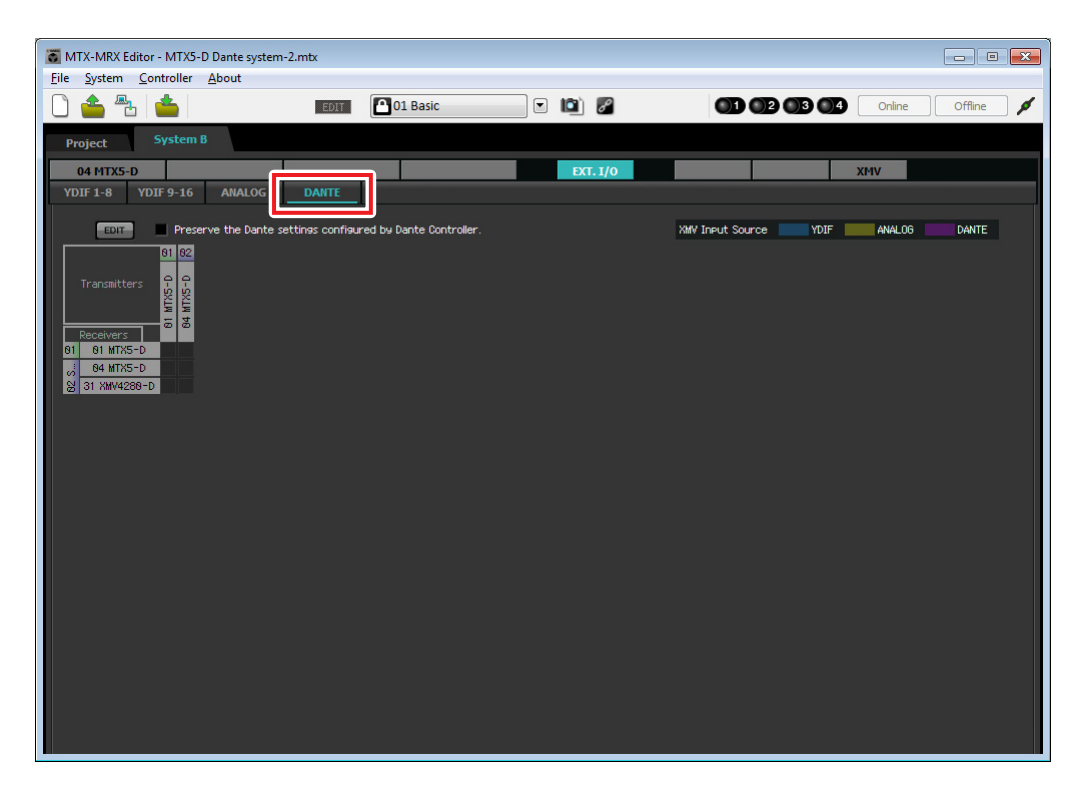
### **8. In the upper left, click the [EDIT] button.**

Now you can make Dante input/output settings. If the [Preserve the Dante settings configured by Dante Controller] check box is selected, clear the check box.

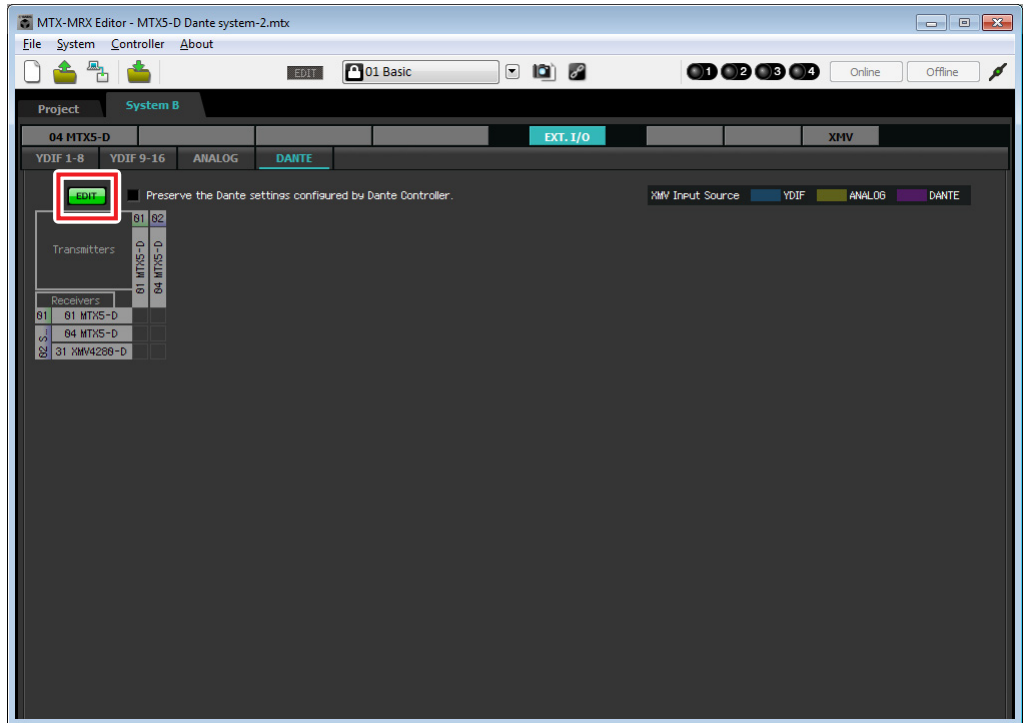

**9. Click [04 MTX5-D] in [Transmitters], and click [31 XMV4280-D] in [Receivers].** A patching grid is displayed.

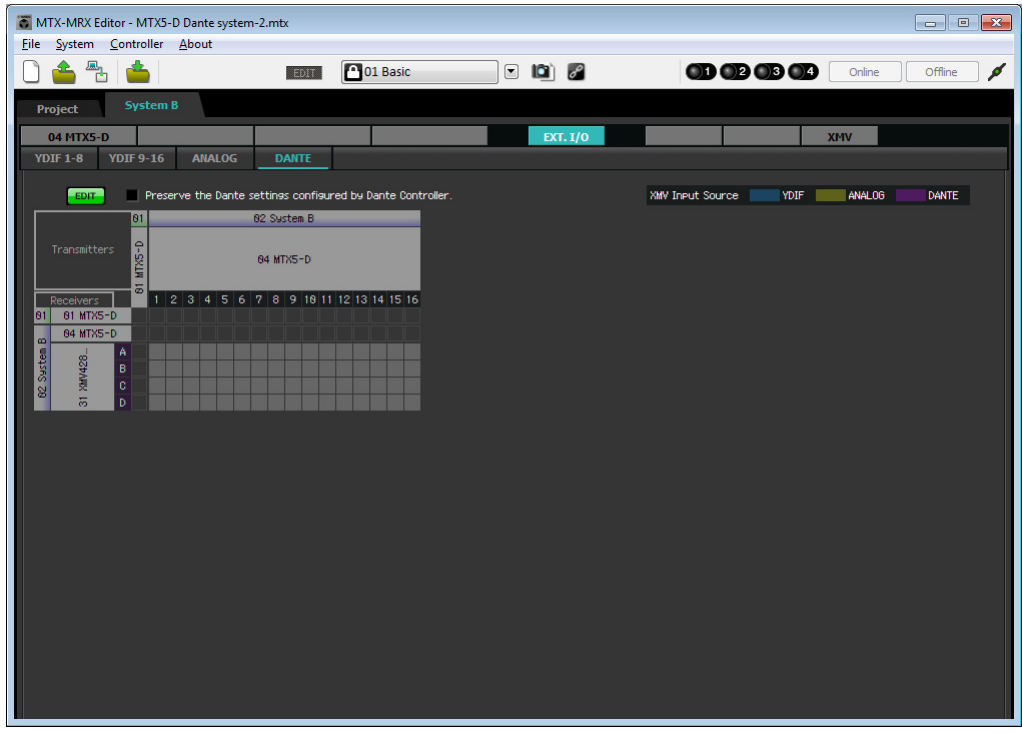

### **10. Click the grid locations where 5 through 8 of the MTX5-D intersect with A through D of the XMV4280-D.**

 $A \bigcirc$  symbol is shown on the grid.

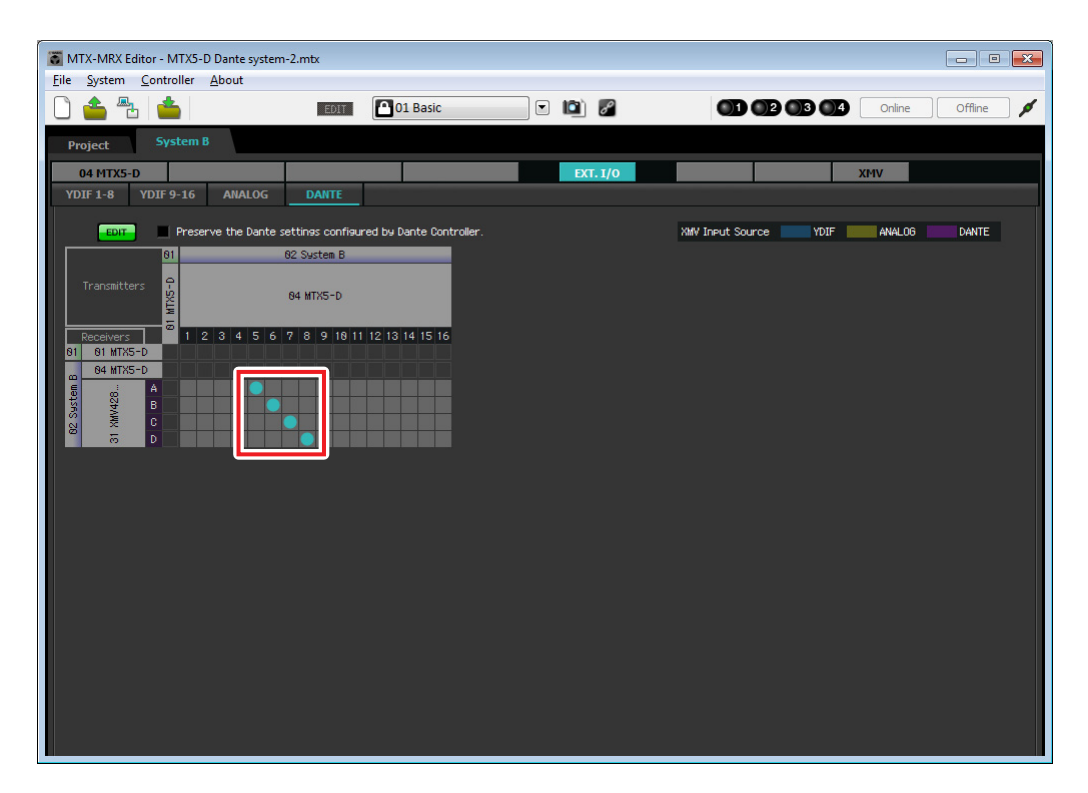

**11. In the upper left, click [EDIT] button to lock the settings.**

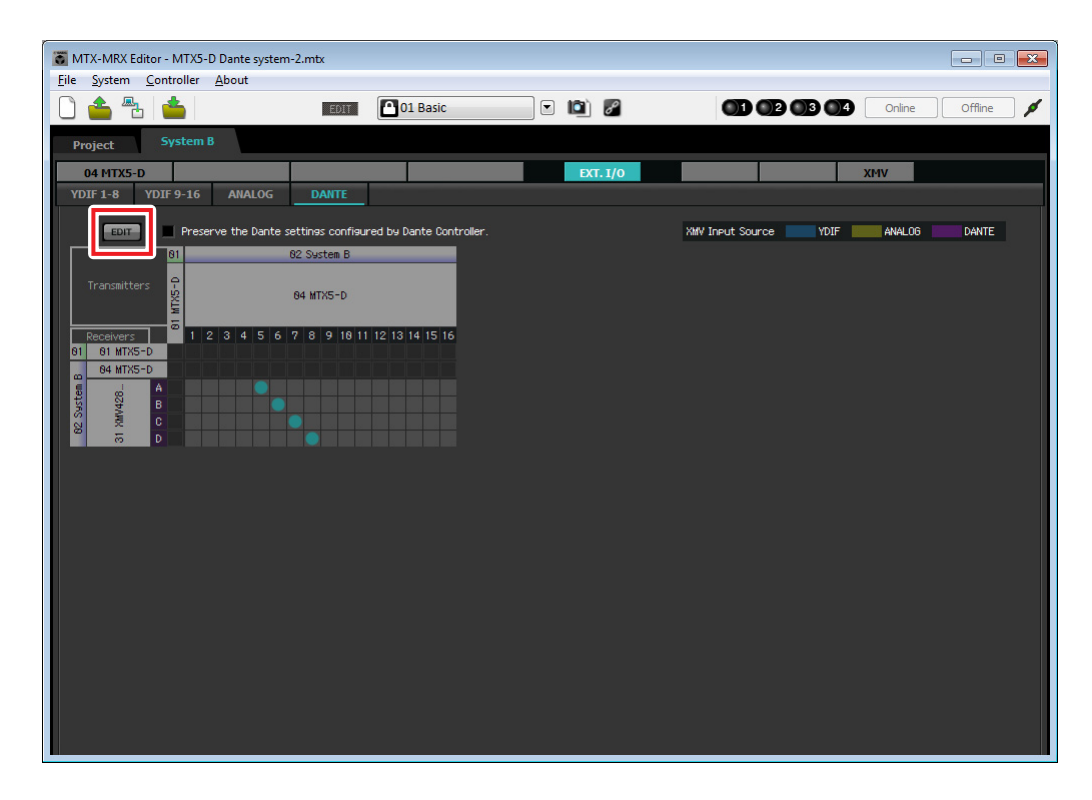

# **Settings in the "MAIN" screen**

In the "MAIN" screen you can make overall settings for each channel. Click the [04 MTX5-D] button to access the MTX "MAIN" screen. For details on each parameter, refer to "MTX-MRX Editor User Guide." Here you'll make the following settings.

- Channel name
- Channel on/off
- Gain and phantom power
- (As necessary) EQ settings

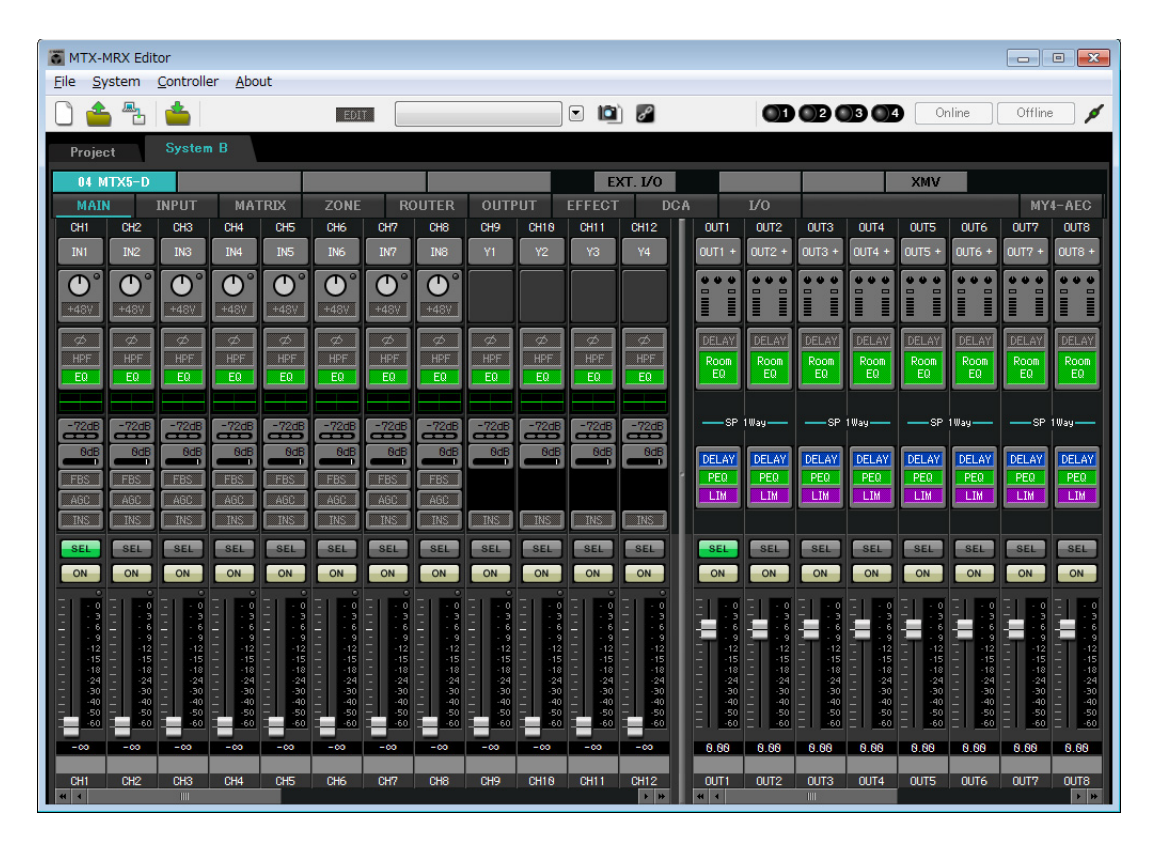

# **INPUT settings**

Make the following input settings.

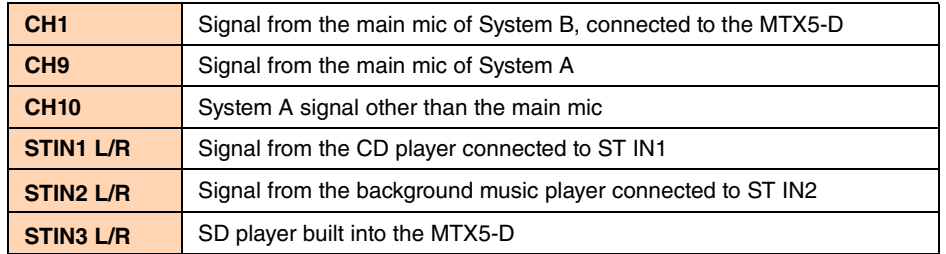

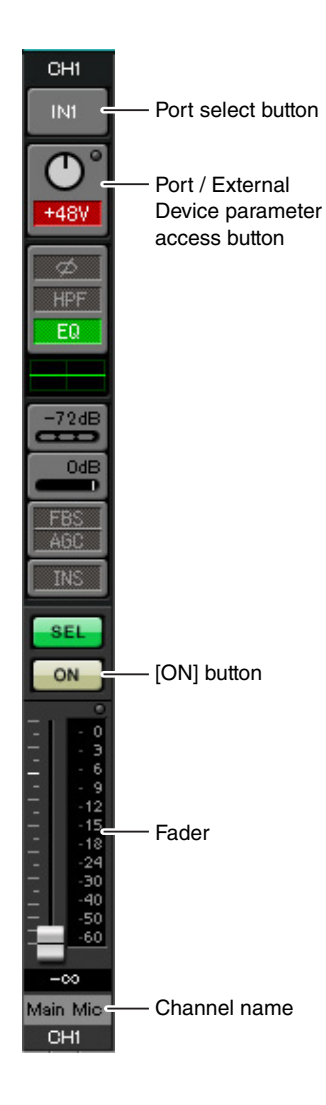

### **Port select button**

When you click this, the "Input Patch" dialog box will open. This example makes the following changes to the default settings.

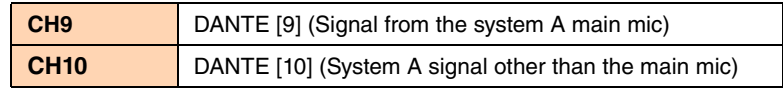

#### **Port / External Device parameter access button**

This lets you make input connector settings for the MTX. When you click the button, a popup window will appear. Make the desired settings, and then in the upper right,  $click \times 10$  close the popup window.

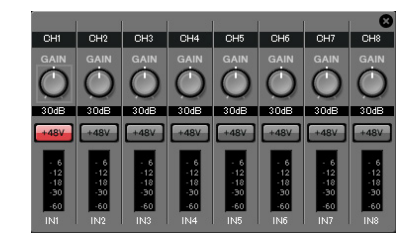

The appropriate gain level will depend on

the devices that are connected, so set the level appropriately for your devices. For CH1, make settings for input connector 1 of the MTX. The gain is set to 30 dB by default.

Because condenser microphone is connected to CH1, leave the gain at 30 dB and turn phantom power on.

### **[ON] button**

This turns the channel on/off. You should turn off unused channels.

#### **Fader**

This adjusts the input level. Leave the fader at  $-\infty$  until the system goes online.

### **Channel name**

You can double-click this to edit the name.

In this example, names have been assigned as follows.

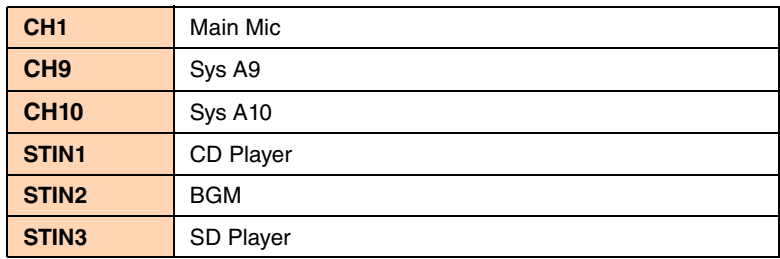

# **OUTPUT settings**

Make the following output settings.

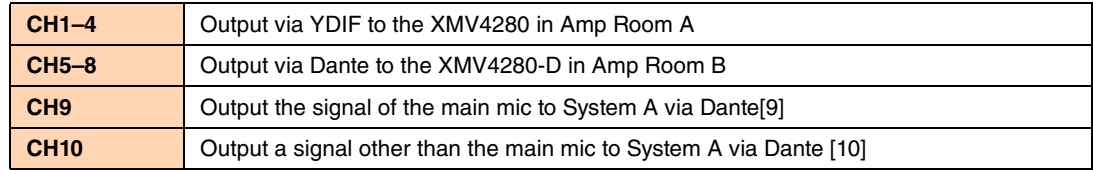

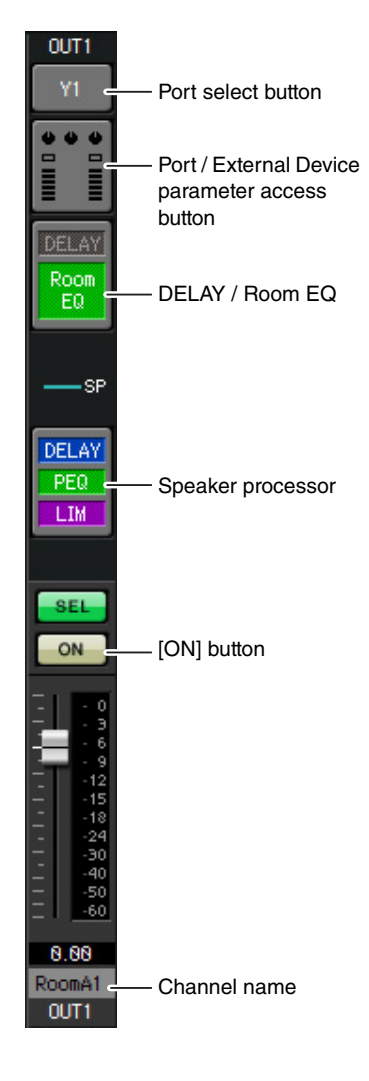

### **Port select button**

Click this to open the "Output Patch" dialog box. This example makes the following changes to the default settings.

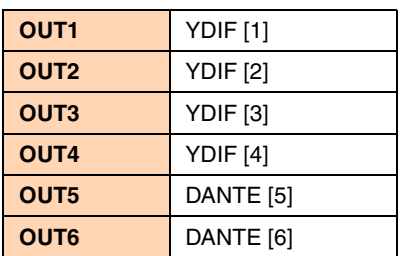

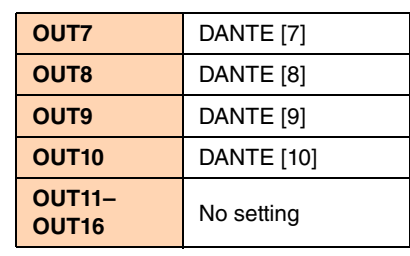

#### **Port / External Device parameter access button**

When you click this button, a popup window will appear, allowing you to set the MTX's output connector parameters.

For OUT1 through OUT4, make settings for XMV4280 output connectors A through D.

For OUT5 through OUT8, make settings for XMV4280-D output connectors A through D.

For OUT9 and OUT10, make settings for output to the Dante network. Verify that GAIN is set to 0.0 dB.

### **DELAY / Room EQ**

Click this to move to a screen where you can set delay and room EQ. Since OUT9 and OUT10 are for transmission to System A, do not make settings.

#### **Speaker processor**

Click this to move to the "CHANNEL EDIT" screen. Make the appropriate settings for the speakers that will be connected.

Since OUT9 and OUT10 are for transmission to System A, do not make settings.

#### **NOTE**

The pre-installed library contains speaker processor files that are appropriate for the response of various speakers. By using these files you can make speaker processor settings easily.

### **[ON] button**

This button turns the channel on/off. Turn off unused channels.

### **Channel name**

You can double-click this to edit the name.

In this example, names have been assigned as follows.

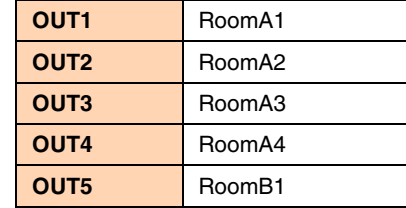

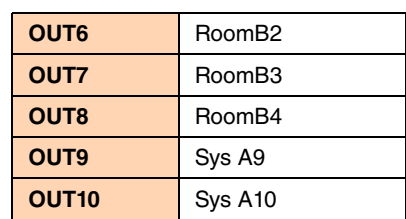

Subsequent settings in MTX-MRX Editor are the same as System A "MATRIX" screen settings through "ROUTER" screen settings. Make the [Settings in the "MATRIX" screen](#page-100-0) through the settings in the "ROUTER" screen.

# **Dante settings between systems**

Here you'll make Dante settings for between System A and System B.

Regardless of whether you make these settings in System A or in System B, the settings will be applied to each other. For this example, our explanation will use the System B screen.

### **1. Click the [EXT. I/O] button.**

The "EXT. I/O" screen will appear, allowing you to make input/output settings for the external devices. If the Dante setting screen is not shown, click the [DANTE] button to access the Dante setting screen.

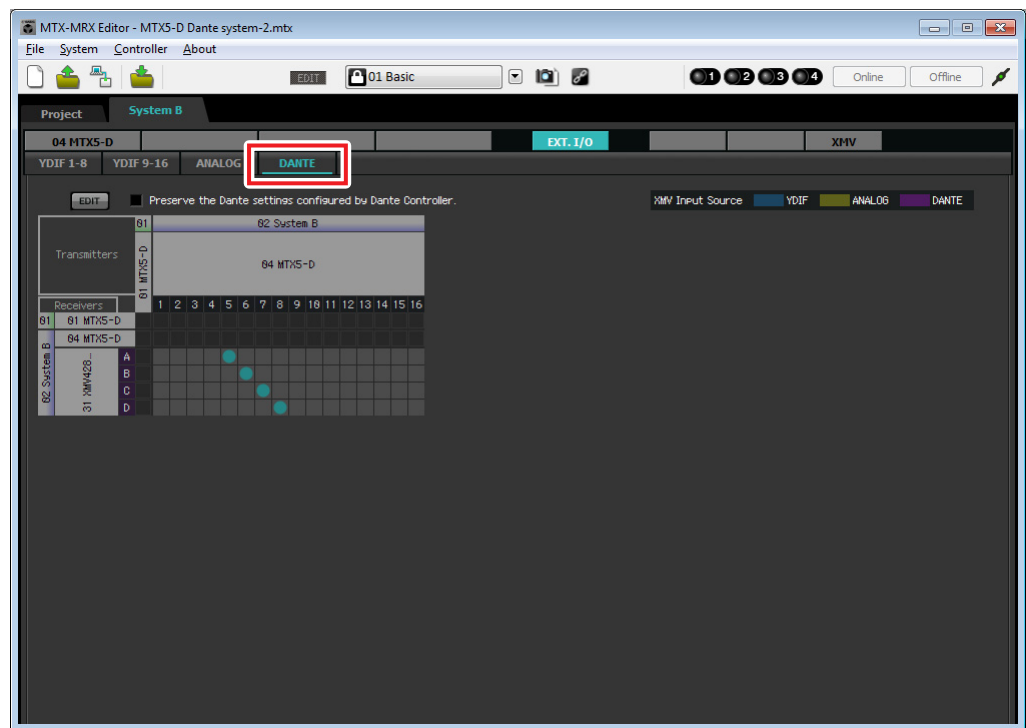

### **2. In the upper left, click the [EDIT] buttons.**

Now you can make Dante input/output settings. If the [Preserve the Dante settings configured by Dante Controller] check box is selected, clear the check box.

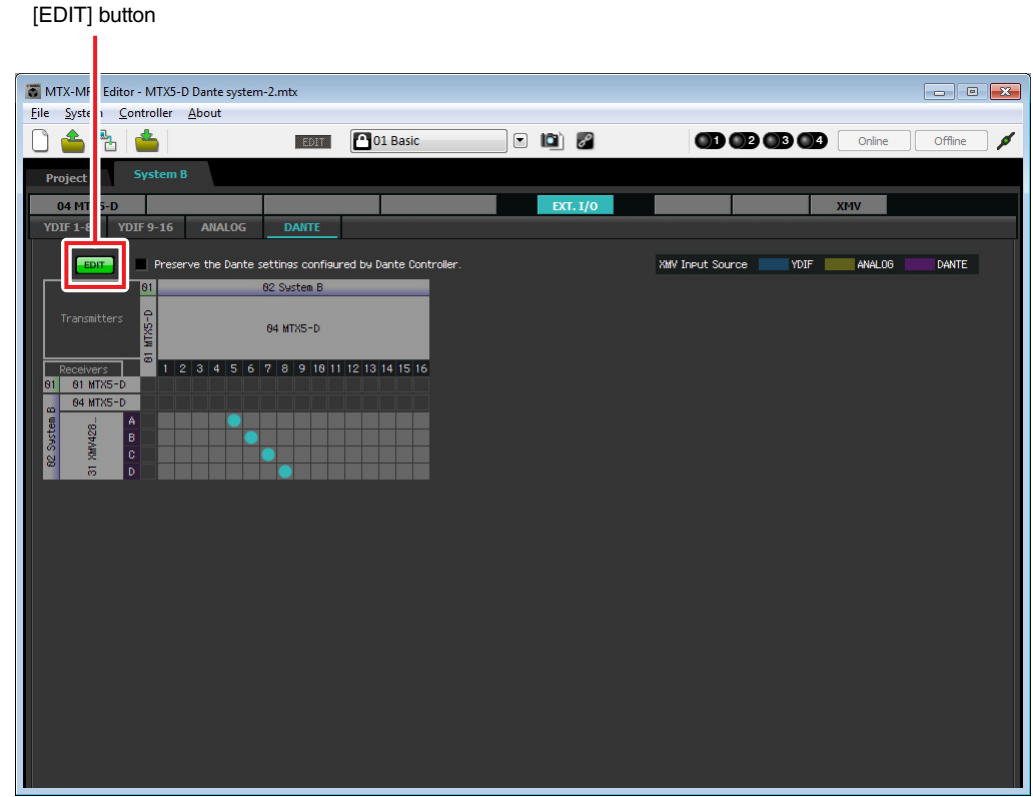

**3. Click MTX5-D in [Receivers] and [Transmitters] to expand the display.**

If the [04 MTX5-D] display is already expanded, leave it as it is.

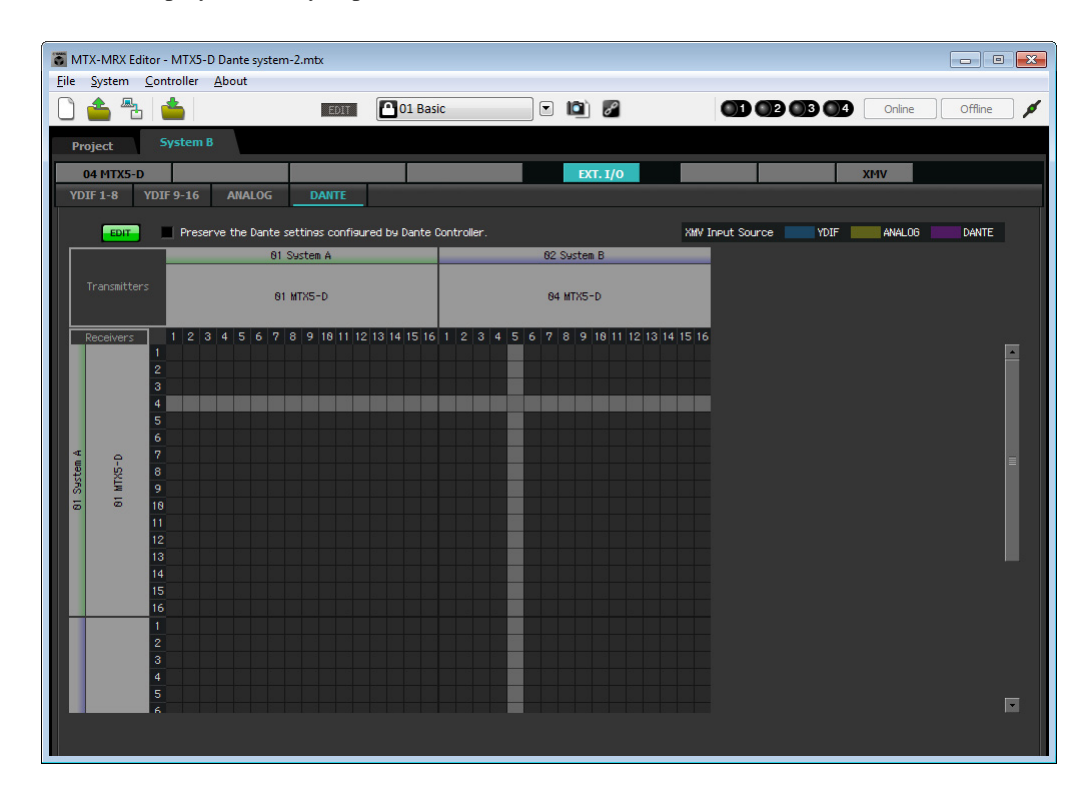

**4. Click the grid locations where 9 and 10 of the respective MTX5-D units intersect.**

A  $\bigcirc$  symbol is shown on the grid.

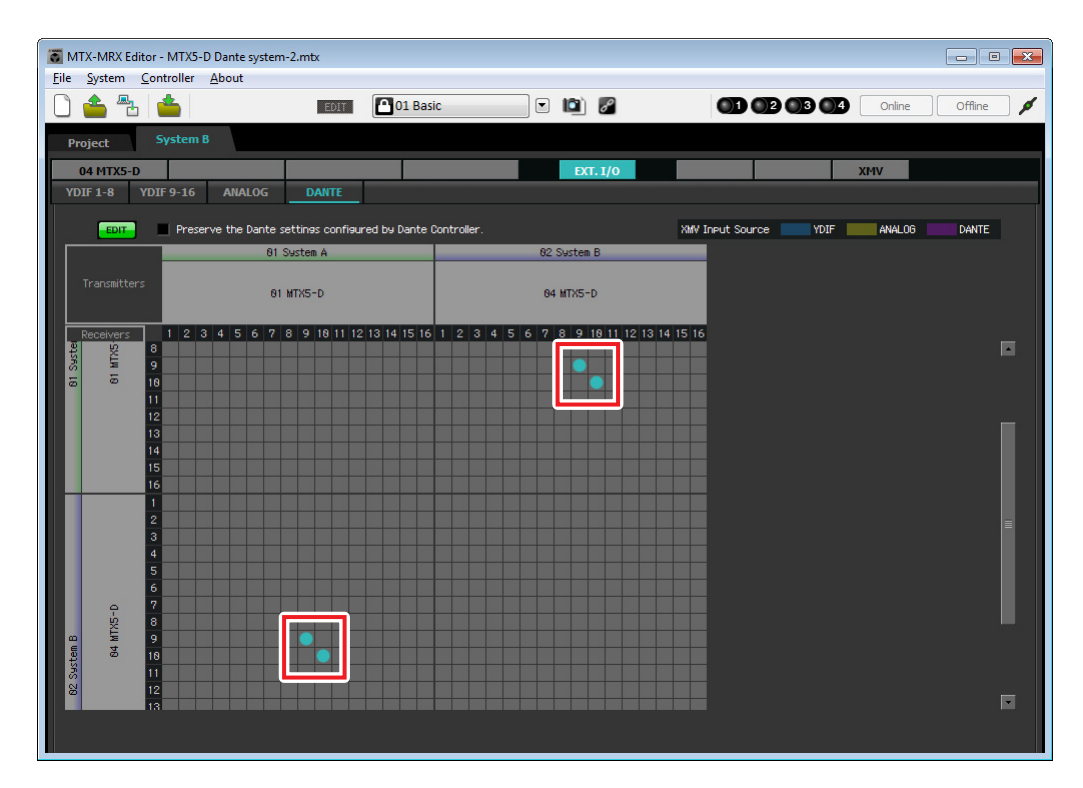

**5. In the upper left, click [EDIT] buttons to lock the settings.**

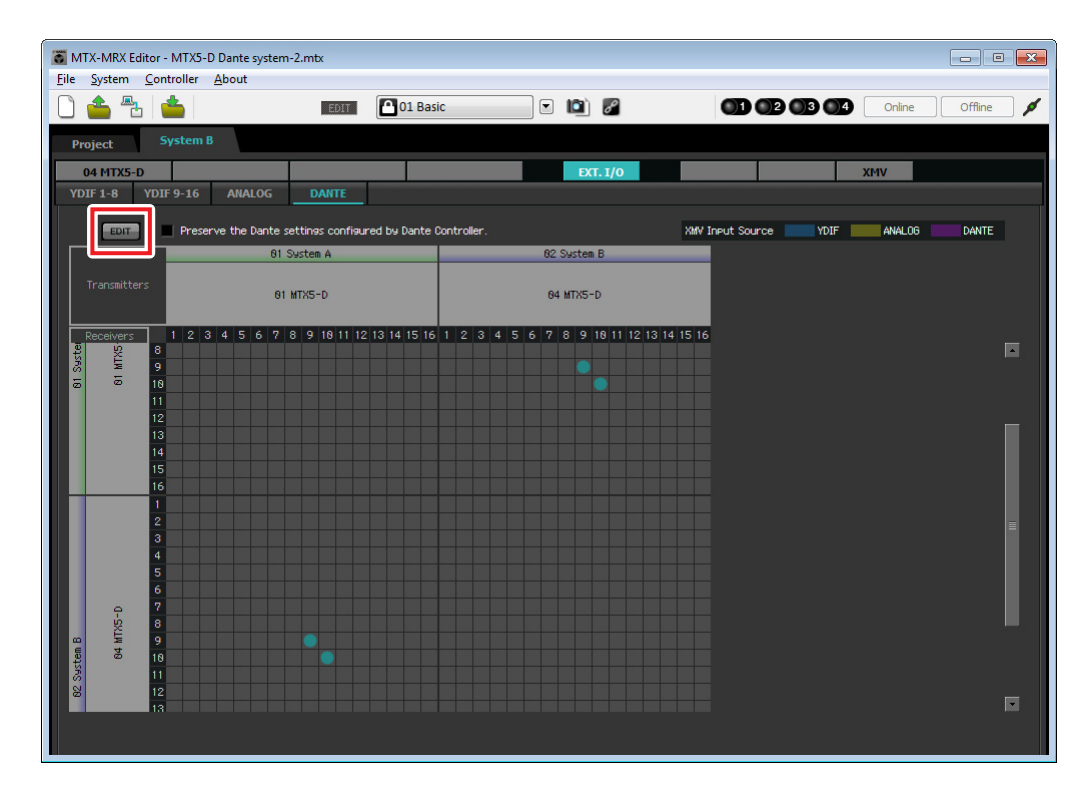

# ■ Storing a preset

Now we'll store the settings we've made up to this point as a preset. To store or recall a preset, click the camera icon in the upper part of MTX-MRX Editor.

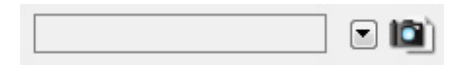

When you click the camera icon, the "Preset" dialog box will appear. You can create up to 50 presets. Click the preset number that you want to store; the line will be selected. Then click the [Store] button, specify the preset name, and click the [OK] button.

### **NOTE**

If you don't store the preset, alert number 61 will occur.

This completes settings in the offline state. Save the settings once again.

# **Connecting the equipment**

After you've rack-mounted the MTX and your other equipment, connect the MTX and the other equipment as shown below. If you've copied audio sources to an SD memory card, insert the card into the MTX now. Here we will explain an example of redundant Dante connections. If you're using daisy-chain connections, refer to the Q&A.

# **System A connections**

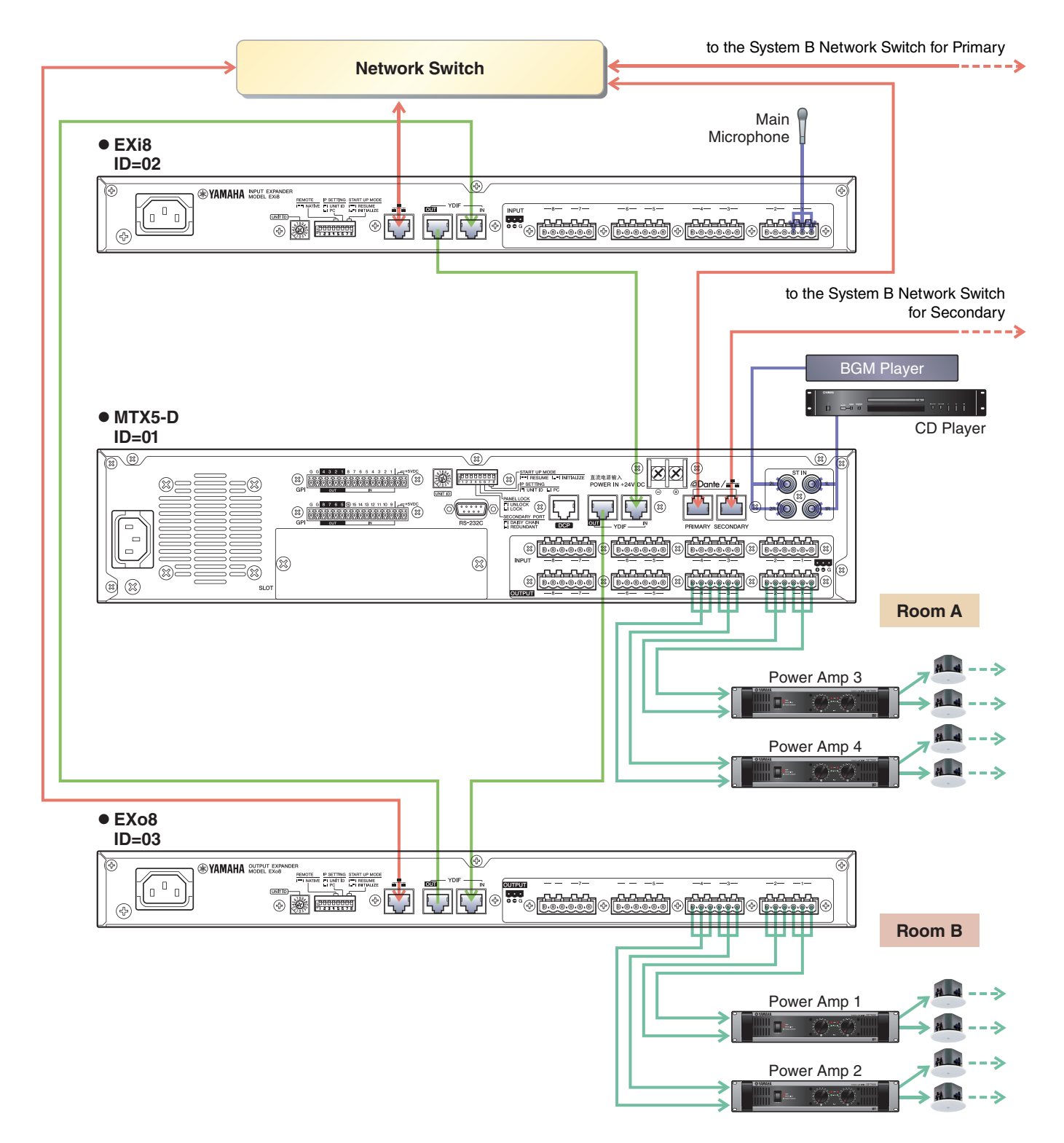

# **System B connections**

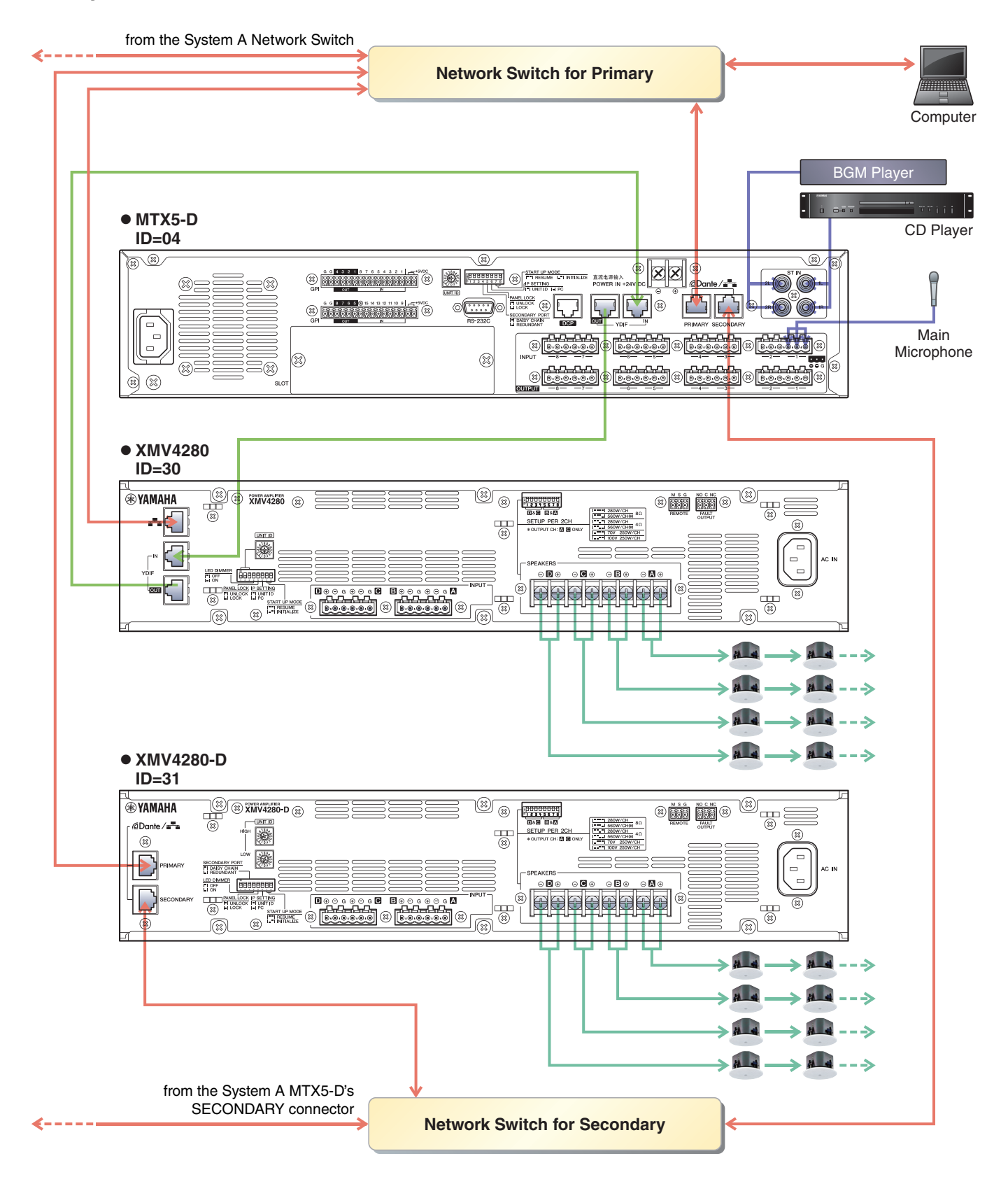

To connect the MTX to your computer, use a CAT5e or higher cable with all eight pins connected.

# **Powering-on the MTX**

Turn on the power of the MTX. Turn off the amplifier before you power-off the MTX.

# **Powering-on the amp**

On the rear panel of the XMV, set the [SPEAKERS] DIP switch, and then turn on the power of the amps (XMV).

To prevent unwanted sound from being output, we recommend that you turn down the attenuator settings of all channels on the amp itself before you turn it on.

To change the XMV attenuator setting, press the button of the appropriate channel and then turn the encoder.

#### **NOTE**

- With the factory settings, the XMV's attenuators are set to the lowest value.
- For more about the [SPEAKERS] DIP switch, refer to the XMV owner's manual.

# **Specifying the computer's TCP/IP address**

To allow the MTX and the computer to communicate, specify the computer's TCP/IP as follows.

**1. On the [System] menu, click [Network Setup].**

The "Network Setup" dialog box will appear.

**2. Click [Open Network Connection].**

"Network Connections" will appear.

- **3. Right-click the adapter to which the MTX is connected, and choose [Properties].** The "Local Area Connection Properties" dialog box will appear.
- **4. Choose [Internet Protocol Version 4 (TCP/IPv4)], and then click [Properties].** The "Internet Protocol Version 4 (TCP/IPv4) Properties" dialog box will appear.

### **5. Click [Use the following IP address (S)].**

### **6. In the [IP address] box, enter "192.168.0.253"; in the [Subnet mask] box, enter "255.255.255.0."**

#### **NOTE**

The IP address of each device is set as follows.

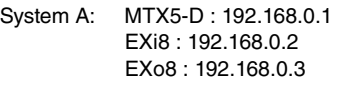

System B: MTX5-D : 192.168.0.4 XMV4280 : 192.168.0.48 XMV4280-D : 192.168.0.49

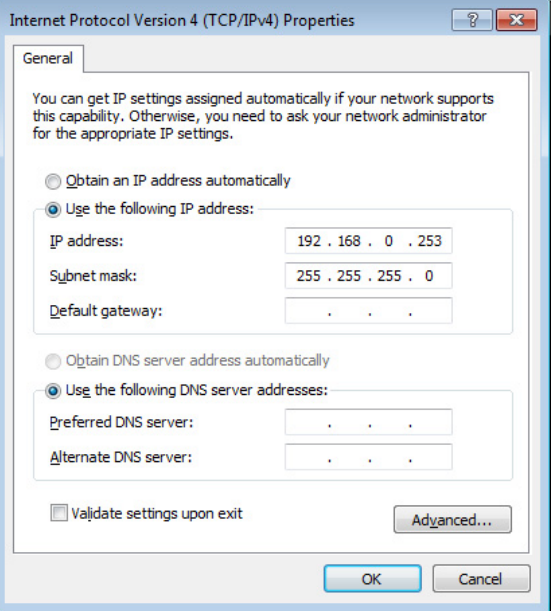

# **7. Click [OK].**

#### **NOTE**

In some cases, Windows firewall may block MTX-MRX Editor when you make this setting. Select the [Private Network] check box, and click [Allow Access].

# **Taking MTX-MRX Editor online**

In the upper right of MTX-MRX Editor, click the [Online] button. When the unit has successfully come online, the indicator 1 and 2 at the left will light blue.

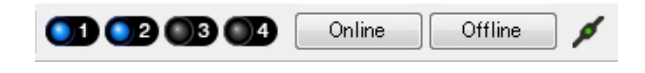

When the "Synchronization" dialog box appears, select "To Device," and click the [OK] button. When the indication in the dialog box has switched, select the system that you want to place online, and click the [Online] button. The project created in MTX-MRX Editor will be sent to the MTX.

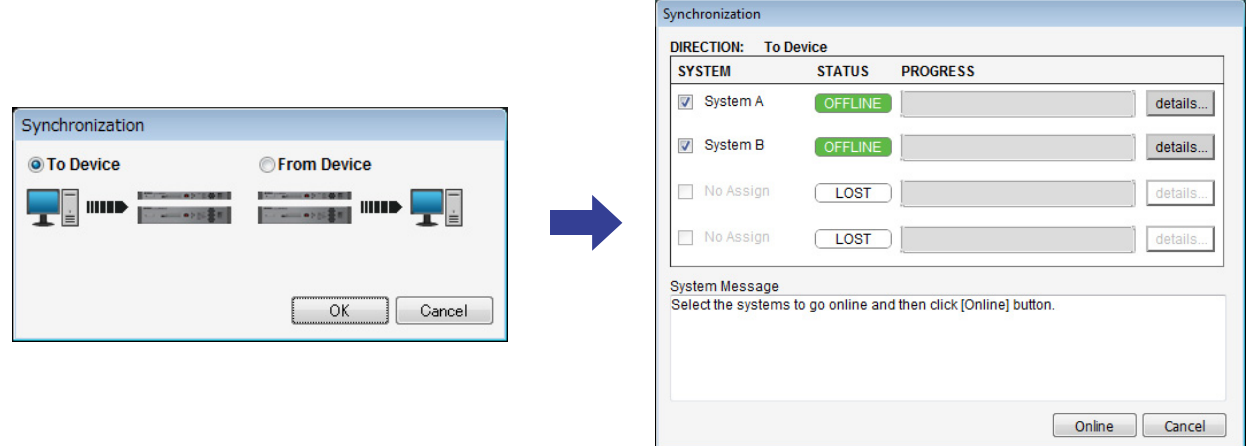

# **Making XMV settings**

If necessary, use the XMV's front panel to make settings such as the high pass filter. For more about the settings you can make on the XMV, refer to the XMV owner's manual.

# **Verifying that the settings were applied**

The main items to verify are listed below. For details on each parameter setting, refer to "MTX-MRX Editor User Guide." Perform these checks for each MTX/MRX System.

### **1. Using the oscillator in the "ROUTER" screen, adjust the output level.**

Adjust the amp's attenuator value to an appropriate level.

The attenuator values of the XMV can be adjusted in the popup that is accessed by the port/external device parameter recall button located in the output channel area of the "MAIN" screen.

### **2. Specify the gain from the microphone.**

You can set the gain in the dialog box that appears when you press the parameter recall button for a port or external device of an input channel in the "MAIN" screen. Watch the input meter, and adjust the setting appropriately.

### **3. Set the input levels and output levels.**

Using the input/output faders in the "MAIN" screen, adjust the levels. As necessary, apply the output limiter in the "CHANNEL EDIT" screen to prevent your speakers from being damaged. Adjust the amp attenuator values to obtain the optimal S/N ratio. In addition, make FBS settings as necessary.

### **4. Store the preset.**

When you have finished making all settings, save the project and switch MTX-MRX Editor offline.

### **This completes the settings for example 4.**

# **Example 5) A system using the PGM1 for paging**

Place the "Paging" component, and assign broadcast destinations (zones, zone groups) or pre-recorded messages to the zone/message select buttons of the PGM1.

You can use the buttons to select the broadcast destination (multiple selections are allowed) and play back pre-recorded messages from the SD card.

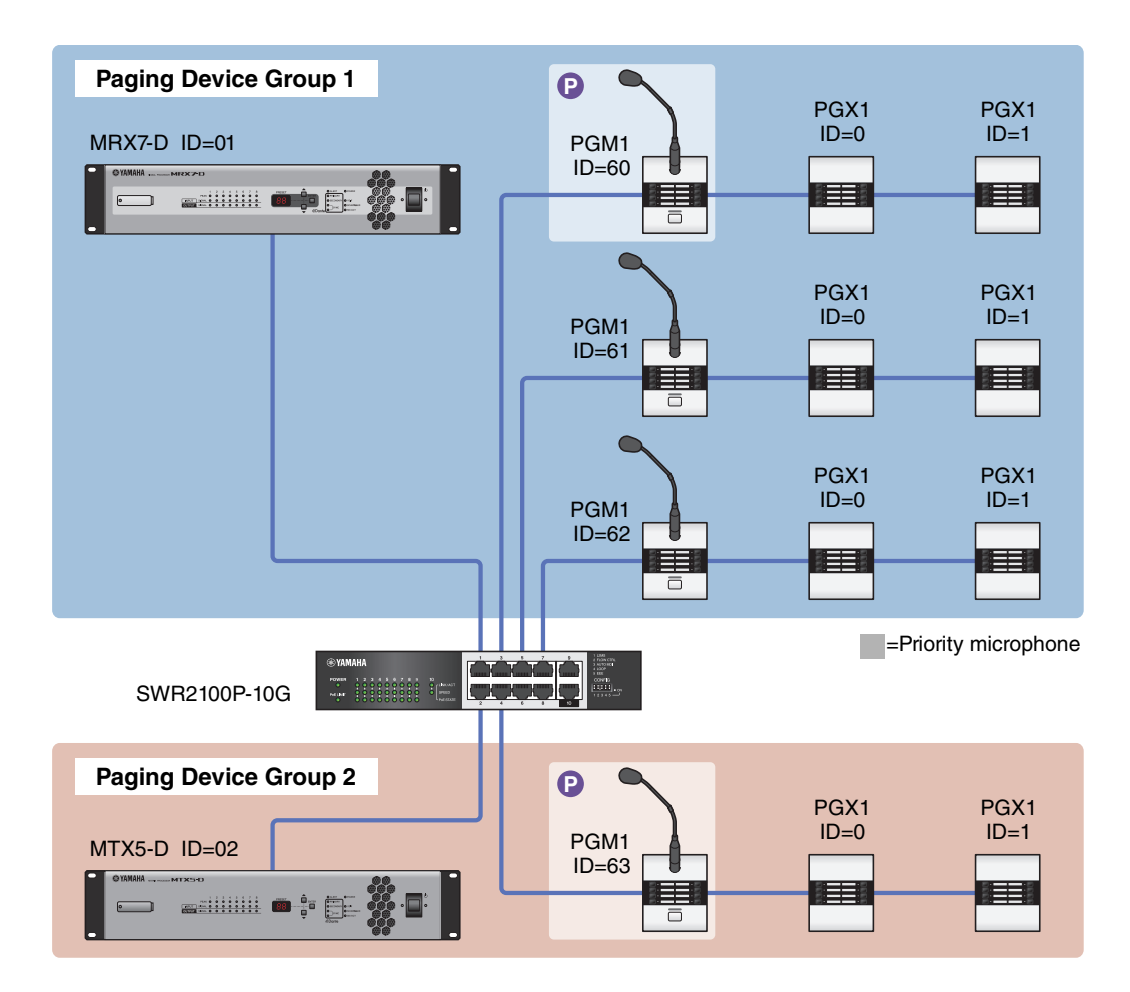

Up to four PGM1 units can be connected to an MTX/MRX system that includes an MTX5-D. One PGM1 unit can control one MTX5-D, and this PGM1 together with the MTX5-D are collectively called a Paging Device Group. One of the PGM1 units within the Paging Device Group is the 1st Priority Mic; this unit can broadcast taking priority over the other PGM1 units.

There are three ways to use the PGM1.

### ■ Broadcast from the mic.

- **1. Use the zone/message select buttons to select the broadcast area.**
- **2. Press the PTT button.**

If specified, the Opening Chime is heard.

- **3. When the status indicator is lit red, speak into the mic.**
- **4. When you finish speaking, press the PTT button.**

If specified, the Closing Chime is heard.

### **Play back a pre-recorded message from SD card**

### **1. Use the zone/message select buttons to select the broadcast area.**

### **2. Use the zone/message select buttons to select the message that you want to play back.**

### **3. Press the PTT button.**

If specified, the Opening Chime is heard. When the status indicator is lit red, the message plays. When message playback is completed, PTT automatically turns off. If specified, the Closing Chime is heard.

### ■ Use the scheduler to play back a pre-recorded message from SD card

By issuing a Paging event, the specified message is played back to the specified zone or zone group.

# <span id="page-124-0"></span>**Using the Device Configuration Wizard to create your device setup**

You will use MTX-MRX Editor's wizard to create your device setup before actually connecting your equipment. After you've made basic settings, you'll be able to print information about the cabling and ID numbers. Use the following procedure to make basic settings.

**1. Type a name for the MTX/MRX system you'll be constructing, and click [Next>].**

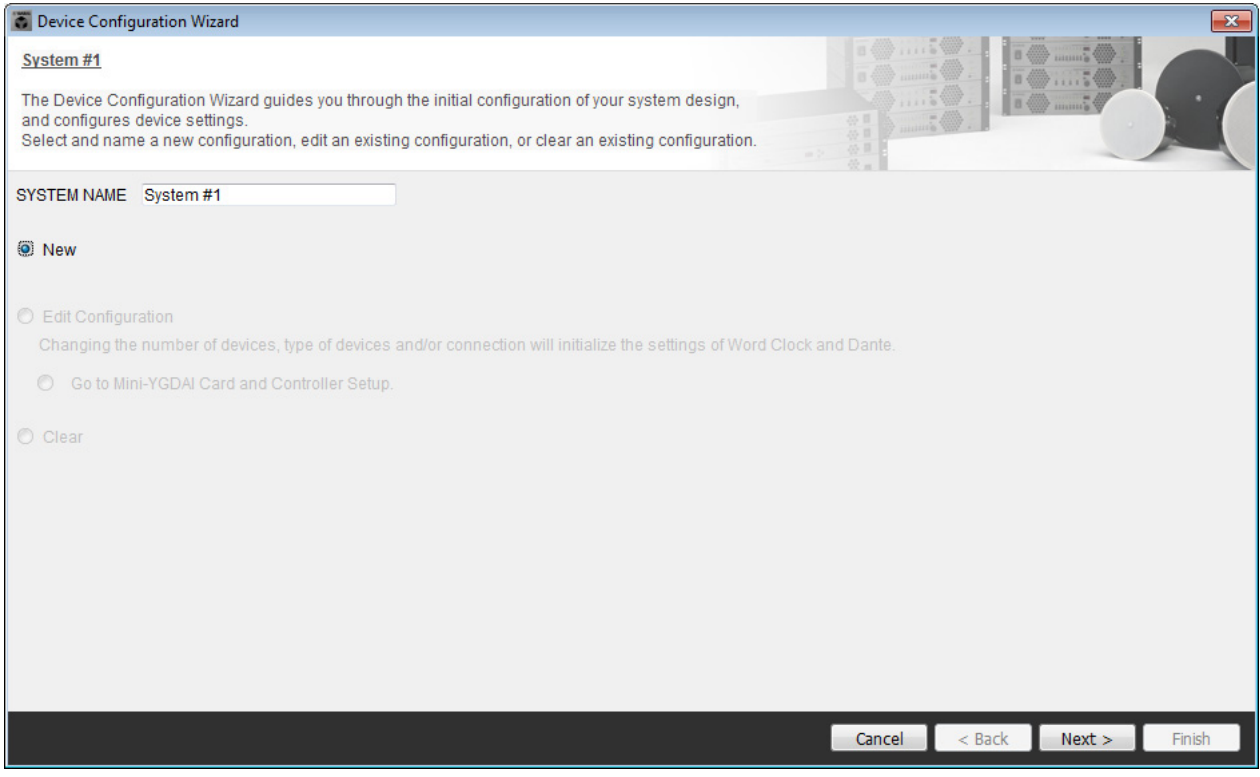

### **2. Specify the number of units that will be connected in your MTX/MRX system, and click [Next>].**

Set the number of "YDIF Connected" MTX5 units to 1, set the number of "DANTE Connected" PGM1 units to 1, and set the number of XMV8280-D units to 2.

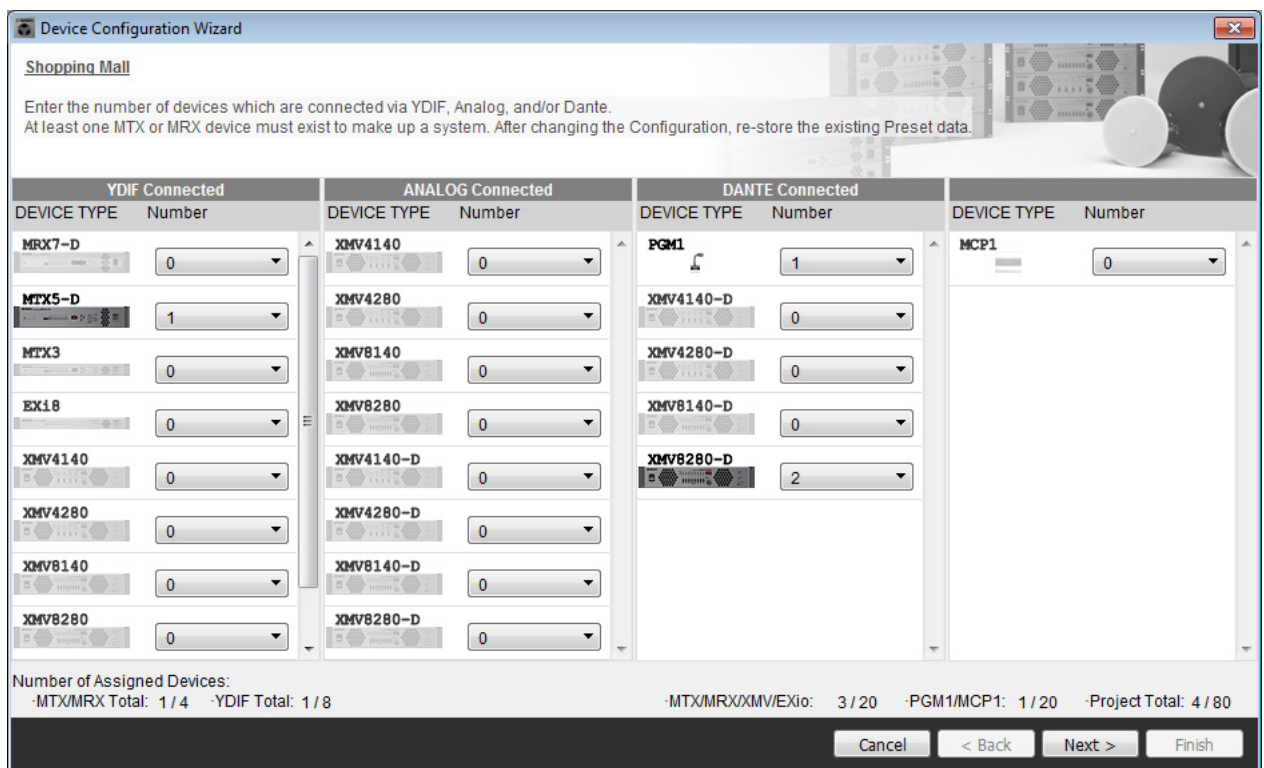

### **3. Specify the UNIT ID of each device, and click [Next>].**

Unless you have specific reasons for doing so, use the UNIT ID that is assigned.

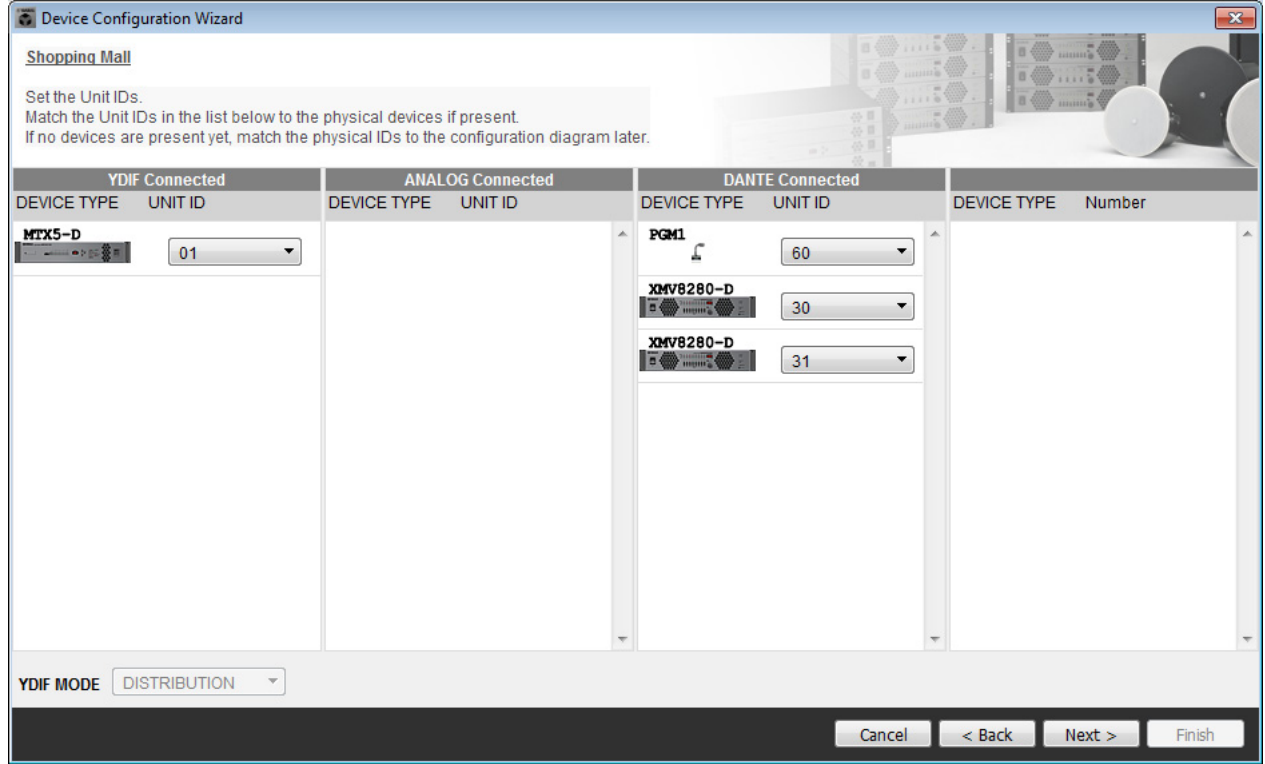

### **4. Set the [UNIT ID] rotary switch and DIP switch of the devices.**

Set the computer's IP address after completing the wizard, in ["Specifying the computer's TCP/IP address](#page-149-0)." If the MTX, XMV, or PGM1 are not nearby, you can set them during the step "[Connecting the equipment](#page-148-0)."

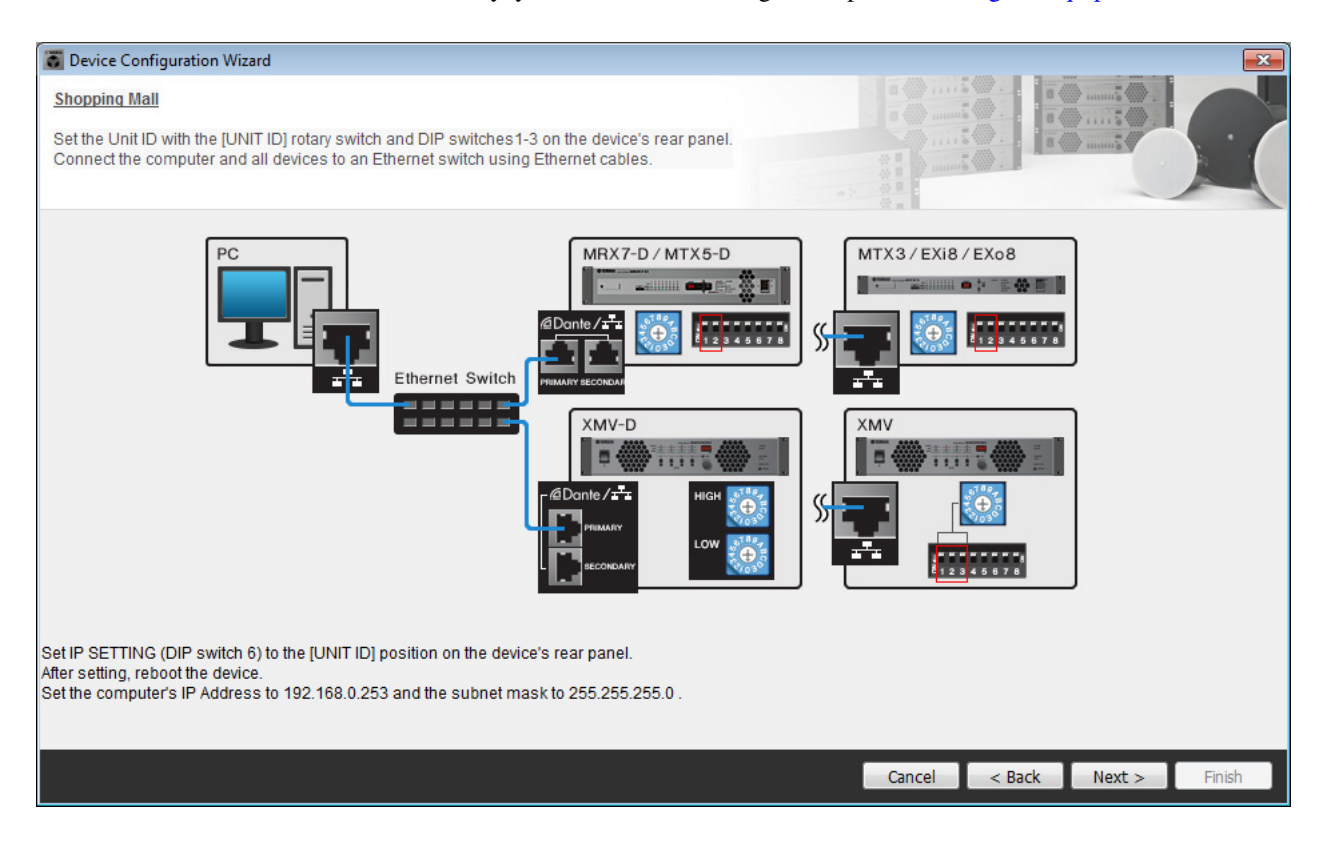

Make the following settings.

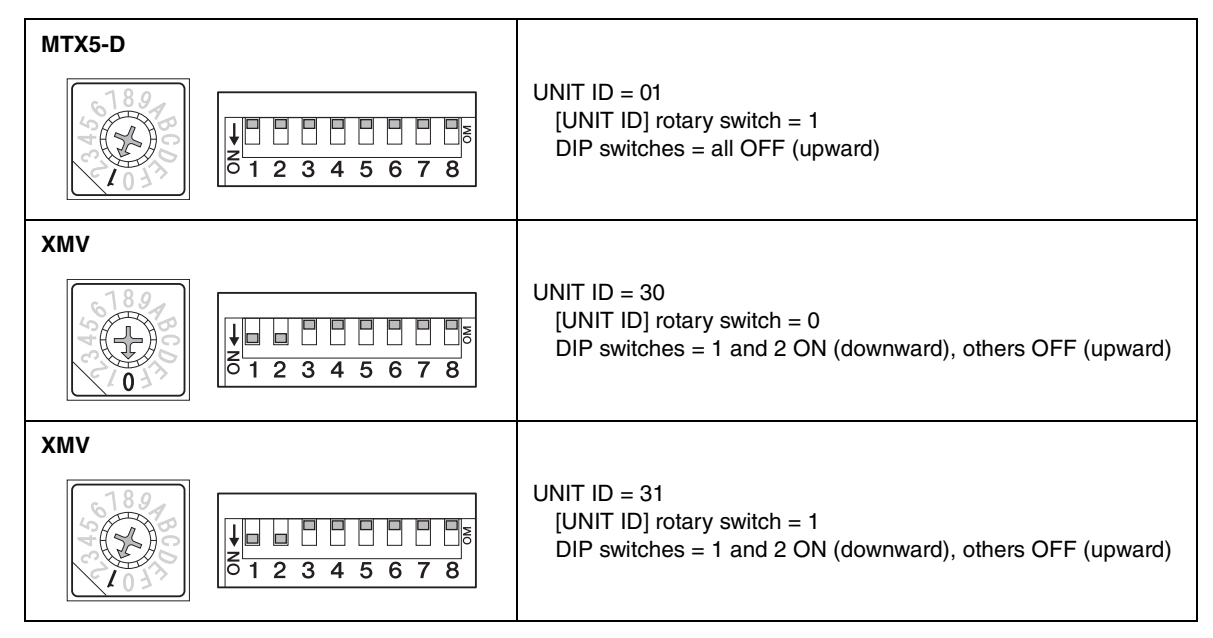

#### **NOTE**

Use the DIP switch to specify the upper digit of the UNIT ID, and use the [UNIT ID] rotary switch to specify the lower digit. For details, refer to the owner's manual or installation manual of each unit.

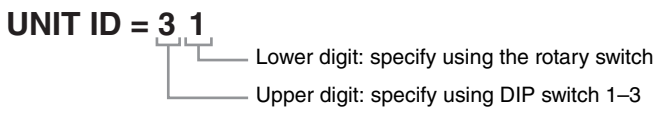

- **5. When you've finished setting the device's [UNIT ID] rotary switch and DIP switch, click [Next>].**
- **6. Verify that the devices are shown in the screen, and click [Next>].**

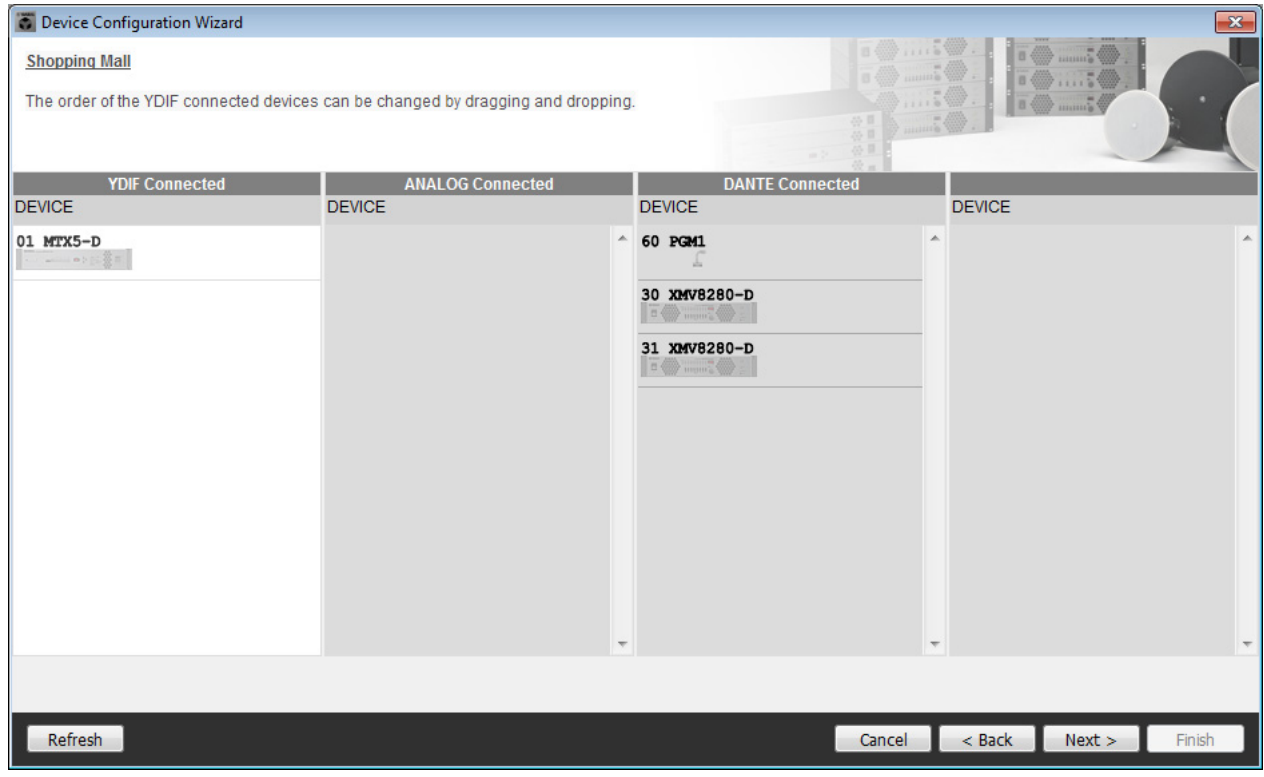

**7. Set the number of PGX1 units to 1.**

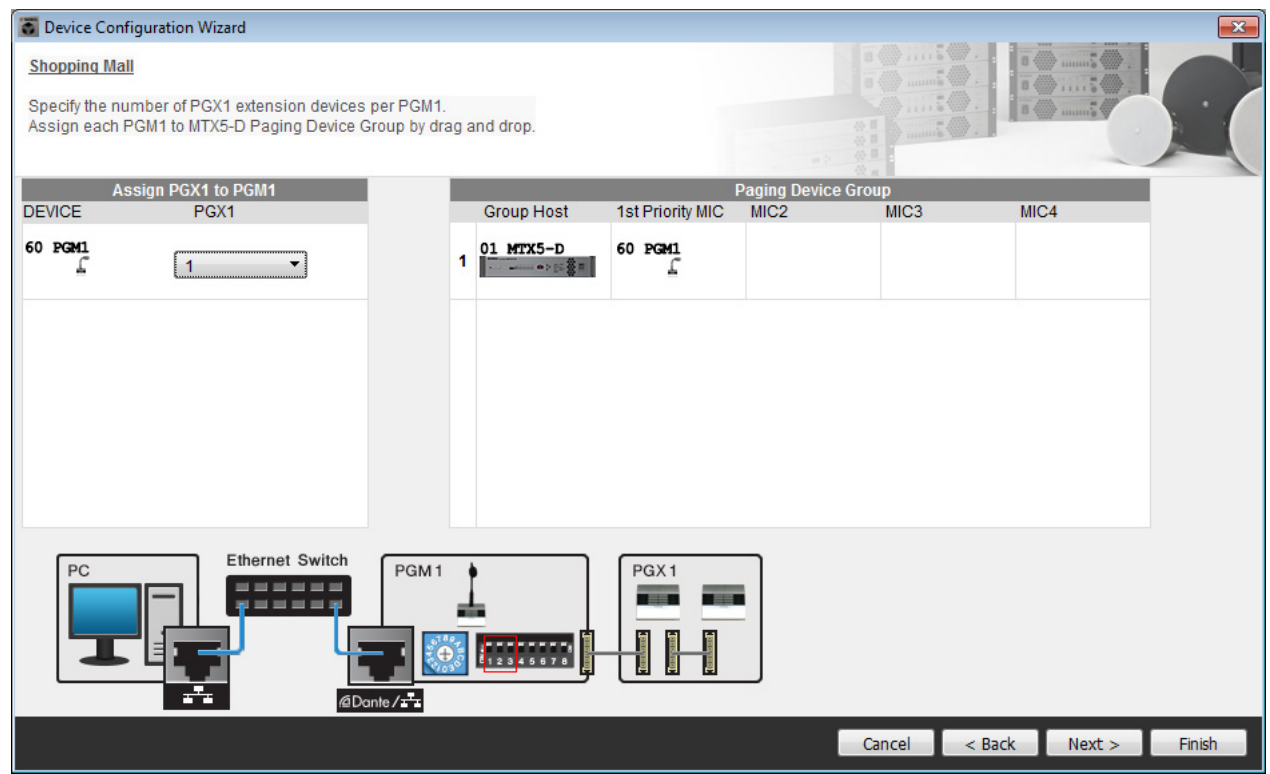

### **8. Set the PGM1's [UNIT ID] rotary switch and DIP switch.**

If the device is not nearby, you can set it during the step "[Connecting the equipment](#page-148-0)." Make the following settings.

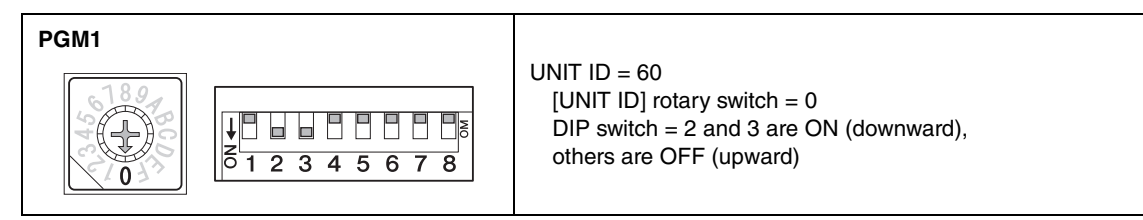

**9. When you've finished setting the PGM1's [UNIT ID] rotary switch and DIP switch, click [Next>].**

### **10. Select the Mini-YGDAI card, and click [Next>].**

Since a Mini-YGDAI card is not used in this example, leave this as [No Assign] and click [Next>].

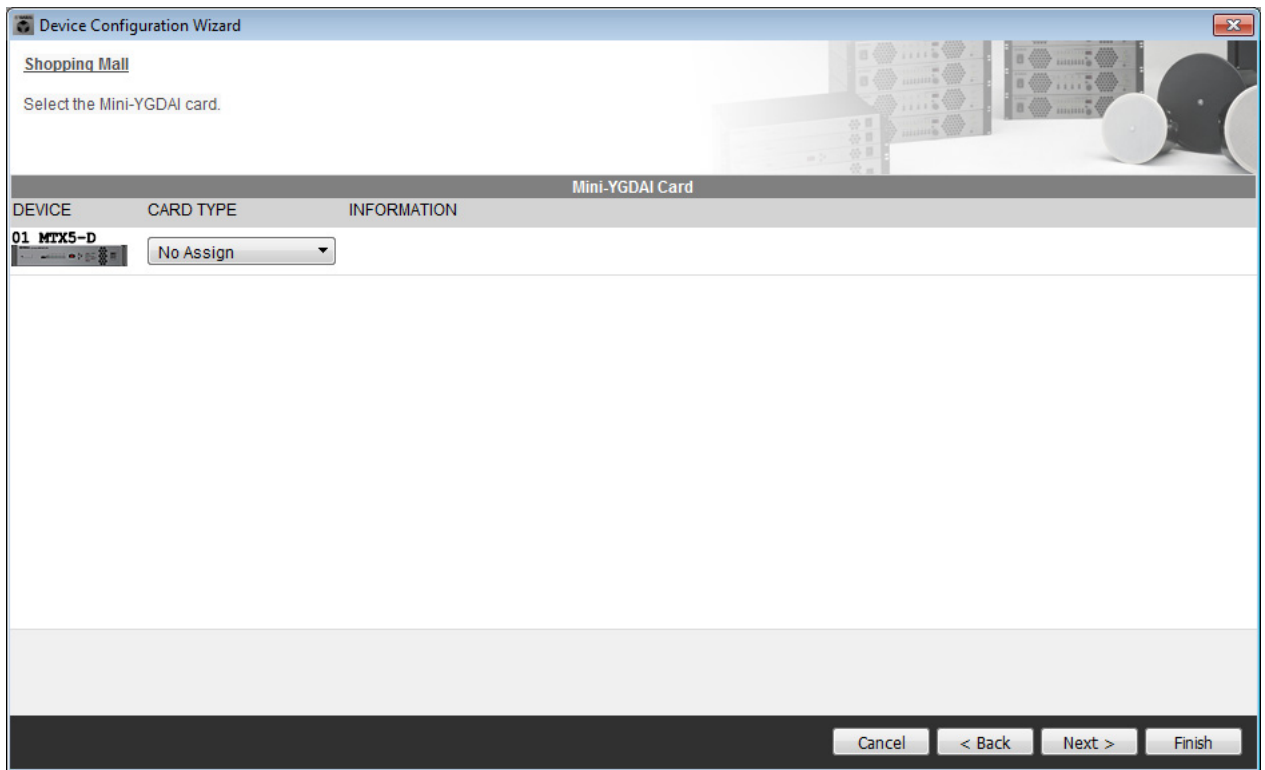

### **11. Choose the model of DCP that will be connected to the MTX, enter a device name, and click [Finish].**

Since a DCP is not used in this example, leave the setting without change.

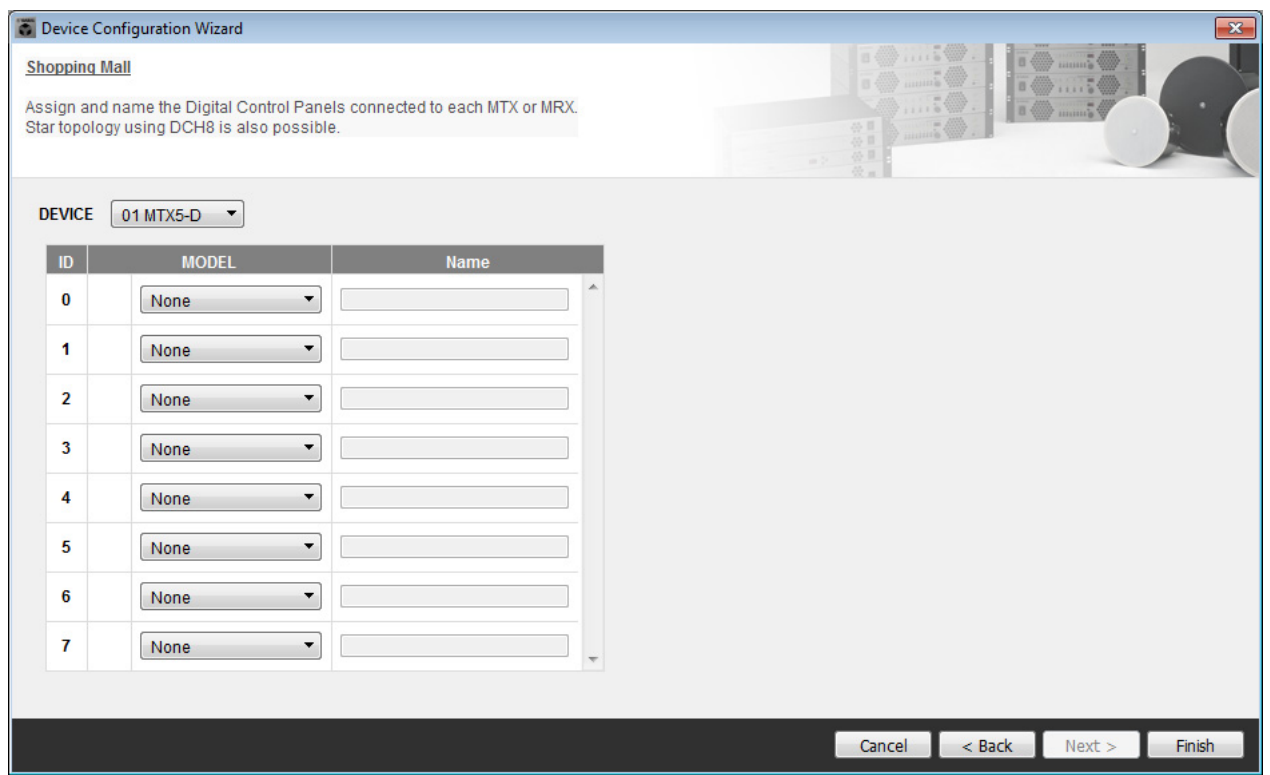

**12. When you see the dialog box "Display the configuration diagram? The diagram can also be printed." click [Yes].**

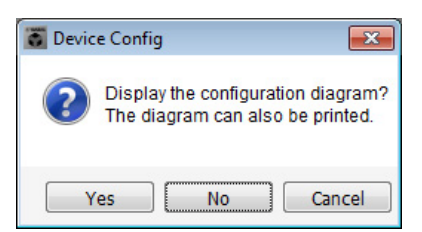

A cabling diagram will appear. If you want, click [Print] to print the diagram.

To close the screen, click [Close].

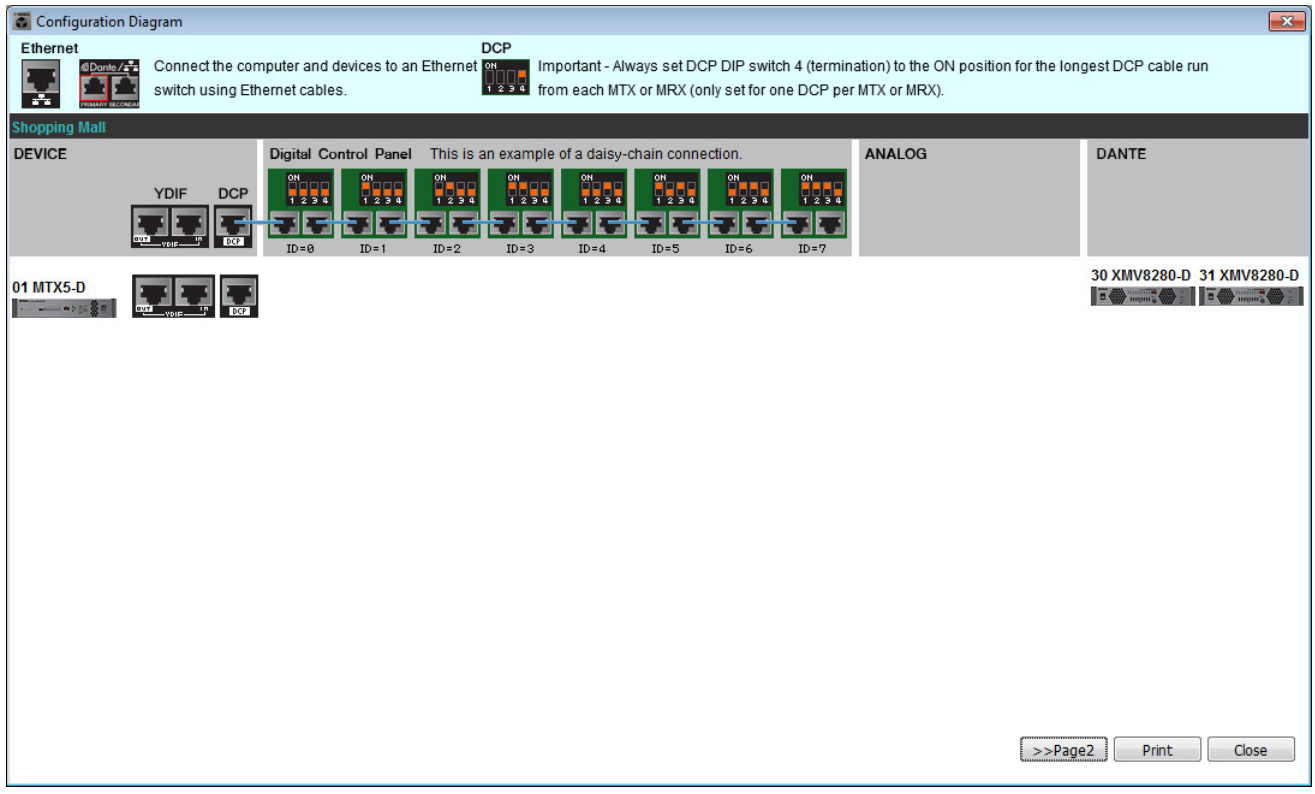

#### **NOTE**

If you want to view the cabling diagram again, choose [File] menu → [Print Configuration Diagram].

If you want to use the Device Configuration Wizard to change the device configuration, click the [Device Config] button in the Project screen.

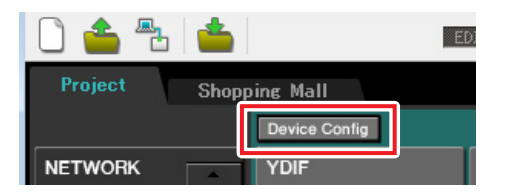

# **Making preliminary settings in MTX-MRX Editor**

Here's how to make detailed MTX/MRX system settings in MTX-MRX Editor. When you've finished making settings, you should save them by clicking [File] menu, then [Save].

#### **NOTE**

The "User Account Control" dialog box may appear. Click [Continue] or [Yes].

# **EXT. I/O settings**

Here you'll make settings for inputting and outputting digital audio. Click the SYSTEM tab to access the setting screen.

Move to the setting screen by clicking the tab of the system name you specified in step 1 of "[Using the Device Config](#page-124-0)[uration Wizard to create your device setup](#page-124-0)."

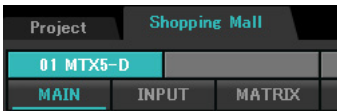

# **1. Click the [EXT. I/O] button.**

The "EXT. I/O" screen appears.

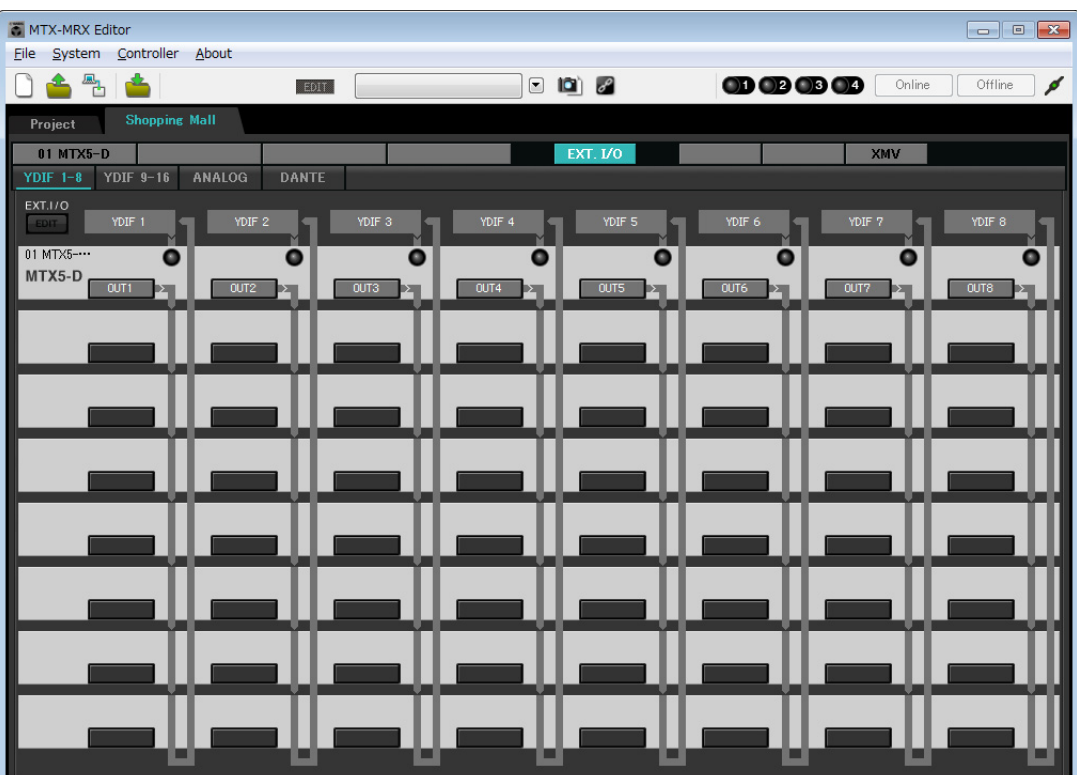

# **2. Click the [DANTE] button.**

The Dante setting screen appears.

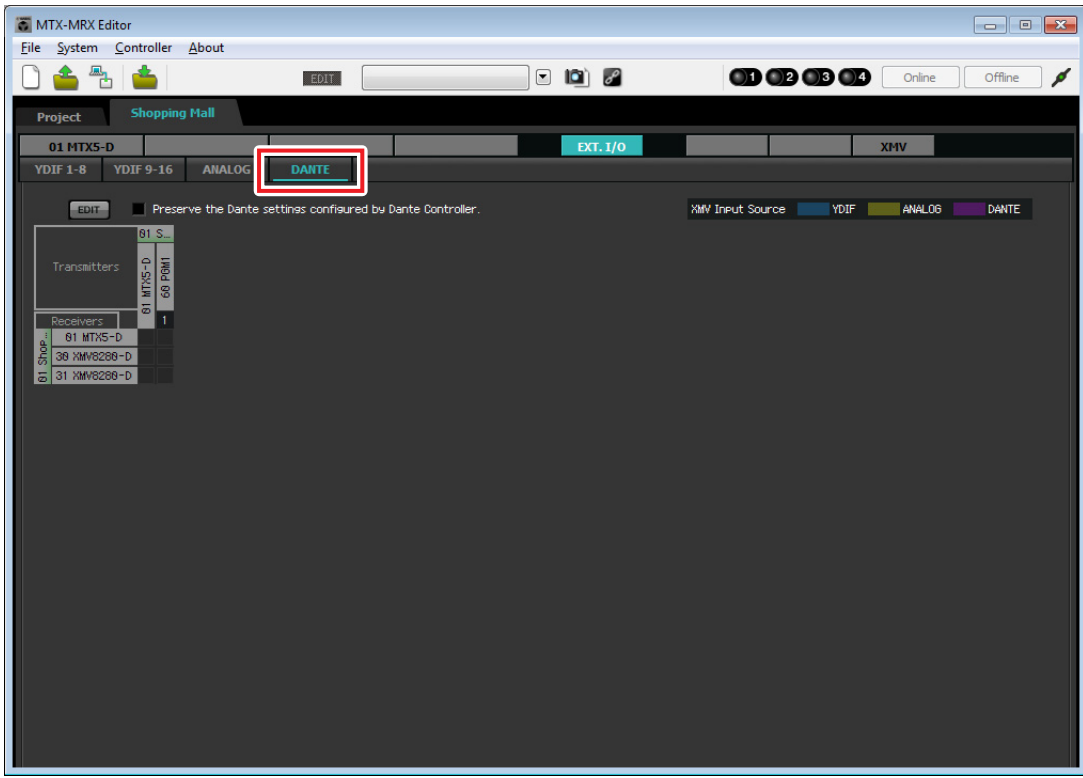

### **3. Click the [EDIT] button.**

Now you can specify Dante input/output settings.

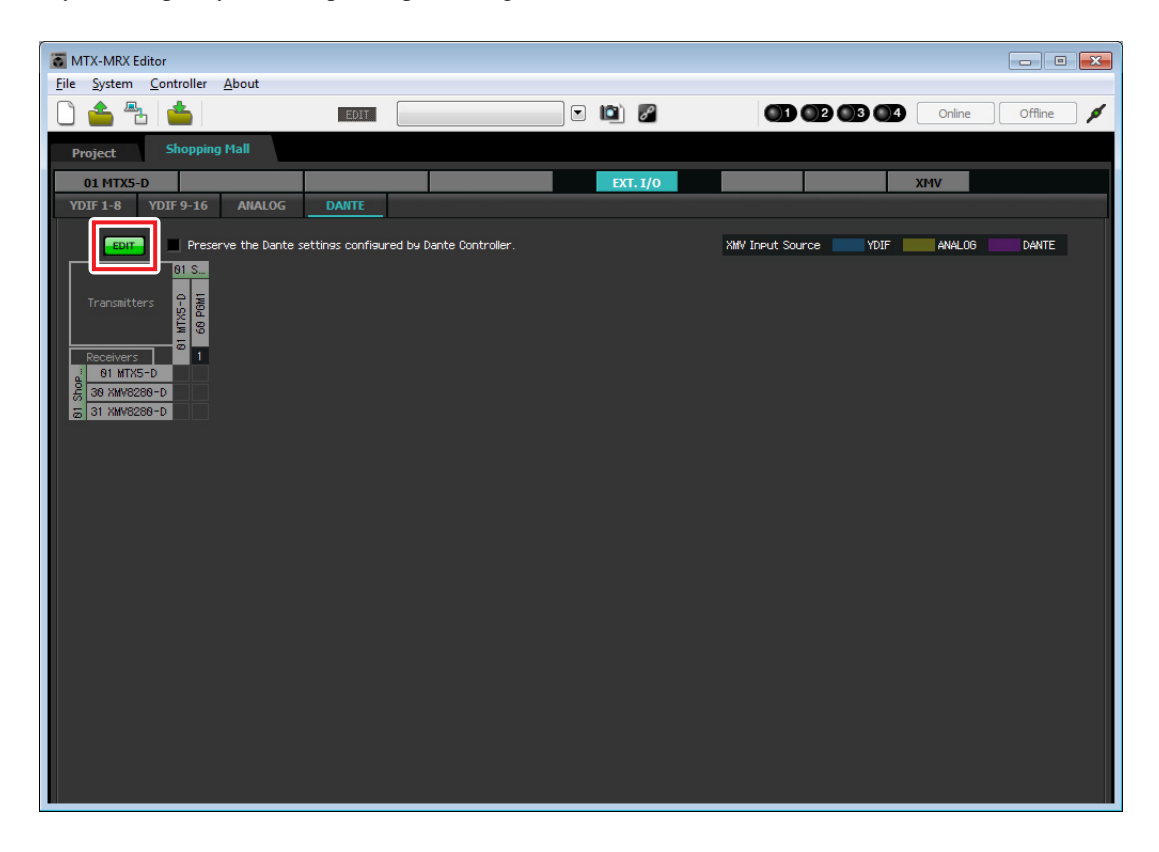

**4. Click the MTX5-D in [Receivers] and [Transmitters], and the XMV8280-D in [Receivers], so that they are expanded.** 

If they are already expanded, leave them as they are.

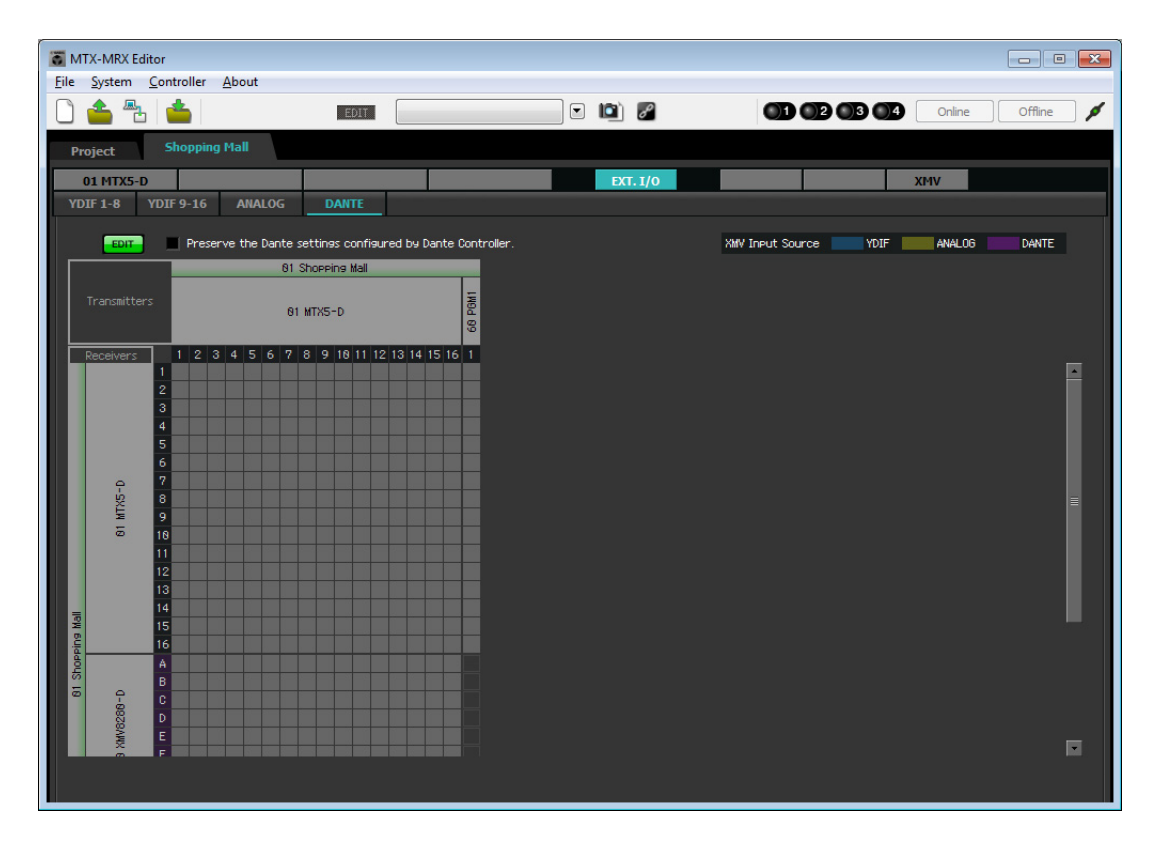

- **5. Click the location where the "1" of the PGM1 and MTX5-D intersect.** 
	- $A \bigcap$  appears in the grid.

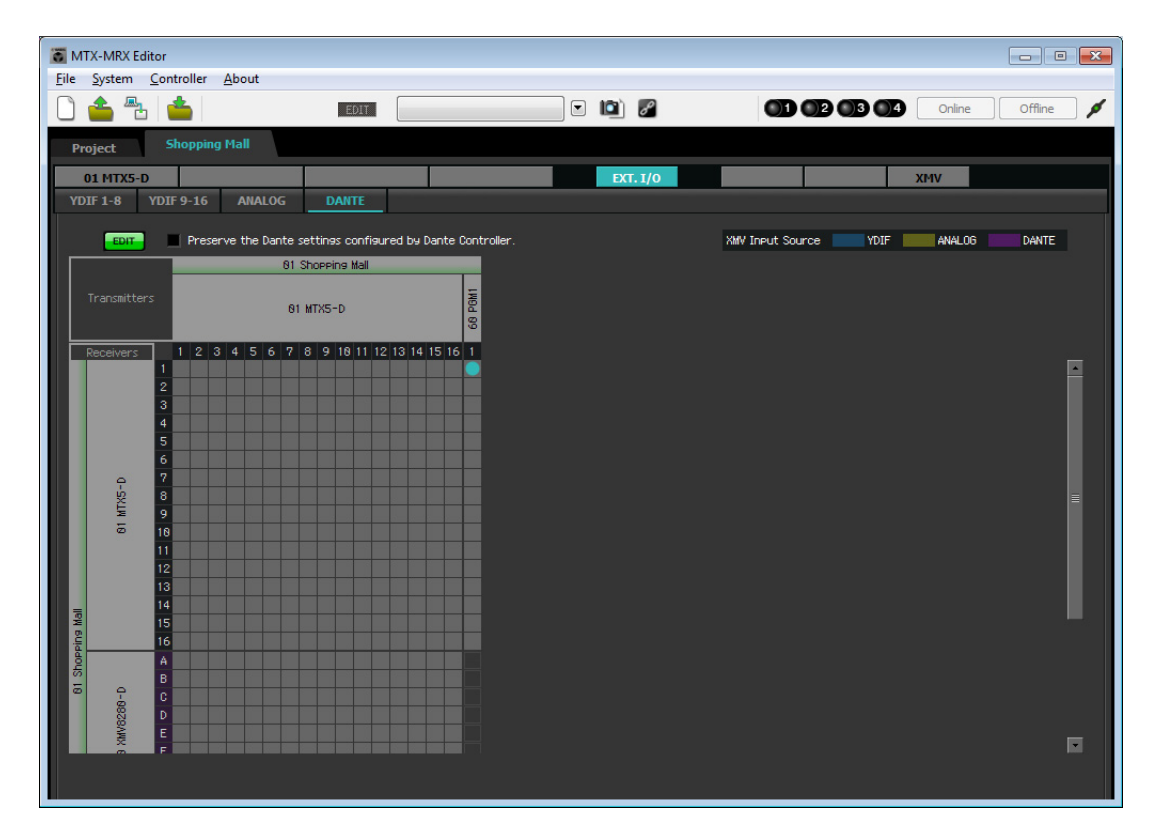

**6. Scroll so that the XMV inputs are visible.**

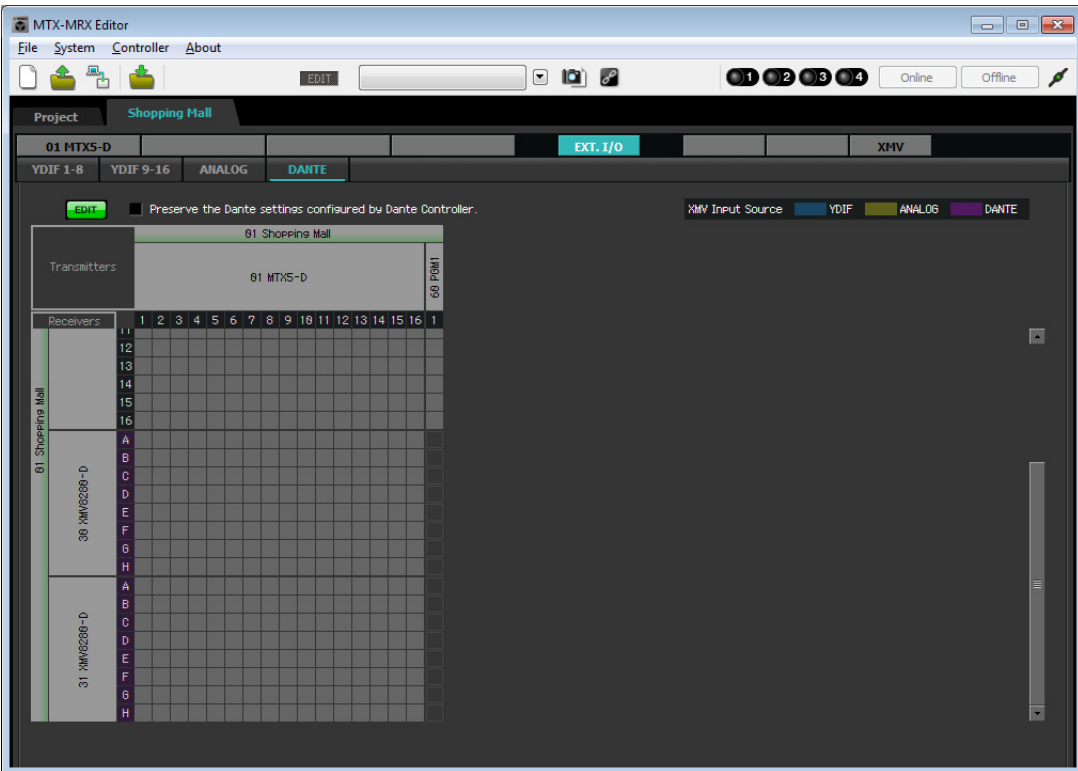

**7. By clicking the grid locations where the XMV's inputs and the MRX's outputs intersect, set the UNIT ID 30 XMV unit's A and B to 1, its C and D to 2, and its E and F to 3; set the UNIT ID 31 XMV unit's G and H to 8.** 

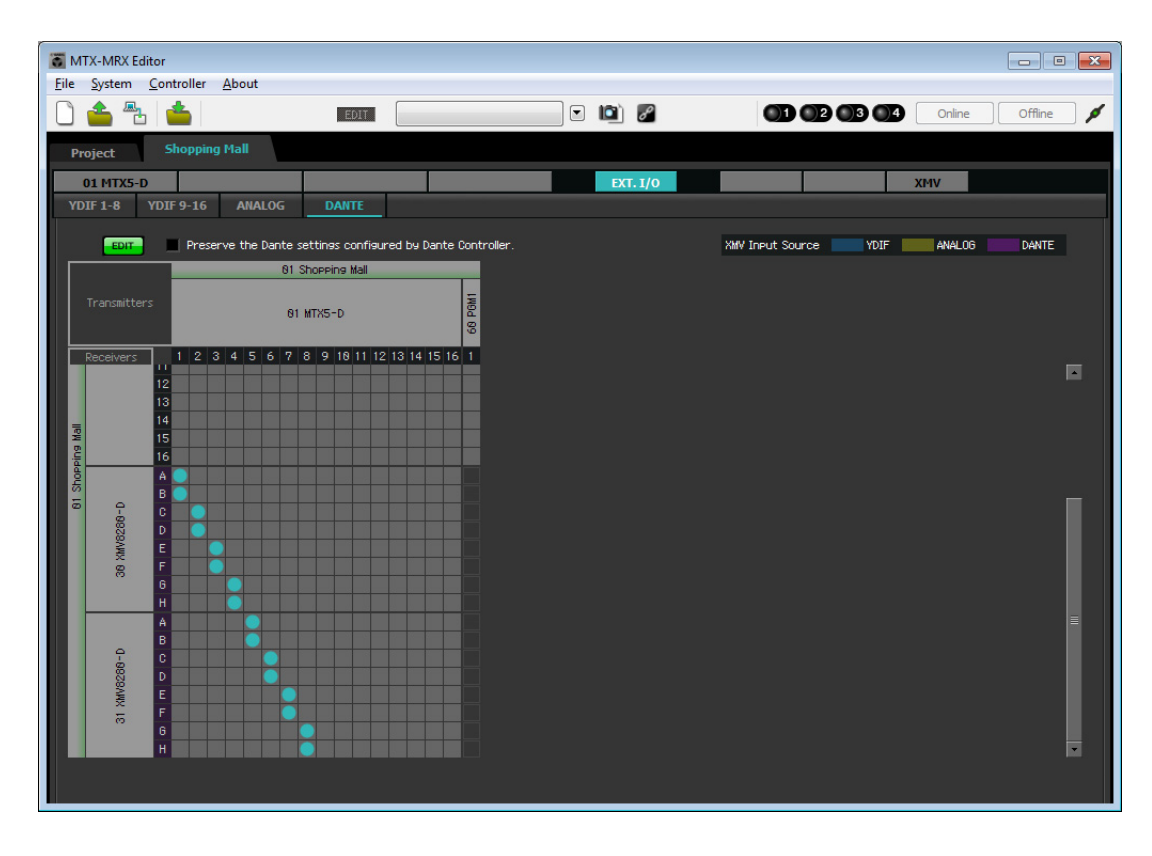

**8. Click the [EDIT] button to lock the settings.**

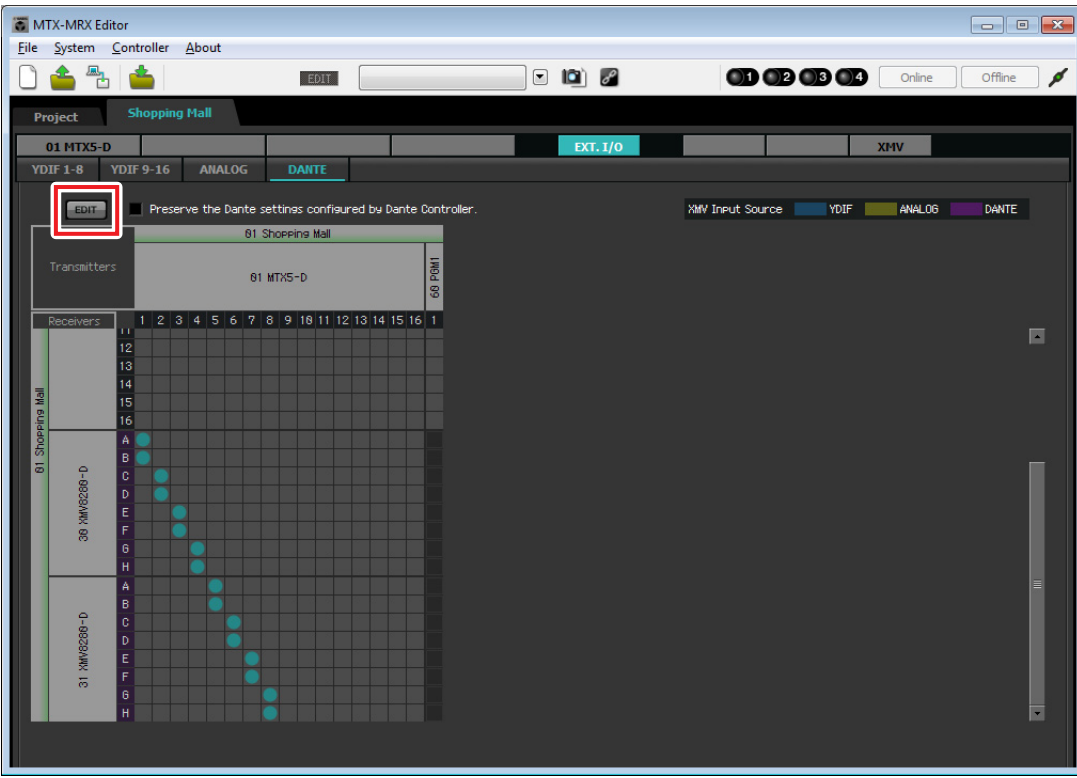

# ■ Specifying the MTX configuration

Here you'll specify how the MTX's input jacks and output jacks will be handled. On the [System] menu, click [MTX Configuration] to open the "MTX Configuration" dialog box. For this example, apply the following changes.

### **INPUT**

Change SD IN L/R from [STEREO] to [SUM]; then in the "INPUT CHANNEL SETUP" area, change 11/12, 13/14, and  $15/16$  from [MONO  $\times$  2] to [STEREO].

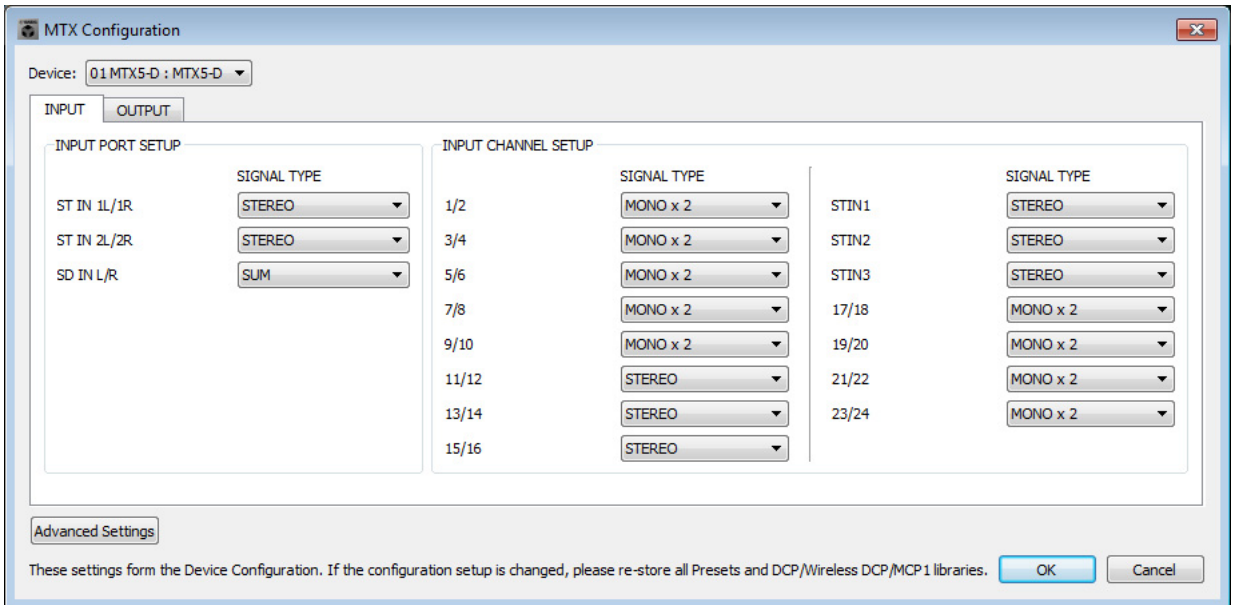

### **OUTPUT**

In the "MATRIX BUS SETUP" area, change MATRIX7/8 from [STEREO] to [MONO × 2].

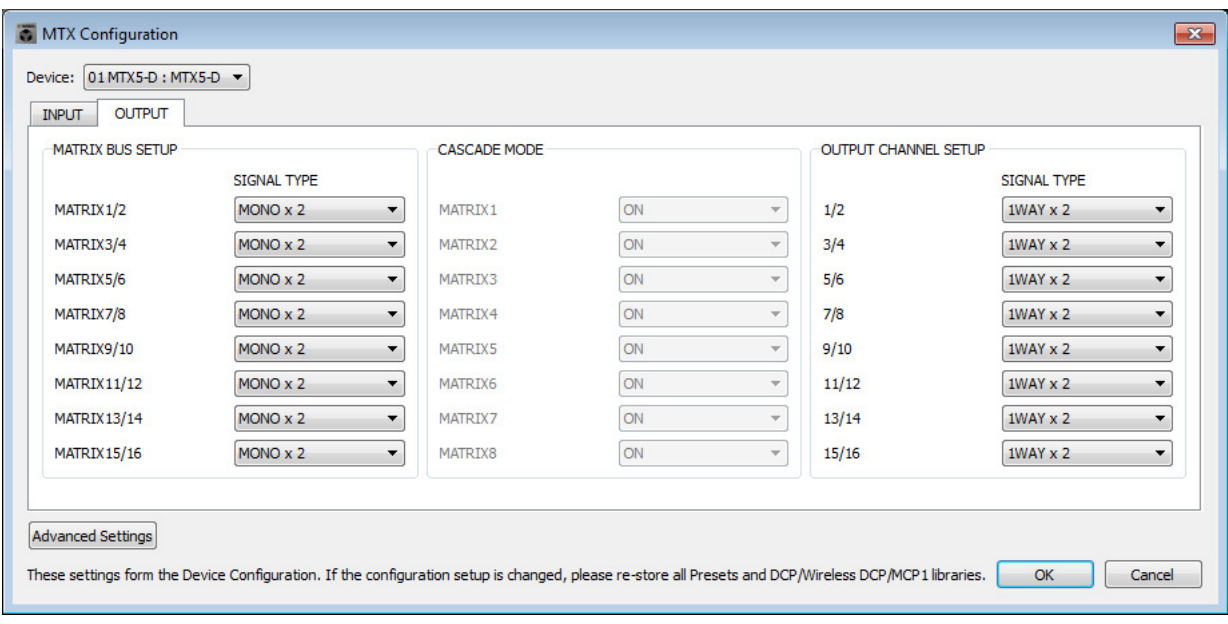

After making the settings, click the [OK] button to confirm the settings.

# **Settings in the "MAIN" screen**

In the "MAIN" screen you can make overall settings for each channel. Click the [01 MTX5-D] button to access the MTX "MAIN" screen. For details on each parameter, refer to "MTX-MRX Editor User Guide." Here you'll make the following settings.

- Input/output port settings
- Channel name settings
- Channel on/off settings
- Gain and phantom power settings
- (As necessary) EQ settings

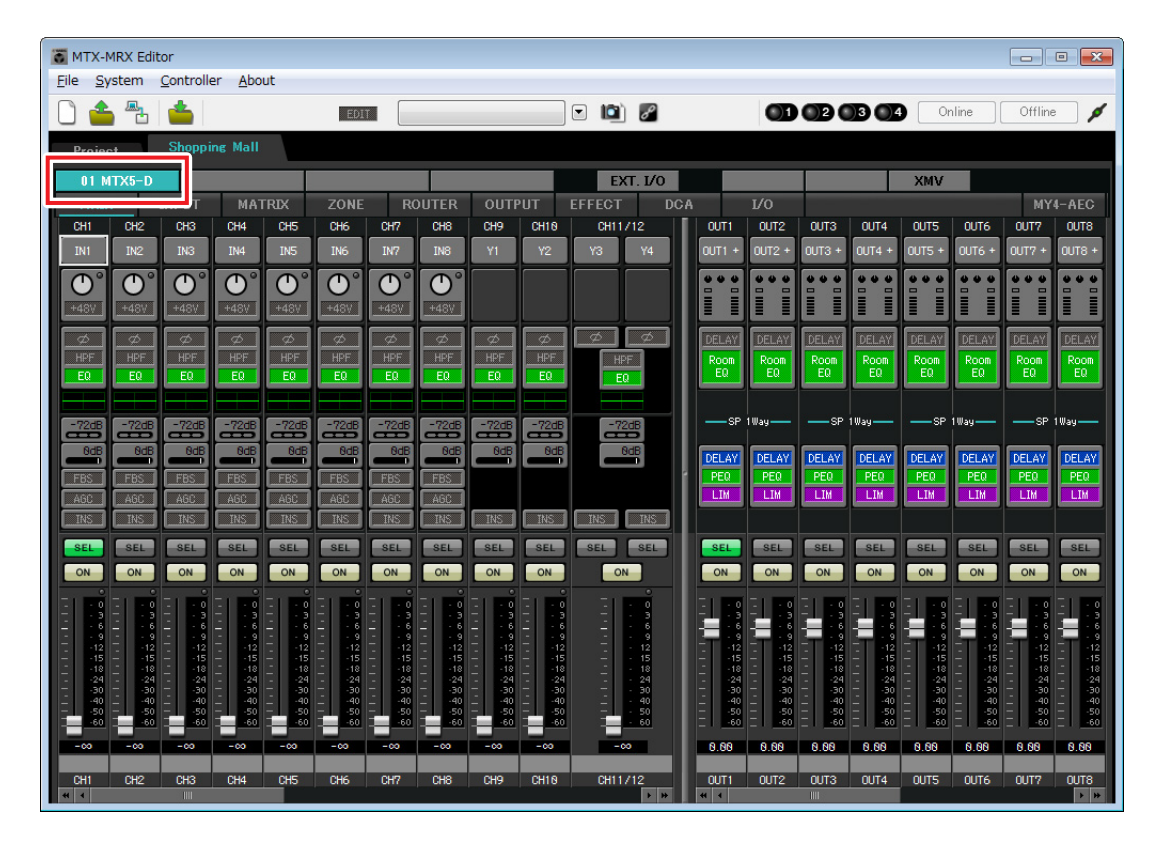

### **INPUT settings**

In INPUT you can make the following settings.

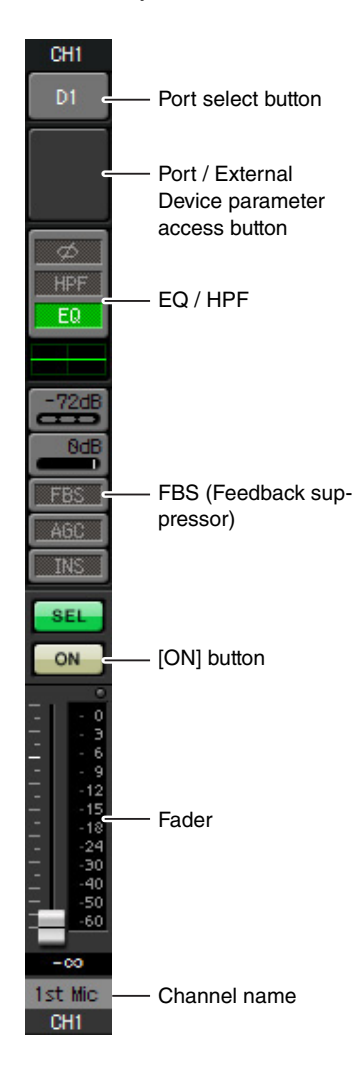

### **Port select button**

Click this to open the "Input Patch" dialog box. For this example, apply the following changes. After making the settings, click the [Close] button.

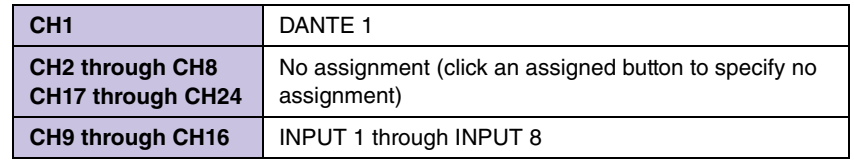

### **Port / External Device parameter access button**

This button lets you adjust the gain and turn phantom power on/off. When you click the button, a popup window will appear, allowing you to adjust the gain and turn phantom power on/off. Make the desired settings, and then in the upper right, click  $\times$  to close the popup window. The appropriate gain

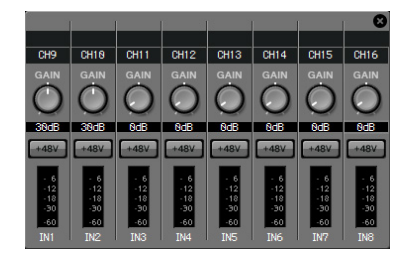

level will depend on the devices that are connected, so set the level appropriately for your devices.

Since audio sources for background music are connected to CH11/12, CH13/14, and CH15/16, lower the gain to 0 dB.

### **EQ / HPF (High Pass Filter)**

Click this to switch to the "CHANNEL EDIT" screen. Adjust the EQ and HPF appropriately for the mic you're using. For ST IN, only EQ is available. When you want to return to the "MAIN" screen, click the [MAIN] button.

### **FBS (Feedback suppressor)**

FBS is provided on INPUT CH1 through CH8. We recommend that mic inputs, and particularly movable mics such as wireless mics, be connected to CH1 through CH8. When you click here, you will switch to the FBS setting screen. When you want to return to the "MAIN" screen, click the [MAIN] button. For details on FBS settings, refer to "MTX-MRX Editor User Guide."

### **[ON] button**

This button turns the channel on/off. Turn off unused channels.

### **Fader**

This adjusts the input level. Leave the fader at  $-\infty$  until the system goes online.

### **Channel name**

You can double-click this to edit the name.

In this example, names have been assigned as follows.

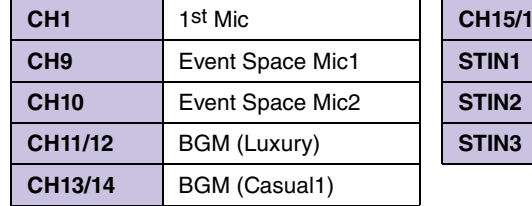

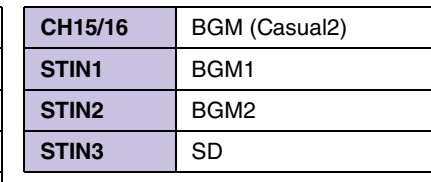

# **OUTPUT settings**

In OUTPUT you can make the following settings.

# OUT1 <sub>D1</sub> Port select button Port / External Device parameter access button DELAY Room DELAY / Room EQ EQ -se DELAY PEQ Speaker processorLIM **SEL** ON [ON] button Fader 8.88 Channel name Luxury OUT1

### **Port select button**

Click this to open the "Output Patch" dialog box. For this example, apply the following changes. After making the settings, click the [Close] button.

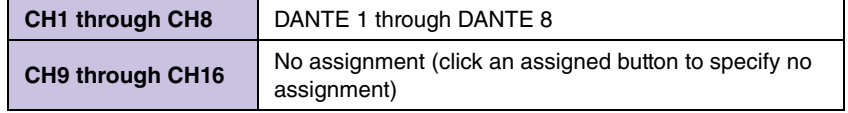

### **Port / External Device parameter access button**

When you click this button, the MTX output jack parameter edit screen will appear as a popup.

### **DELAY / Room EQ**

Click this to move to a screen where you can set delay and room EQ.

### **Speaker processor**

Click this to switch to the "CHANNEL EDIT" screen. Make the appropriate settings for the speakers that will be connected.

### **NOTE**

The pre-installed library contains speaker processor files that are appropriate for the response of various speakers. By using these files you can make speaker processor settings easily.

### **[ON] button**

This button turns the channel on/off. Turn off unused channels.

#### **Fader**

This adjusts the output level.

### **Channel name**

You can double-click this to edit the name.

In this example, names have been assigned as follows.

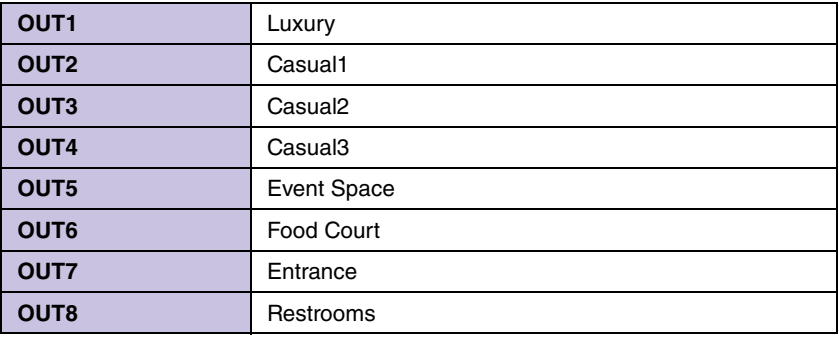

# ■ Settings in the "MATRIX" screen

Here you can specify which input channel will be sent to which zone. For details on send level and other parameters, refer to "MTX-MRX Editor User Guide."

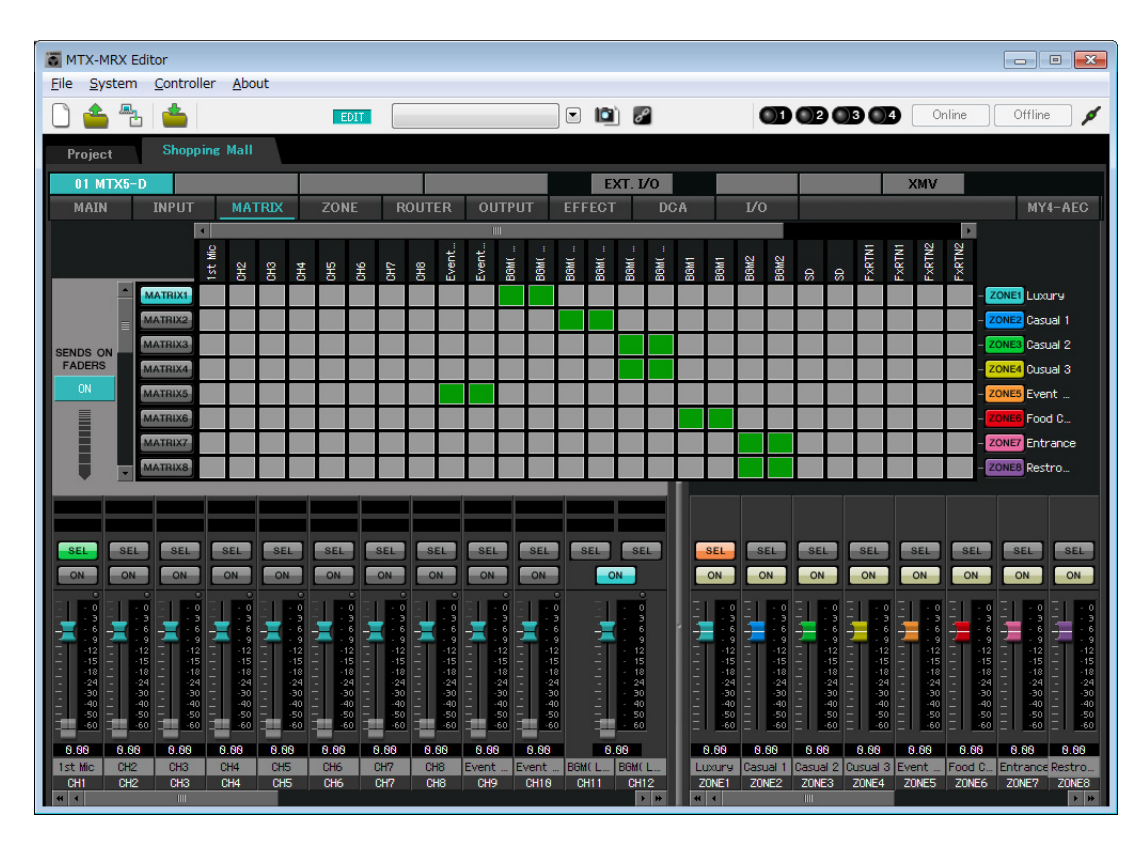

In this example, make the settings shown in the above illustration. Clicking or dragging a cross point (a square area) will switch it on/off. Right-clicking a cross point will display a context menu. By selecting [All OFF] you can turn all cross points off. The cross point shows the send level as the height of green.

With these settings, Event Space Mic1/2 are sent to the Event Space area, BGM (Luxury) is sent to the Luxury area, BGM (Casual1) is sent to the Casual 1 area, BGM (Casual2) is sent to the Casual 2 area and Casual 3 area, BGM1 is sent to the Food Court area, and BGM2 is sent to the Entrance area and the Restrooms area.

The PGM1 which is assigned to CH1 is specified in the following "ZONE" screen. If CH1 is turned on in MATRIX, the input from PGM1 is output to the zone even if PTT is off.

The input channel faders in the lower left of the screen indicate the input level for faders that are grayed-out, and indicate the input channel send level for faders that are not grayed-out. Grayed-out faders cannot be operated in this screen.

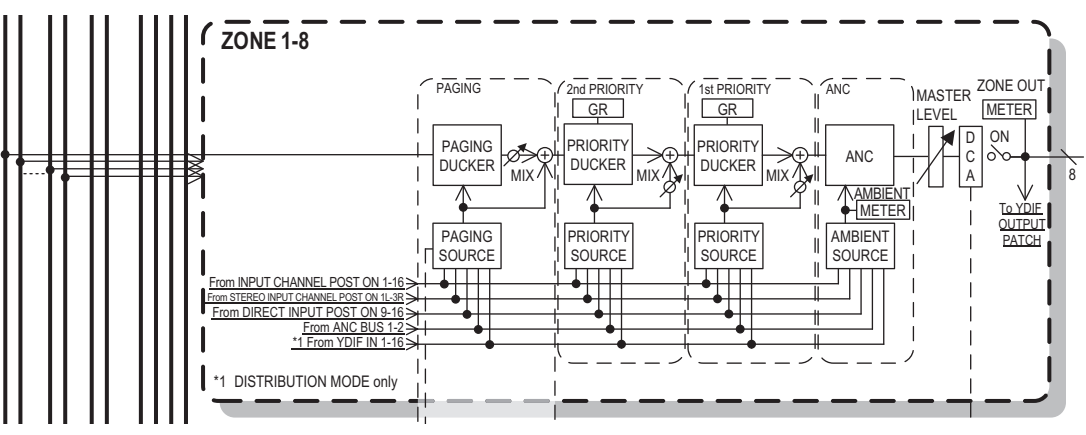

Paging signal flow

# **Settings in the "ZONE" screen**

In the "ZONE" screen you can make PGM1 settings. Click the [PAGING] button to switch to the setting screen for paging broadcast.

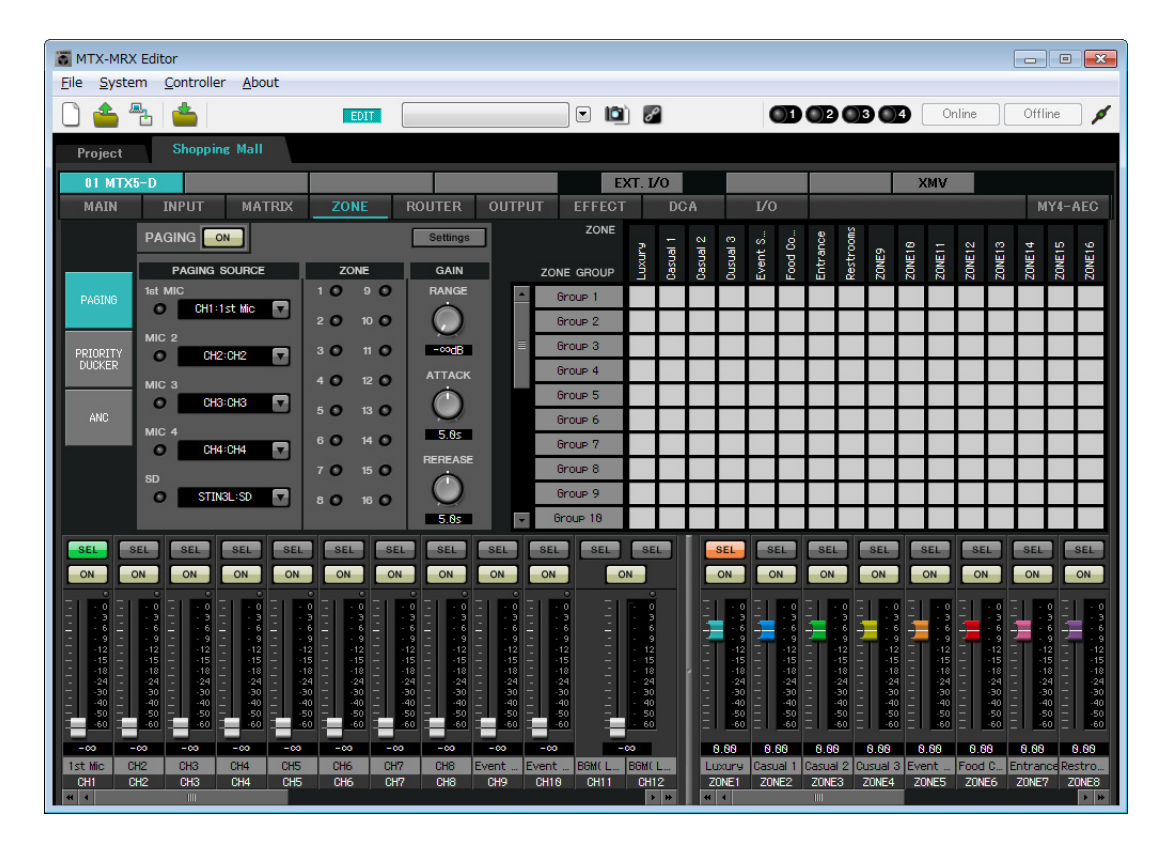

**1. In the "PAGING SOURCE" area, choose [NONE] in the list boxes for MIC 2 through MIC 4.**

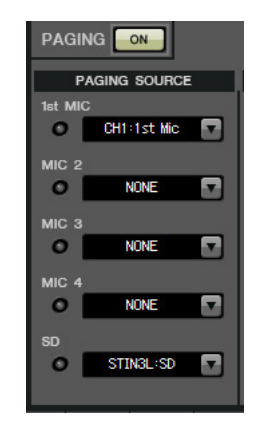

**2. In the ZONE GROUP area, double-click [Group 1] and change the name to "All ZONE"; then turn on ZONE1 through ZONE8 (Luxury through Restrooms). In the same way, rename [Group 2] to "Exclude Evt. Spc," and turn on ZONE1 through ZONE8 with the exception of ZONE5 (Event Space).**

All ZONE is the zone group for broadcast to the entire building, and Exclude Evt. Spc is a group for broadcast to the entire building without interrupting an event that is being held.

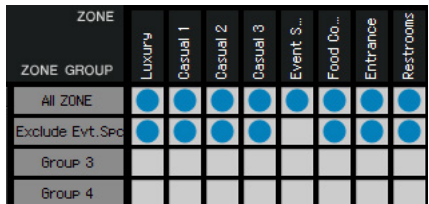

# **3. Click the [Settings] button.**

The "PGM1/PGX1" dialog box appears.

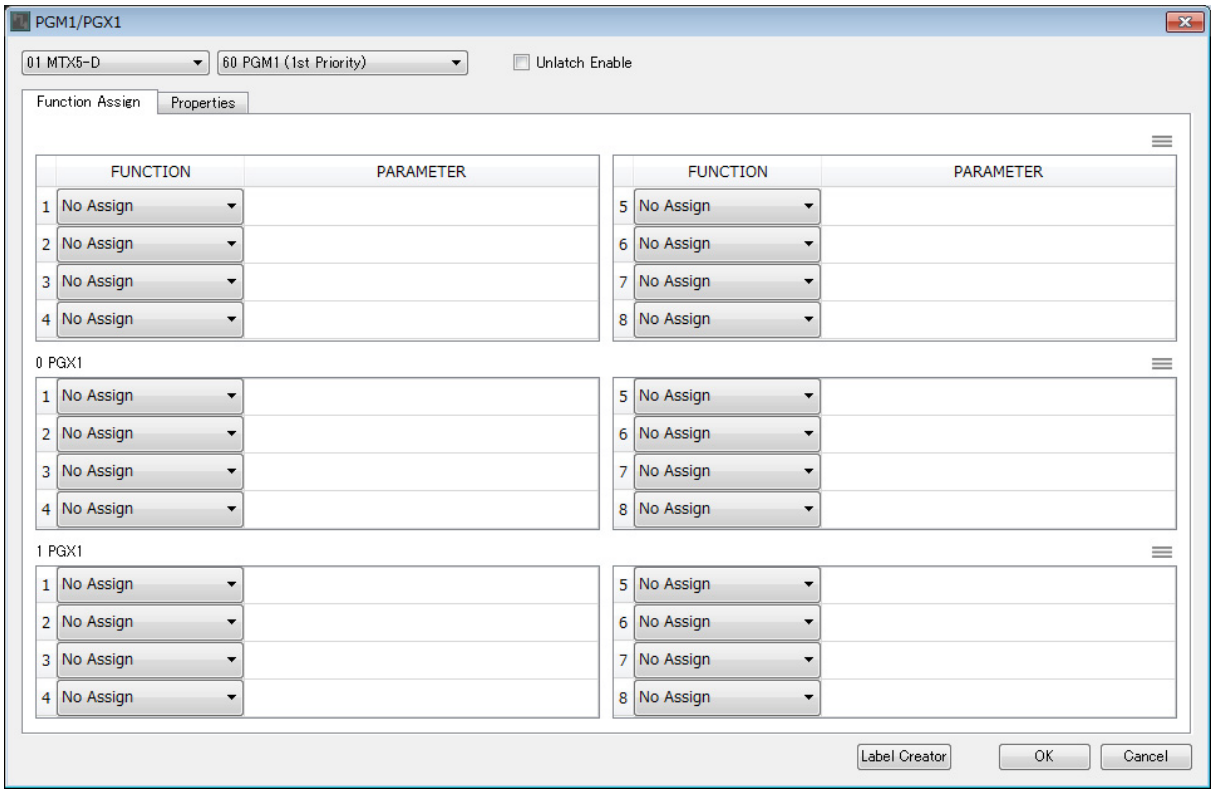

# **4. Make assignments to zone/message select buttons.**

In this example, make the following assignments.

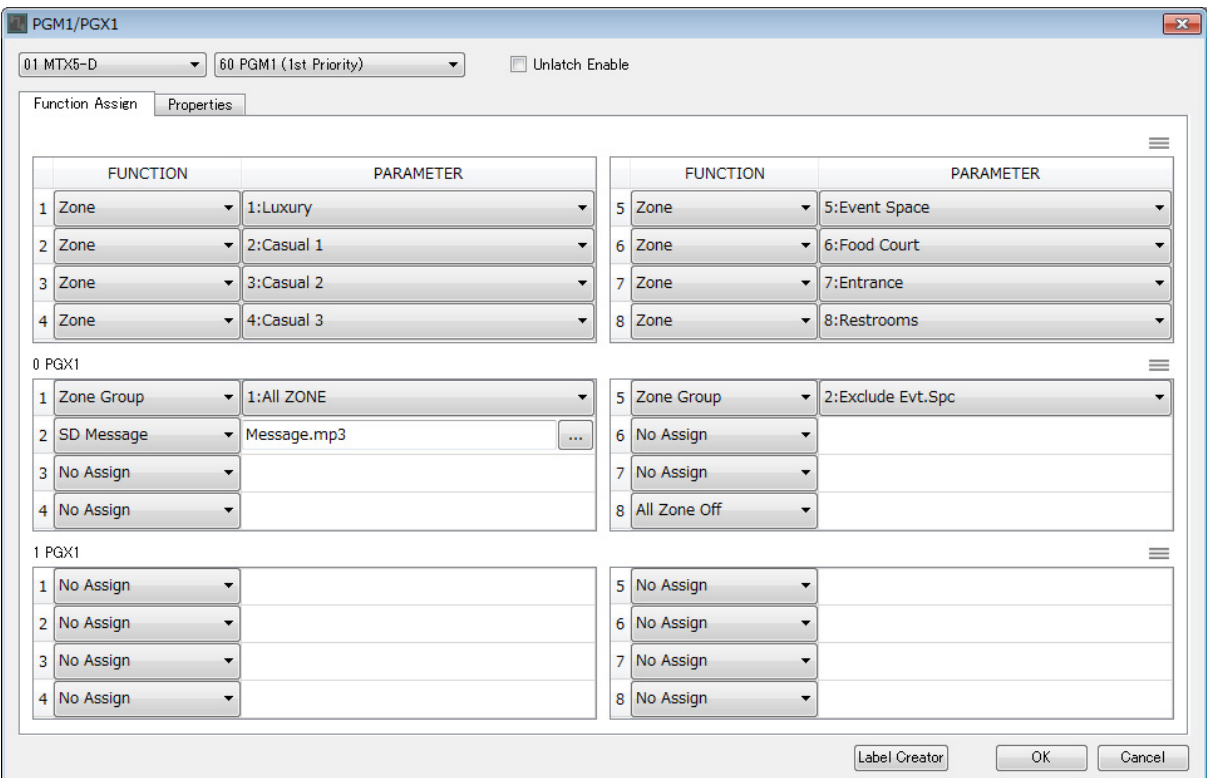

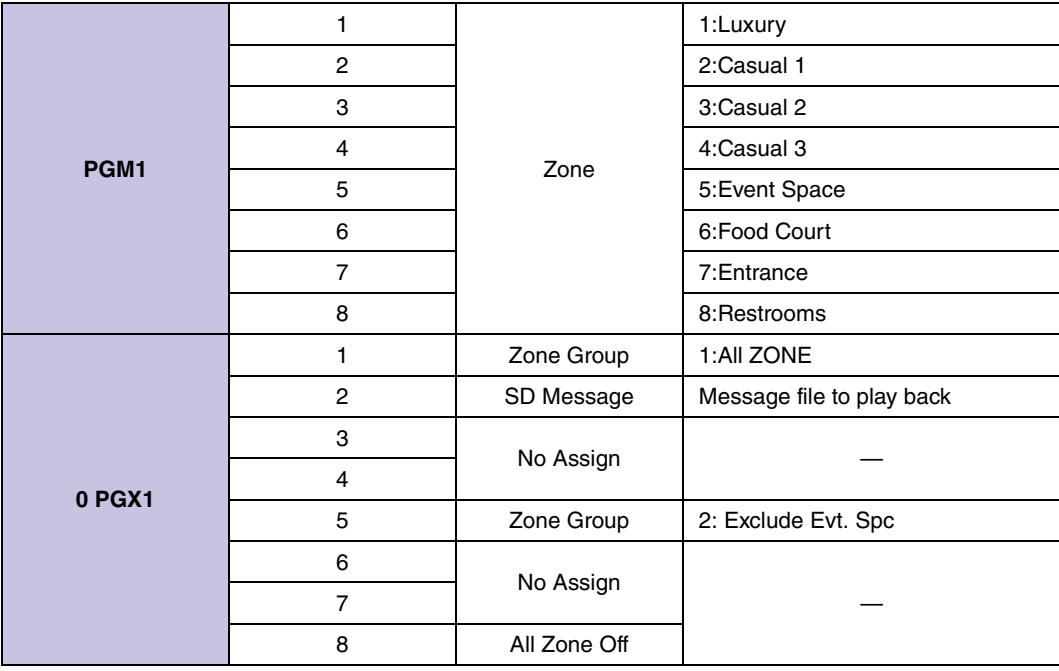
# **5. If necessary, click the [Label Creator] button to create labels for the PGM1/PGX1.**

The "PGM1 Label Creator" application starts. Here you can create a print image to use as a label for the PGM1/ PGX1 units.

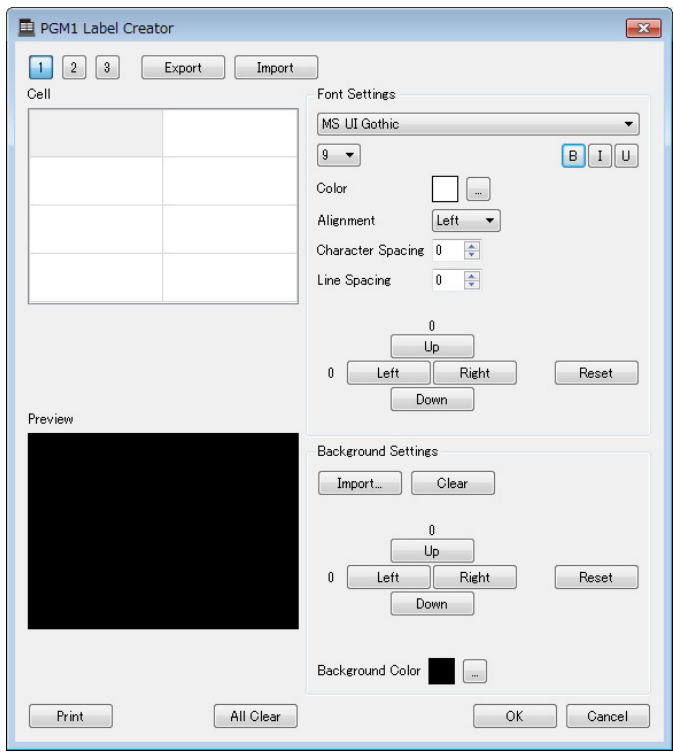

### **6. Design the label that you want to print.**

For details on the settings, refer to "PGM1 Label Creator" application in the "MTX-MRX Editor User Guide."

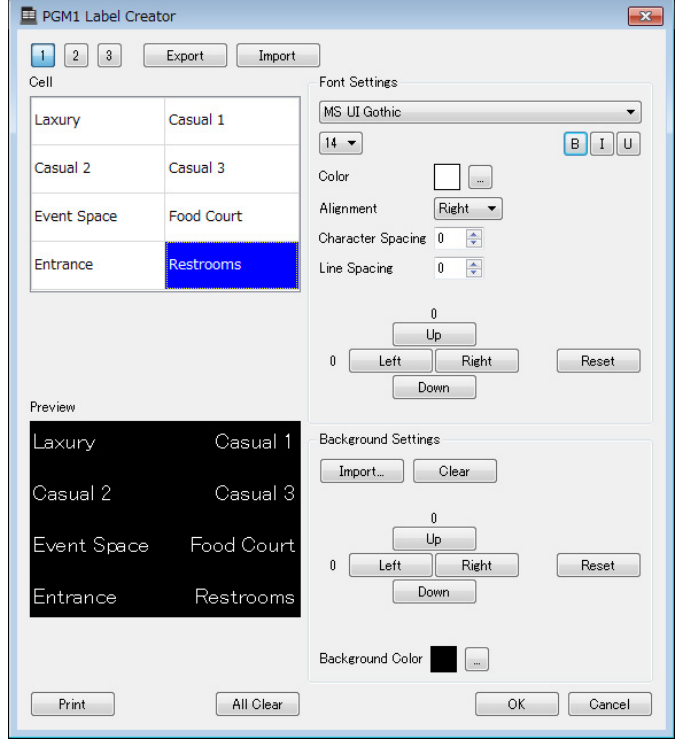

### **7. Click the [Print] button to print, or click the [Export] button to save as a file; then click the [OK] button.**

### **8. Click the [Properties] tab.**

You'll switch to a screen where you can make settings that specify how the PGM1 will operate.

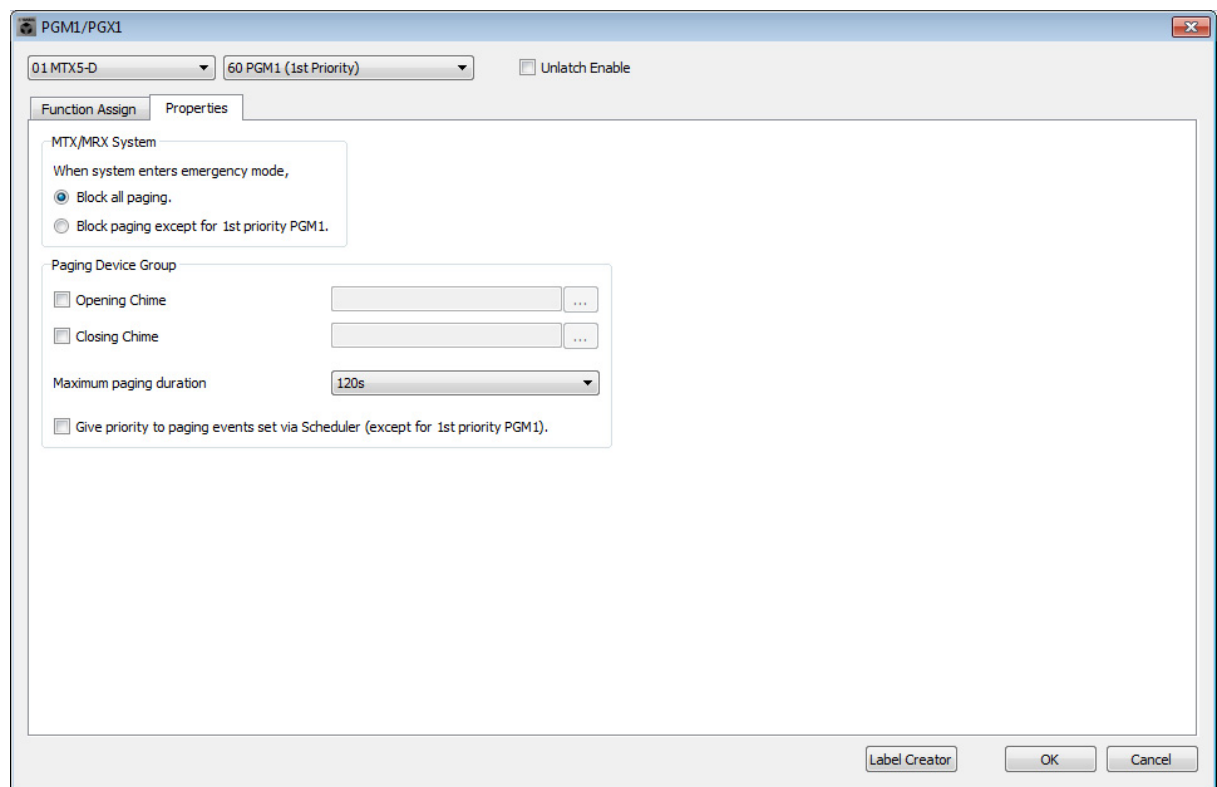

**9. Turn on the [Block paging except for 1st priority PGM1.] option button.**

**10. Select the [Opening Chime] and [Closing Chime] check boxes, and select the chime audio files.**

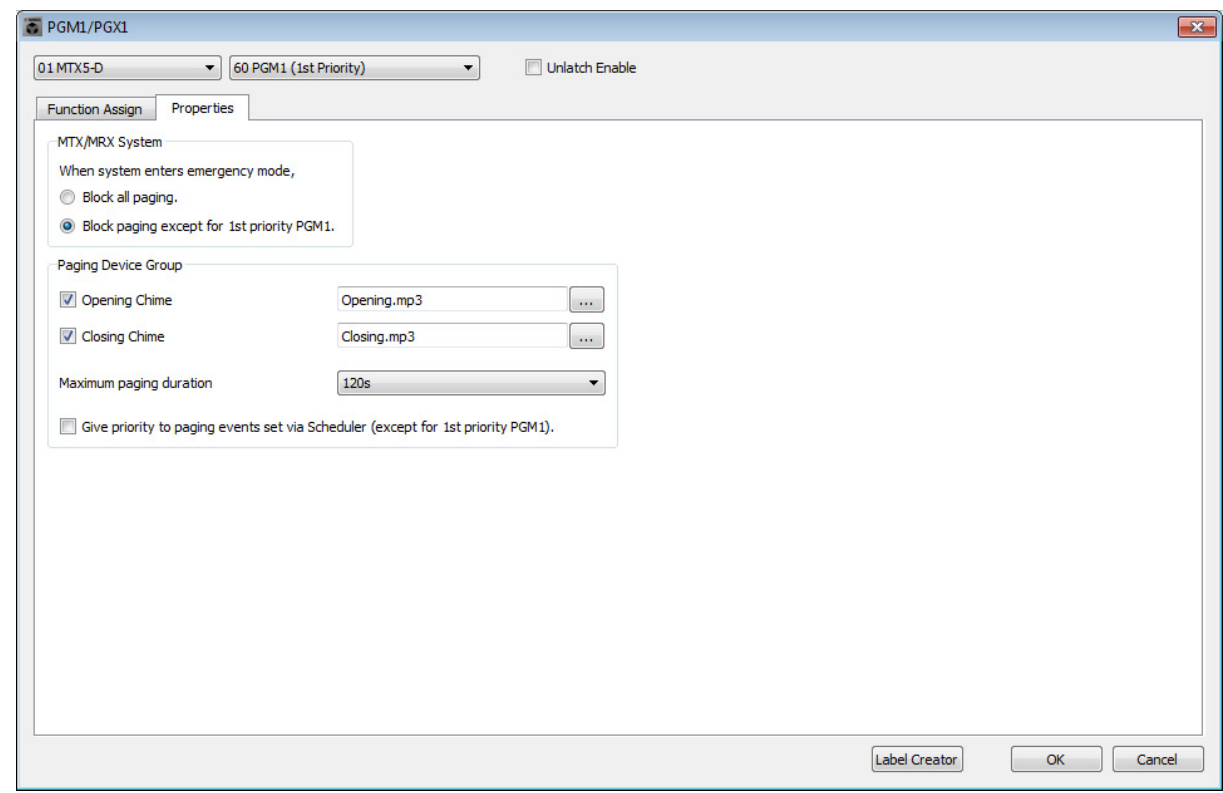

**11. Click the [OK] button to close the dialog box.**

## ■ Storing a preset

Now we'll store the settings we've made up to this point as a preset. To store or recall a preset, click the camera icon in the upper part of MTX-MRX Editor.

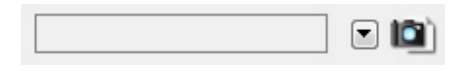

When you click the camera icon, the "Preset" dialog box will appear. You can create up to 50 presets. Click the preset number that you want to save; the line will be selected. Then click the [Store] button, specify the preset name, and click the [OK] button.

#### **NOTE**

If you don't save the preset, alert number 61 is generated.

Specify recall filter settings as necessary. In this example, the settings prevent the XMV's output channels from being recalled.

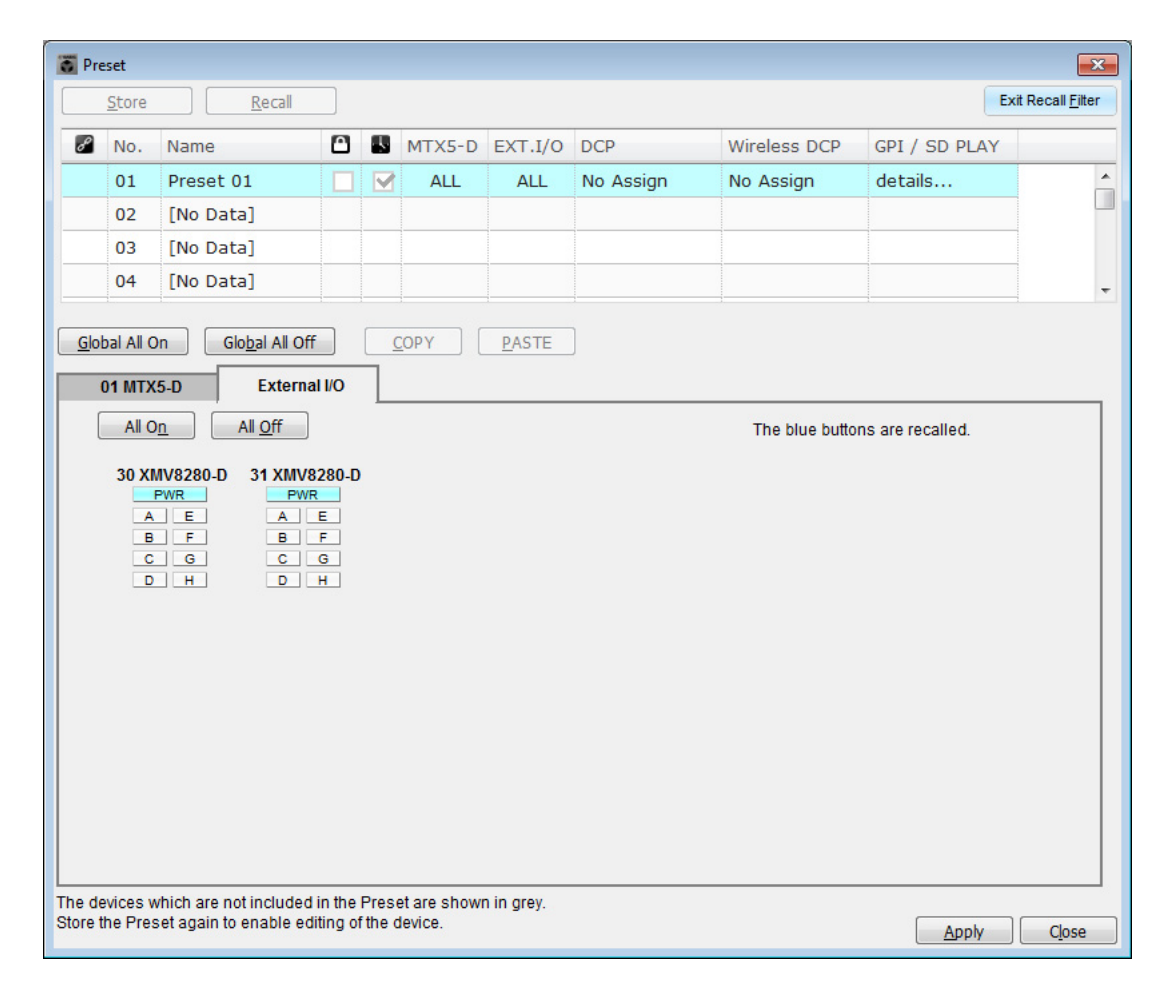

This completes settings in the offline state. Save the settings once again.

# **Connecting the equipment**

After you've rack-mounted the MTX and your other equipment, connect the MTX and the other equipment as shown below. If you've copied audio sources to an SD memory card, insert the card into the MTX now.

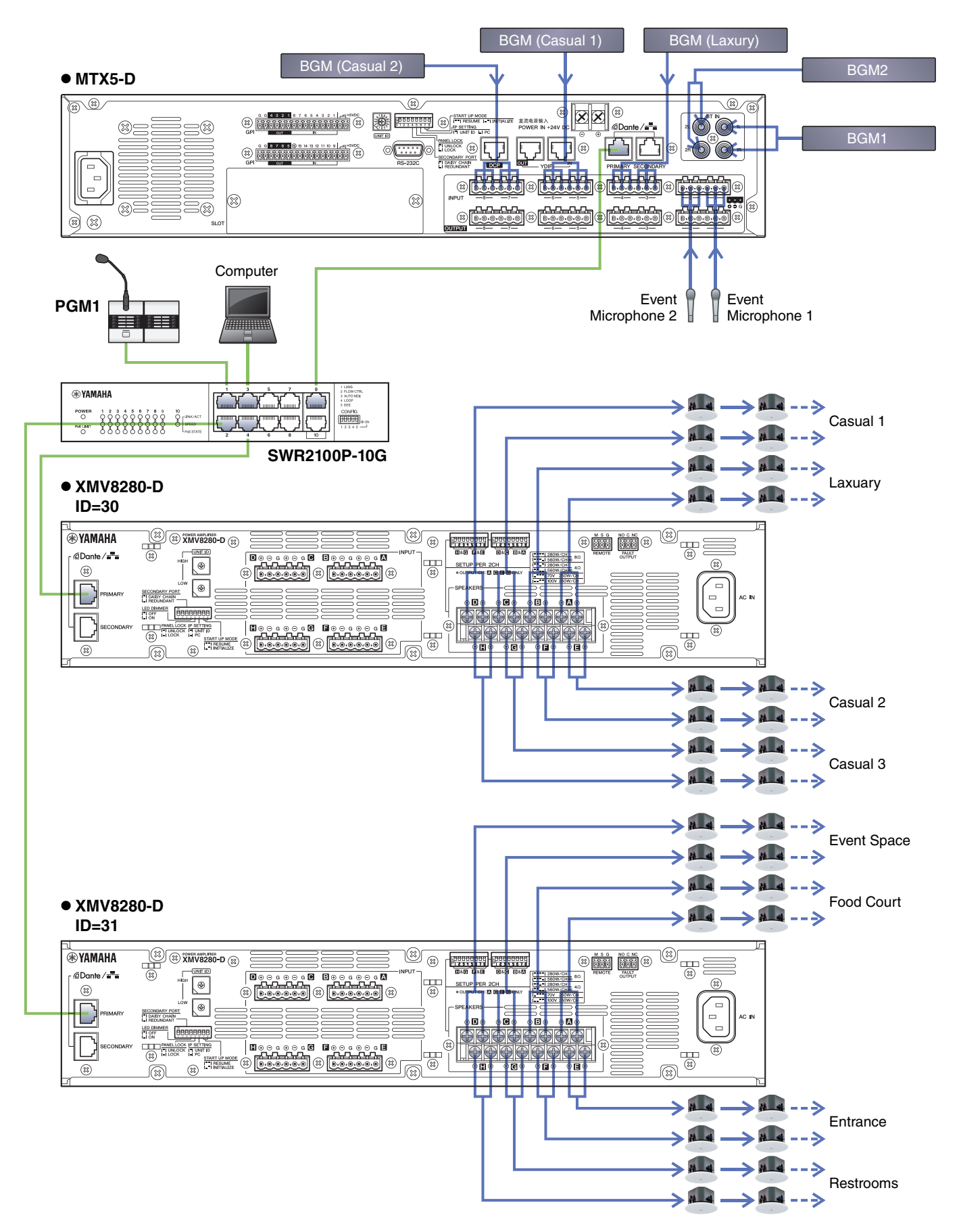

# **Power-on the PoE-equipped gigabit network switch**

The PGM1 starts.

# **Power-on equipment other than amps and powered speakers**

Power-on equipment other than amps and powered speakers.

When powering-off equipment other than amps and powered speakers, start by powering-off the amps and powered speakers.

# **Power-on amps and powered speakers**

Power-on amps and powered speakers.

To prevent unwanted sound from being output, we recommend that you minimize the attenuator settings of all channels on the amp or powered speaker itself before you turn it on.

# **Specifying the computer's TCP/IP address**

To allow the MTX and the computer to communicate, specify the computer's TCP/IP as follows.

- **1. On MTX-MRX Editor's [System] menu, click [Network Setup].**  The "Network Setup" dialog box will appear.
- **2. Click [Open Network Connection].**

"Network Connections" will appear.

- **3. Right-click the adapter to which the MTX is connected, and choose [Properties].**  The "Local Area Connection Properties" dialog box will appear.
- **4. Choose [Internet Protocol Version 4 (TCP/IPv4)], and then click [Properties].**  The "Internet Protocol Version 4 (TCP/IPv4) Properties" dialog box will appear.
- **5. Click [Use the following IP address (S)].**

### **6. In the [IP address] box, enter "192.168.0.253"; in the [Subnet mask] box, enter "255.255.255.0."**

#### **NOTE**

The IP address of each device is set as follows.

MTX5-D: 192.168.0.1 XMV8280-D: 192.168.0.48 PGM1: 192.168.0.96

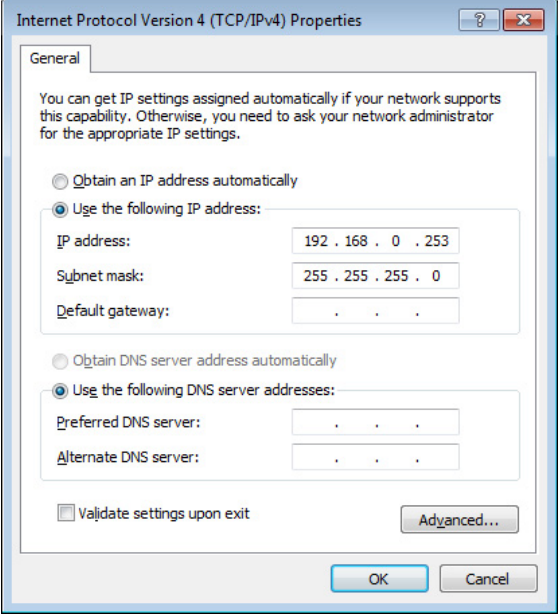

# **7. Click [OK].**

#### **NOTE**

When you make these settings, the Windows firewall might block MTX-MRX Editor. Select the [Private Network] check box, and click [Allow Access].

# **Taking MTX-MRX Editor online**

In the upper right of MTX-MRX Editor, click the [Online] button. When the unit has successfully come online, indicator 1 at the left will light blue.

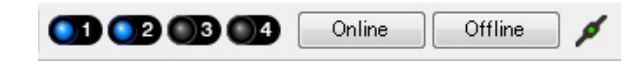

When the "Synchronization" dialog box appears, select "To Device," and click the [OK] button. When the indication of the dialog box has changed, select the check box(es) of the system(s) that you want to bring online, and then click the [Online] button.

The project created in MTX-MRX Editor will be sent to the MTX.

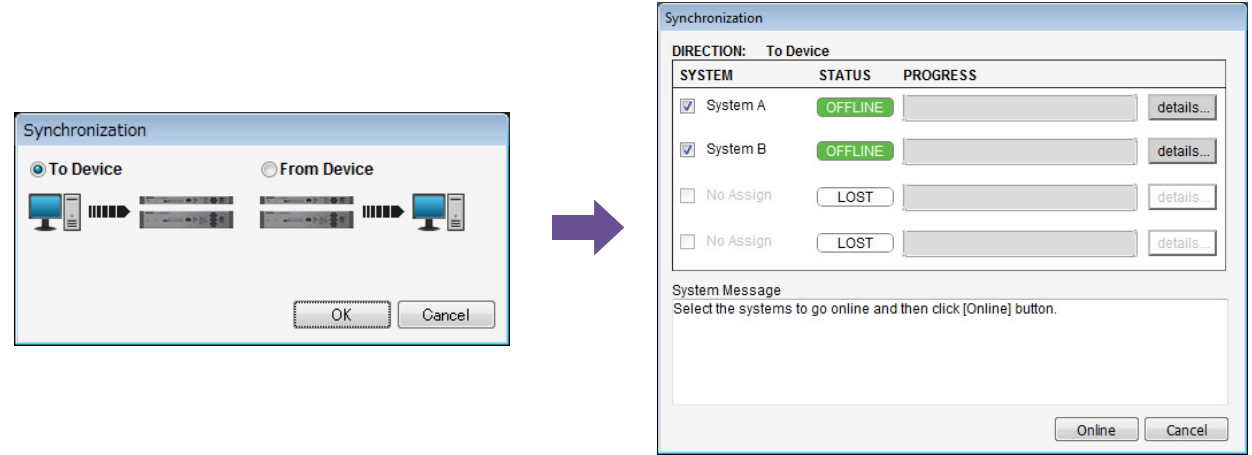

# **Making XMV settings**

If necessary, use the XMV's front panel to make settings such as for the high pass filter. For more about the settings you can make on the XMV, refer to the XMV owner's manual.

# **Verifying that the settings were applied**

The main items to verify are listed below. For details on each parameter's settings, refer to "MTX-MRX Editor User Guide."

### **1. Use the oscillator in the "ROUTER" screen to adjust the output level.**

Adjust the attenuator values of the amps to appropriate levels.

The XMV's attenuator values can be adjusted in a popup that is recalled by the port/external device parameter access button in the output channel area of the "MAIN" screen.

### **2. Specify the gain from the mics.**

Specify the gain in the dialog box that is recalled by the port/external device parameter recall button in the input channel area of the "MAIN" screen. Watch the input meter, and adjust the setting appropriately.

#### **3. Specify the input levels and output levels.**

Using the input/output faders of the "MAIN" screen, specify the levels. As necessary, apply the output limiter in the "CHANNEL EDIT" screen to prevent your speakers from being damaged. Adjust the amp's attenuator value to obtain the optimal S/N ratio. In addition, make FBS settings as necessary.

### **4. Store the preset.**

When you have finished making all settings, save the project and switch MTX-MRX Editor offline.

### **This completes the settings for example 5.**

# **Q&A**

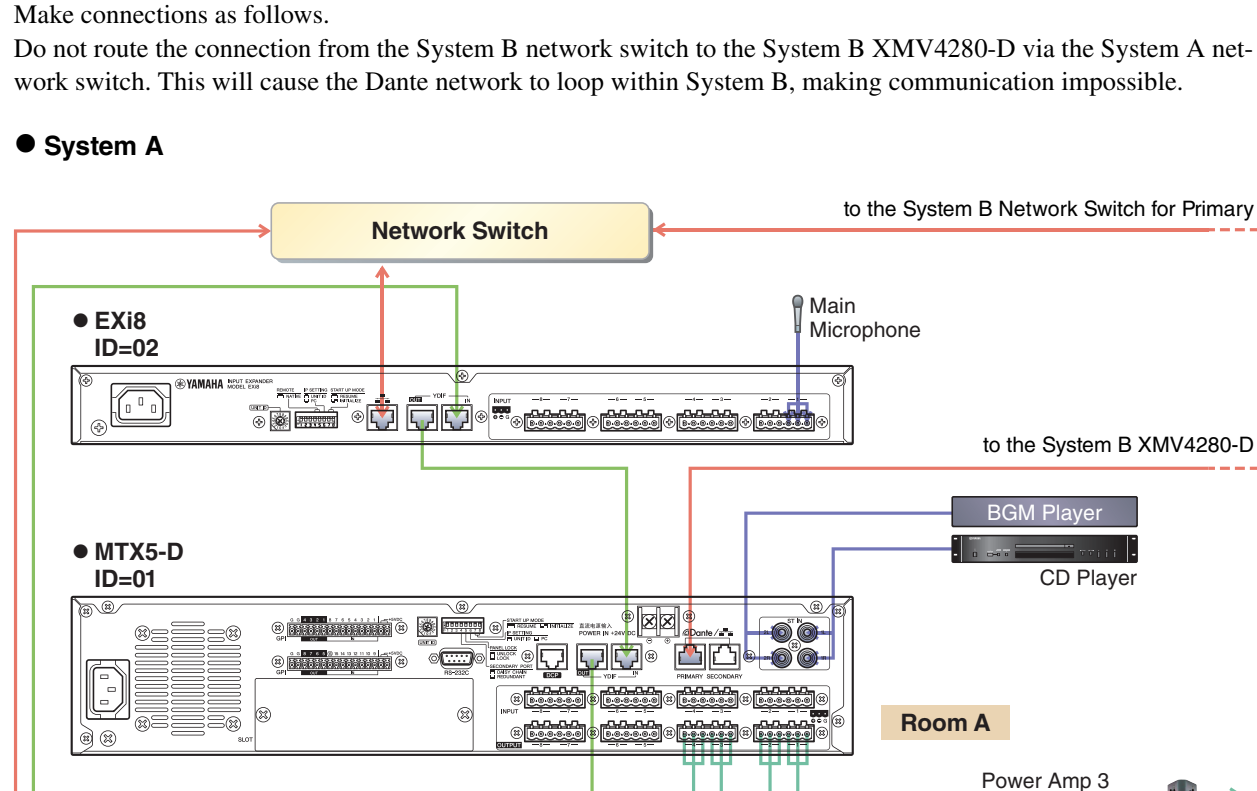

**Protection** 

**BRANCE** 

**Q:** If YDIF connections are in a ring, does the order of connections matter?

**ONES ON HUYOR** 

**The Little District of the American**<br> **The Little District of American** 

**A:** The order is very important. If you ignore the order, it will not be possible to correctly specify the YDIF routing. Make connections according to the "Configuration Diagram" displayed in [File] menu → [Print Configuration Diagram].

**Q:** How should I make connections when daisy-chaining the Dante network connections in example 4?

### **A:** Make connections as follows.

- **EXo8 ID=03**

⊛∛

6 0

VAMAHA SUPPOT EXC

Do not route the connection from the System B network switch to the System B XMV4280-D via the System A network switch. This will cause the Dante network to loop within System B, making communication impossible.

a la

Power Amp 1

 $\mathbb{P} = \mathscr{D}^{\ast} \mathscr{C}$ 

**Room B**

Power Amp 4

Îп-

 $\mathbb{R}$  in the state  $\mathbb{R}$ 

Power Amp 2

 $= - 0.00$ 

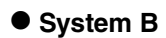

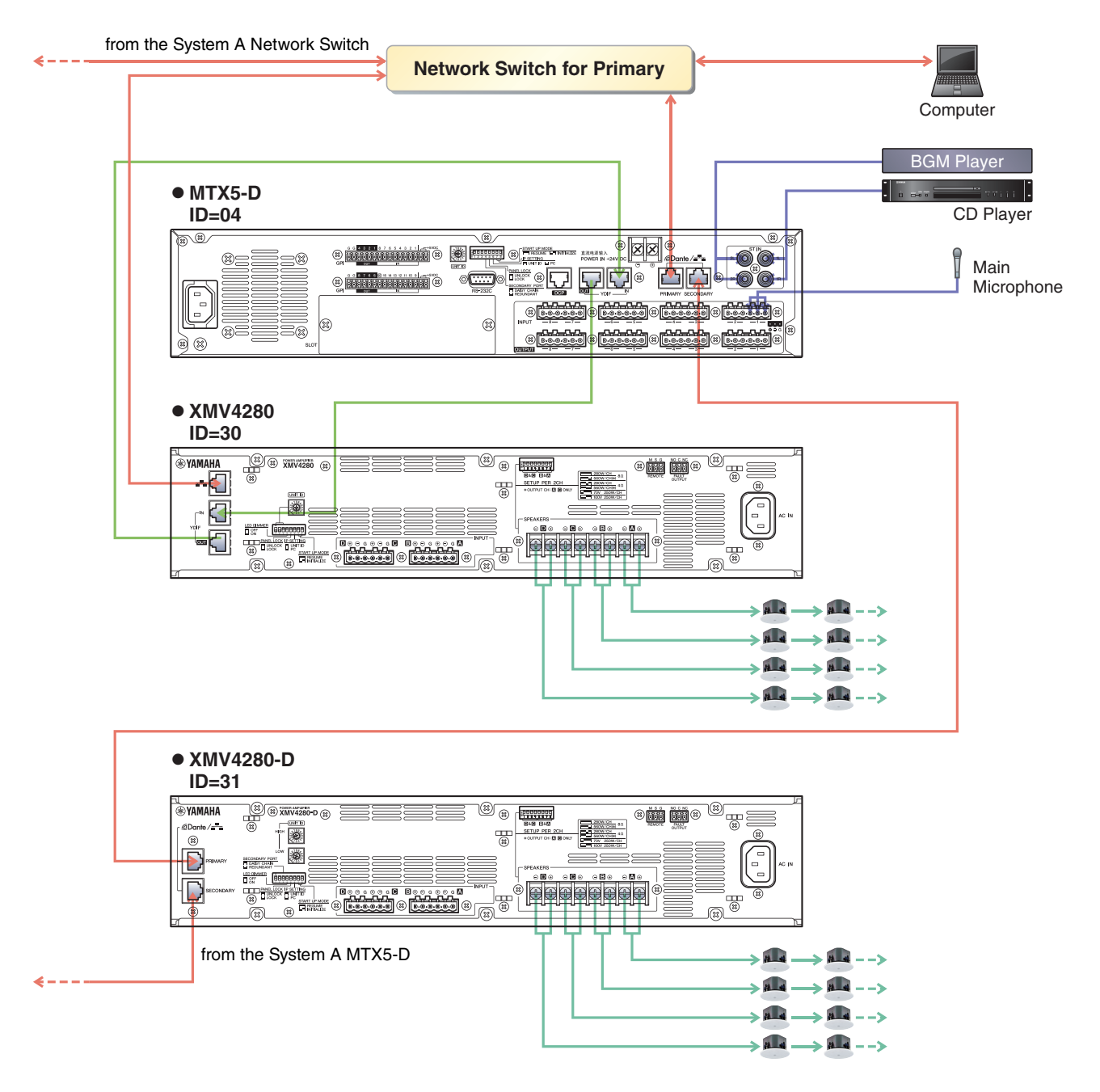

**Q:** How should I make connections when daisy-chaining the Dante network connections in example 5?

### **A:** Make connections as follows.

This example change to a PoE injector from a PoE network switch. Connect the PGM1 to a port that supplies power.

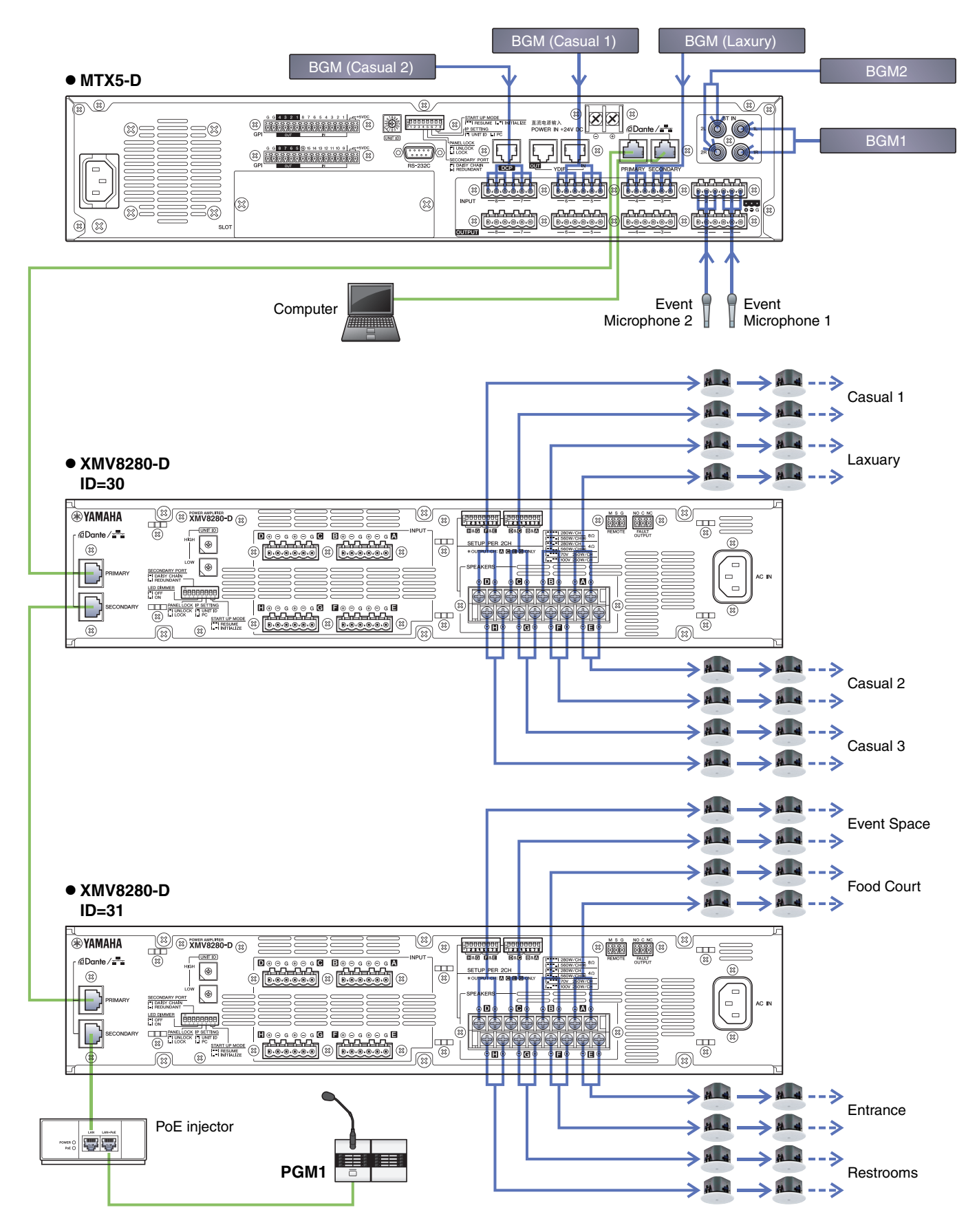

# **Uninstalling the software (Removing the application)**

Use "Settings" to uninstall the software.

Right click [Start]→[Settings]→[Apps], select the item you want to uninstall, and then click [Uninstall].

A dialog box will appear; follow the instructions in the screen to uninstall the software.

If the "User Account Control" dialog box appears, click [Continue] or [Yes].

Manual Development Group © 2013 Yamaha Corporation Published 05/2020 PO-G0